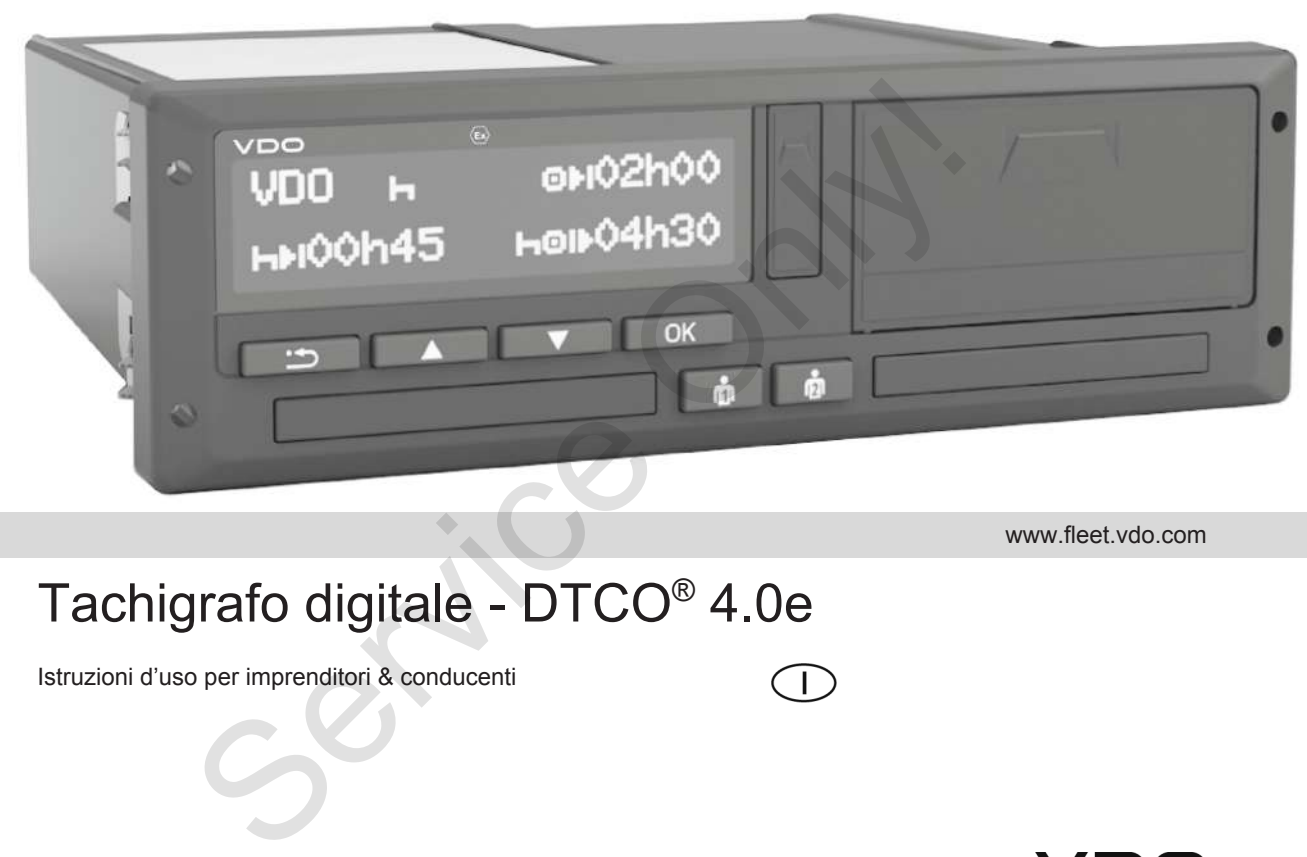

www.fleet.vdo.com

# Tachigrafo digitale - DTCO® 4.0e

Istruzioni d'uso per imprenditori & conducenti

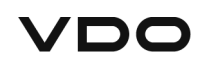

## <span id="page-1-0"></span>**Nota editoriale**

#### **Prodotto descritto**

- Tachigrafo digitale DTCO 1381 Release 4.0e (anche DTCO 4.0e o DTCO 4.0)
- Variante: ADR (ex-variante)

#### **Costruttore**

Continental Automotive GmbH P.O. Box 1640 78006 Villingen-Schwenningen Germany www.fleet.vdo.com

#### **Manuale di istruzioni originale**

© 10.2020 Continental Automotive GmbH

Quest'opera è protetta dai diritti d'autore. I diritti che ne derivano rimangono presso l'azienda Continental Automotive GmbH.

La ristampa, la traduzione e la riproduzione del presente libretto per l'uso non sono permesse, salvo esplicita autorizzazione scritta da parte del costruttore. La ristampa, la traduzione e la riprodu-<br>zione del presente libretto per l'uso non permesse, salvo esplicita autorizzazione scritta da parte del costruttore.<br>Questo è un documento originale della<br>società Continental Automo

Questo è un documento originale della società Continental Automotive GmbH.

## **Indice**

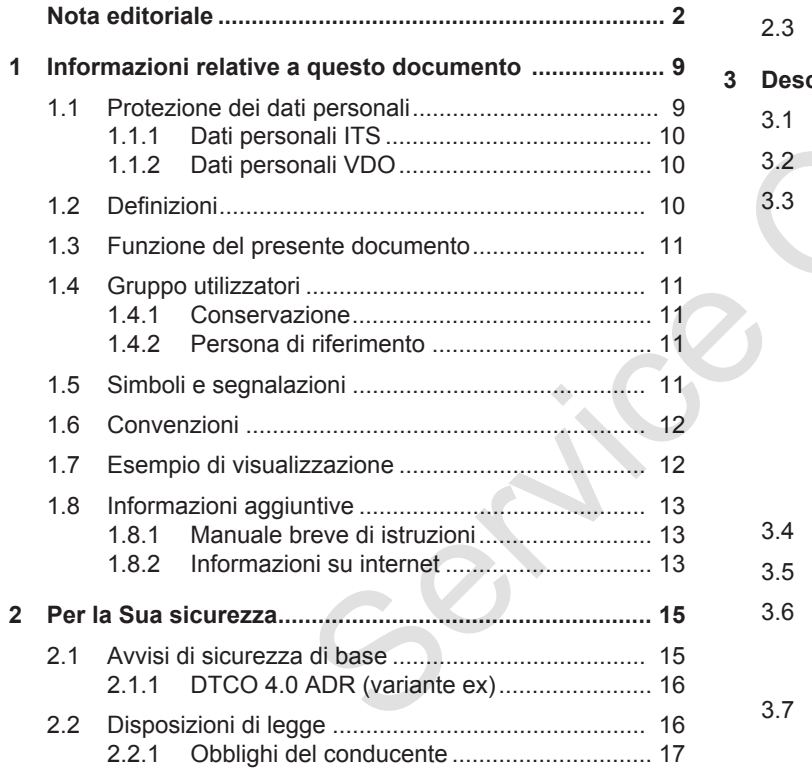

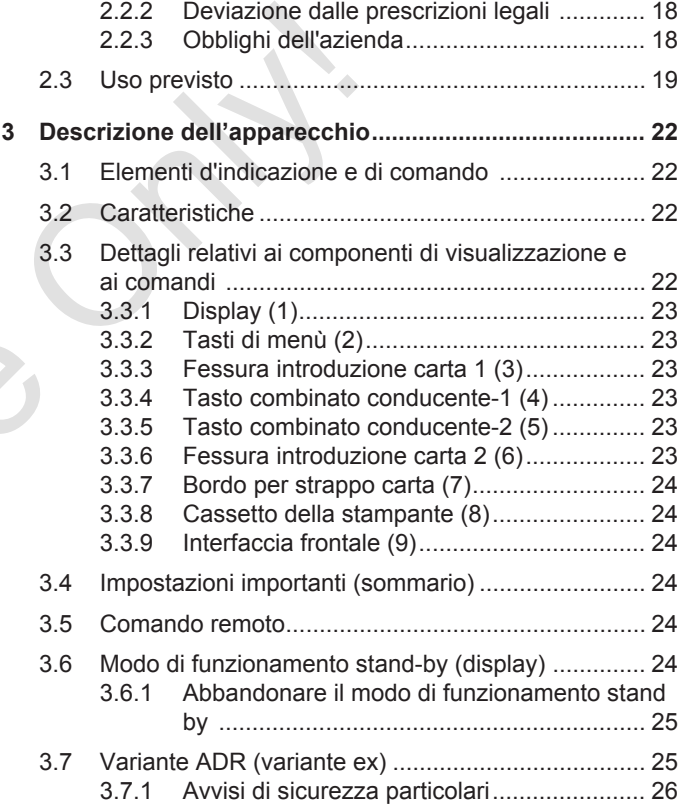

#### Indice

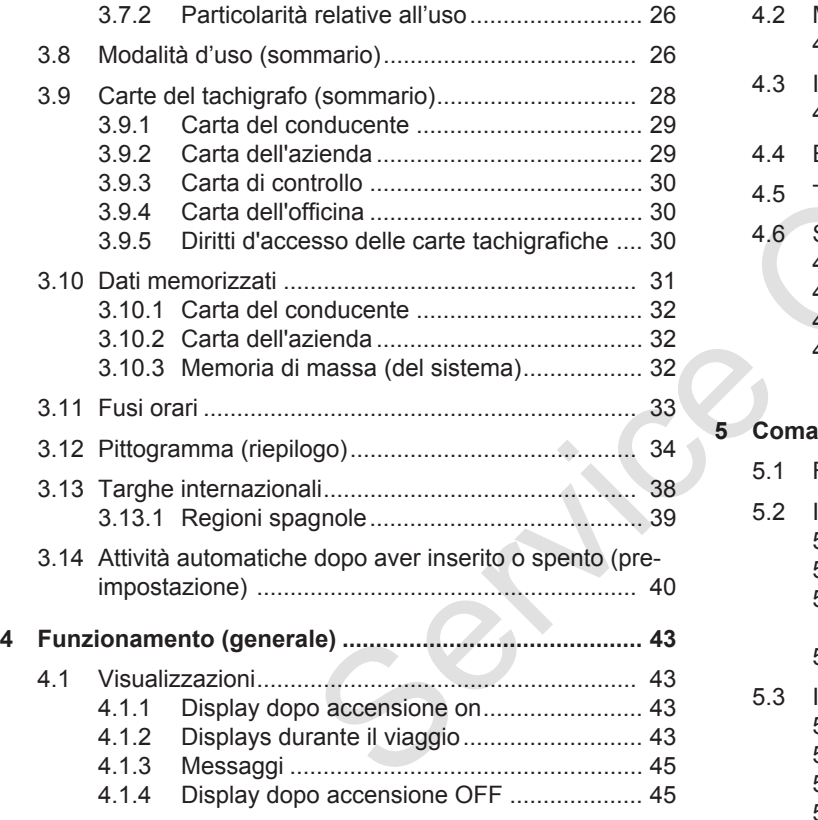

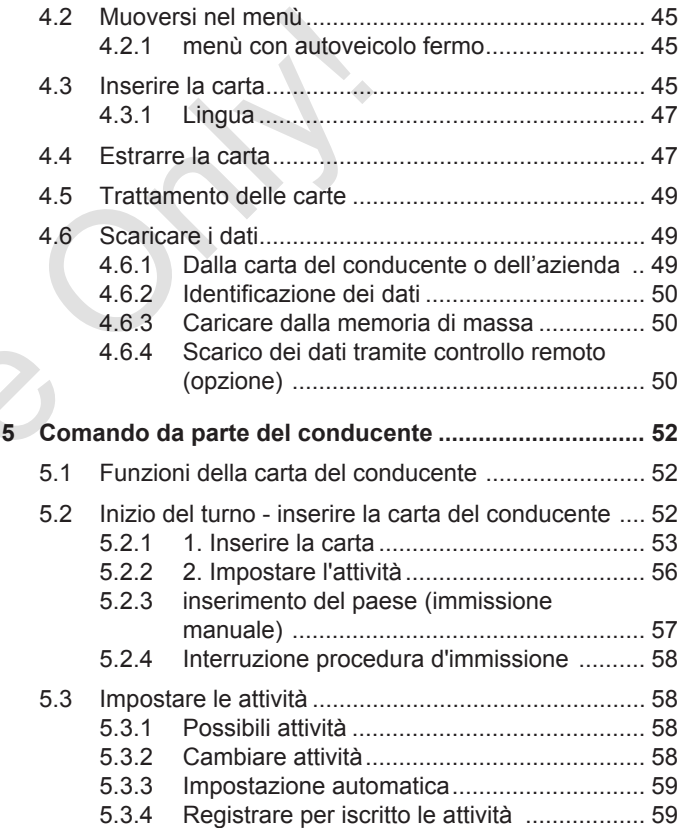

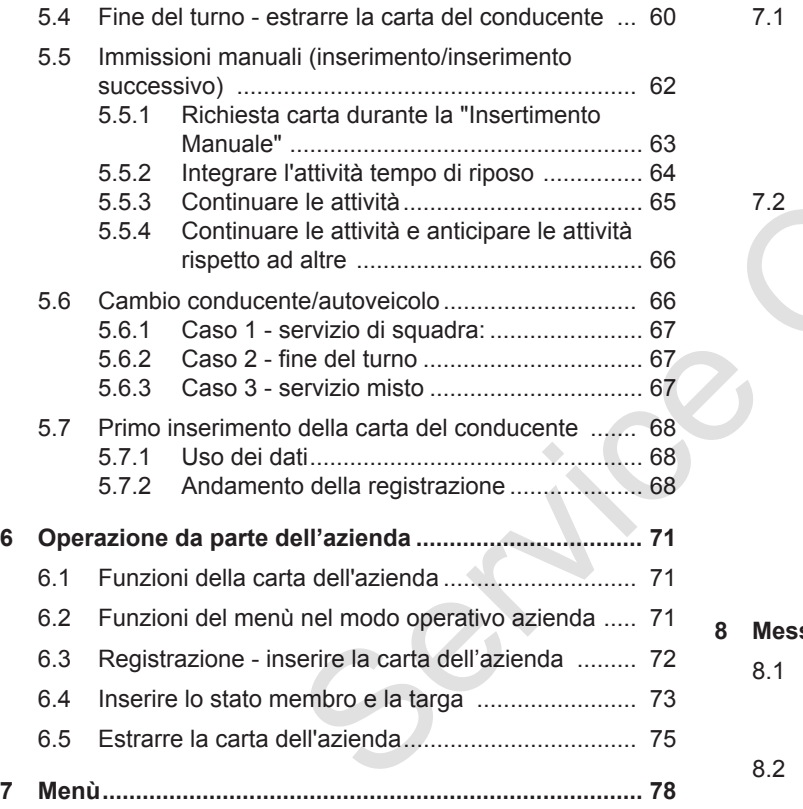

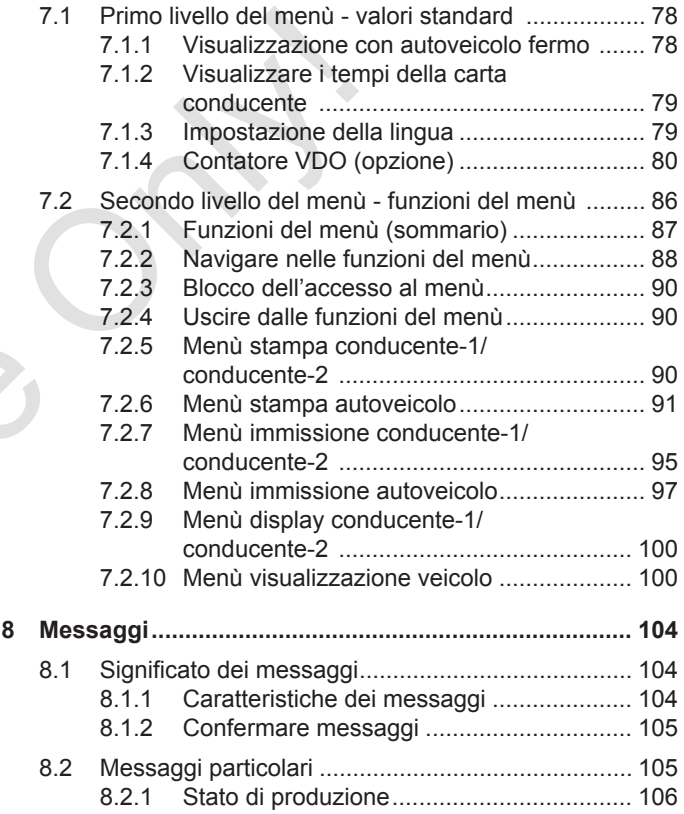

#### Indice

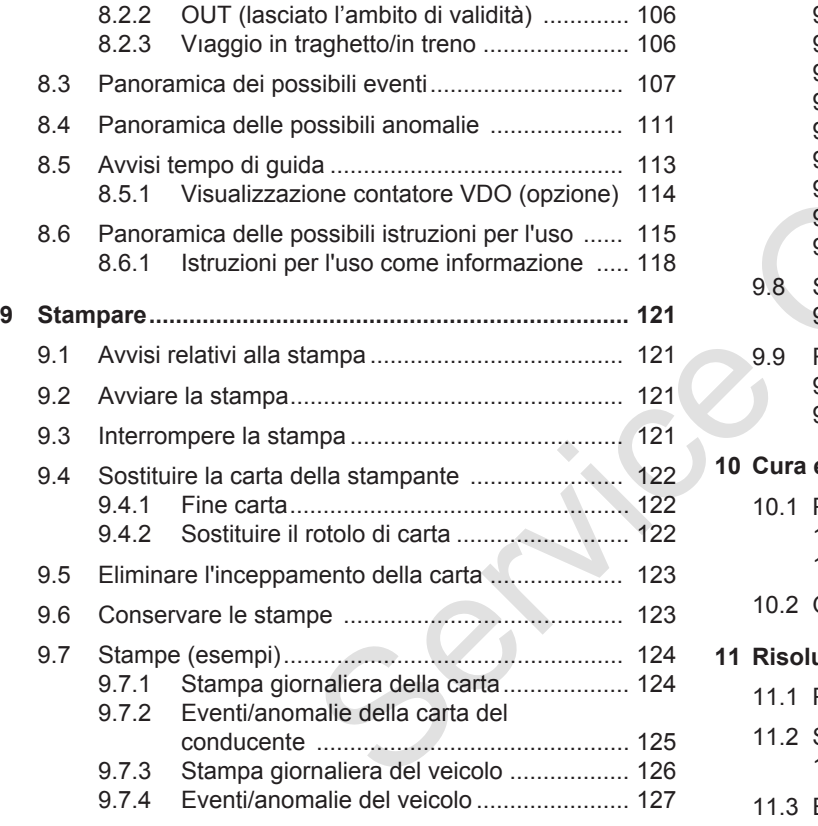

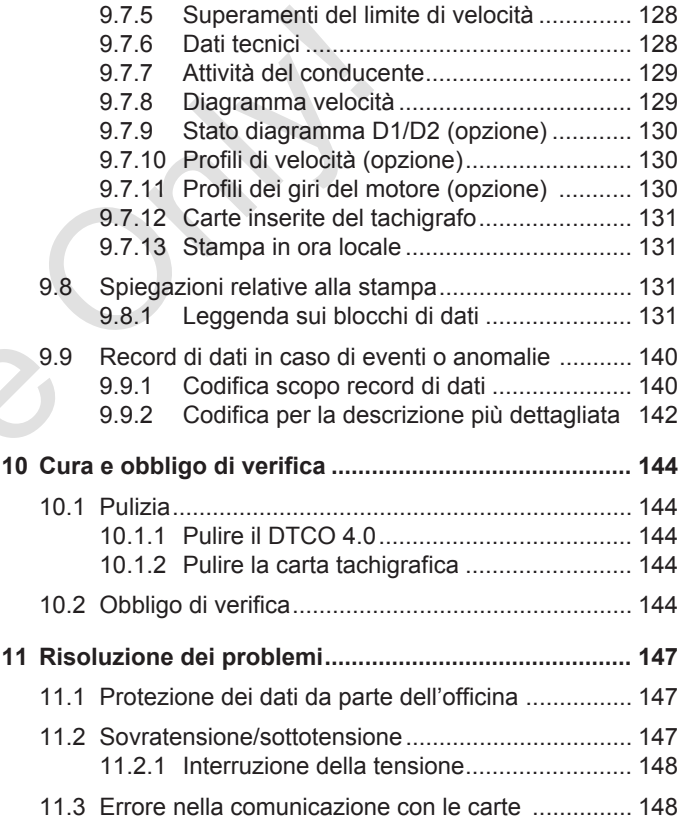

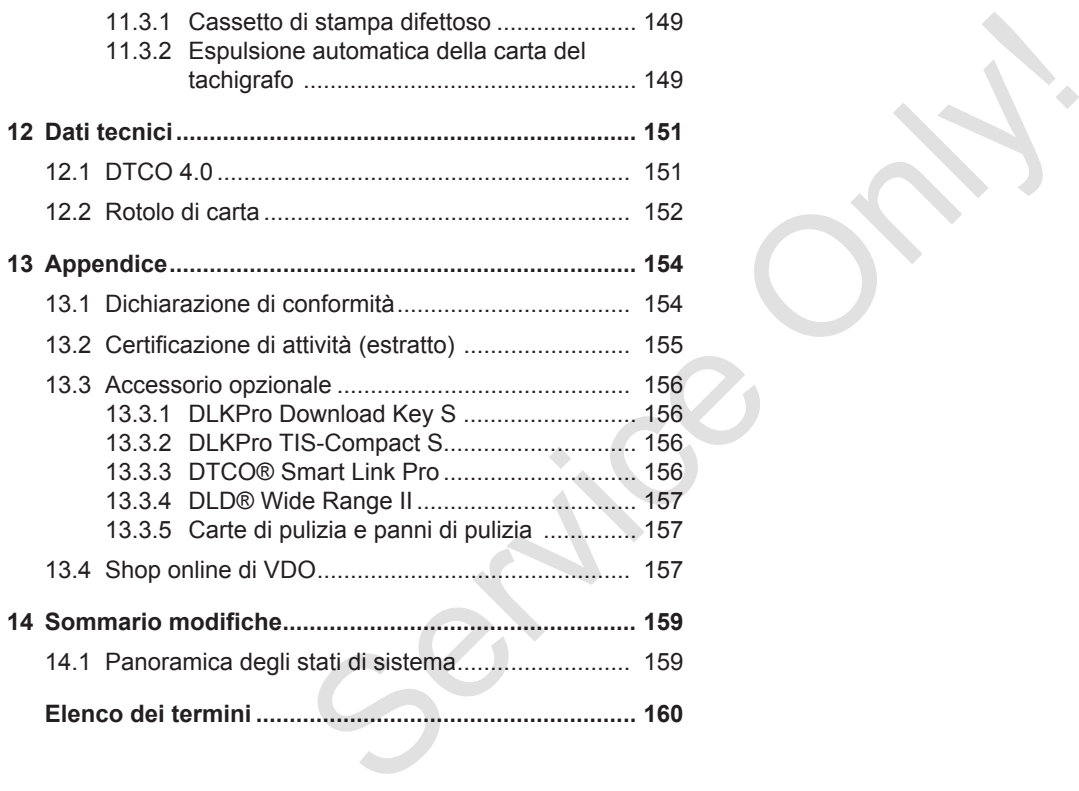

## **Informazioni relative a questo documento**

**Protezione dei dati personali**

**Definizioni**

**Funzione del presente documento** Protezione dei dati po<br>De<br>Funzione del presente doc<br>Gruppo uti<br>Simboli e segn<br>Conv<br>Esempio di visualiz<br>Informazioni age

**Gruppo utilizzatori**

**Simboli e segnalazioni**

**Convenzioni**

**Esempio di visualizzazione**

**Informazioni aggiuntive**

### <span id="page-8-0"></span>**Informazioni relative a questo documento**

### <span id="page-8-1"></span>**■ Protezione dei dati personali**

Nel regolamento (UE) 165/2014 e nella versione attuale del regolamento di esecuzione(UE) 2016/799 si elencano numerose esigenze relative alla protezione dei dati per il DTCO 4.0. Il DTCO 4.0 inoltre adempie le esigenze ai sensi del regolamento sulla privacy (UE) 2016/679 nella sua versione attuale.

Sono coinvolti in particolare:

- Il consenso del conducente per l'elaborazione dei dati personali ITS
- Il consenso del conducente per l'elaborazione dei dati personali VDO

Se la carta del conducente viene inserita per la prima volta nel DTCO 4.0, dopo un inserimento manuale successivo sul tachigrafo si ha una richiesta riguardante il consenso o meno da parte del conducente per l'elaborazione dei suoi dati personali.

#### **AVVISO**

Ulteriori informazioni sulla protezione dei dati personali, in particolare sul volume del rilevamento dei dati e dell'uso degli stessi, Le ottiene attraverso il Suo datore di lavoro e/o il cliente. Ricordiamo che Continental Automotive GmbH agisce nella sola qualità di responsabile del trattamento dei dati personali, in conformità con le istruzioni fornite dal vostro datore di lavoro o cliente. AVVISO<br>
ulla protezione<br>
articolare sul vo-<br>
lei dati e dell'uso<br>
elei dati e dell'uso<br>
to nel mon<br>
attraverso il Suo<br>
te massimi<br>
leinete. Ricordia-<br>
lei dato più ve<br>
te massimi<br>
lei periodo di<br>
lei personali, in<br>
lei dis

### **AVVISO**

Ricordiamo che il consenso al trattamento dei dati personali può essere revocto in qualsiasi momento. Il trattamento dei dati avvenuto a seguito del suo consenso sino al momento della revoca rimane invariato. S[er](#page-95-0)vice datore di lavoro o client<br>
:<br>
Service datore di lavoro o client<br>
:<br>
The per l'ela-<br>
Ricordiamo che il consenso al<br>
mento dei dati personali può e<br>
vocto in qualsiasi momento. Il<br>
nali VDO<br>
mento dei dati avvenuto

è *Modificare i dati personali ITS [*} *96]*

è *[Modificare le impostazioni dei dati](#page-95-1) personali VDO [*} *96]*

### **AVVISO**

Il dato personale è memorizzato dal tachigrafo e sistematicamente sovrascritto nel momento in cui è raggiunto il limite massimo di memoria, partendo dal dato più vecchio e al più tardi entro un periodo di un anno.

I dispositivi esterni che comunicano con il tachigrafo possono avere accesso ai dati personali, salvo nel caso in cui il conducente abbia negato il proprio consenso.

### **AVVISO**

I dati in tempo reale possono essere richiamati dal tachigrafo anche senza che il conducente abbia prestato il proprio consenso. In assenza di altre discipline di tutela, questi dati personali possono essere trasmessi al di fuori del tachigrafo solo con l'esplicito consenso del conducente. Se non dovesse esistere un altro concetto della protezione dei dati personali questi dati possono

<span id="page-9-2"></span>abbandonare la rete del veicolo solo se il conducente ha dato il proprio consenso in merito.

#### <span id="page-9-0"></span>**► Dati personali ITS**

1

Dei dati personali ITS (ITS: sistema di trasporto intelligente) ad esempio fanno parte:

- Nome e cognome del conducente
- Numero della carta del conducente
- Data di nascita

è *[Inizio del turno - inserire la carta del](#page-51-2) [conducente \[](#page-51-2)*[}](#page-51-2) *[52\]](#page-51-2)*

#### **AVVISO**

Ulteriori informazioni sulla protezione dei dati in relazione ai dati ITS personali sono disponibili all'indirizzo https://www.fleet.vdo.it/footer-navigation/note-legali/.

#### <span id="page-9-1"></span>**► Dati personali VDO**

In questo caso si tratta di dati personali aggiuntivi che non vengono definiti nel regolamento d'esecuzione (UE) 2016/799 allegato 3 e vengono rilasciati in tempo reale. Service Co[n](#page-71-0)serts and Service Conservation/index-legally.<br>
Service only and the service only allegate only and the service of the service of the service of the service of the service of the service of the service of the

I seguenti dati personali vengono registrati nel limite in cui il conducente abbia dato il proprio consenso:

- Entrate di stato D1/D2
- Profili del numero di giri del motore
- Profili di velocità
- Il segnale di 4 Hzdi velocità

### **AVVISO**

Ulteriori informazioni sulla protezione dei dati in relazione ai dati VDO personali sono disponibili all'indirizzo https://www.fleet.vdo.it/footer-navigation/note-legali/.

### **AVVISO**

Con il segnale di velocità di 4 Hz le frenature complete vengono registrate nel tachigrafo. Viene registrato sempre esclusivamente l'ultimo evento.

è *[Registrazione - inserire la carta](#page-71-0) dell'azienda [*[}](#page-71-0) *[72\]](#page-71-0)*

#### **AVVISO**

Ulteriori informazioni sul rilevamento dei dati Le ottiene dal Suo sensore di lavoro.

## <span id="page-10-0"></span>**■ Definizioni**

In questo manuale di istruzioni si applicano le seguenti Definizioni:

- Il DTCO 1381 Release 4.0e viene denominato DTCO 4.0.
- L'interfaccia coperta sul lato anteriore del DTCO 4.0 serve sia per scaricare i dati che per parametrarli. Viene denominata interfaccia frontale.
- L'accordo AETR (**A**ccord **E**uropéen sur les **T**ransports **R**outiers) prescrive le esigenze relative ai tempi di guida e di riposo nel traffico di trasporto oltre frontiera. Esso è dunque parte del presente manuale.
- Per **servizio misto** si intende l'uso misto di veicoli con tachigrafi analogici e digitali.
- Per **servizio team** si intende un viaggio con 2 conducenti.
- **La memoria di massa** è la memoria dei dati all'interno dell'apparecchio.
- **Out** (Out of Scope) in questo manuale significa sempre l'abbandono dell'ambito di validità di un regolamento.

### **■ Funzione del presente documento**

Questo documento è un manuale di istruzioni e descrive il maneggio corretto e prescritto ai sensi del regolamento(UE) 165/2014 del **T**a**c**higrafo **D**igitale DTCO 4.0. ■ **Funzione del presente**<br>
Consider applicant documento<br>
Only is applicant documento è un manuale di conti e agli<br>
servicioni e descrive il manuale di servico di servico di servico di servico di regolamento (UE) 165/2014

Il manuale delle istruzioni La aiuta ad adempiere le esigenze legale relative al DTCO 4.0.

Il presente documento è valido per il DTCO 4.0. Questo principio non si applica alle generazioni delle apparecchiature più vecchie.

## **■ Gruppo utilizzatori**

Questo manuale d'uso è rivolto ai conducenti e agli imprenditori.

Legga con attenzione il manuale e familiarizzi con l'apparecchio.

#### <span id="page-10-1"></span>**► Conservazione**

Conservi questo manuale sempre a portata di mano nel Suo veicolo.

#### <span id="page-10-2"></span>**► Persona di riferimento**

In caso di domande o richieste La preghiamo di rivolgersi alla Sua officina autorizzata o al Suo partner di assistenza.

## <span id="page-11-0"></span>**■ Simboli e segnalazioni**

1

## **A PERICOLO DI ESPLOSIONE**

L'avviso PERICOLO DI ESPLOSIONE indica un pericolo **diretto** e una minaccia di un'esplosione.

Nel caso di inosservanza si possono causare ferite pesanti o la morte.

## **AVVERTENZA**

L'avviso AVVERTENZA indica un possibile pericolo **diretto**.

Nel caso di inosservanza si possono causare ferite pesanti o la morte.

## **A** CAUTELA

L'avviso CAUTELA denomina un pericolo di una lieve ferita.

Nel caso di inosservanza si possono causare ferite leggere.

## **A** ATTENZIONE

L'avviso ATTENZIONE contiene informazioni importanti per evitare una perdita di dati, danni allo strumento e per rispettare le disposizioni di legge. MI<br>
SIONE<br>
L'avviso ATTENZIONE contiene infor-<br>
mazioni importanti per evitare una per-<br>
DOSIONE<br>
LOSIONE<br>
dita di dati, danni allo strumento e per<br>
service infor-<br>
service only assaggi<br>
mazioni, che in caso di macrosigli

### **AVVISO**

Un AVVISO Le fornisce consigli e informazioni, che in caso di mancato rispetto possono causare anomalie.

### **■ Convenzioni**

1. Apra ....

Sono numerate le azioni in cui diversi passaggi di azioni devono essere eseguiti in una determinata sequenza.

- Scelga...
	- Non sono numerati i passaggi di azioni se non segue un'altra azione o se i passaggi di azioni sono opzionali.
- a. Sequenza di display...

Se i display mostrano una sequenza di passaggi parziali di un'azione, questi vengono indicati con lettere in sequenza alfabetica.

## <span id="page-12-0"></span>**■ Esempio di visualizzazione**

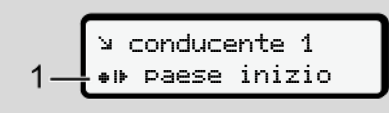

*Fig. 1: Campione Esempio di visualizzazione*

Righe o caratteri lampeggianti sul display del menu sono rappresentati in *corsivo* **(1)**.

#### **Definizioni**

**Conducente 1** = La persona che in questo momento guida o guiderà l'autoveicolo.

**Conducente 2** = La persona che non guida l'autoveicolo.

## **■ Informazioni aggiuntive**

#### <span id="page-12-1"></span>**► Manuale breve di istruzioni**

• Il manuale breve di istruzioni per il conducente fornisce un rapido riepilogo dei passaggi essenziali delle operazioni. Chief and the service of the determining of the determining of the determining and the service of the service of the service of the service of the service of the service of the service of the service of the service of the

#### <span id="page-12-2"></span>**► Informazioni su internet**

Sul sito www.fleet.vdo.com su internet trova:

- Ulteriori informazioni sul DTCO 4.0
- Informazioni sulla Third Party License
- Questo manuale di istruzioni in formato PDF
- Indirizzi di contatto
- Esigenze relative alle antenne esterne GNSS che devono essere messe in funzione con DTCO 4.0

## **Per la Sua sicurezza**

**Avvisi di sicurezza di base** Avvisi di sicurezza<br>Disposizioni<br>Uso I<br>Uso I<br>Negli Sicurezza

**Disposizioni di legge**

**Uso previsto**

2

*© Continental Automotive GmbH*

## <span id="page-14-0"></span>**Per la Sua sicurezza**

<span id="page-14-1"></span>**■ Avvisi di sicurezza di base**

## **AVVERTENZA**

#### **Possibili distrazioni causate dal tachigrafo**

Sussiste un rischio di disturbo quando durante il viaggio vengono visualizzate dei messaggi sul display o se la carta viene rigettata automaticamente.

• Non si faccia distrarre, ma si concentri sempre completamente sul traffico stradale.

## **A** ATTENZIONE

#### **Far eseguire delle formazioni di DTCO 4.0**

Ai sensi del Reg. EU 165/2014 le imprese di trasporto sono obbligate ad istruire i conducenti relativamente alla normativa vigente e all'utilizzo del tachigrafo. La mancanza di ciò può essere sanzionata dall'autorità nazionale. di base<br>
Far eseguire delle formazioni di<br>
DTCO 4.0<br>
Ai sensi del Reg. EU 165/2014 le im-<br>
sate dal ta-<br>
isturie i conducenti relativamente alla<br>
normativa vigente e all'utilizzo del tachi-<br>
tro-<br>
tro-<br>
perse di trasporto

Se ciò non avviene, vengono applicate delle ammende e si ha una responsabilità estesa in caso di danni.

• Faccia istruire regolarmente i Suoi conducenti.

## **A** ATTENZIONE

#### **Evitare i danni al DTCO 4.0**

Al fine di evitare danni al DTCO 4.0, osservi le seguenti avvertenze:

- Il DTCO 4.0 viene installato e sigillato da personale autorizzato. Non intervenga sul DTCO 4.0 o sulle sue linee d'alimentazione.
- Nelle fessure delle carte inserire soltamento carte tachigrafiche.
- Utilizzare solo rotoli di carta omologati e consigliati dal costruttore (carta stampe originale VDO).
	- **→** [Sostituire la carta della stampan](#page-121-0)*te [*} *122]*
- Non azionare i tasti con oggetti a spigoli vivi o appuntiti.

## **CAUTELA**

#### **Pericolo di ferite nella fessura carte tachigrafe**

La fessura delle carte, se lasciata aperta, potrebbe causare lesioni.

• Apra la fessura di alloggiamento carte solo per inserire o estrarre la carta tachigrafica.

## <span id="page-15-0"></span> $\mathcal{P}$

## **A** ATTENZIONE

#### **Non danneggiare piombature e sigillo**

Il danneggiamento e/o la rimozione dei sigilli del DTCO 4.0 rende il tachirafo non conforme.

## **A** ATTENZIONE

#### **Non falsificare dati**

È vietato falsificare, sopprimere o distruggere registrazioni del tachigrafo e delle carte tachigrafiche nonché dei documenti stampati.

## **A** ATTENZIONE

#### **Non manipolare il DTCO 4.0**

Chi applica modifiche al tachigrafo o ai segnali presenti sulle spine che possono influenzare la registrazione e la me-

morizzazione del tachigrafo, in particolare con l'intenzione di ingannare, può infrangere le prescrizioni legali. morizzazione del tachigrafo, in partico<br>
infrangere le prescrizioni legali.<br>
infrangere le prescrizioni legali.<br>
infrangere le prescrizioni legali.<br>
in durante l'universitation<br>
in tere discussioni in un riepilogo le<br>
tach

#### **► DTCO 4.0 ADR (variante ex)**

Tutte le informazioni (gli aspetti particolari durante l'uso e i rispettivi avvisi di sicurezza) relativi alla variante ex ADR sono riassunti in un unico capitolo per fornire un riepilogo migliore.

## **A PERICOLO DI ESPLOSIONE**

**Pericolo di esplosione in seguito a tensioni restanti e interfacce aperte**

In ambiti con pericolo di esplosione attivare tasti del DTCO 4.0, inserire carte, aprire il pozzo della stampante o aprire l'interfaccia frontale rappresentano un pericolo di esplosione.

• Rispetti le istruzioni per il trasporto e l'uso di merci pericolose in ambienti con pericolo di esplosione.

è *[Variante ADR \(variante ex\) \[](#page-24-1)*[}](#page-24-1) *[25\]](#page-24-1)*

 $\mathcal{P}$ 

## **■ Disposizioni di legge**

## **A** ATTENZIONE

#### **Disposizioni di legge di altri paesi**

Le disposizione di legge di singoli paesi non sono contenute nel presente manuale di istruzioni e devono essere osservate in aggiunta.

L'uso di tachigrafi inoltre è regolamentato dai seguenti regolamenti e dalle seguenti direttive:

- Regolamento UE 165/2014
- Regolamento UE 561/2006
- Direttiva 2006/22/CE

Esiste la rispettiva versione attuale.

Mediante questi regolamenti il Parlamento Europeo trasferisce al conducente e anche al detentore del veicolo (ovvero all'azienda) diversi obblighi e responsabilità.

Inoltre si devono rispettare le leggi nazionali rispettivamente in vigore.

Senza pretesa di completezza o validità legale si possono accentuare i seguenti punti fondamentali: are le leggi nazio-<br>
vigore. vizio mistable di contra del di contra del di contra del di contra del di contra del di contra del di contra del di contra del di contra del di contra del di contra del di contra del di contra

#### <span id="page-16-0"></span>**► Obblighi del conducente**

- Il conducente è tenuto a provvedere all'utilizzo conforme della carta del conducente e del tachigrafo,
- Comportamento in caso di malfunzionamenti del tachigrafo
	- Il conducente deve annotare i dati sulle attività non più registrati o stampati correttamente dal tachigrafo su un foglio separato o sul retro del rotolo di carta.
		- $→$  *[Registrare per iscritto le attività](#page-58-1) [*} *59]*
- Se il veicolo non può ritornare presso la sede dell'azienda entro una settimana, la riparazione del tachigrafo deve essere eseguita in viaggio da un'officina specializzata ed autorizzata. egolamenta<br>
e dalle se-<br>
amenti del tachigrafo<br>
- Il conducente deve annot<br>
sulle attività non più regis<br>
stampati correttamente d<br>
grafo su un foglio separa<br>
tro del rotolo di carta.<br>
attuale.<br> **Explore transportant del r**
- Documenti da portare con sé nel servizio misto (ovvero nell'impiego di veicoli con scheda di visualizzazione e tachigrafi digitali):
	- Carta del conducente
	- Stampe giornaliere
	- Schede di visualizzazione
	- Registrazioni manuali è *[Cambio conducente/autoveicolo](#page-65-1) [*} *66]*
- Documenti da portare con sé durante una vacanza di convalescenza e di riposo se un inserimento manuale sul tachigrafo non fosse possibile.
- Secondo la direttiva 2006/22/CE della commissione europea il conducente deve presentare un'attestazione per i fatti seguenti negli ultimi 28 giorni:
	- Periodo in cui il conducente è stato in congedo di convalescenza.
	- Periodo in cui il conducente è stato in congedo feriale.
	- Periodo di un viaggio al di fuori del campo di applicazione della normativa (CE) 561/2006 o dell'AETR.

#### $\mathcal{P}$

#### **AVVISO**

Una versione stampabile del modulo si trova su internet su:

#### ec.europa.eu

- In caso di perdita, furto, danneggiamento o malfunzionamento della carta del conducente, all'inizio e alla fine del viaggio quest'ultimo deve fare una stampa giornaliera e aggiornare i dati personali. Se fosse necessario, i tempi di servizio e gli altri tempi di lavoro devono essere completati per iscritto. è *[Registrare per iscritto le attività](#page-58-1) [\[](#page-58-1)*[}](#page-58-1) *[59\]](#page-58-1)*
- Nel caso di danneggiamento funzioni errate della carta del conducente: Consegnare la carta del conducente alle autorità competenti e/o denunciare correttamente la perdita. La carta di ricambio deve essere richiesta entro sette giorni.
- Senza la carta del conducente, il viaggio può essere proseguito per un periodo di 15 giorni di calendario, se ciò è necessario per il ritorno del veicolo presso la sede dell'azienda. nducente, il viag-<br>
len tali casi il viag-<br>
lendario, se ciò gimento di un<br>
orno del veicolo sta, tipologia<br>
ienda.<br>
Ad esempio:<br>
Ad esempio:<br>
Ad esempio:<br>
Ad esempio:<br>
Ad esempio:<br>
Ad esempio:<br>
Sulla sche<br>
su una sta<br>
OTC
- Se l'autorità di uno stato membro estero sostituisce la carta: Comunicare la motivazione immediatamente alle autorità competenti.
- Dopo il decorso della validità della carta del conducente il conducente deve portarla con sé nel veicolo per almeno 28 giorni di calendario (regolamento del personale conducente in Germania).

#### <span id="page-17-0"></span>**► Deviazione dalle prescrizioni legali**

Particolari circostanze potrebbero rendere necessaria una deroga alle disposizioni di legge vigenti al fine di garantire la sicurezza delle persone, salvaguardare l'integrità del veicolo o della merce trasportata. Sario, i tem-<br>
pi di lavoro<br>
per iscritto.<br>
e attività<br>
e attività<br>
to funzioni<br> **E attività**<br> **E attività**<br>
Sermania).<br> **E Deviazione dalle prescrizi**<br>
ucente:<br>
legali<br>
onducente<br>
o denuncia-<br>
Particolari circostanze potr

In tali casi il conducente è tenuto a registrare per iscritto, al più tardi al raggiungimento di un'adeguata piazzola di sosta, tipologia e motivo di detta deroga: Ad esempio:

- Sulla scheda di visualizzazione
- su una stampa effettuata dal DTCO 4.0
- Nel programma delle tempistiche del lavoro
- <span id="page-17-1"></span>**► Obblighi dell'azienda**

La calibrazione e la riparazione del DTCO 4.0 devono essere eseguite esclusivamente da un'officina autorizzata.

- è *[Obbligo di verifica \[](#page-143-4)*[}](#page-143-4) *[144\]](#page-143-4)*
- Al primo inserimento della carta dell'impresa il DTCO 4.0 Le chiede di inserire i seguenti dati del veicolo:
	- Stato membro
	- Targa automobilistica. è *[Inserire lo stato membro e la](#page-72-0) [targa \[](#page-72-0)*[}](#page-72-0) *[73\]](#page-72-0)*
- <span id="page-18-0"></span>• Dopo un trasferimento del veicolo: Faccia inserire i seguenti dati di calibrazione da parte di un'officina autorizzata in DTCO 4.0:
	- Stato membro
	- Targa automobilistica
- Collegare, all'inizio/alla fine dell'impiego del veicolo, l'azienda al DTCO 4.0 e scollegarla alla fine.

è *[Registrazione - inserire la carta](#page-71-0) [dell'azienda \[](#page-71-0)*[}](#page-71-0) *[72\]](#page-71-0)*

- Assicurarsi che nell'autoveicolo sia disponibile una quantità sufficiente di rotoli di carta omologati per la stampante.
- Controlli la funzione perfetta del tachigrafo, ad es. inserendo la carta dell'impresa.
- Rispetti gli intervalli prescritti dalla legge, previsti per la verifica del tachigrafo: Verifica periodica almeno ogni due anni. veicolo sia di-<br>Ifficiente di<br>per la stam-<br>etta del tachi-<br>a carta<br>critti dalla leg-<br>del tachigra-<br>eno ogni due
- Scaricare periodicamente i dati dalla memoria di massa del DTCO 4.0e dalle carte del conducente e memorizzare i dati, secondo quanto previsto dalla legge.
- Controllare l'utilizzo corretto del tachigrafo tramite il conducente. Controllare periodicamente i tempi di guida e di riposo, richiamando l'attenzione su eventuali irregolarità. mente i dati dalla<br>
el DTCO 4.0e<br>
ucente e memoriz-<br>
ll tachigrafo<br>
quanto previsto<br>
e la registra<br>
corretto del tachiametri perco<br>
ucente. Controlla-<br>
ll presente<br>
l'attenzione su<br>
ll presente<br>
l'attenzione su<br>
ll present

### **■ Uso previsto**

Il tachigrafo digitale DTCO 4.0 è un apparecchio di registrazione per il controllo e la registrazione della velocità, dei chilometri percorsi e dei tempi di guida/riposo.

Il presente documento descrive il funzionamento del tachigrafo digitale DTCO 4.0.

I dati elaborati dal tachigrafo La sostengono nei Suoi compiti quotidiani:

- La aiutano come conducente a rispettare tra l'altro le prescrizioni sociali nel traffico.
- La aiutano come azienda ad avere il controllo sull'uso del conducente e del veicolo (per mezzo di programmi di valutazione adatti).

Per la variante ADR del DTCO 4.0 si applica il principio secondo cui essa può essere messa in funzione esclusivamente ai sensi della direttiva ATEX 2014/34/UE.

**AVVISO**

#### 2

Il DTCO 4.0 può essere utilizzato per 15 anni al massimo, poi il scade il certificato. Prediction Contries

Se il certificato è scaduto, il tachigrafo deve essere sostituito.

## **Descrizione dell'apparecchio**

**Elementi d'indicazione e di comando**

**Caratteristiche**

**Dettagli relativi ai componenti di visualizzazione e ai comandi** Elementi d'indicazione e di contratte<br>Caratte<br>Caratte<br>Caratte<br>Impostazioni importanti (son<br>Comando<br>Modo di funzionamento stand-by (Variante ADR (variante ADR (variante ADR (variante del tachigrafo (son<br>Carte del tachigrafo

**Impostazioni importanti (sommario)**

**Comando remoto**

**Modo di funzionamento stand-by (display)**

**Variante ADR (variante ex)**

**Modalità d'uso (sommario)**

**Carte del tachigrafo (sommario)**

**Dati memorizzati**

**Fusi orari**

**Pittogramma (riepilogo)**

**Targhe internazionali**

**Attività automatiche dopo aver inserito o spento (pre-impostazione)**

## <span id="page-21-2"></span><span id="page-21-0"></span>**Descrizione dell'apparecchio**

## <span id="page-21-1"></span>**■ Elementi d'indicazione e di comando**

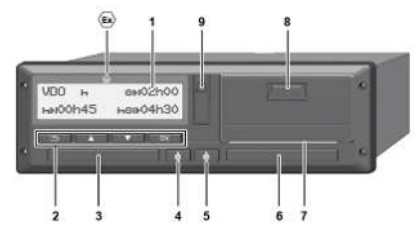

- *Fig. 2:* Vista frontale del DTCO 4.0
- **(1)** Display
- **(2)** Tasti di menù
- **(3)** Fessura introduzione carta-1 con copertura
- **(4)** Tasto combinato conducente-1
- **(5)** Tasto combinato conducente-2
- **(6)** Fessura introduzione carta-2 con copertura
- **(7)** Bordo da strappo stampante
- **(8)** Cassetto della stampante
- **(9)** Interfaccia frontale

Contrassegno per la variante ADR (variante ex – opzione)

Il DTCO 4.0 può essere telecomandato tramite gli appositi accessori.

### **■ Caratteristiche**

Il tachigrafo digitale DTCO 4.0 con i suoi componenti di sistema è l'unità del veicolo di uno scrittore di corse o dispositivo di controllo e corrisponde alle specifiche tecniche ai sensi del regolamento (UE) 165/2014 e del regolamento esecutivo (UE) 2016/799 Appendice I C nella sua variante attualmente in vigore. From the distribution of the distribution of the distribution of the distribution of the distribution of the distribution of the distribution of the distribution of the distribution of the distribution of the distribution

Il DTCO 4.0 registra in modo permanente i dati relativi al conducente e al veicolo.

Errori ad un componente, nello strumento o durante l'uso appaiono sul display e vengono memorizzati immediatamente dopo la manifestazione.

Nella variante ADR il DTCO 4.0 corrisponde alla direttiva ATEX 2014/34/UE e al trattato ADR, parte 9.

#### **■ Dettagli relativi ai componenti di visualizzazione e ai comandi**

<span id="page-22-0"></span>**► Display (1)**

Contrasto e luminosità del display non possono essere modificati.

L'oscuramento del display a sottochiave spento può essere modificato soltanto dall'officina autorizzata

- è *[Esempio di visualizzazione \[](#page-11-0)*} *12]*
- <span id="page-22-1"></span>**► Tasti di menù (2)**

Per inserire, visualizzare o stampare dati usare i seguenti tasti:

/ **Premere più volte il tasto della direzione desiderata:** Sfogliare il livello del menu relativo alla funzione desiderata.

> **Mantenere premuto il tasto:** Sfogliare automaticamente:

- **Premere brevemente il tasto:** OK Confermare funzione/scelta
- **Premere brevemente il tasto:** Ritornare all'ultimo campo di inserimento, interrompere l'inserimento del paese o abbandonare i livelli del menu passo per passo. **Exaction Contains and the Control of the Control of the Conducent and the Conducent Conducent Conducent Conducent Conducent Conducent Conducent Conducent Conducent Conducent Conducent Conducent Conducent Conducent Conduc** 
	- **► Fessura introduzione carta 1 (3)**

<span id="page-22-2"></span>Il conducente-1, che guida il veicolo, inserisce la sua carta del conducente nella fessura introduzione carta-1.

è *Inizio del turno - inserire la carta del conducente [*} *52]*

<span id="page-22-3"></span>**► Tasto combinato conducente-1 (4)**

**Premere brevemente il tasto:** Cambiare attività.

è *Impostare le attività [*} *58]*

- **Mantenere premuto il tasto:**
- (Minimo 2 secondi): Aprire la fessura della carta.

<span id="page-22-4"></span>**► Tasto combinato conducente-2 (5)**

**Premere brevemente il tasto:** Cambiare attività.

è *[Impostare le attività \[](#page-57-1)*[}](#page-57-1) *[58\]](#page-57-1)* **Mantenere premuto il tasto:** (Minimo 2 secondi): Aprire la fessura della carta.

#### <span id="page-22-5"></span>**► Fessura introduzione carta 2 (6)**

Il conducente-2, che non guida il veicolo, inserisce la sua carta del conducente nella fessura introduzione carta-2 (servizio di squadra).

è *[Inizio del turno - inserire la carta del](#page-51-2) conducente [*[}](#page-51-2) *[52\]](#page-51-2)*

3

#### <span id="page-23-3"></span><span id="page-23-0"></span>**► Bordo per strappo carta (7)**

Sul bordo dello strappo può strappare la stampa di carta della stampante.

<span id="page-23-1"></span>**► Cassetto della stampante (8)**

Cassetto della stampante per inserire il rotolo di carta.

è *[Sostituire la carta della stampante](#page-121-0) [\[](#page-121-0)*[}](#page-121-0) *[122\]](#page-121-0)*

#### <span id="page-23-2"></span>**► Interfaccia frontale (9)**

Mediante l'interfaccia frontale si scaricano i dati e la calibrazione (in officina).

L'interfaccia frontale si trova sotto una copertura.

I diritti di accesso alle funzioni di questa interfaccia dipendono dalla carta del tachigrafo inserita.

 $→$  *[Diritti d'accesso delle carte tachigrafi](#page-29-2)[che \[](#page-29-2)*[}](#page-29-2) *[30\]](#page-29-2)*

### **■ Impostazioni importanti (sommario)**

Importanti impostazioni del DTCO 4.0 ad esempio sono:

• Inserimento della targa e del paese immatricolante (se non già eseguito da parte dell'officina) **Comand II DTCO 4.0**<br>
II DTCO 4.0<br>
del DTCO 4.0 ad controllo rem<br> **a** e del paese Bluetooth<br>
n già eseguito Un appareccident<br>
Publication appareccident<br>
DES CONTER BUSICAL<br>
DES CONTERNIES

è *[Inserire lo stato membro e la targa](#page-72-0) [\[](#page-72-0)*[}](#page-72-0) *[73\]](#page-72-0)*

- Cambio attività con il contatto spento **→** [Attività automatiche dopo aver in](#page-39-0)*serito o spento (pre-impostazione) [*} *40]*
- Registrazione dei profili di velocità e numero di giri

**→** [Stampare i profili di velocità \(opzio](#page-93-0)*ne) [*} *94]*

- Riconoscimento di stato D1/D2 è *[Inizio del turno - inserire la carta](#page-51-2) del conducente [*} *52]*
- Indicazione del contatore VDO (opzione)
	- è *Contatore VDO (opzione) [*[}](#page-79-0) *[80\]](#page-79-0)*

### **■ Comando remoto**

Il DTCO 4.0 può essere utilizzato con un controllo remoto. A questo fine Le serve:

- DTCO® SmartLink (un'interfaccia di Bluetooth collegabile con una presa)
- Un apparecchio con interfaccia di Bluetooth, ad esempio Smartphone o apparecchio di controllo
- Software di applicazione (App) sul Suo apparecchio
- è *[DTCO® Smart Link Pro \[](#page-155-3)*[}](#page-155-3) *[156\]](#page-155-3)*

L'attivazione del controllo remoto DTCO 4.0 la può eseguire da solo e poi collegare il codice di licenza del tachigrafo con il Suo apparecchio mobile.

è *[Attivare il comando remoto \[](#page-95-2)*[}](#page-95-2) *[96\]](#page-95-2)*

#### **Inserimento della targa**

Anche l'inserimento della targa e dello stato membro immatricolante possono avvenire in aggiunta tramite un'applica⇒ Attività automatich[e](#page-51-2) dopo aver incomento suo apparecento<br>
suo apparecento<br>
suo apparecento<br>
si scarica-<br>
artico o spento (pre-impostazione)<br>
> Attività automatiche dopo aver incomento in Clienza del controllo remoto<br>
co SmartLink.

### <span id="page-24-1"></span>**■ Modo di funzionamento stand-by (display)**

Nel modo di funzionamento funzionamento, riconoscibile dal pittogramma , il DTCO 4.0 nelle seguenti condizioni passa al modo Stand-by :

- l'accensione del veicolo è spenta,
- Non ci sono messaggi.

Nel caso dell'accensione spenta il display viene oscurato.

Dopo circa 1 minuto (valore specifico del cliente) tutto il display si spegne e il DTCO 4.0 va instand by.

Come opzione si può impostare un altro valore di oscuramento (in officina).

#### <span id="page-24-0"></span>**► Abbandonare il modo di funzionamento stand by**

Si esce dalla modalità stand-by premendo un qualsiasi pulsante, inserendo il contatto o al termine di una pausa di guida.

Il display si riaccende; poi non ci sono altre azioni.

## **■ Variante ADR (variante ex)**

La variante ADR del DTCO 4.0 è contrassegnata sulla piattaforma anteriore con il simbolo x.

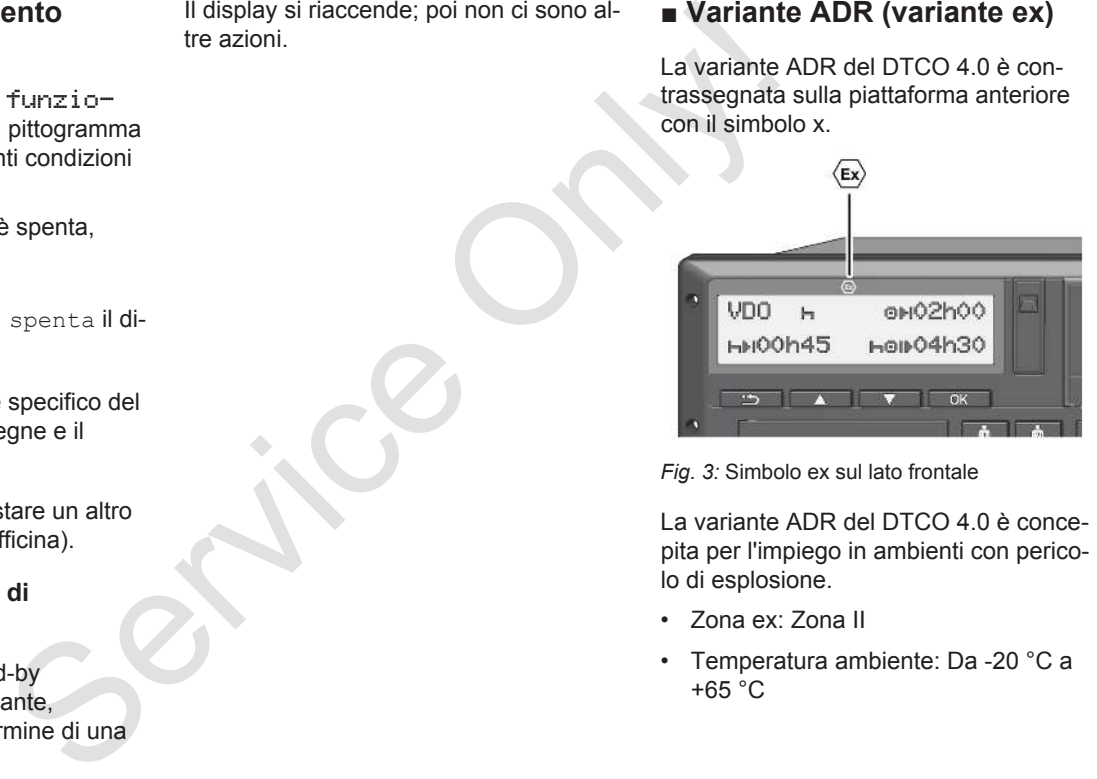

*Fig. 3:* Simbolo ex sul lato frontale

La variante ADR del DTCO 4.0 è concepita per l'impiego in ambienti con pericolo di esplosione.

- Zona ex: Zona II
- Temperatura ambiente: Da -20 °C a +65 °C

3

## <span id="page-25-2"></span>3

### <span id="page-25-0"></span>**► Avvisi di sicurezza particolari**

Per la variante ADR del DTCO 4.0 devono essere osservati i seguenti avvisi aggiuntivi di sicurezza:

## **A PERICOLO DI ESPLOSIONE**

#### **Rispettare le istruzioni**

• Rispetti le istruzioni per il trasporto e l'uso di merci pericolose in ambienti con pericolo di esplosione.

## **A PERICOLO DI ESPLOSIONE**

**Al caricamento e scaricamento di merci pericolose rispettare quanto segue:**

- Entrambi le fessure delle carte devono essere chiuse.
- Il cassetto della stampare deve essere chiuso.
- Il coperchio dell'interfaccia frontale deve essere chiuso.
- Non attivare nessun tasto del tachigrafo.
- Non deve essere inserita alcuna carta da officina, di controllo o aziendale.

#### <span id="page-25-1"></span>**► Particolarità relative all'uso**

Per la protezione da un'esplosione nelle rispettive aree di pericolo la variante ADR del DTCO 4.0 con l'accensione spenta è ridotto solo alle funzioni interne (a differenza della variante standard). dicolari<br>
Carli avvisi ag-<br>
Al caricamento e scaricamento di<br>
merci pericolose rispettare quanto<br>
merci pericolose rispettare quanto<br>
merci pericolose rispettare quanto<br>
segue:<br>
SIONE<br>
. Entrambi le fessure delle carte dev

Per questo deve accendere l'accensione al di fuori dell'area di pericolo quando desidera mettere in funzione la variante ADR del DTCO 4.0.

3

### **■ Modalità d'uso (sommario)**

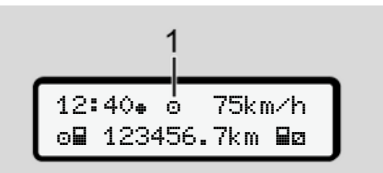

*Fig. 4:* Display riguardante la modalità d'uso

**(1)** Visualizzazione del modo operativo

Il DTCO 4.0 ha 4 modalità di funzionamento che dipendono dalla rispettiva carta del tachigrafo inserita:

- Funzionamento  $\circ$  (corsa/conducente) indicazione standard con o senza carta del conducente inserita è *[Inizio del turno - inserire la carta](#page-51-2) [del conducente \[](#page-51-2)*[}](#page-51-2) *[52\]](#page-51-2)*
- Impresa 自 (Imprenditore) Indicazione dopo l'inserimento della carta aziendale
	- è *[Registrazione inserire la carta](#page-71-0) [dell'azienda \[](#page-71-0)*[}](#page-71-0) *[72\]](#page-71-0)*
- Controllo IT (Non fa parte di questo manuale)

• Calibrazione T (Non fa parte di questo manuale)

A seconda se e quali carte del tachigrafo sono inserite, il DTCO 4.0 passa automaticamente ad una delle seguenti modalità di funzionamento: **november 1974**<br> **Service Constant Condition**<br> **Service Condition**<br> **Service Conditional Service Constant Conditional Condition<br>
<b>Service** Conditional Condition<br> **Service Conditional Conditional Conditional Condition**<br> **S** 

<span id="page-27-0"></span>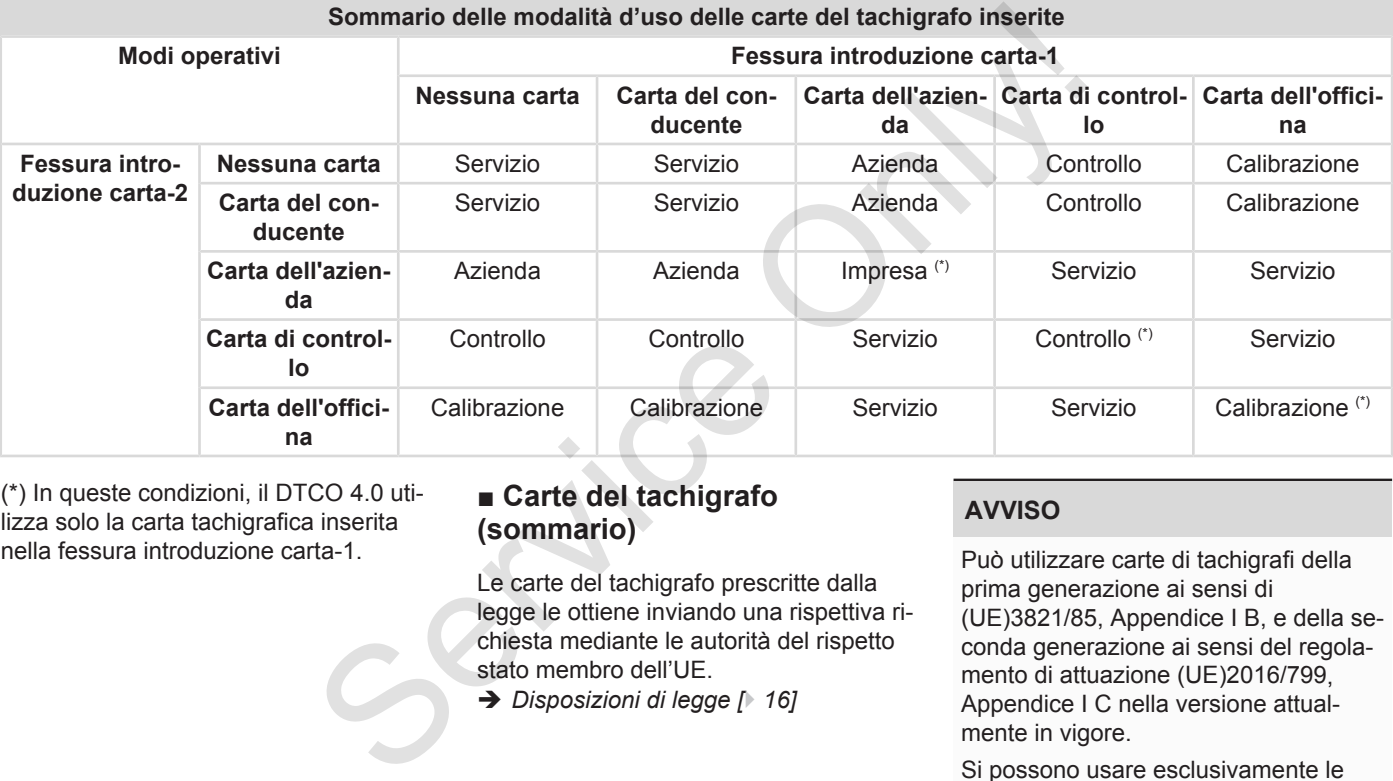

(\*) In queste condizioni, il DTCO 4.0 utilizza solo la carta tachigrafica inserita nella fessura introduzione carta-1.

## **■ Carte del tachigrafo (sommario)**

Le carte del tachigrafo prescritte dalla legge le ottiene inviando una rispettiva richiesta mediante le autorità del rispetto stato membro dell'UE.

è *Disposizioni di legge [*} *16]*

### **AVVISO**

Può utilizzare carte di tachigrafi della prima generazione ai sensi di (UE)3821/85, Appendice I B, e della seconda generazione ai sensi del regolamento di attuazione (UE)2016/799, Appendice I C nella versione attualmente in vigore.

Si possono usare esclusivamente le carte della seconda generazione.

Il possesso di una carta tachigrafica autorizza all'utilizzo del DTCO 4.0. Ambiti d'attività e diritti d'accesso sono prescritti dal legislatore.

è *[Diritti d'accesso delle carte tachigrafi](#page-29-2)[che \[](#page-29-2)*[}](#page-29-2) *[30\]](#page-29-2)*

#### **AVVISO**

Per evitare una perdita di dati, trattare con cura la propria carta tachigrafica e osservare tutte le avvertenze degli uffici d'emissione delle carte tachigrafiche.

#### <span id="page-28-0"></span>**► Carta del conducente**

Con la Sua carta del conducente si registra come conducente sul tachigrafo digitale.

Il DTCO 4.0 inizia a visualizzare e a memorizzare tutte le attività di questo conducente.

Può stampare i dati o scaricarli (con una carta del conducente inserita).

In questo modo la carta del conducente serve all'attività di guida normale (come conducente singolo o come parte di un team).

#### <span id="page-28-1"></span>**► Carta dell'azienda**

Con la carta dell'azienda il detentore o proprietario del veicolo si registrano nel DTCO 4.0. In questo modo Lei può accedere ai dati aziendali.

La carta dell'azienda permette di visualizzare, stampare e scaricare dati memorizzati nella memoria di massa nonché di una carta del conducente inserita in un'altra fessura per carte.

### **AVVISO**

Inoltre con la carta aziendale Le spetta il diritto - per una volta se l'officina non si è ancora occupata della cosa - di inserire lo stato membro immatricolante e la targa automobilistica ufficiale. Se dovesse avere dei dubbi, si metta in contatto con un'officina autorizzata. nigrafica au-<br>
d. Ambiti serve all'attività di guida normale (come ma della ge<br>
serve all'attività di guida normale (come ma della ge<br>
team).<br>
Te tachigrafi-<br>
te tachigrafi-<br> **Carta dell'azienda**<br>
Con la carta dell'azienda

Grazie alla dotazione del rispettivo sistema della gestione della flotta, con la carta aziendale Le spetta anche il diritto di scaricare i dati d'uso (remote) mediante il controllo remoto.

### **AVVISO**

La carta dell'azienda è prevista per il detentore e il proprietario di autoveicoli con tachigrafo digitale installato e non può essere trasferita ad altri. La carta dell'azienda non serve per guidare.

#### <span id="page-29-0"></span>**► Carta di controllo**

(Non fa parte di questo manuale)

La carta di controllo di un funzionario pubblico di un organo di controllo (p.e. polizia) permette l'accesso alla memoria di massa.

Sono accessibili tutti i dati memorizzati e i dati di una carta del conducente inserita. Questi possono essere visualizzati, stampati o scaricati tramite l'interfaccia frontale.

#### <span id="page-29-1"></span>**► Carta dell'officina**

(Non fa parte di questo manuale)

Al personale specializzato di un'officina specializzata, incaricato della programmazione, calibratura, attivazione e verifica ecc., viene consegnata la carta dell'officina.

#### <span id="page-29-2"></span>**► Diritti d'accesso delle carte tachigrafiche**

I diritti d'accesso ai dati memorizzati nella memoria di massa del DTCO 4.0 sono regolati dalla legge e vengono abilitati solo con la corrispondente carta tachigrafica. ► Diritti d'accesso alelle carte<br>
tachigrafiche<br>
l'diritti d'accesso ai dati memorizzati nel-<br>
zionario<br>
la memoria di massa del DTCO 4.0 sono<br>
la memoria<br>
solo con la corrispondente carta tachi-<br>
grafica.<br>
memorizzati en

<span id="page-30-0"></span>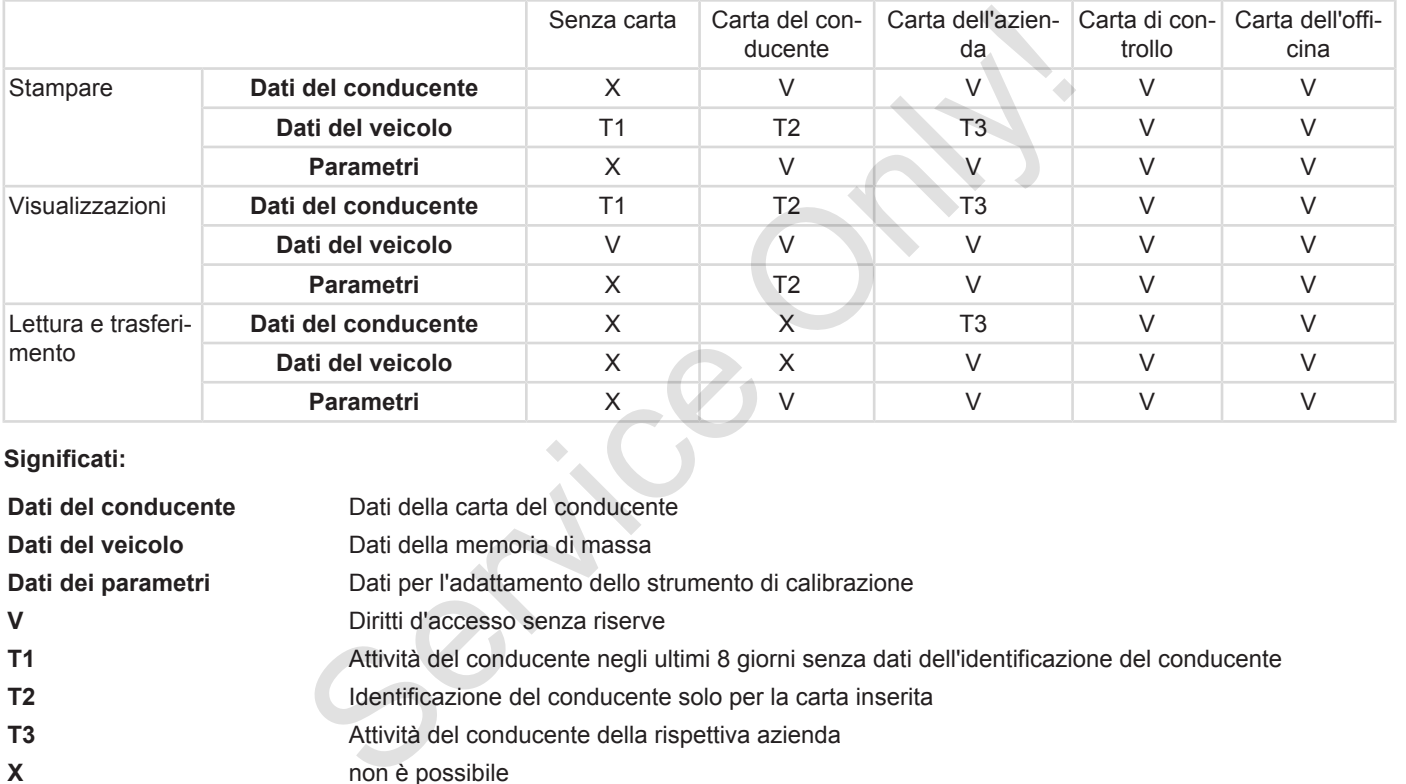

#### **Significati:**

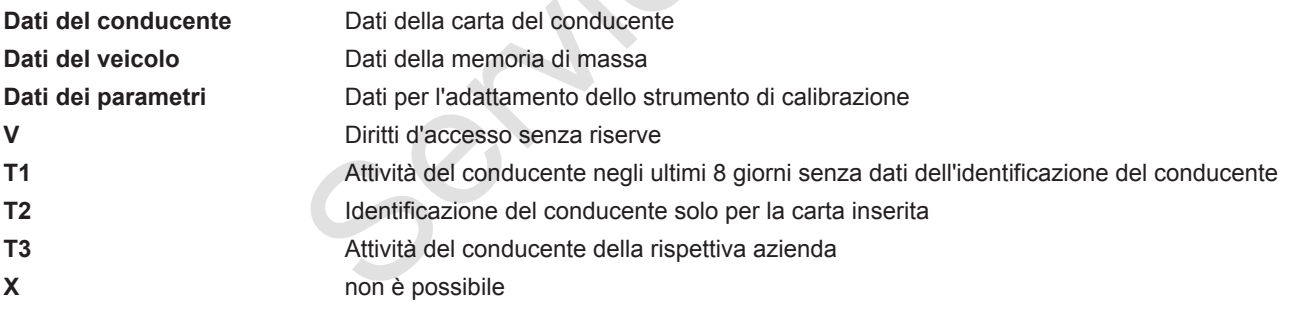

## 3

## **■ Dati memorizzati**

<span id="page-31-0"></span>**► Carta del conducente**

In genere, sulla carta del conducente si trovano :

- Dati per l'identificazione del conducente.
	- è *[Dati personali ITS \[](#page-9-0)*[}](#page-9-0) *[10\]](#page-9-0)*

Dopo ogni uso del veicolo i seguenti dati sono memorizzati sul chip della carta del conducente:

- Inserimento ed estrazione della carta
- Autoveicoli utilizzati
- Data e chilometraggio
- Attività del conducente, in condizioni di normale operatività alla guida almeno 28 giorni.
- Chilometri percorsi
- Immissioni paesi
- Indicazioni di stato (funzionamento singolo o in gruppo)
- Eventi/anomalie verificatisi
- Informazioni sulle attività di controllo
- Condizioni specifiche:
	- Viaggi con stato traghetto/treno
	- Viaggi con stato Out of scope

Se la memoria del chip è piena, il DTCO 4.0 sovrascrive i file più vecchi. - Scarico<br>
und ducent<br>
at of scope<br>
e piena, il<br>
piena, il<br>
ile più vecchi.<br>
the [17]<br>
A memoria e<br>
l'azienda si tro-

- è *[Obblighi del conducente \[](#page-16-0)*} *17]*
- <span id="page-31-1"></span>**► Carta dell'azienda**

In genere, sulla carta dell'azienda si trovano:

- Dati di identificazione dell'impresa e per l'autorizzazione dell'accesso ai dati memorizzati
	- Azienda
	- Carta del conducente

Dopo ogni operazione i seguenti dati sono memorizzati sul chip della carta dell'azienda: Marchard Contracted Contracted Contracted Contracted Contracted Contracted Contracted Contracted Contracted Contracted Contracted Contracted Contracted Contracted Contracted Contracted Contracted Contraction of the Contrac

- Tipo dell'attività
	- Login e logout
	- Scarico dei dati dalla memoria di massa
- Scarico dei dati dalla carta del conducente
- Lasso di tempo (da/a), nel quale i dati sono stati scaricati.
- Identificazione del veicolo
- Identità della carta del conducente, dalla quale sono stati scaricati i dati.

A memoria esaurita, il DTCO 4.0 sovrascrive i dati più vecchi.

- è *[Obblighi dell'azienda \[](#page-17-1)*[}](#page-17-1) *[18\]](#page-17-1)*
- <span id="page-31-2"></span>**► Memoria di massa (del sistema)**
- Per un periodo di almeno 365 giorni di calendario la memoria di massa rileva e salva i dati ai sensi del regolamento di attuazione (UE) 2016/799 Appendice I C nella sua versione attualmente in vigore.
- La valutazione delle attività viene effettuata in intervalli di un minuto di calendario, con il DTCO 4.0 che valuta l'attività contigua più lunga per intervallo.
- <span id="page-32-0"></span>• Il DTCO 4.0 può salvare valori di velocità di ca. 168 ore con la risoluzione di un secondo. I valori sono registrati con ora e data.
- I valori di velocità salvati con risoluzione elevata (un minuto prima e un minuto dopo un ritardo straordinario) supportano le procedure di analisi in caso di incidente.

Mediante l'interfaccia frontale si possono leggere questi dati (solo con la carta dell'impresa)

- Scarico dei dati dalla carta del conducente
- Scarico della memoria di massa con una chiave download (opzione)

## **■ Fusi orari**

Nel DTCO 4.0 a partire dallo stabilimento viene impostato l'orario in UTC.

Le registrazione dell'orario il DTCO 4.0 le memorizza nell'orario UTC.

L'ora UTC corrisponde al fuso orario **0** sul globo terrestre suddiviso in 24 fusi orari (-12 ... +12).

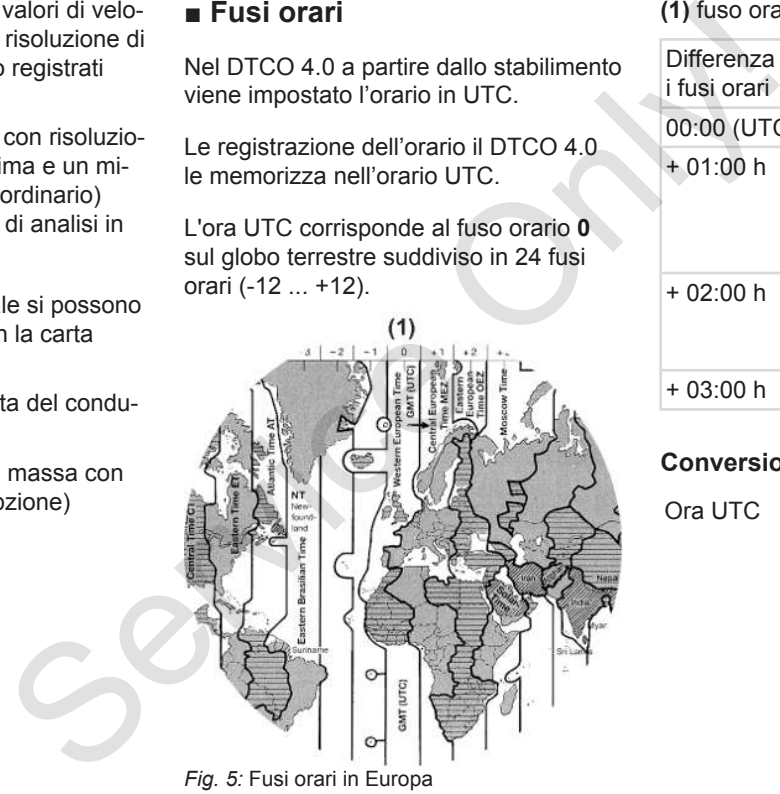

#### **(1)** fuso orario **0** = UTC

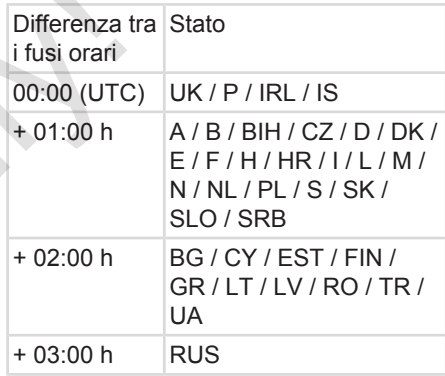

#### **Conversione in ora UTC**

Ora UTC = Ora locale  $- (ZO + SO)$ 

ZD = Differenza tra i fusi orari

SO = orario estivo (solo in caso di orario estivo)

(ZD + SO) = differenza di orario da impostare

#### <span id="page-33-0"></span>3

**Esempio:**

Ora locale in Germania = ore 15:30 (ora legale)

- Ora UTC = Ora locale  $-(ZD + SO)$ 
	- $=$  Ore 15:30 (01:00 h + 01:00 h)
- **Ora UTC = ore 13:30**

In questo menu si può impostare l'ora locale:

è *[Impostare l'ora locale \[](#page-97-0)*[}](#page-97-0) *[98\]](#page-97-0)*

## **■ Pittogramma (riepilogo)**

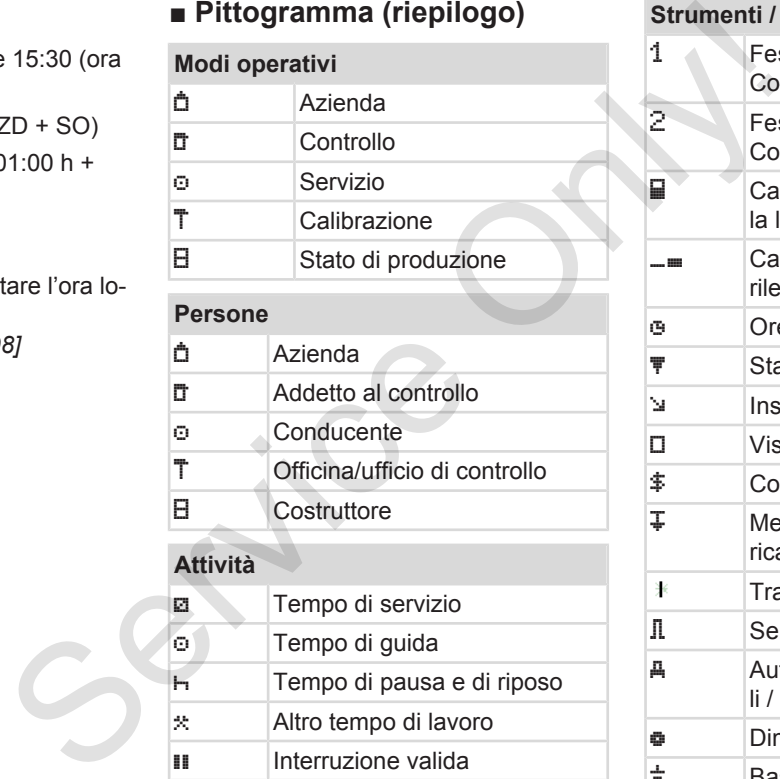

 $\vert x \vert$  Altro tempo di lavoro

 Interruzione valida ? Sconosciuto

#### **Strumenti / funzioni**

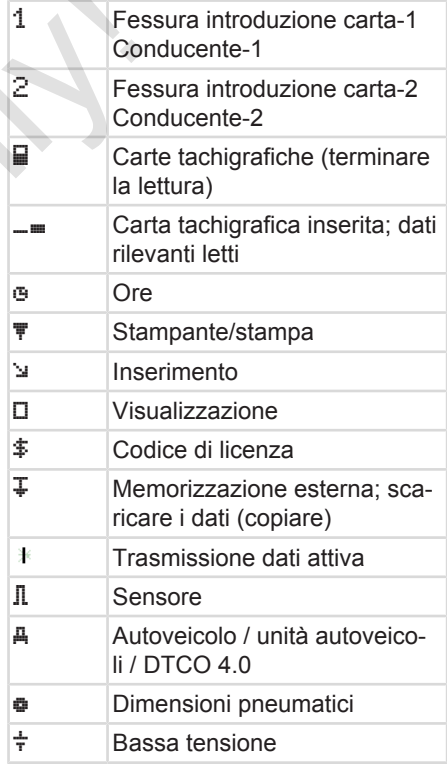

3

## **Strumenti / funzioni**  $\circ \div$  Sovratensione  $! \div$  Interruzione della tensione R Comando remoto

 $\mathbb{R}$  Peso totale del veicolo, compreso il rimorchio

#### **Varie**

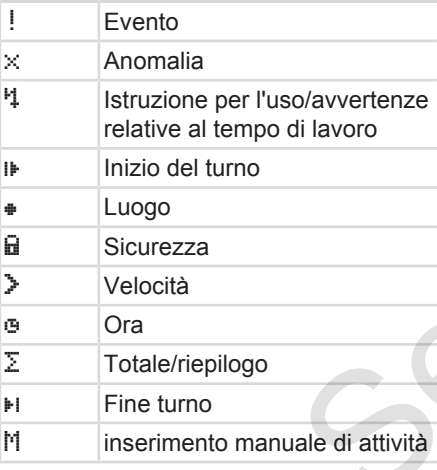

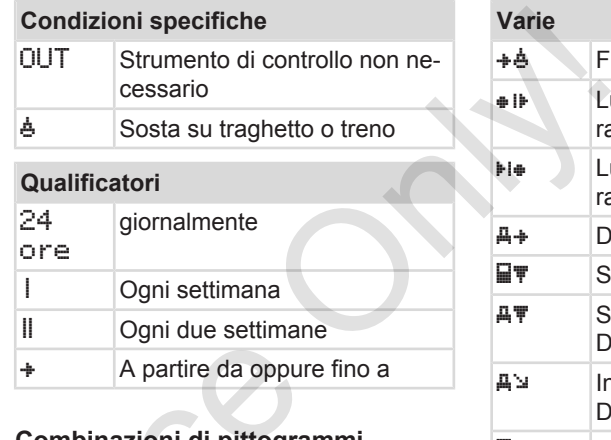

## **Combinazioni di pittogrammi Varie** Luogo di controllo **E** Ora di inizio Ora di fine  $\overline{0}$ UT $\overline{1}$  Inizio Out of scope: Strumento di controllo non necessario  $+00T$  Fine Out of scope Inizio traghetto/treno  $\frac{1}{10}$ <br>
Service da oppure fi<br>
di lavoro<br>
Combinazioni di pittogramm<br>
Varie<br>
Tre Luogo di controllo<br>
Tre Luogo di controllo<br>
Tre Ora di inizio<br>
+ Ora di inizio<br>
Tre Ora di fine<br>
DIJT+<br>
Inizio Out of score<br>
mento di con

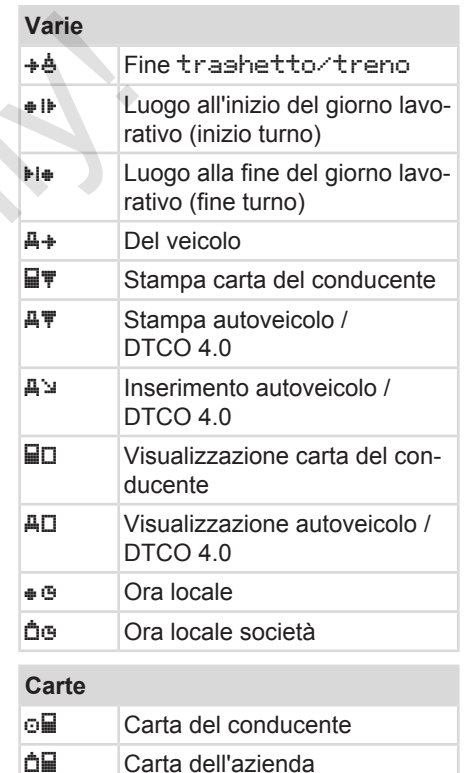

Carta di controllo

#### Descrizione dell'apparecchio Pittogramma (riepilogo)

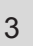

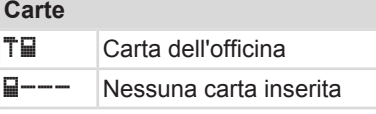

### oo Servizio di squadra Somma tempo di guida delle settimane doppie

### **Stampe**

**Guidare**

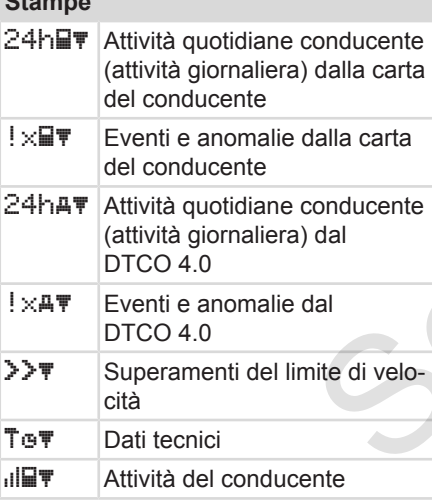

#### **Stampe**

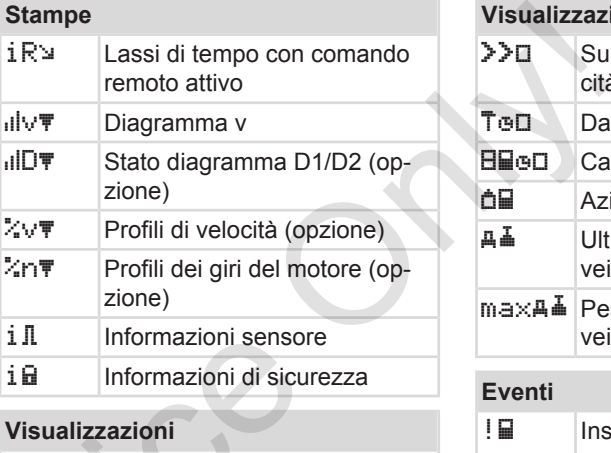

## 24h**■**D Attività quotidiane conducente (attività giornaliera) dalla carta del conducente !x Eventi e anomalie dalla carta del conducente 24hAD Attività quotidiane conducente (attività giornaliera) dal DTCO 4.0  $\frac{1 \times 2 \Pi}{1 \times 2 \Pi}$  Fyenti e anomalie dal veicolo / DTCO 4.0 Conducente<br>
dalla carta<br>
dalla carta<br>
dalla carta<br>
<br>
Service dal<br>
Service dal<br>
Service anomalie dalla<br>
Service anomalie dalla<br>
del conducente<br>
(attività quotidiane conducente<br>
dal<br>
del conducente<br>
Eventi e anomalie dalla<br>

#### **Visualizzazioni**

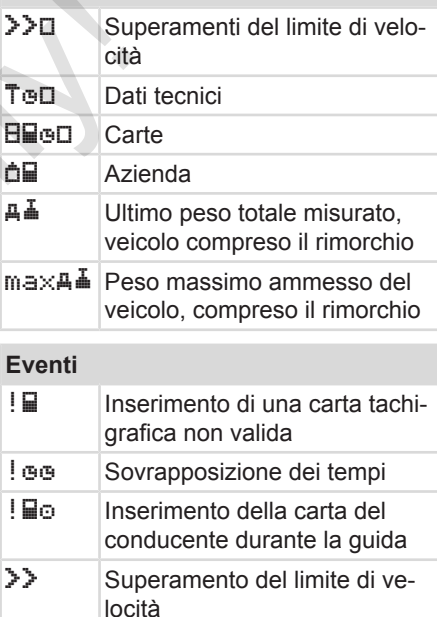

! Errore nella comunicazione con il sensore ! o | Impostazione dell'ora (attra-

verso l'officina)
#### **Eventi**

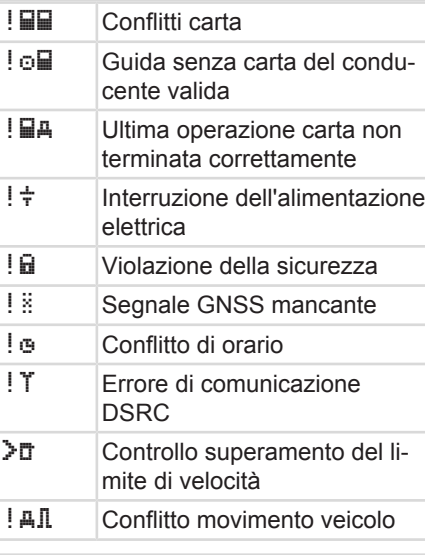

#### **Anomalie**

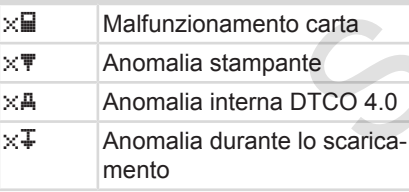

#### **Anomalie**

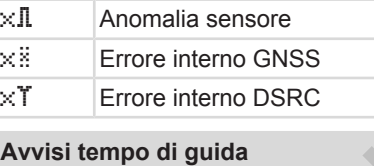

M<sub>o</sub> Pausa!

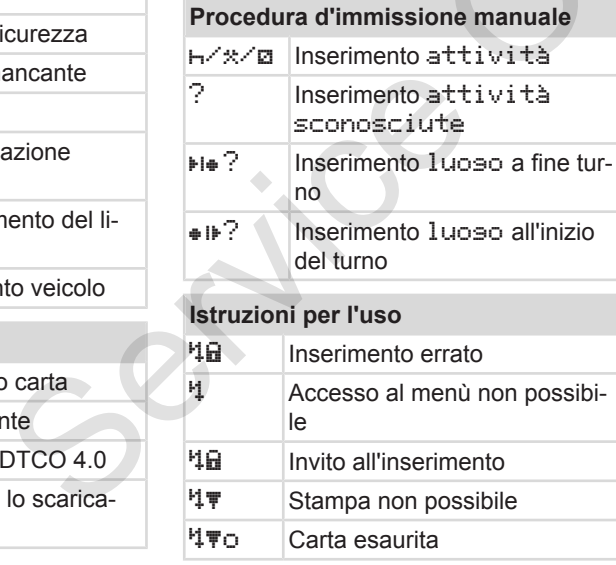

## **Istruzioni per l'uso ロマス Stampa ritardata**  Carta difettosa H<sub>E</sub>C Estrarre la carta  $\frac{1}{2}$  Carta sbagliata  $\frac{1}{2}$  Espulsione non possibile **\*1■** Operazione ritardata ? Registrazione inconsistente НД Anomalia dello strumento **H**andal Perde la validità fra ... giorni **ELAS** Calibrazione fra ... giorni  $\overline{B}$   $\overline{H}$  Scaricare dati della carta del conducente in giorni .... Only!

#### **Contatore VDO (opzione)**

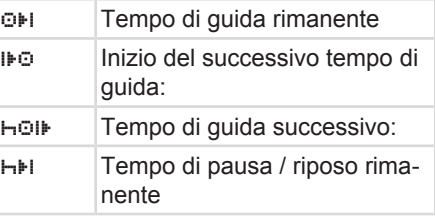

#### <span id="page-37-0"></span>**Contatore VDO (opzione)**

+H Tempo rimanente fino all'inizio del periodo di riposo giornaliero, settimanale

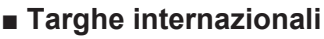

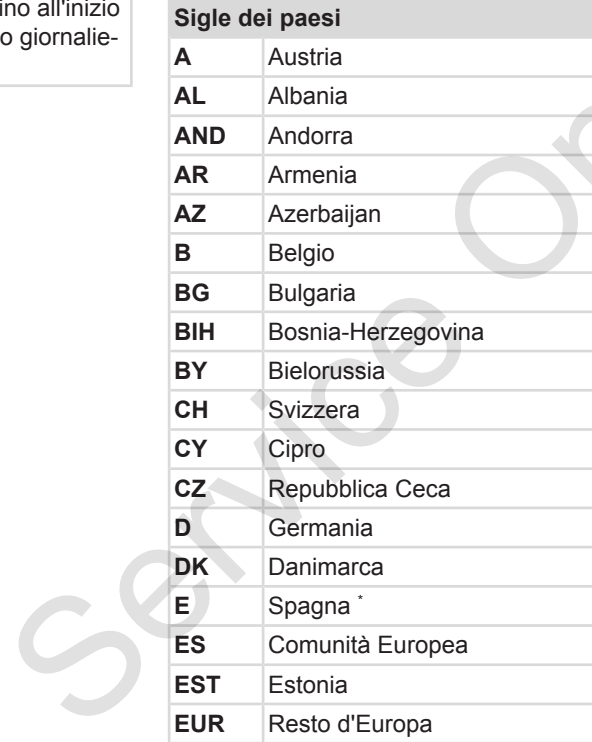

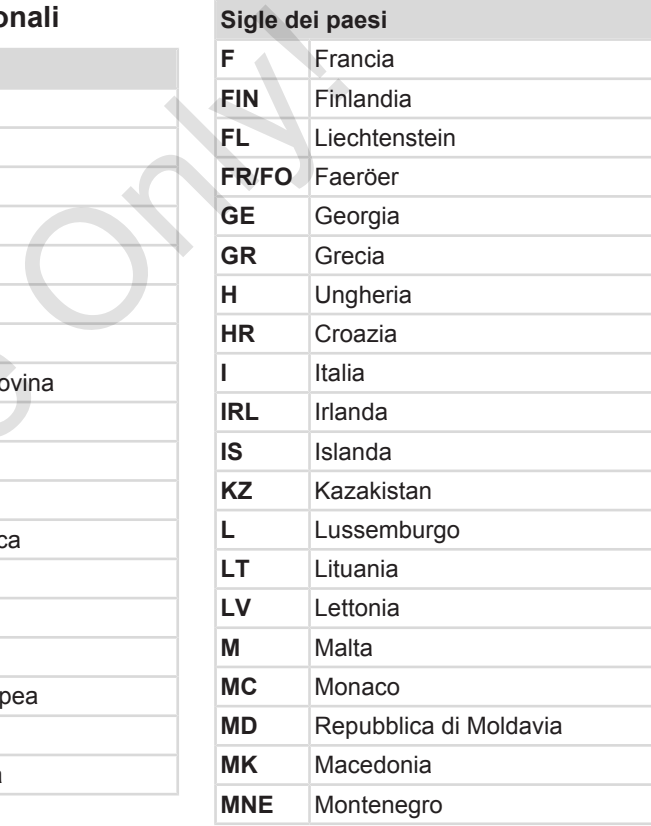

#### Targhe internazionali Descrizione dell'apparecchio

#### **Sigle dei paesi**

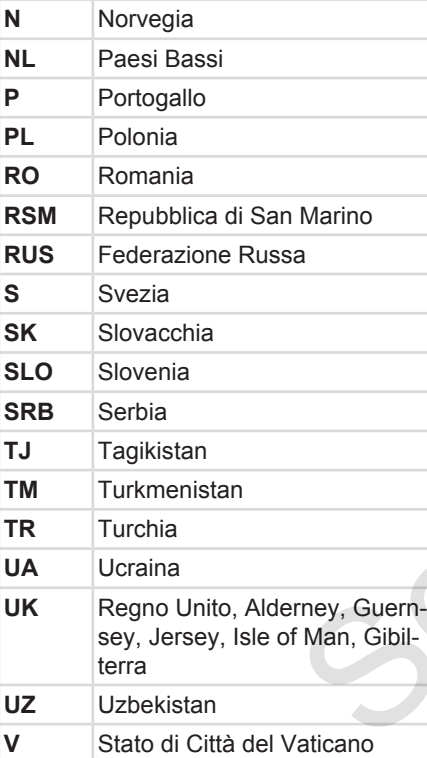

## **Sigle dei paesi**

**RDM** Resto del mondo

\* Regioni spagnole: è *Regioni spagnole [*} *39]*

#### <span id="page-38-0"></span>**► Regioni spagnole**

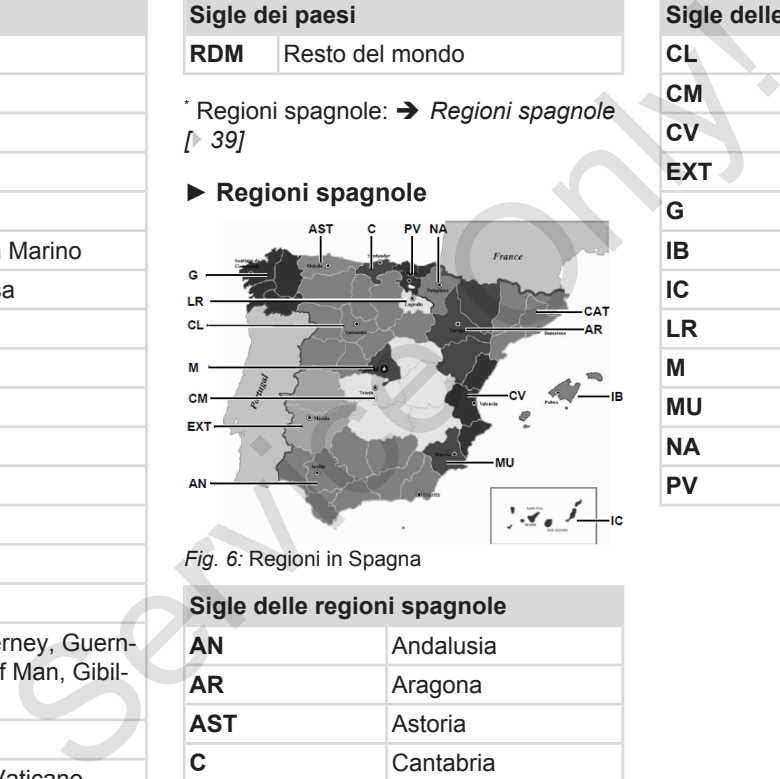

*Fig. 6:* Regioni in Spagna

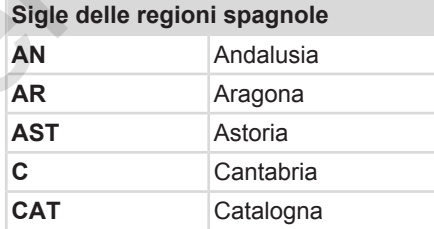

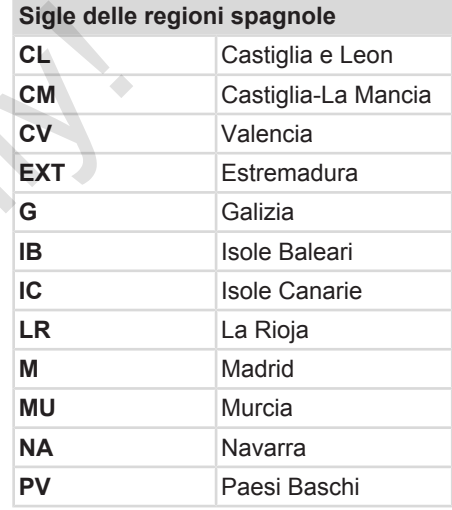

#### 3

## **■ Attività automatiche dopo aver inserito o spento (preimpostazione)**

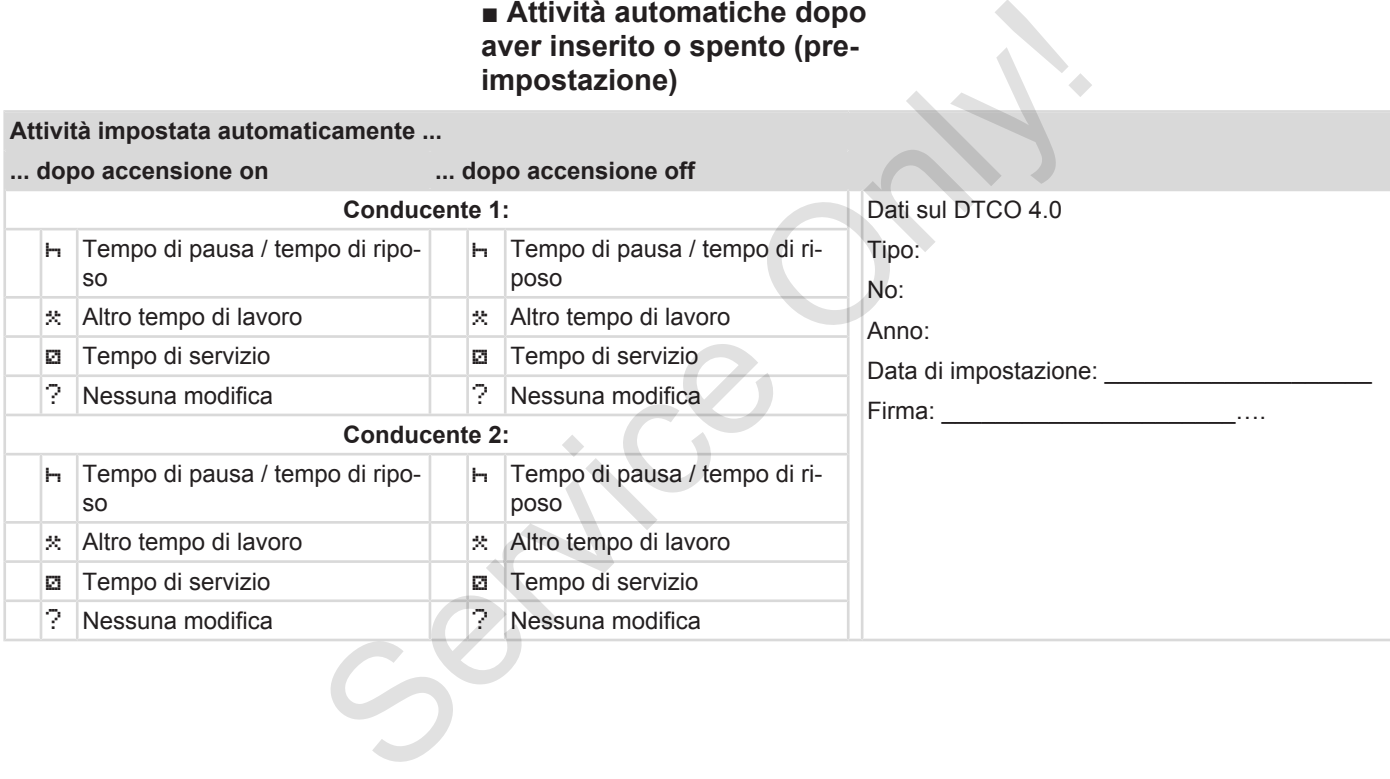

3

#### **AVVISO**

Può darsi che il costruttore di veicoli abbia già programmato impostazioni definite dell'attività dopo aver inserito/ spento l'accensione!

• Vi preghiamo di marcare le funzioni regolate nella tabella con (√).

#### **AVVISO**

Un'eccezione la costituiscono le attività sulla carta del conducente. Durante l'emissione manuale questa opzione non è in funzione. Non avviene nessuna modifica dell'attività dopo aver inserito/spento l'accensione.

La regolazione automatica dopo 1 inserimento/lo spegnimento viene soltanto visualizzata sul display standard. L'attività risulta intermittente per circa 5 secondi, il sistema torna infine alla visualizzazione precedente. Surveyords and and the transfer of the transfer of the transfer of the transfer of the funzioni on the transfer of the funzion in the current of the contract of the contract of the dopo aver<br>
and wide of the contract of t

è *[Visualizzazioni \[](#page-42-0)*[}](#page-42-0) *[43\]](#page-42-0)*

Impostazioni standard: è *Impostare le attività [*} *58]*

# **Funzionamento (generale)**

**Visualizzazioni**

**Muoversi nel menù**

**Inserire la carta**

**Estrarre la carta**

**Trattamento delle carte** Visuali:<br>
Muoversi n<br>
Inserire<br>
Estrarre<br>
Trattamento de<br>
Scarica

**Scaricare i dati**

 $\Delta$ 

## **Funzionamento (generale)**

## <span id="page-42-0"></span>**■ Visualizzazioni**

#### **► Display dopo accensione on**

Dopo l'inserimento dell'accensione o dopo lo stand by avviene la visualizzazione standard **(a).**

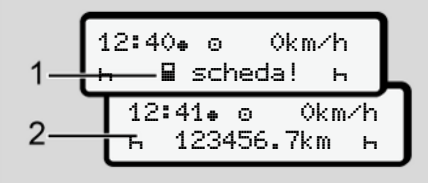

*Fig. 7:* Display dopo accensione on

Se non è inserita nessuna carta tachigrafica nella fessura introduzione carta-1, per ca. 20 secondi appare l'avvertenza **(1)**(manca carta), dopodiché appare il display standard **(2).** Example The Column True Card and Services and Services and Services and Services and Services and Services and Services and Services and Services and Services and Services and Services and Services and Services and Service

## **► Displays durante il viaggio**

Durante il viaggio si possono mostrare le visualizzazioni **(a)**, **(b)** o **(c)** (opzione).

Premendo un tasto del menù **D**/ **D** può modificare la visualizzazione.

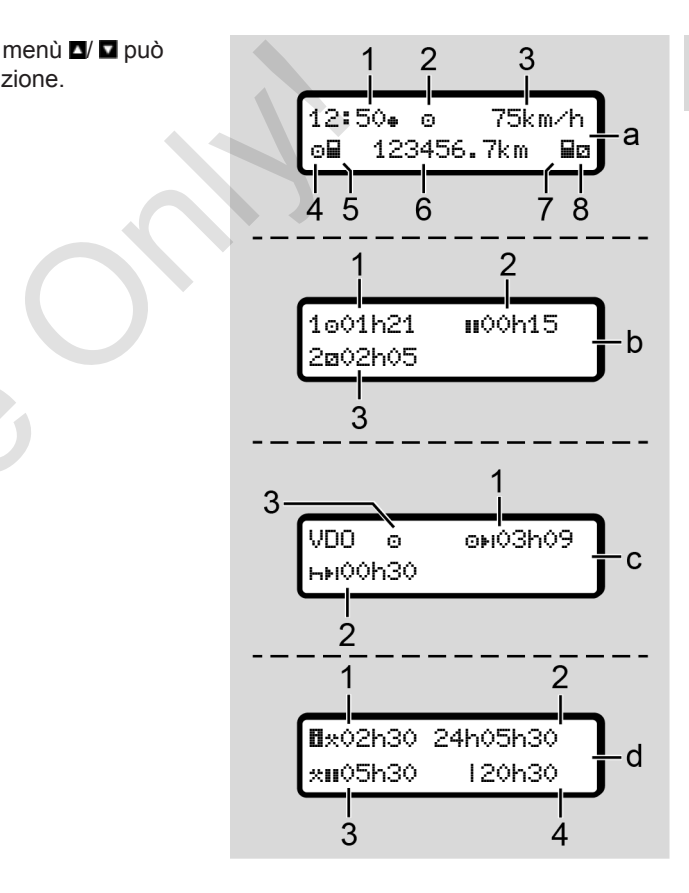

*Fig. 8:* Visualizzazioni durante il viaggio

4

#### **Display standard (a):**

- **(1)** Ora  $con$  simbolo  $\equiv$  ora locale. senza simbolo  $\equiv$  ora UTC
- **(2)** Identificatore del modo operativo servizio
- **(3)** Velocità
- **(4)** Attività conducente-1
- **(5)** Simbolo carta del conducente-1
- **(6)** Chilometraggio totale
- **(7)** Simbolo carta del conducente-2
- **(8)** Attività conducente-2

#### **Visualizzazione dei tempi di guida e di riposo (b):**

- **(1)** Tempo di quida  $\odot$  conducente-1 da un tempo di riposo valido.
- **(2)** Tempo valido di guida in interruzioni di almeno 15 minuti e i seguenti 30 minuti

**(3)** Tempo del conducente-2: Attività attuale tempo di servizione e durata dell'attività.

#### **AVVISO**

#### **Tipo e fonte del pericolo**

Se la carta del conducente non è inserita, appaiono i tempi assegnati alla rispettiva fessura 1 o 2 introduzione carta. ente-2: (3) L'attivitivite<br>
oo di servizione e catalizzazia della condita della viene di lavoro di lavoro di lavoro di lavoro di lavoro di lavoro di lavoro di lavoro di lavoro di lavoro di lavoro di lavoro di lavoro di lav

#### **Visualizzazione dei tempi di guida e riposo restanti (opzione del contatore VDO) (c):**

- **(1)** Tempo di guida rimanente  $(r<sub>i</sub>$  lampeggia = questa parte della visualizzazione è attualmente attivata). Conte-1<br>
Visualizzazione dei tempi di<br>
riposo restanti (opzione del<br>
contatore VDO) (c):<br>
(1) Tempo di guida rimanente<br>
di guida e<br>
(h lampeggia = questa par<br>
visualizzazione è attualmer<br>
vata).<br>
ucente-1 da<br>
(2) Prossima
	- **(2)** Prossima pausa valida / periodo di riposo giornaliero o settimanale .
		- è *Contatore VDO (opzione) [*} *80]*

**(3)** L'attività impostata viene visualizzata.

#### **Visualizzazione del calcolatore del tempo di lavoro (opzione contatore VDO) (d):**

- **(1)** Orario di lavoro continuo (Durata dell'orario di lavoro attualmente impostato \* senza pausa)
- **(2)** Orario di lavoro giornaliero (Tempo di lavoro totale dall'ultimo periodo di riposo giornaliero o settimanale).
- **(3)** Pausa cumulata (Somma dei tempi di pausa durante l'orario di lavoro corrente  $\blacksquare$ )
- **(4)** Orario di lavoro settimanale corrente (totale dell'orario di lavoro attualmente impostato per la settimana di calendario corrente fino al momento attuale).

## <span id="page-44-0"></span>**► Messaggi**

Le I messaggi vengono visualizzate indipendentemente dalla visualizzazione attuale.

Le seguenti cause portano alla visualizzazione di una comunicazione:

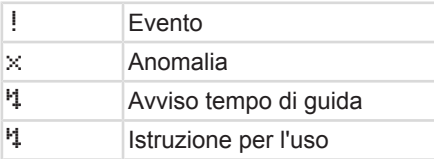

- è *[Significato dei messaggi \[](#page-103-0)*} *104]*
- **► Display dopo accensione OFF**

Dopo l'accensione off viene visualizzato quanto segue:

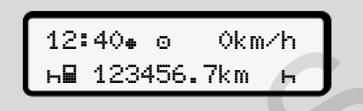

*Fig. 9:* Display dopo accensione OFF

## **■ Muoversi nel menù**

- Selezionare la funzione desiderata. l'attività o il valore numerico con i tasti **D**/ **D** nel campo d'immissione.
- Confermare la selezione con il  $t$ asto  $\overline{\mathbf{m}}$

#### **► menù con autoveicolo fermo**

Con il veicolo fermo e la carta del conducente inserita è possibile richiamare ulteriori dati sulla carta del conducente. ■ Muoversi nel menù<br>
inalizzate indi-<br>
izzazione at-<br>
l'attività o il valore numerico con i tasti<br> **Serv[ice](#page-85-0) and Constant de Service Conly Constant de Service Conference de Service Conference la selezione con il<br>
menù con** 

è *Secondo livello del menù - funzioni del menù [*} *86]*

## **■ Inserire la carta**

# **A** ATTENZIONE

#### **Rispettare la sicurezza nel traffico**

- Come conducente inserisca la carta solo con veicolo fermo.
- L'inserimento della carte durante il viaggio è possibile, ma non è permessa. Questo viene salvato come evento.

Tenete le fessure introduzione carta sempre chiuse.

Non rimuovere le coperture delle fessure introduzione carta per evitare che penetri polvere, sporco o spruzzi d'acqua!

 $\Delta$ 

#### **AVVISO**

#### **Selezione del comparto della carta**

- Fessura della carta 1 (comparto sinistro della carta) per la carta del conducente che guida.
- In caso di funzionamento in equipe: Fessura della carta 2 (comparto destro della carta) per la carta del conducente che quida.
- Per la carta aziendale: Fessura della carta da selezionare liberamente:

#### **AVVISO**

Per usare la variante ADR l'accensione deve essere inserita.

Rispetti in particolare gli avvisi particolari di sicurezza per l'uso della variante ADR del DTCO 4.0 in ambiente a rischio di esplosione.

è *[Variante ADR \(variante ex\) \[](#page-24-0)*} *25]*

1. Tenga premuto il tasto combinato conducente-1 o conducente-2 per più di 2 secondi.

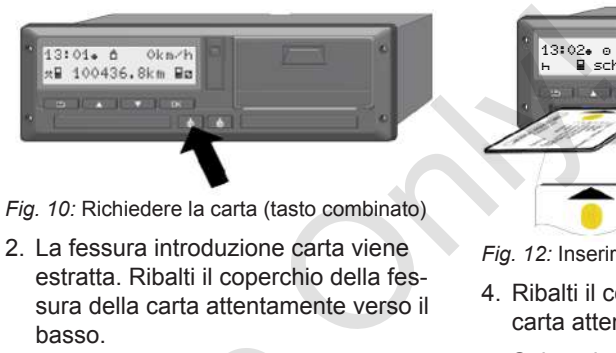

*Fig. 10:* Richiedere la carta (tasto combinato)

2. La fessura introduzione carta viene estratta. Ribalti il coperchio della fessura della carta attentamente verso il basso.

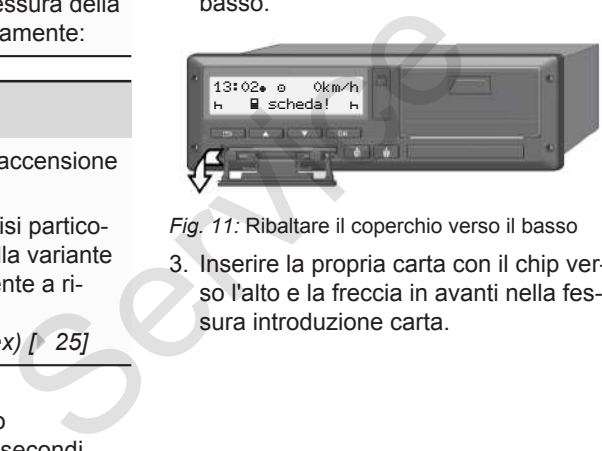

*Fig. 11:* Ribaltare il coperchio verso il basso

3. Inserire la propria carta con il chip verso l'alto e la freccia in avanti nella fessura introduzione carta.

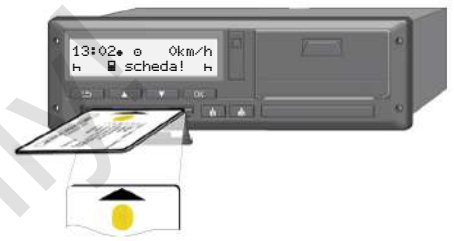

*Fig. 12:* Inserire la carta

- 4. Ribalti il coperchio della fessura della carta attentamente verso l'alto.
- 5. Spinga la fessura della carta nella fessura della carta fino all'inserimento. Le informazioni sul chip vengono lette.

Durante la lettura di una carta nella fessura introduzione carte 1 si può inserire un'altra carta nella fessura introduzione carte 2.

- Funzionamento in gruppo: la carta conducente del secondo conducente di accompagnamento
- Lettura dei dati della carta e della memoria di massa: la carta del conducente

 $\Delta$ 

<span id="page-46-0"></span>A seconda della carta inserita vengono eseguiti passaggi cavi dal menù.

- Per la prima e (se inserita) per la seconda carta conducente Inizio turno è *[Inizio del turno - inserire la carta](#page-51-0) [del conducente \[](#page-51-0)*[}](#page-51-0) *[52\]](#page-51-0)*
- Per la carta aziendale è *[Registrazione - inserire la carta](#page-71-0) [dell'azienda \[](#page-71-0)*[}](#page-71-0) *[72\]](#page-71-0)*

#### **AVVISO**

Se il DTCO durante la lettura di una carta determina che non è valida, il processo di lettura viene annullato (1 Inserimento interrotto).

#### **► Lingua**

La lingua indicata dipende da:

- Carta del conducente inserita nella fessura della carta 1
- La carta tachigrafica con la valenza superiore, per esempio carta dell'azienda, carta di controllo.

In alternativa all'impostazione automatica della lingua può anche impostare la lingua desiderata. Extrarie (a della lingua può anche impostazione automaticano)<br>
al per la service della lingua può anche impostazione della lingua [179]<br>
l'hizio turno → *Impostazione della lingua* [179]<br>
introduzione della lingua [179]<br>

è *Impostazione della lingua [*} *79]*

## **■ Estrarre la carta**

#### **AVVISO**

Per poter estrarre le carte dalla fessura introduzione carta il veicolo deve essere fermo.

# **A** ATTENZIONE

#### **Protezione da uso illegale**

Estragga la carta del conducente dalla fessura della carta:

- A fine turno
- Nel caso del cambio del conducente o del veicolo.

#### $\Delta$

**AVVISO**

Per usare la variante ADR l'accensione deve essere inserita.

Rispetti in particolare gli avvisi particolari di sicurezza per l'uso della variante ADR del DTCO 4.0 in ambiente a rischio di esplosione.

è *[Variante ADR \(variante ex\) \[](#page-24-0)*[}](#page-24-0) *[25\]](#page-24-0)*

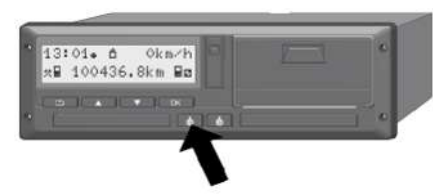

- *Fig. 13:* Richiedere la carta (tasto combinato)
- 1. Tenga premuto il tasto combinato conducente-1 o conducente-2 per più di 2 secondi. Sul display sono poi visualizzati:
	- Il nome del titolare della carta
	- Una barra di progresso relativa al trasferimento dei dati sul chip della carta
	- L'interrogazione per scollegarsi
- 2. Con i tasti  $\blacksquare$  /  $\blacksquare$  selezioni la funzione desiderata:
	- Carta del conducente: Selezione del paese nel quale attuale si trova:

## **AVVISO**

Se entro un minuto non avviene alcun inserimento, l'estrazione della carta viene interrotto. ioni la funzione<br>
mte:<br>
se nel quale at avviso:<br>
e nel quale at avviso:<br>
Controllo<br>
Controllo<br>
e La validit<br>
del condu<br>
e Si devono<br>
e della carta vie-<br>
del condu<br>
e del condu<br>
e del condu<br>
e del condu<br>
e del condu<br>
e del

• Carta dell'azienda:

**(a)** Sì, se Lei vorrebbe scollegare l'azienda dal DTCO 4.0.

**(b)** No, se il blocco dell'impresa deve rimanere attivato.

## **AVVISO**

Nel caso di un blocco dell'azienda disattivato, i dati salvati della Sua azienda non saranno disponibili a terzi! Carta dell'azienda:<br>
(a) Si, se Lei vorrebbe scollega<br>
l'azienda dal DTCO 4.0.<br>
(b) No, se il blocco dell'impresa<br>
manere attivato.<br>
(b) No, se il blocco dell'impresa<br>
manere attivato.<br>
(izzati:<br>
a carta sattivato, i dati

3. Confermi la Sua selezione con il tasto **OK** 

## **AVVISO**

Nei seguenti casi viene visualizzato un avviso:

- Controllo regolare del DTCO 4.0
- La validità della carta aziendale o del conducente scade
- Si devono scaricare i dati sulla carta del conducente.

## **AVVISO**

Se una scheda inserita è attualmente in fase di elaborazione (per la lettura o l'espulsione) e viene richiesta l'espulsione di una scheda nell'altro slot per schede, il DTCO completa solo il processo corrente della prima scheda prima che venga avviato il processo di espulsione per la seconda scheda.

La fessura introduzione carta del rispettivo comparto viene estratta.

- 4. Estragga la carta.
- 5. Ribalti il coperchio della fessura della carta attentamente verso l'alto.
- 6. Spinga la fessura della carta nella fessura della carta fino all'inserimento.
- **Trattamento delle carte**
- Non piegare o rompere la carta tachigrafica, non utilizzarla per altri scopi.
- Non utilizzare carte tachigrafiche danneggiate.
- Le superfici di contatto devono essere pulite, asciutte e prive d'olio e di grasso (conservarla sempre nell'involucro protettivo). anta nella fes-<br>
Serinento.<br>
Serinento delle carte<br>
Serinento delle carte<br>
Only illizzare carte tachigrafiche dan-<br>
Non utilizzare carte tachigrafiche dan-<br>
neggiate.<br>
Despertitive intervention of the superfici di contatt
	- Proteggere la carta dall'irradiazione solare (non lasciarla sul cruscotto).
	- Non mettere la carta nelle vicinanze di forti campi elettromagnetici.
	- Non utilizzare la carta oltre la data di validità. Chiedere tempestivamente una nuova carta tachigrafica prima della scadenza.
- **Scaricare i dati**
- **► Dalla carta del conducente o dell'azienda**

## **A PERICOLO DI ESPLOSIONE**

#### **Con la variante ADR vi è un rischio di esplosione causato da tensioni rimanenti e interfacce aperte**

In ambiti con pericolo di esplosione attivare tasti del DTCO 4.0, inserire carte, aprire il cassetto della stampante o aprire l'interfaccia frontale rappresentano un pericolo di esplosione.

- Il coperchio deve essere chiuso.
- Non si possono scaricare dati.

#### **AVVISO**

Per scaricare dati si può inserire una sola carta del conducente. In caso contrario, i dati non vengono trasmessi.

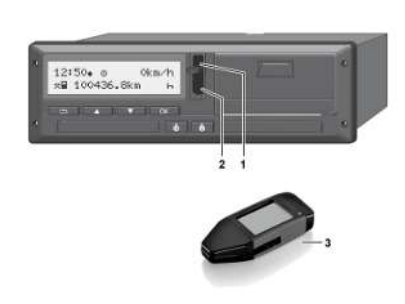

*Fig. 14:* Collegamento all'interfaccia anteriore

- 1. Ribaltare verso l'alto il coperchino di protezione dell'interfaccia frontale **(1)**.
- 2. Inserisca la chiave download **(3)** nell'interfaccia frontale **(2)**. Il processo di scaricamento si avvia automaticamente.

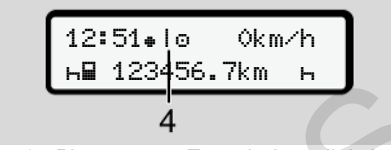

*Fig. 15:* Pittogramma: Trasmissione di dati

Durante la trasmissione dei dati viene visualizzato il rispettivo pittogramma **(4)**.

#### **AVVISO**

Perdita possibile di dati durante il trasferimento sulla chiave del download.

Non interrompa il collegamento con l'interfaccia frontale durante il trasferimento dei dati.

3. Dopo lo scaricamento dei dati chiuda il coperchino **(1)**.

#### **► Identificazione dei dati**

Ai dati copiati viene assegnato un marchio digitale (identificazione).

In base a questo marchio è possibile assegnare i dati alla carta di un determinato conducente e verificarne la completezza e l'autenticità. AVVISO<br>
Perdita possibile di dati durante il tra-<br>
serimento sulla chiave del download.<br>
Mon interrompa il collegamento con l'interaccia frontale durante il trasferimento sulla chiave del download.<br>
terraccia frontale dura

#### **AVVISO**

Informazioni dettagliate sul software di lettura e/o sulla chiave del download le trova nella rispettiva documentazione.

#### **► Caricare dalla memoria di massa**

I dati possono essere scaricati dalla memoria di massa solo con la carta aziendale.

Può impostare nella chiave del download, quali carte (memoria carta o memoria di massa) devono essere scaricate.

#### **► Scarico dei dati tramite controllo remoto (opzione)**

Il sistema di gestione della flotta (telecomandato) permette, dopo l'autenticazione successiva di una carta dell'azienda (archiviata nel server), di scaricare i dati anche tramite controllo remoto.

#### **AVVISO**

Informazioni dettagliate sui componenti hardware e software necessari a questo scopo le trova nella rispettiva documentazione.

## **Comando da parte del conducente**

**Funzioni della carta del conducente Inizio del turno - inserire la carta del conducente Impostare le attività Fine del turno - estrarre la carta del conducente Immissioni manuali (inserimento/inserimento successivo) Cambio conducente/autoveicolo Primo inserimento della carta del conducente** Funzioni della carta del conditation della carta del conditation del turno - inserire la carta del conditation del turno - estrarre la carta del conditation del turno - estrarre la carta del conditation del turno della car

## <span id="page-51-0"></span>**Comando da parte del conducente**

## **■ Funzioni della carta del conducente**

Con la carta del conducente, il conducente si identifica nel DTCO 4.0.

Essa serve per la guida normale e permette di memorizzare, visualizzare, stampare o (con la carta del conducente inserita) di scaricare delle attività.

#### **AVVISO**

5

La carta del conducente non è trasferibile.

#### **AVVISO**

I menu per le funzioni di visualizzazione e stampa dei dati del conducente sono disponibili solo se la carta inserita risulta in possesso dei requisiti richiesti a tal fine. AVISO<br>
del<br>
le stampa dei dati del conducente sono<br>
disponibili solo se la carta inserta risul-<br>
il condu-<br>
fine.<br>
La voce di menu Stampa condu-<br>
cente corre corre corre de l'al conducente and cente corre corre de l'al co

La voce di menu  Stampa conducente 2 viene per esempio visualizzata solo se nella fessura della carta 2 è presente una carta del conducente.

## **■ Inizio del turno - inserire la carta del conducente**

## **AVVISO**

Comando da parte del conducente corrisponde alla modalità di funzionamento Funzionamento ai sensi del regolamento di attuazione (UE) 2016/799 Appendice I C nella sua versione attualmente in vigore.

è *[Modalità d'uso \(sommario\) \[](#page-25-0)*[}](#page-25-0) *[26\]](#page-25-0)*

#### **AVVISO**

Per usare la variante ADR l'accensione deve essere inserita.

Rispetti in particolare gli avvisi particolari di sicurezza per l'uso della variante ADR del DTCO 4.0 in ambiente a rischio di esplosione.

è *[Variante ADR \(variante ex\) \[](#page-24-0)*[}](#page-24-0) *[25\]](#page-24-0)*

## **► 1. Inserire la carta**

All'inizio del turno (inizio del giorno lavorativo) inserire la propria carta del conducente nella fessura introduzione carte. è *[Inserire la carta \[](#page-44-0)*[}](#page-44-0) *[45\]](#page-44-0)*

Inserendo la carta del conducente sul display viene impostata la lingua archiviata sul display.

#### **AVVISO**

Può impostare la lingua nel menù. è *[Impostazione della lingua \[](#page-78-0)*} *79]*

Il menù visualizzato passo per passo conduce alla completa disponibilità al funzionamento del DTCO 4.0:

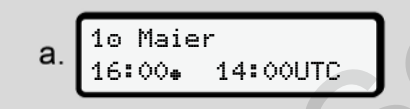

*Fig. 16:* Visualizzazione di benvenuto

Per circa 3 secondi vengono visualizzati il nome del titolare della carta, l'ora locale impostata 16:00 e l'ora UTC 14:00UTC (spostamento dell'orario = 2 ore in caso di orario estivo).

Durante la procedura di lettura della carta non sono possibili immissioni.

Se si preme un tasto, viene visualizzato un messaggio:

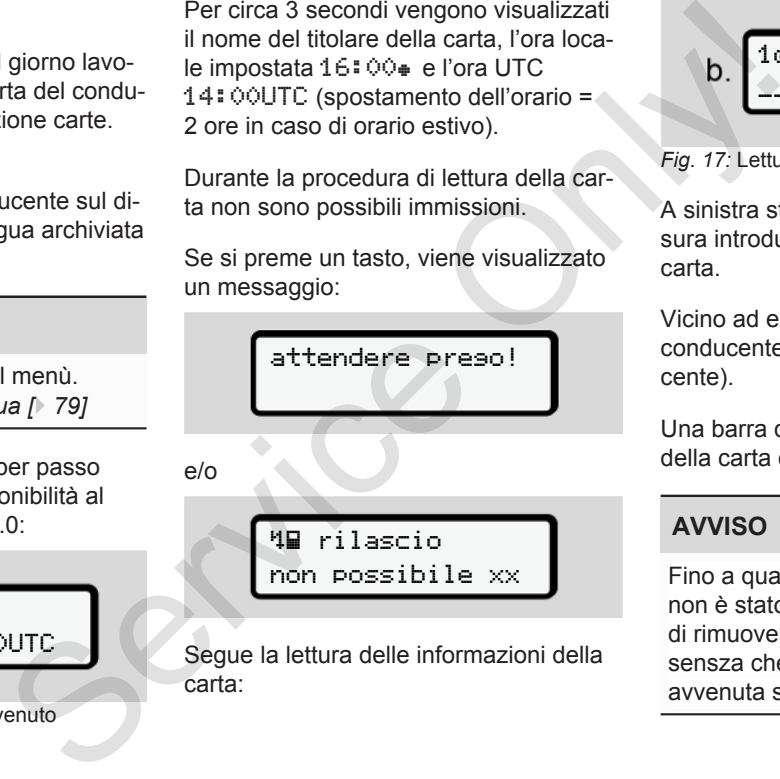

Segue la lettura delle informazioni della carta:

$$
b. \overbrace{\qquad \qquad }^{\text{10 Maier}} \qquad \qquad
$$

*Fig. 17:* Lettura delle informazioni della carta

A sinistra sta scritto il numero della fessura introduzione carta, in cui si trova la carta.

Vicino ad esso sta scritto il nome del conducente (letto dalla carta del conducente).

Una barra del progresso indica la lettura della carta del conducente.

#### **AVVISO**

Fino a quando l'inserimento manuale non è stato attivato, il DTCO consente di rimuovere la carta del conducente sensza che alcuna registrazione sia avvenuta sulla carta o nel tachigrafo.

5

$$
2. \begin{array}{|l|}\n\hline\n\text{ultimo rilascio} \\
\hline\n15.04.20 & 16:31 \end{array}
$$

*Fig. 18:* Visualizzazione dell'ultima estrazione

Per ca. 4 secondi appaiono la data e l'ora dell'ultima estrazione carta in ora locale (simbolo  $\text{L}$ ).

#### **AVVISO**

Rispettare la completezza dei dati di guida.

Secondo la normativa, le attività che non possono essere registrate sulla carta del conducente devono essere inserite in seguito tramite un'immissione manuale.

Poi segue l'interrogazione relativa all'immissione manuale successiva.

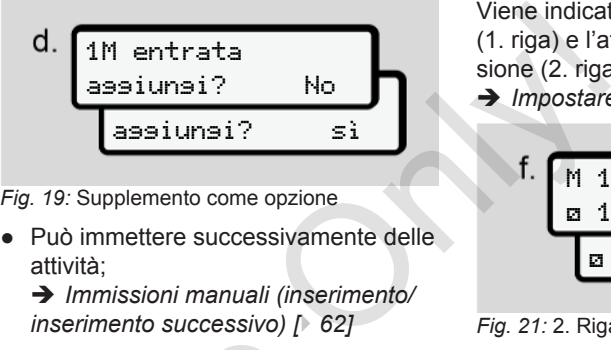

*Fig. 19:* Supplemento come opzione

● Può immettere successivamente delle attività;

è *[Immissioni manuali \(inserimento/](#page-61-0) [inserimento successivo\) \[](#page-61-0)*} *62]*

- Se non desidera immettere alcuna **delle attività**, selezioni No; cfr. il passaggio i. Service
	- Inserendo Sì il DTCO 4.0 chiede di eseguire immissioni manuali.

M 15.04.20 16:31 18.04.20 07:35

*Fig. 20:* Opzioni di immissione

M = immissione manuale

 $H =$  il campo d'immissione dell'attività lampeggia

Viene indicato l'intervallo tra l'estrazione (1. riga) e l'attuale operazione di immissione (2. riga) in orario locale.

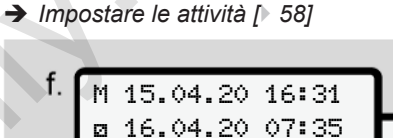

*Fig. 21: 2. Riga = blocco d'immissione* 

– Può inserire gli inserimenti richiesti (campi d'immissione lampeggianti) nel seguente ordine: Attività -

16.04.20 09:35

```
Giorno - Mese - Anno - Ora
- Minuto.
```
L'operazione termina, quando il momento dell'introduzione è raggiunto.

#### **AVVISO**

Il DTCO rifiuta di estrarre la carta del conducente fino al completamento del processo di lettura. Per l'estrazione della carta conducente, è necessario

richiederne nuovamente l'estrazione quando il DTCO ha completato il processo di lettura.

Segue l'invito all'immissione del paese.

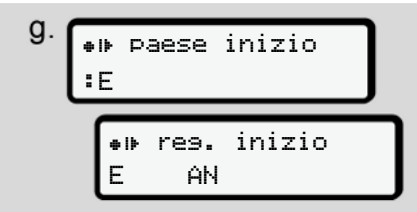

*Fig. 22:* Selezione del paese

- Scelga il paese e/o la regione per la quale si applica l'immissione successiva e confermi la Sua selezione con **as** 
	- è *[Targhe internazionali \[](#page-37-0)*} *38]*

#### **AVVISO**

Per la Spagna in aggiunta deve inserire la regione.

#### **AVVISO**

Con il tasto **p**uò interrompere l'immissione, se vorrebbe continuare immediatamente con il Suo turno.

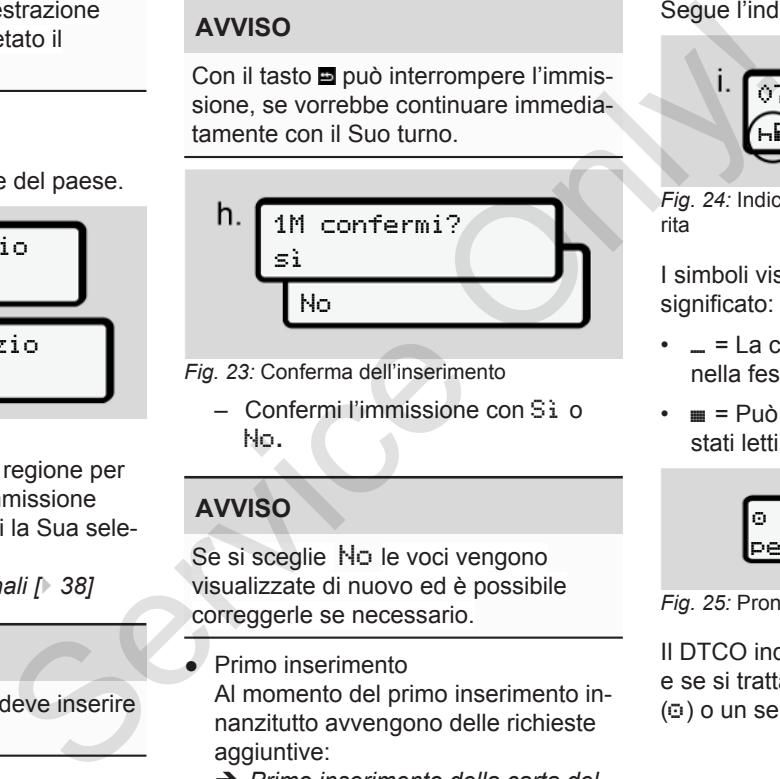

- *Fig. 23:* Conferma dell'inserimento
	- Confermi l'immissione con Sì o No**.**

## **AVVISO**

Se si sceglie No le voci vengono visualizzate di nuovo ed è possibile correggerle se necessario.

● Primo inserimento

Al momento del primo inserimento innanzitutto avvengono delle richieste aggiuntive:

è *[Primo inserimento della carta del](#page-67-0) [conducente \[](#page-67-0)*[}](#page-67-0) *[68\]](#page-67-0)*

#### Segue l'indicazione standard.

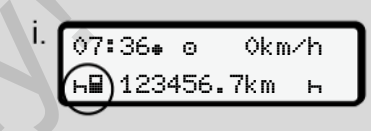

*Fig. 24:* Indicazione standard con la carta inserita

I simboli visualizzati hanno il seguente significato:

- = La carta del conducente si trova nella fessura introduzione carta.
- $\cdot \equiv$  = Può partire; i dati pertinenti sono stati letti.

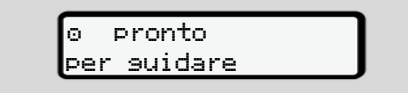

#### *Fig. 25:* Pronto alla guida

Il DTCO indica che il viaggio può iniziare e se si tratta di un singolo conducente  $(0)$  o un servizio in team  $(00)$ .

#### 5

## **AVVISO**

Se la disponibilità alla guida non viene visualizzata, controllare se una carta del conducente valida è stata controllata nello slot 1 e, se applicabile, nello slot 2, tutte le informazioni richieste sono state fornite e non vi è conflitto di carte.

#### **AVVISO**

Se vengono inserite due carte conducente, il DTCO richiede le voci per la seconda carta conducente non appena la prima carta conducente è stata letta e viene visualizzato lo stato di pronto ala guida.

#### **AVVISO**

Il simbolo i viene visualizzato per entrambe le fessure introduzione carte.

Quando le carte per Conducente-1 e Conducente-2 sono inserite, è possibile iniziare la corsa non appena viene visualizzato il simbolo **per Conducen**te-1 e -2. AVVISO<br>
Il simbolo uni viene visualizzato per en-<br>
l'inizio della<br>
ma carta<br>
a<br>
Quando le carte per Conducente-1 e cente 2.<br>
Conducente-2 sono inserite, è possibile<br>
iniziare la corsa non appena viene vi-<br>
sualizzato il s

#### **► 2. Impostare l'attività**

Con il tasto combinato relativo alla rispettiva fessura inserimento carta inposti l'attività che desidera eseguire.

- è *Impostare le attività [*} *58]*
- Nel caso di una modifica dell'orario locale: Imposti l'ora sull'attuale ora locale.
	- è *Impostare l'ora locale [*} *98]*

Ora il DTCO 4.0 è pronto per il funzionamento.

#### **AVVISO**

L'inizio della corsa termina ogni input manuale iniziato - anche per il conducente 2.

## **A** ATTENZIONE

In caso di una pausa o tempo di riposo è indispensabile impostare l'attività  $\mathbf{S} \cup \mathbf{H}$ 

Disturbi del DTCO 4.0 o dei componenti di sistema vengono visualizzati sul display.

- Impostare ora locale ...
	- è *[Significato dei messaggi \[](#page-103-0)*[}](#page-103-0) *[104\]](#page-103-0)*

#### **► inserimento del paese (immissione manuale)**

<span id="page-56-0"></span>**Indicazione del paese all'inizio del turno**

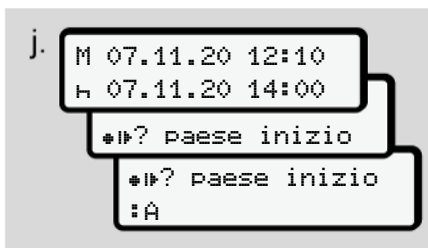

*Fig. 26:* Opzione di inserimento - Inizio paese

- $\bullet$  Il simbolo  $\bullet$  il  $\degree$  Selezionare e confermare inizio paese.
- Selezionare il paese e confermarlo. è *[Targhe internazionali \[](#page-37-0)*} *38]*

#### **AVVISO**

In Spagna in aggiunta si deve indicare la regione in cui inizia la Sua corsa. è *[Regioni spagnole \[](#page-38-0)*[}](#page-38-0) *[39\]](#page-38-0)*

**Indicazione del paese alla fine del turno**

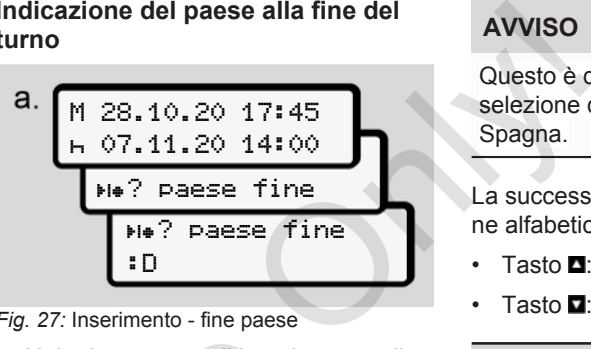

*Fig. 27:* Inserimento - fine paese

- Nel primo campo di inserimento **b** il simbolo  $\text{H}$  <sup>2</sup> Selezionare e confermare inizio paese.
- Selezionare il paese e confermarlo.

#### **Selezione dei paesi**

Nel caso di una selezione più recente viene visualizzato prima il paese inserito prima.

Mediante i tasti <sup>1</sup> **u** vengono visualizzati i 4 paesi inseriti alla fine. Identificazione: Due punti davanti alla targa internazionale : B France Conferridge Conferridge Conferridge Conferridge Conferridge Conferridge Conferridge Conferridge Conferridge Conferridge Conferridge Conferridge Conferridge Conferridge Conferridge Conferridge Conferridge Conferrid

## **AVVISO**

Questo è disponibile anche per la selezione della regione, ad esempio in Spagna.

La successiva selezione avviene in ordine alfabetico iniziando con la lettera **A** :

- Tasto  $\blacksquare$ : A,  $\blacksquare$ , V, X, … ecc.
- Tasto  $\blacksquare$ : A, B, C, D, … ecc.

## **AVVISO**

Se la registrazione del veicolo è attivata, il DTCO offre una preselezione dei paesi in base alla posizione del veicolo al momento dell'inserimento della carta del conducente Se un paese non può essere determinato dalla registrazione del veicolo (il veicolo è al di fuori dei dati della mappa disponibili o il calcolo della posizione è ancora in corso), il DTCO mostra gli ultimi quattro paesi o regioni specificati.

*© Continental Automotive GmbH*

#### <span id="page-57-0"></span>**AVVISO**

Per accelerare la selezione (funzione auto-repeat) premere e tener premuto il tasto  $\blacksquare$ 

#### **AVVISO**

Le posizioni suggerite sono solo suggerimenti per semplificare la selezione Come autista, accertarsi di selezionare il paese in cui ci si trova.

#### **► Interruzione procedura d'immissione**

Se entro 30 secondi non viene eseguita alcuna immissione, viene visualizzato il seguente display:

> prego inserire

*Fig. 28:* Rıchiesta di inserimento sul display

Se entro altri 30 secondi preme il tasto , può continuare con l'immissione.

Se non viene eseguita alcuna immissione entro dieci minuti e non viene premuto alcun pulsante sul DTCO, il DTCO espelle la carta del conducente.

I dati già inseriti ma non confermati vengono rigettati per assicurarsi che solo i dati corretti e da Lei confermati vengano memorizzati. Ciò vale per l'inserimento remoto e per l'inserimento diretto su DTCO 4.0.

La richiesta della carta, premendo il tasto  $combinato$ ,  $\blacksquare$  interrompe l'immissione manuale. Anche questa viene annullata se il viaggio viene avviato con l'immissione. France director director and DTCO 4.0.<br>
La richiesta della carta, premeno<br>
combinato, **E** interrompe l'imm<br>
rie manuale. Anche questa vi<br>
annullata se il viaggio viene avvi<br>
l'immissione.<br>
<br>
<br>
<br>
<br>
<br>
<br>
<br>
<br>
<br>
<br>
<br>
<br>
<br>
<br>
<br>
<br>
<br>

## **■ Impostare le attività**

#### **► Possibili attività**

Vengono interrotte le seguenti attività:

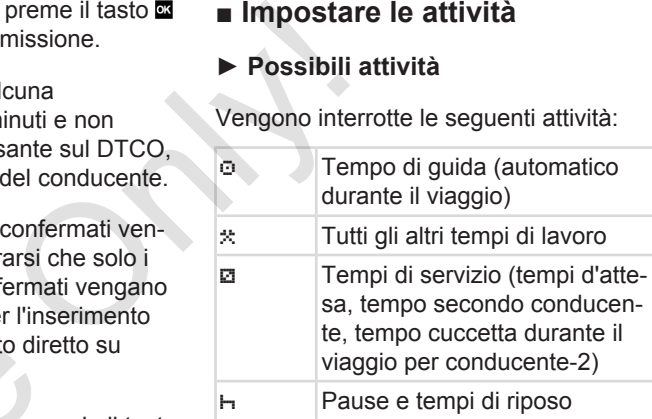

#### **► Cambiare attività**

#### **AVVISO**

L'impostazione delle attività è possibile solo con il veicolo fermo.

a. Attivi il tasto combinato **dell** per il conducente 1.

La visualizzazione standard viene mostrata.

12:40 0km/h 100436.8km

*Fig. 29:* Visualizzazione standard con attività **(1)**

- b. Premere il tasto combinato **del** finché non appare l'attività desiderata sul display **(1)**.
- c. Nel servizio di squadra: Si attivi come conducente (conducente 2), premendo il rispettivo tasto **...**

#### **► Impostazione automatica**

Il DTCO 4.0 passa automaticamente alle seguenti attività:

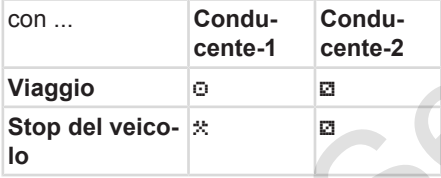

#### **AVVISO**

Garantire il calcolo del contatore (opzione):

• Alla fine del turno, o durante una pausa, è indispensabile impostare l'attività **..**.

# **Impostazione automatica dopo aver inserito o spento l'accensione (preimpostazione)** contatore (op-<br>
a durante una<br>
bile impostare<br>
a splay standa<br>
splay standa<br>
splay standa<br>
Solo dopo local<br>
ritorna il dis<br>
atica dopo aver<br>
censione (pre-<br>
Ha selezior<br>
Ha selezior

Dopo aver inserito/spento l'accensione il DTCO 4.0 può commutare ad un'attività definita; per esempio **h**.

Questa attività può essere programmata con una carta aziendale o da parte di un'officina autorizzata.

L'attività **(1)** e/o **(2),** che cambia automaticamente in funzione dell'inserimento/ spegnimento dell'accensione, viene indicata nell'indicazione standard. Il display lampeggia per ca. 5 secondi. Service de la propo aver inserito/spento<br>
ican de la propo aver inserito/spento<br>
icannente alle<br>
Questa attività quò essere progono una carta aziendale o da p<br>
cente-2<br>
L'attività (1) e/o (2), che cambia<br>
ticamente in fu

18:01 0km/h 6ª 123456.7km ₽H  $-2$ 

*Fig. 30:* Lampeggiamento dell'attività sul display standard

Solo dopo l'inserimento dell'accensione ritorna il display precedente.

#### **Esempio:**

Ha selezionato il contatore e spegne l'accensione.

Quando accende l'accensione del contatore dopo 5 secondi viene visualizzato nuovamente.

#### **► Registrare per iscritto le attività**

#### **AVVISO**

Rispettare il regolamento.

- Ai sensi del regolamento
- (UE) 165/2014 le attività che non possono essere visualizzate sulla carta conducente devono essere inserite manualmente in seguito.

5

<span id="page-59-0"></span>5

Nei seguenti casi le attività vanno inserite manualmente:

- Nel caso di un difetto del DTCO 4.0
- Nel caso di perdita, furto, danneggiamento o funzioni errate della carta del conducente

In questi casi deve creare una stampa giornaliera nel DTCO 4.0 all'inizio e alla fine della corsa e/o del turno.

Sul retro della stampa ha la possibilità di registrare le Sue attività per iscritto e di completare la stampa aggiornando dati personali.

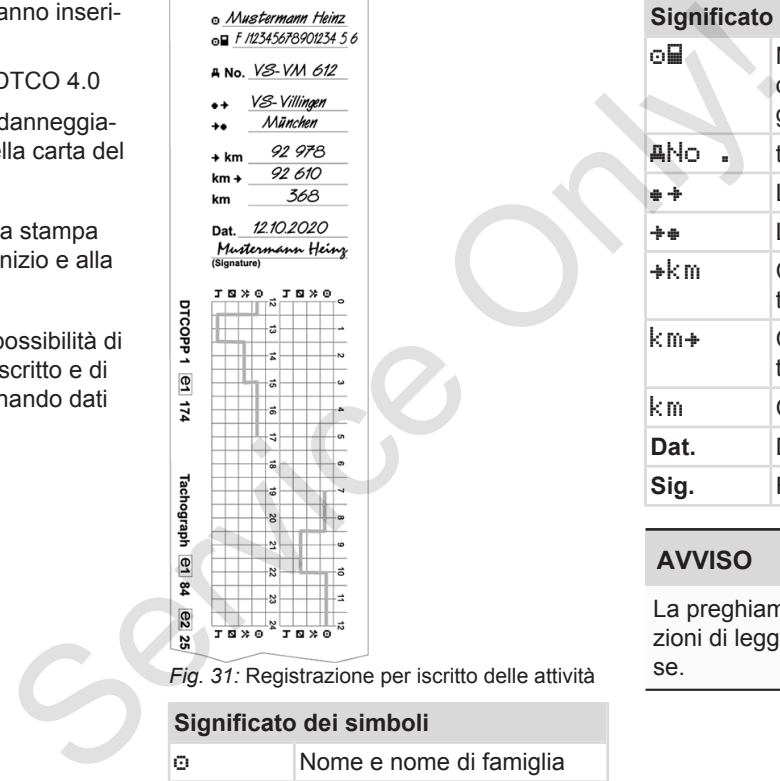

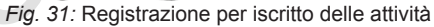

**Significato dei simboli** Nome e nome di famiglia

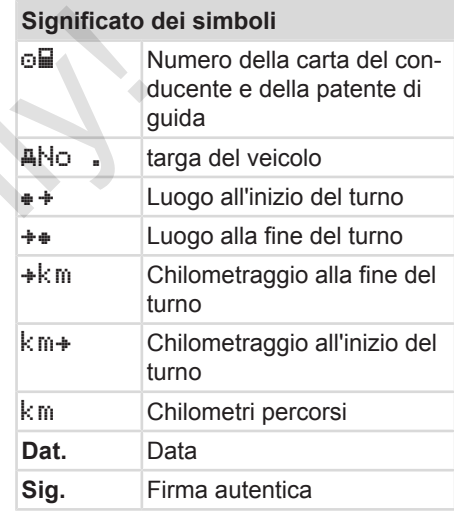

#### **AVVISO**

La preghiamo di osservare le disposizioni di legge in vigore nel proprio paese.

## **■ Fine del turno - estrarre la carta del conducente**

## **AVVISO**

Per proteggere i dati personali deve estrarre la Sua carta conducente ad ogni fine turno.

Per poter estrarre la carta del conducente dalla fessura introduzione carta il veicolo deve essere fermo.

## **AVVISO**

Per usare la variante ADR l'accensione deve essere inserita.

Rispetti in particolare gli avvisi particolari di sicurezza per l'uso della variante ADR in ambiente a rischio di esplosione.

è *[Variante ADR \(variante ex\) \[](#page-24-0)*} *25]*

- 1. Alla fine del turno (alla fine del giorno lavorativo) o nel caso del cambio del veicolo interrompa la rispettiva attività, ad esempio il periodo di riposo h.
	- è *[Impostare le attività \[](#page-57-0)*[}](#page-57-0) *[58\]](#page-57-0)*

2. Tenga premuto il tasto **per almeno** 2 secondi.

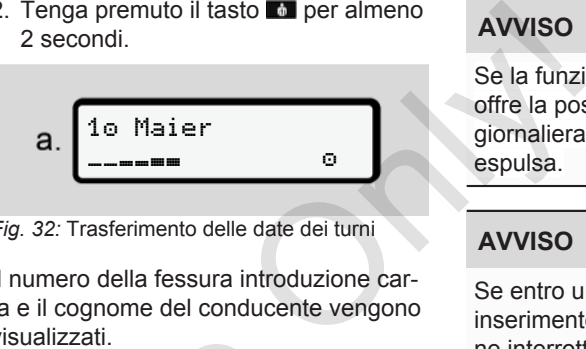

*Fig. 32:* Trasferimento delle date dei turni

Il numero della fessura introduzione carta e il cognome del conducente vengono visualizzati.

Una barra del progresso indica la scrittura della carta del conducente.

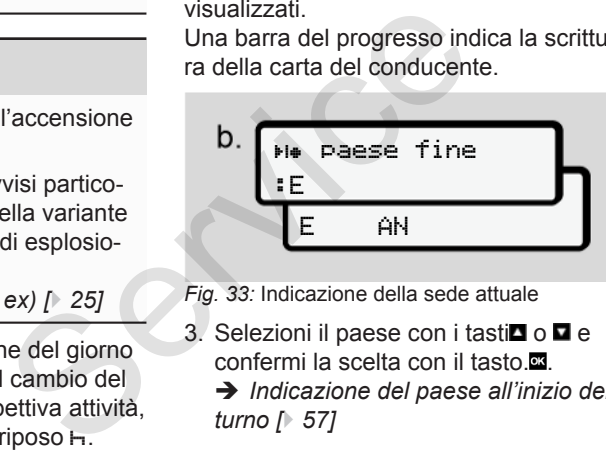

- *Fig. 33:* Indicazione della sede attuale
- 3. Selezioni il paese con i tasti $\Box$  o  $\Box$  e confermi la scelta con il tasto.

è *[Indicazione del paese all'inizio del](#page-56-0) turno [*} *57]*

## **AVVISO**

Se la funzione è disponibile, il DTCO offre la possibilità di creare una stampa giornaliera prima che la carta venga espulsa.

## **AVVISO**

Se entro un minuto non avviene alcun inserimento, l'estrazione della carta viene interrotta.

4. Estragga la Sua carta del conducente dalla fessura della carta:

è *[Estrarre la carta \[](#page-46-0)*[}](#page-46-0) *[47\]](#page-46-0)* Questo vale anche nel caso di un cambio di conducente nel servizio in team. Inserisca dunque la Sua carta del conducente in un'altra fessura. Il display visualizza:

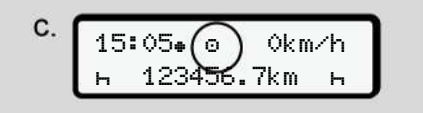

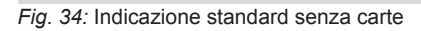

- <span id="page-61-0"></span>5
- 5. Se desiderato, stampi le attività e i risultati mediante il menù di stampa. Secondo livello del menù - funzioni del menù

è *[Secondo livello del menù - funzioni](#page-85-0) [del menù \[](#page-85-0)*[}](#page-85-0) *[86\]](#page-85-0)*

#### **AVVISO**

Se desidera una stampa riguardante le ultime 24 ore, se possibile, attenda il giorno dopo.

In questo modo si assicura che anche l'ultima attività sia completamente indicata nella stampa.

#### **■ Immissioni manuali (inserimento/inserimento successivo)**

Se dopo l'immissione della carta del conducente ha confermato l'interrogazione Immissione inserimento successivo? con un Sì (fase d), gli inserimenti modificabili manualmente verranno visualizzati (fase e).

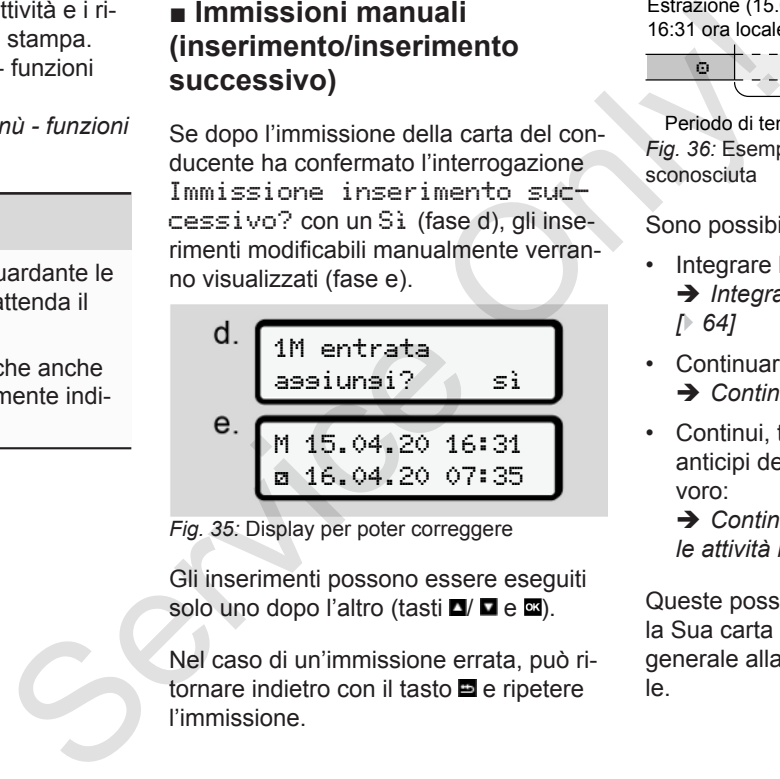

*Fig. 35:* Display per poter correggere

Gli inserimenti possono essere eseguiti solo uno dopo l'altro (tasti  $\Box / \Box$  e  $\Box$ ).

Nel caso di un'immissione errata, può ritornare indietro con il tasto e ripetere l'immissione.

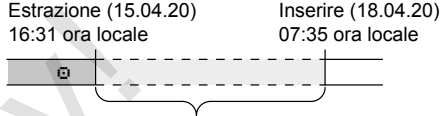

Periodo di tempo di attività sconosciute *Fig. 36:* Esempio per un periodo con attività sconosciuta

Sono possibili i seguenti inserimento:

- Integrare l'attività **H** tempo di riposo: è *[Integrare l'attività tempo di riposo](#page-63-0) [*} *64]*
- Continuare il tempo di lavoro: è *[Continuare le attività \[](#page-64-0)*[}](#page-64-0) *[65\]](#page-64-0)*
- Continui, termini il tempo di lavoro e/o anticipi delle attività di un tempo di lavoro:

è *[Continuare le attività e anticipare](#page-65-0) [le attività rispetto ad altre \[](#page-65-0)*[}](#page-65-0) *[66\]](#page-65-0)*

Queste possibilità dopo l'inserimento della Sua carta conducente si applicano in generale alla selezione dell'attività attuale.

62

#### **► Richiesta carta durante la "Insertimento Manuale"**

1. Con il tasto **del** richieda l'estrazione della carta.

L'interrogazione relativa all'immissione manuale viene visualizzata:

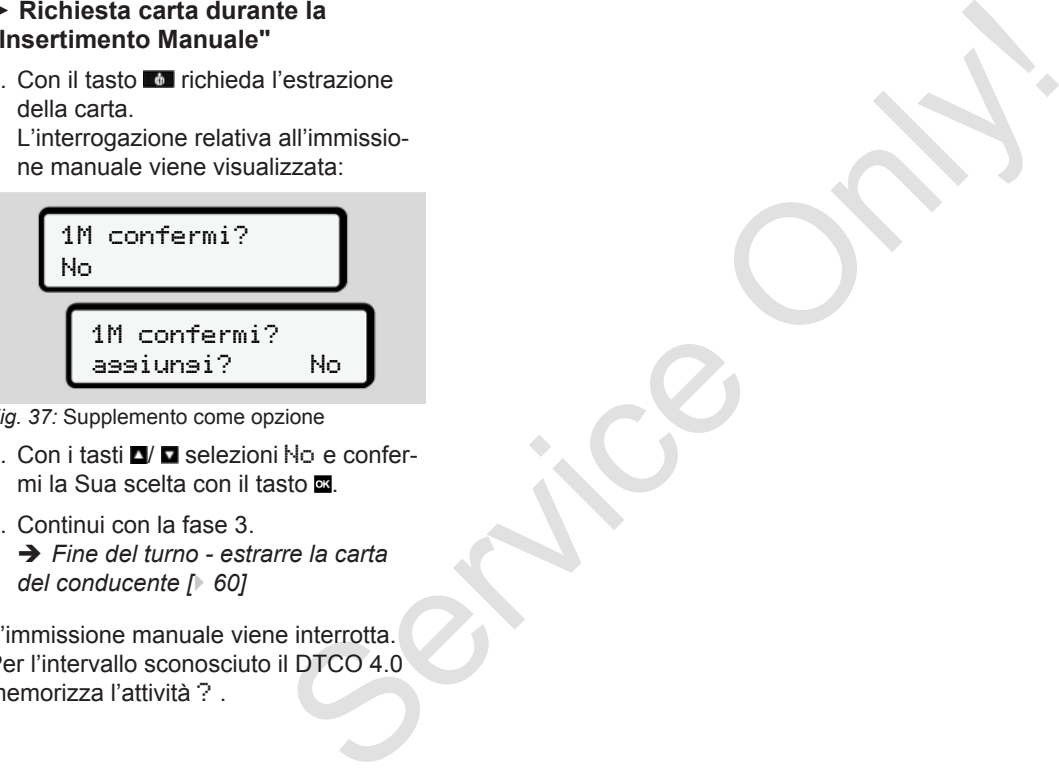

- *Fig. 37:* Supplemento come opzione
- 2. Con i tasti  $\Box/\Box$  selezioni No e confermi la Sua scelta con il tasto ...
- 3. Continui con la fase 3.

è *[Fine del turno - estrarre la carta](#page-59-0) [del conducente \[](#page-59-0)*[}](#page-59-0) *[60\]](#page-59-0)*

L'immissione manuale viene interrotta. Per l'intervallo sconosciuto il DTCO 4.0 memorizza l'attività ? .

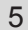

#### <span id="page-63-0"></span>**► Integrare l'attività tempo di riposo**

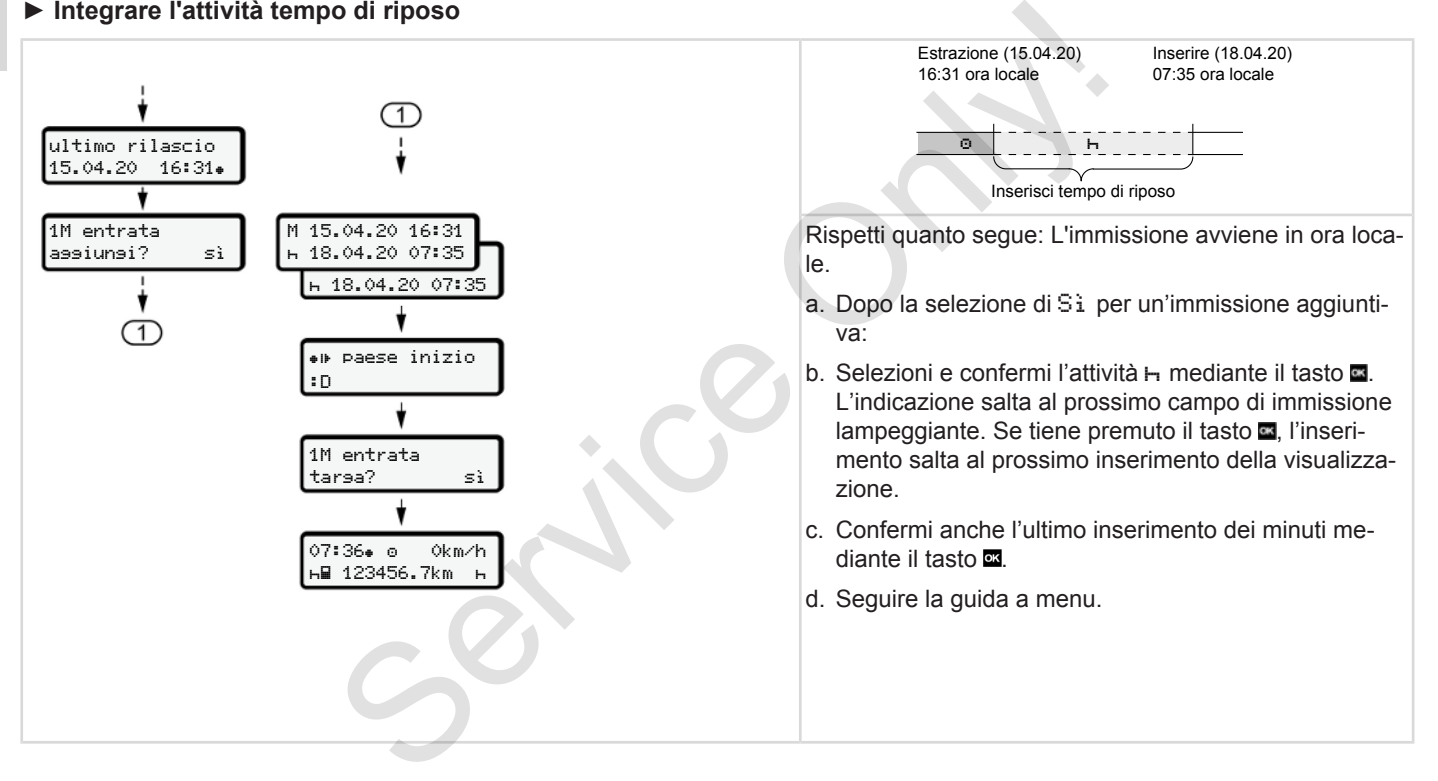

#### <span id="page-64-0"></span>**► Continuare le attività**

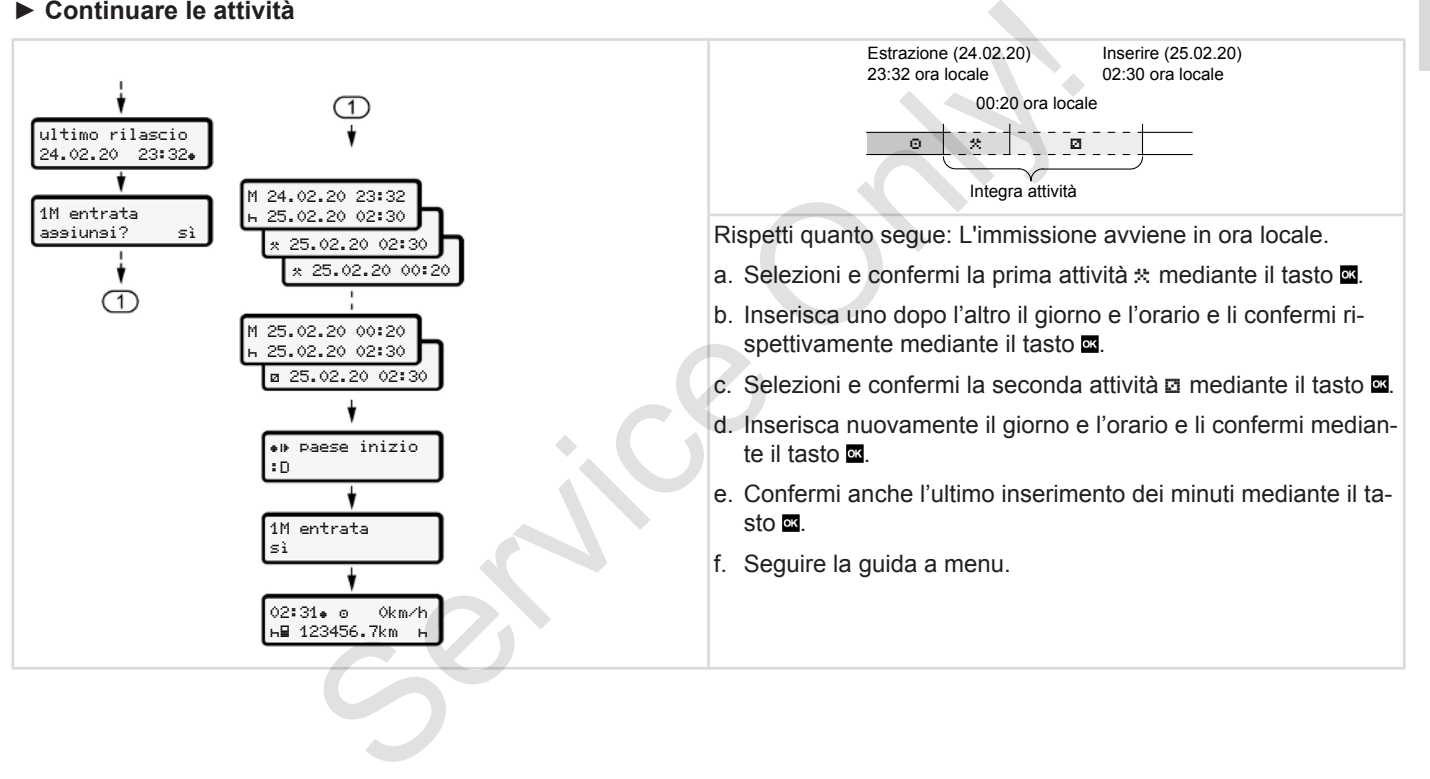

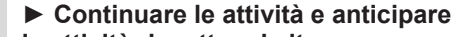

#### **le attività rispetto ad altre**

5

<span id="page-65-0"></span>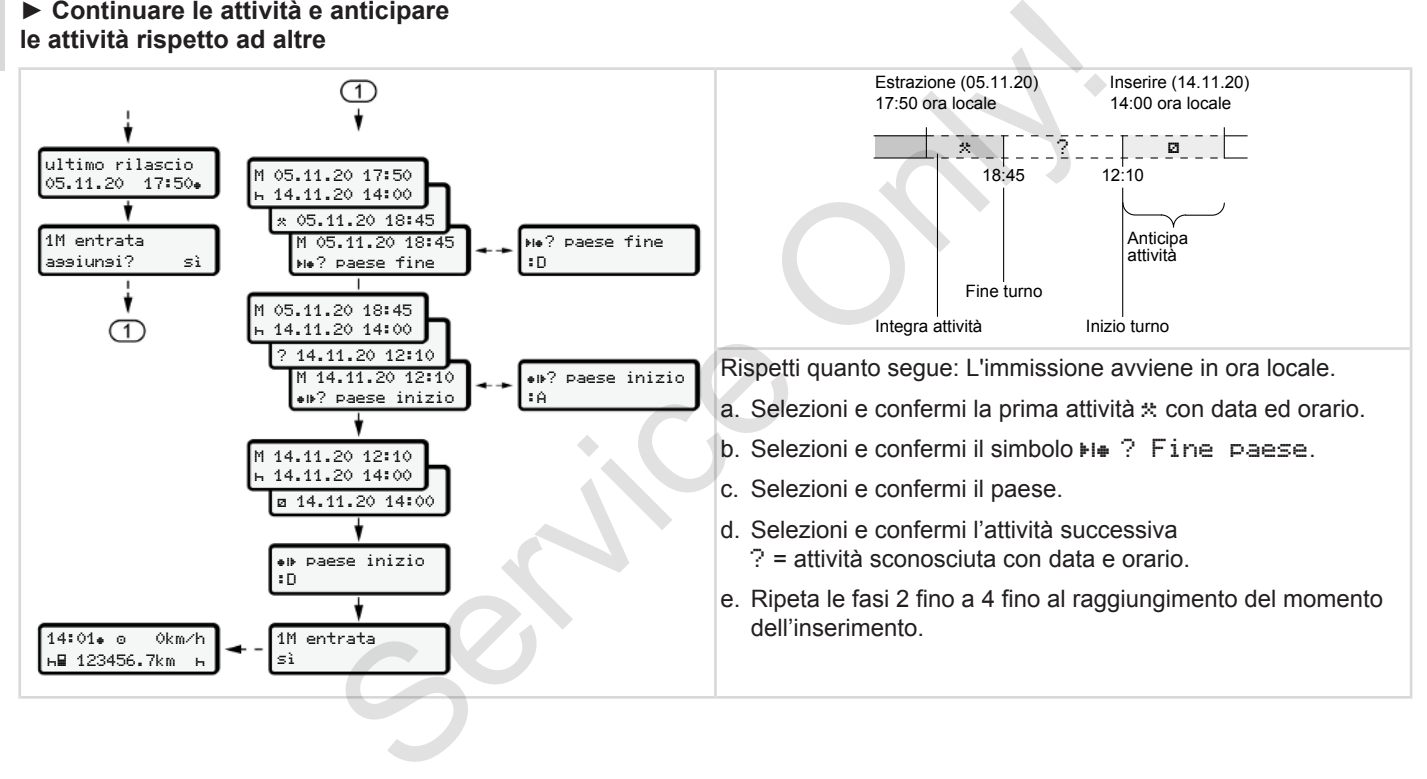

#### **■ Cambio conducente/ autoveicolo**

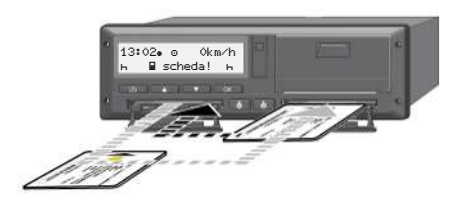

*Fig. 38:* Cambiare la carta del conducente

#### **► Caso 1 - servizio di squadra:**

Il conducente 2 diviene il conducente 1

- a. Rimuovere le carte conducente e inserirle nell'altra fessura introduzione carta.
- b. Impostare l'attività desiderata: è *[Impostare le attività \[](#page-57-0)*[}](#page-57-0) *58]*

#### **AVVISO**

Nel servizio di squadra la carta del conducente 1 può essere inserita prima per poter iniziare rapidamente la corsa. Già durante la lettura della carta del conducente 1 la carta del secondo conducente 2 può essere inserita.

Si può iniziare con la corsa non appena il simbolo  $\blacksquare$  per il conducente 1 e il simbolo **p**er il conducente 2 viene visualizzato.

#### **► Caso 2 - fine del turno**

Il conducente-1 e/o il conducente-2 abbandonano il veicolo.

- a. L'interessato effettua, eventualmente, una stampa giornaliera, richiede la sua carta conducente e preleva la carta dalla fessura introduzione carta. erite 1 la carta del secondo conducente<br>
Service Dubi essere insertita.<br>
Service on la corsa non appena (EU) 168<br>
il simbolo la per il conducente 1 e il sim-<br>
DICO 4<br>
bolo la per il conducente 2 viene visua-<br>
lazato.<br> **Ex** 
	- b. A seconda della funzione (conducente-1 o conducente-2), la nuova squadra inserisce la carta del conducente nella fessura introduzione carta.

#### **► Caso 3 - servizio misto**

Impiego di servizio con diversi tipi di tachigrafi.

• Ad esempio un tachigrafo analogico alla registrazione su scheda di visualizzazione oppure ....

• Un tachigrafo digitale con carta del conducente secondo normativa UE (EU) 165/2014, per esempio DTCO 4.0.

In caso di controllo, il conducente deve essere in grado di produrre per la settimana corrente e per i 28 giorni passati, quanto segue:

- Carta del conducente **(1)**,
- Stampe giornaliere importanti dal tachigrafo digitale **(2)**, per esempio in caso di danneggiamento o malfunzionamento della carta del conducente.
- Registrazioni su carta **(3)**,
- Registrazioni scritte delle attività

5

<span id="page-67-0"></span>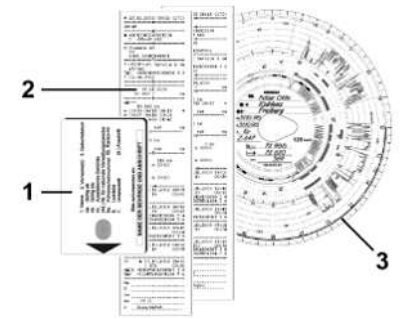

*Fig. 39:* Esempi dei documenti da portare con sé

## **AVVISO**

La preghiamo di osservare le disposizioni di legge in vigore nel proprio paese.

## **■ Primo inserimento della carta del conducente**

## **► Uso dei dati**

Al primo inserimento della carta per motivi di protezione Le vengono richiesti i Suoi dati personale e se dà il Suo consenso al fine dell'elaborazione dei dati personali. to della carta<br>
a carta per moti-<br>
a carta per moti-<br>
por ichiesti i<br>
dà il Suo con-<br>
zione dei dati<br>
prisonali [19]<br>
Fig. 42: Richie<br>
Sistemali [19]<br>
Sistemali Suo Con i tast<br>
Sistemali Suo Con i tast<br>
Sistemali Suo Con i

è *[Protezione dei dati personali \[](#page-8-0)*} *9]*

## **► Andamento della registrazione**

La richiesta avviene automaticamente nel corso della prima registrazione su DTCO 4.0. Andamento della registrazione della registrazione disposi-<br>
La richiesta avviene automaticare<br>
e disposi-<br>
DTCO 4.0.<br>
Avviene dopo la selezione del participa del proprio pae-<br>
Avviene dopo la selezione del participa del pr

Avviene dopo la selezione del paese.

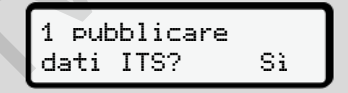

*Fig. 40:* Richiesta di dati personali

- 1. Con i tasti  $\Box$   $\Box$  selezionare Si o No
- 2. Confermare con il tasto  $\overline{\mathfrak{A}}$ Viene visualizzata una comunicazione per memorizzare l'inserimento:

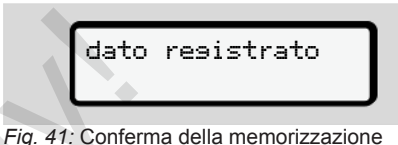

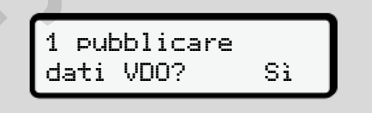

*Fig. 42:* Richiesta di dati personali speciali

- 3. Con i tasti  $\Box$   $\Box$  selezionare Si o No
- 4. Confermare con il tasto ... Viene visualizzata una comunicazione per memorizzare l'inserimento:

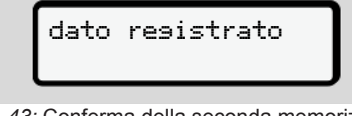

*Fig. 43:* Conferma della seconda memorizzazione

Ora avviene la registrazione abituale su DTCO 4.0.

è *[Inizio del turno - inserire la carta del](#page-51-0) [conducente \[](#page-51-0)*[}](#page-51-0) *[52\]](#page-51-0)*

5

#### **AVVISO**

Le impostazioni vengono memorizzate per fino ad 88 diverse carte di tachigrafo. **Semorizzate** 

Può modificare l'impostazione:

è *[Modificare i dati personali ITS](#page-95-0)*

*[\[](#page-95-0)*[}](#page-95-0) *[96\]](#page-95-0)*

## **Operazione da parte dell'azienda**

**Funzioni della carta dell'azienda Funzioni del menù nel modo operativo azienda Registrazione - inserire la carta dell'azienda Inserire lo stato membro e la targa Estrarre la carta dell'azienda** Funzioni della carta dell'<br>
Funzioni del menù nel modo operativo<br>
Registrazione - inserire la carta dell'<br>
Inserire lo stato membro e<br>
Estrarre la carta dell'<br>
State del Controller<br>
Estrarre la carta dell'

## **Operazione da parte dell'azienda**

## **■ Funzioni della carta dell'azienda**

#### **AVVISO**

La carta aziendale serve esclusivamente alla gestione dati dell'azienda e non per le operazioni di viaggio.

Se guida con la carta aziendale, viene visualizzata la comunicazione ! Corsa senza carta valida.

## **AVVISO**

Rispettare le prescrizioni del paese.

L'impresa assicura l'uso regolare delle carte dell'azienda.

• La preghiamo di osservare le disposizioni di legge in vigore nel proprio paese.

Con la carta aziendale, l'azienda si identifica nel DTCO 4.0.

Al momento del primo inserimento della carta aziendale l'azienda si registra su DTCO 4.0. Fino al momento in cui questa viene scollegata o viene inserita un'altra carta aziendale, essa funge da tachigrafo di quest'azienda. In questo modo sono garantiti i diritti d'accesso ai dati assegnati all'azienda. Al momento del primo inserimento della<br>
arte azienda l'azienda singistra sure scolegata o viene scolegata o viene sociale<br>
un'altra carta aziendale, essa funge da<br>
un'altra carta azienda del seguenti de l'UE i da<br>
un'altr

La carta aziendale offre le seguenti possibilità nel contesto del Suo livello di autorizzazione:

- La registrazione o cancellazione dei dati dell'azienda nel DTCO 4.0, per esempio in caso di vendita del veicolo, al termine del periodo di noleggio del veicolo
- Inserimento dello stampo membro e della targa ufficiale del veicolo
	- è *Inserire lo stato membro e la targa [*} *73]*
- L'accesso ai dati della memoria di massa o ai dati attribuiti all'azienda, ad esempio eventi, disturbi, velocità, nome del conducente
- Accesso ai dati di una carta del conducente inserita.

• Accesso all'interfaccia frontale per lo scaricamento autorizzato dei dati del volume di massa

Nell'UE i dati devono essere scaricati ogni 3 mesi dalla memoria di massa.

Nei seguenti casi in aggiunta si devono scaricare i dati in modo sensato:

- Vendita dell veicolo
- Interruzione del servizio dell veicolo
- Nel caso di una sostituzione del DTCO 4.0

## <span id="page-71-0"></span>6

#### **■ Funzioni del menù nel modo operativo azienda**

La navigazione all'interno delle funzioni di menu avviene sempre secondo lo stesso sistema.

è *[Muoversi nel menù \[](#page-44-0)*[}](#page-44-0) *[45\]](#page-44-0)*

Se però la carta dell'azienda si trova nella fessura introduzione carta-2, tutti i menu principali assegnati alla fessura introduzione carta rimangono bloccati.

è *[Blocco dell'accesso al menù \[](#page-89-0)*} *90]*.

In questo caso è possibile visualizzare, stampare o scaricare solo i dati della carta del conducente inserita nella fessura introduzione carta-1.

è *[Primo livello del menù - valori stan](#page-77-0)[dard \[](#page-77-0)*[}](#page-77-0) *[78\]](#page-77-0)*.

## **■ Registrazione - inserire la carta dell'azienda**

#### **AVVISO**

Comando da parte dell'azienda corrisponde alla modalità di funzionamento Imprenditore ai sensi del regolamento di attuazione (UE) 2016/799 Appendice I C nella sua versione attualmente in vigore. **Serire la**<br>
ll menu visua<br>
conduce alla<br>
funzionamento<br>
si del regola-<br>
(2016/799)<br>
Conduce alla<br>
Fig. 44: Visual<br>
versione at-<br>
Per circa 3 s<br>
il nome del time

- Inserire la carta dell'azienda in una qualsiasi fessura introduzione carta disponibile;  $\begin{array}{r|l} \hline \text{min } p & 90] . & \hline \text{Insertire la carta dell'azienda i  
\nsualizzare, \\ \hline \text{dilella car} & \text{disponibile;} \\ \hline \text{alla fessura} & \text{disponibile;} \\ \hline \text{sllori stan} & \text{Inserire la carta } p & 45] . \\ \hline \text{alori stan} & \text{splay viene impostata la lingu  
\nviata sul display.} \\ \hline \text{AVVISO} & \text{La lingua da Lei preferita la può  
\nstare individualmente.} \\ \hline \text{Mpostazione della lingua } p & \text{Mpostazione della lingua } p \\ \hline \end{$  $\begin{array}{r|l} \hline \text{min } p & 90] . & \hline \text{Insertire la carta dell'azienda i  
\nsualizzare, \\ \hline \text{dilella car} & \text{disponibile;} \\ \hline \text{alla fessura} & \text{disponibile;} \\ \hline \text{sllori stan} & \text{Inserire la carta } p & 45] . \\ \hline \text{alori stan} & \text{splay viene impostata la lingu  
\nviata sul display.} \\ \hline \text{AVVISO} & \text{La lingua da Lei preferita la può  
\nstare individualmente.} \\ \hline \text{Mpostazione della lingua } p & \text{Mpostazione della lingua } p \\ \hline \end{$  $\begin{array}{r|l} \hline \text{min } p & 90] . & \hline \text{Insertire la carta dell'azienda i  
\nsualizzare, \\ \hline \text{dilella car} & \text{disponibile;} \\ \hline \text{alla fessura} & \text{disponibile;} \\ \hline \text{sllori stan} & \text{Inserire la carta } p & 45] . \\ \hline \text{alori stan} & \text{splay viene impostata la lingu  
\nviata sul display.} \\ \hline \text{AVVISO} & \text{La lingua da Lei preferita la può  
\nstare individualmente.} \\ \hline \text{Mpostazione della lingua } p & \text{Mpostazione della lingua } p \\ \hline \end{$ 
	- è *Inserire la carta [*} *45]*.

Inserendo la carta dell'azienda sul display viene impostata la lingua archiviata sul display.

#### **AVVISO**

La lingua da Lei preferita la può impostare individualmente.

è *Impostazione della lingua [*} *[79\]](#page-78-0)*

Il menu visualizzato passo per passo conduce alla completa disponibilità al funzionamento del DTCO 4.0e:

$$
\text{a.} \boxed{\begin{smallmatrix} 1\text{ o. Mainer} \\ 16100\bullet & 14100 \text{UTC} \end{smallmatrix}}
$$

*Fig. 44:* Visualizzazione di benvenuto

Per circa 3 secondi vengono visualizzati il nome del titolare della carta, l'ora locale impostata 16:00 e l'ora UTC 14:00UTC (spostamento dell'orario = 2 ore in caso di orario estivo).

#### **AVVISO**

Durante la procedura di lettura della carta non sono possibili immissioni. Se si preme un tasto, viene visualizzato un messaggio.

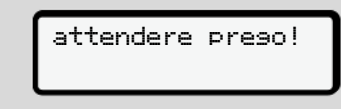

*Fig. 45:* Comunicazione - opzione I
#### <span id="page-72-0"></span>Oppure

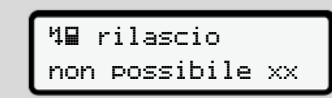

*Fig. 46:* Comunicazione - opzione II

Segue la lettura delle informazioni della carta:

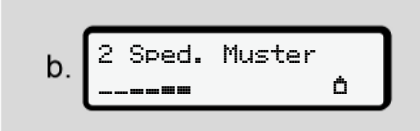

*Fig. 47:* Lettura delle informazioni della carta

A sinistra sta scritto il numero della fessura introduzione carta, in cui si trova la carta.

Vicino ad esso sta scritto il nome dell'azienda (letto dalla carta dell'azienda).

Una barra del progresso indica la lettura della carta dell'azienda.

- Se Le viene richiesto, inserisca la sigla del paese e la targa ufficiale dell'automobile:
	- è *[Inserire lo stato membro e la targa](#page-72-0) [\[](#page-72-0)*[}](#page-72-0) *[73\]](#page-72-0)*
- Se questo non è ancora avvenuto su questo DTCO 4.0, ora viene registrata l'azienda. o, inserisca la si<br>
rga ufficiale Azienda,<br>
membro e la targa<br>
cora avvenuto su<br>
ra viene registrata<br>
Fig. 49: Indical<br>
da Evento: Or<br>
funzioname

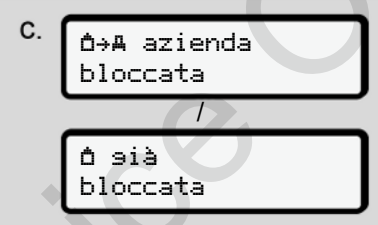

*Fig. 48:* Registrazione dell'azienda

Con la registrazione fino alla revoca viene attivato il blocco dell'azienda.

In questo modo si garantisce che i dati dell'azienda e anche quelli personali del conducente, associati a quest'azienda, siano protetti dall'accesso non autorizzato.  $\begin{array}{c|l} \mathbf{B} \mathbf{B} \mathbf{C} \mathbf{D} \mathbf{C} \mathbf{C} \mathbf{A} \mathbf{D} \mathbf{D} \mathbf{C} \mathbf{C} \mathbf{A} \mathbf{D} \mathbf{D} \mathbf{C} \mathbf{A} \mathbf{D} \mathbf{D} \mathbf{C} \mathbf{A} \mathbf{D} \mathbf{D} \mathbf{D} \mathbf{C} \mathbf{A} \mathbf{D} \mathbf{D} \mathbf{D} \mathbf{D} \mathbf{D} \mathbf{D} \mathbf{D} \mathbf{D} \mathbf{D} \mathbf{D} \$ 

Seque l'indicazione standard.

Il DTCO 4.0 si trova nel modo operativo Azienda, simbolo **O**:

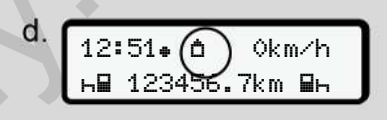

*Fig. 49:* Indicazione standard con la carta dell'azienda inserita

**Evento**: Ora il DTCO 4.0 è pronto per il funzionamento.

- Ora può scaricare i dati della memoria di massa per archiviarli e valutarli ai sensi delle prescrizioni di legge. Scaricare dati
	- è *[Scaricare i dati \[](#page-48-0)*[}](#page-48-0) *[49\]](#page-48-0)*
- Può anche accedere ai dati di una carta del conducente inserita, ad esempio scaricandoli.
- Guasti del DTCO 4.0 o dei componenti di sistema vengono visualizzati sul display. Impostare ora locale asignificato dei messaggi.
	- è *[Significato dei messaggi \[](#page-103-0)*[}](#page-103-0) *[104\]](#page-103-0)*

# **■ Inserire lo stato membro e la targa**

In genere, la sigla del paese e la targa ufficiale vengono archiviate al momento dell'installazione e della calibrazione eseguite dall'officina autorizzata.

Se questo non dovesse essere avvenuto, Le viene richiesto di farlo da parte di DTCO 4.0 al momento del primo inserimento della carta aziendale.

Gli inserimenti vengono memorizzati nel DTCO 4.0.

# **AVVISO**

Inserire la targa correttamente

L'inserimento della targa ufficiale in DTCO 4.0 lo può effettuare una sola volta.

Inserisca dunque la targa esattamente come riportata sulla targa del veicolo.

Una modifica è poi possibile solo presso un'officina specializzata autorizzata con carta dell'officina.

 inserire la targa? Sì

*Fig. 50:* Richiesta ai fini dell'inserimento della targa

1. Con i tasti **D**/ **D** selezioni Si e confermi la Sua scelta con il tasto ... Segue la visualizzazione dell'inserimento dello stato membro: Examples<br>
Si<br>
Si e confer-<br>
Si e confer-<br>
3. Con i tast<br>
desiderate<br>
tasto and il tast<br>
mbro:<br>
Con il tasto<br>
Con il tast<br>
Con il tast<br>
Con il tast<br>
Con il tast<br>
Con il tast<br>
Con il tast<br>
Con il tast<br>
Con il tast<br>
Con il ta

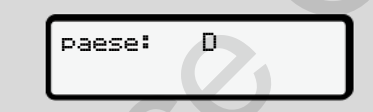

*Fig. 51:* Opzione di selezione Paese

2. Con i tasti  $\Box/\Box$  selezioni la sigla del paese e confermi la Sua scelta con il tasto **ex** 

È disponibile una preselezione in base allo stato membro di rilascio della carta dell'azienda.

Segue la visualizzazione dell'inserimento della targa automobilistica ufficiale: La prima cifra da inserire lampeggia .... Fig. 51: Opzione di selezione Paese<br>
Eig. 51: Opzione di selezione Paese<br>
2. Con i tasti **E/ E** selezioni la si<br>
paese e confermi la Sua scelt<br>
tasto **El**<br>
ciale in<br>
una sola<br> **E** disponibile una preselezione in<br>
allo stat

paese: D  $\overline{\mathsf{VS}}_-$ 

*Fig. 52:* Inserimento della targa

3. Con i tasti  $\blacksquare$  selezioni il simbolo desiderato e confermi la Sua scelta con il tasto **a** 

# **AVVISO**

Con il tasto **la** passo per passo può navigare all'indietro e correggere gli inserimenti.

- La prossima cifra da inserire lampeg- $\alpha$ ia  $\ldots$
- 4. Ripeta la fase 3 fino a che la targa non sia inserita completamente. Sono possibili al massimo 13 caratteri.
- 5. Confermi nuovamente la targa inserita mediante il tasto ... In seguito alla conferma viene creata automaticamente una stampa di controllo:

<span id="page-74-0"></span>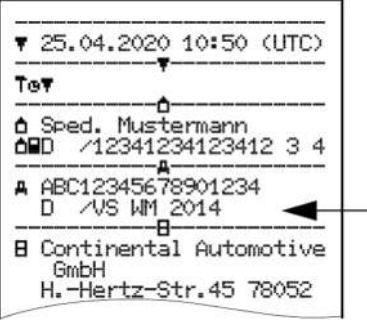

*Fig. 53:* Stampa di controllo

• La targa viene nuovamente visualizzata sul display con la possibilità di correggere eventuali errori:

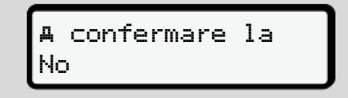

- *Fig. 54:* Selezione per la conferma
- 6. Controlli se la targa sulla stampa è corretta.
- 7. Selezioni con i tasti  $\Box$   $\Box$ 
	- No, se la targa non è corretta e confermi con il tasto **...**

Il display relativo alla fase 1 viene visualizzato nuovamente e Lei può ripetere le Sue immissioni.

• Sì, se la targa è corretta e confermi con il tasto o

La sigla del paese e la targa ufficiale del veicolo sono sempre archiviate in  $DTCO 4.0.$ 

Se dovesse essere necessario apportare una modifica, ad esempio dovuta al cambio di sede, si rivolga ad un'officina autorizzata con la carta officina. The contract of the missionic and the service of the service of the service of the service of the service of the service of the service of the service of the service of the service of the service of the service of the ser

# **■ Estrarre la carta dell'azienda**

6

## **AVVISO**

Per proteggere i dati della Sua impresa e per proteggere la carta stessa dall'uso illegale, non deve lasciarla mai all'interno del veicolo.

Per poter estrarre la carta dell'azienda dalla fessura introduzione carta il veicolo deve essere fermo.

### **AVVISO**

Per usare la variante ADR l'accensione deve essere inserita.

Rispetti in particolare gli avvisi particolari di sicurezza per l'uso della variante ADR del DTCO 4.0 in ambiente a rischio di esplosione.

è *[Variante ADR \(variante ex\) \[](#page-24-0)*[}](#page-24-0) *[25\]](#page-24-0)*

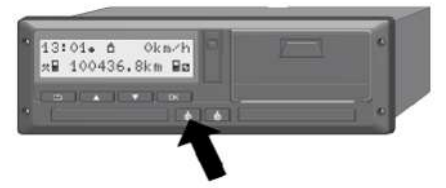

*Fig. 55:* Richiesta carta del conducente

Tenga premuto il tasto combinato per la fessura inserimento carta 1 o 2 per almeno 2 secondi.

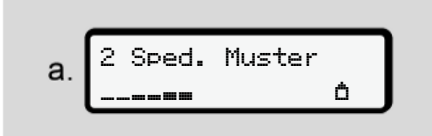

*Fig. 56:* Trasferimento dei dati d'uso

Viene visualizzato il nome dell'azienda.

Una barra del progresso indica la scrittura della carta dell'azienda.

L'interrogazione per scollegare l'azienda viene visualizzata.

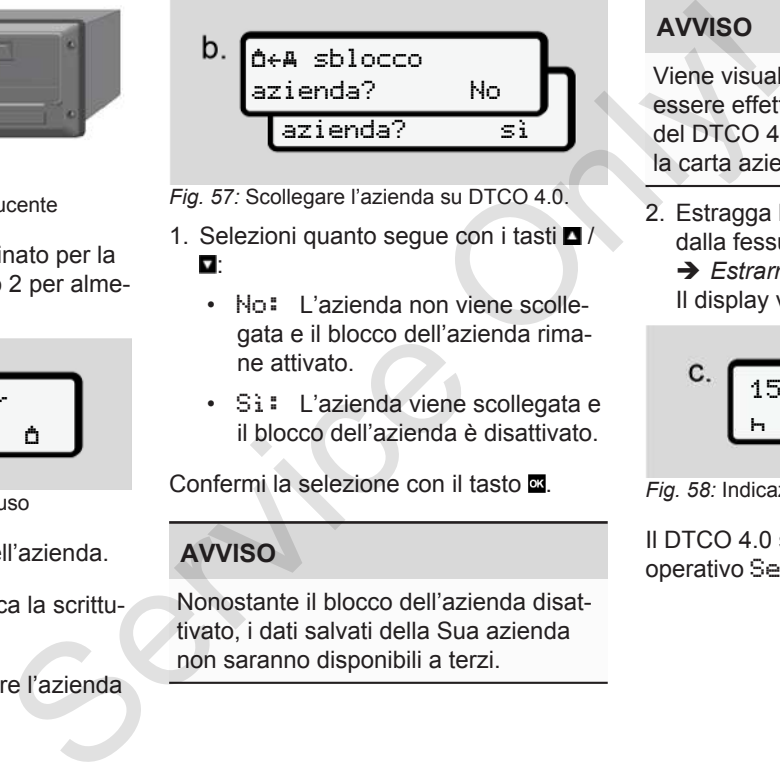

*Fig. 57:* Scollegare l'azienda su DTCO 4.0.

- 1. Selezioni quanto segue con i tasti $\blacksquare$ и.
	- No: L'azienda non viene scollegata e il blocco dell'azienda rimane attivato.
	- Sì: L'azienda viene scollegata e il blocco dell'azienda è disattivato.

Confermi la selezione con il tasto ...

# **AVVISO**

Nonostante il blocco dell'azienda disattivato, i dati salvati della Sua azienda non saranno disponibili a terzi.

# **AVVISO**

Viene visualizzato un avviso, se deve essere effettuata una verifica regolare del DTCO 4.0 o se scade la validità della carta aziendale.

2. Estragga la Sua carta dell'azienda dalla fessura della carta:

è *[Estrarre la carta dell'azienda \[](#page-74-0)*[}](#page-74-0) *[75\]](#page-74-0)* Il display visualizza:

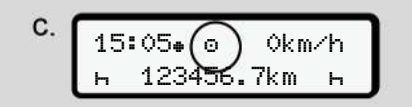

*Fig. 58:* Indicazione standard senza carte

Il DTCO 4.0 si trova di nuovo nel modo operativo Servizio, simbolo .

# **Menù**

**Primo livello del menù - valori standard**

**Secondo livello del menù - funzioni del menù** Primo livello del menù - valori s<br>Secondo livello del menù - funzioni d<br>Contra del menù - funzioni d

# **Menù**

7

# <span id="page-77-0"></span>**■ Primo livello del menù valori standard**

#### **► Visualizzazione con autoveicolo fermo**

In questo capitolo vengono descritti i menù del DTCO 4.0 che possono essere selezionati con il **veicolo fermo.**

Il punto di partenza è la visualizzazione standard (a) mostrata sul display dopo l'accensione accesa (pre-impostazione). mo.<br>
alizzazione<br>
olay dopo<br>
ostazione).<br>
zzazione<br>
visualizzata<br>
!.<br>
.

#### **AVVISO**

Se autorizzata, come visualizzazione standard può anche essere visualizzata l'opzione contatore VDO.

#### **AVVISO**

Le voci di menu per le funzioni di visualizzazione e stampa dei dati del conducente sono disponibili solo se la carta inserita risulta in possesso dei requisiti richiesti a tal fine.

La voce di menu  Stampa conducente 2 viene per esempio visualizzata solo se nello slot 2 è presente una carta del conducente.

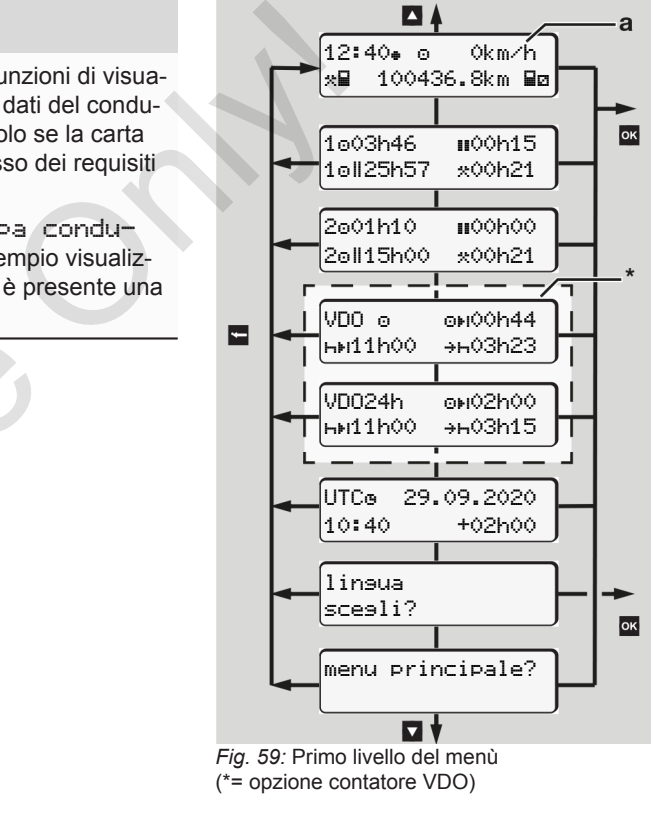

A partire dalla visualizzazione standard **(a)** e dalla carta rispettivamente inserita con i tasti  $\Box$  può richiamare le seguenti informazioni:

- Indicazione standard **(a)** (ad es. dopo aver accesso l'accensione)
- Due menu con informazioni sui tempi delle carte del conducente inserite  $(1 = \text{conducer} \cdot 1, 2 = \text{conducer} \cdot 2)$ è *[Visualizzare i tempi della carta](#page-78-0) [conducente \[](#page-78-0)*[}](#page-78-0) *[79\]](#page-78-0)*
- (VDO) = programma giornaliero/settimanale mediante il contatore VDO (opzione)
	- è *[Contatore VDO \(opzione\) \[](#page-79-0)*} *80]*
- (UTC) = L'ora UTC con la data nonché il tempo differito impostato (offset) per l'ora locale.

è *[Impostare l'ora locale \[](#page-97-0)*} *98]*

- Il menù per l'impostazione della lingua desiderata.
	- è *[Impostazione della lingua \[](#page-78-1)*} *79]*

Il tasto ■ consente di tornare direttamente alla visualizzazione standard **(a)**.

Premendo il tasto **a** raggiunge il secondo livello - quello delle funzioni del menù.

è *[Secondo livello del menù - funzioni](#page-85-0) [del menù \[](#page-85-0)*[}](#page-85-0) *[86\]](#page-85-0)*

<span id="page-78-0"></span>**► Visualizzare i tempi della carta conducente**

 $\blacksquare$ 

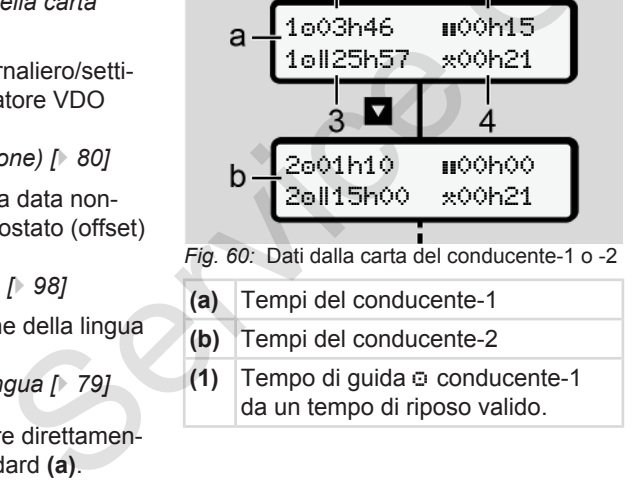

- **(a)** Tempi del conducente-1
- **(b)** Tempi del conducente-2
- **(1)** Tempo di guida  $\circ$  conducente-1 da un tempo di riposo valido.
- **(2)** Tempo di riposo valido in interruzioni parziali di almeno 15 minuti ed entro i 30 minuti successivi, secondo la normativa (CE) 561/2006. ggiunge il secon-<br>
funzioni del<br>
menù - funzioni ed en condo<br>
pi della carta (3) Somm<br>
2<br>
100h15<br>
100h17<br>
100h17
	- **(3)** Somma tempo di guida della settimana doppia
	- **(4)** Durata dell'attività impostata

# **AVVISO**

Se non ci sono carte del conducente inserite, vengono visualizzati orari – fuorché (3 **)** – corrispondenti all'ultimo stato sulla rispettiva fessura introduzione carta 1 o 2.

### <span id="page-78-1"></span>**► Impostazione della lingua**

Di norma, ogni carta del conducente è attribuita per la visualizzazione sul display della lingua della domanda (dell'autorità emittente).

Questa preimpostazione la può adattare su ogni DTCO 4.0, impostando un'altra lingua.

Il DTCO 4.0 memorizza la lingua impostata attraverso il numero della carta inserita.

Si possono memorizzare fino a 5 lingue.

- 1. Scegliere con i tasti  $\Box$   $\Box$  la funzione Selezionare lingua? e premere il tasto **...**
- 2. Selezionare la lingua desiderata con i tasti  $\Box$   $\Box$  e confermare la scelta con il tasto .

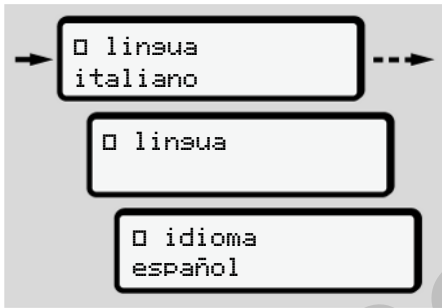

*Fig. 61:* Selezionare la lingua desiderata

3. Il DTCO 4.0 visualizza la memorizzazione effettuata con successo della lingua nella nuova lingua selezionata.

# <span id="page-79-0"></span>**► Contatore VDO (opzione)**

#### **AVVISO**

Il contatore VDO può essere autorizzato.

Eventualmente si rivolga all'officina autorizzata.

Il contatore VDO (opzione) sostiene la Sua programmazione della giornata/settimana visualizzando i tempi di guida e di riposo rimanenti. Service Container Container Container Container Container Container and a supplice illumination in a funzione<br>
Service dell'obbligo<br>
Service dell'obbligo<br>
Service Container Considers involga all'officina au-<br>
service con i

# **AVVISO**

Attenersi alle prescrizioni legali

A causa di possibili interpretazioni diverse del regolamento (CE) 561/2006 e delle prescrizioni AETR da parte delle autorità nazionali di controllo e di altre

limitazioni di sistema anche in futuro si applica illimitatamente il seguente principio:

Il contatore VDO non esonera l'utente dall'obbligo di rilevare e valutare personalmente i tempi di guida, di riposo, di disponibilità e altri tempi di lavoro al fine di rispettare le prescrizioni in vigore.

In altre parole: Il contatore VDO non ha la pretesa di presentare normative perfette e prive di errori.

Per ulteriori informazioni su VDO Counter consultare www.fleet.vdo.com.

# **AVVISO**

Onde permettere la visualizzazione di informazioni valide mediante il contatore VDO, per la valutazione dei dati si devono adempiere le seguenti condizioni:

• Aggiornamento puntuale delle proprie attività sulla carta del conducente.

è *[Immissioni manuali \(inserimento/](#page-61-0) [inserimento successivo\) \[](#page-61-0)*} *62]*

- Un'impostazione corretta dell'attività attuale – nessuna operazione errata; quale ad esempio nessuna impostazione indesiderata dell'attività dell'orario di lavoro··invece dell'orario di riposo giornaliero h.
	- è *[Impostare le attività \[](#page-57-0)*} *58]*
- Inserimento di traghetti/treni e dell'attività in corso.
	- è *[Traghetto/treno: Inserire inizio/fi](#page-97-1)[ne \[](#page-97-1)*[}](#page-97-1) *[98\]](#page-97-1)*

#### **Descrizione del display del contatore VDO**

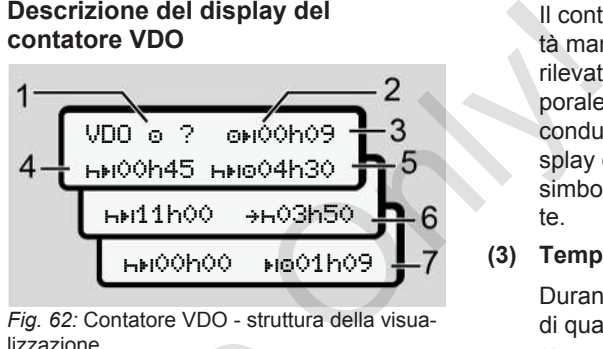

*Fig. 62:* Contatore VDO - struttura della visualizzazione

### **AVVISO**

La lettera lampeggiante h significa: Questa parte della visualizzazione è attualmente attivata.

# **(1) Attività corrente**

### **(2)** ? **= indicazione per l'utente**

Sulla carta del conducente sono stati salvati periodi con attività sconosciuta ? o registrati dati insufficienti (per esempio impiego di una nuova carta del conducente). 1 62]<br>
a dell'attività<br>
zione errata;<br>
ma imposta-<br>
La lettera lampeggiante h signaliero H.<br>
20 duesta parte della visualizzaz<br>
aliero H.<br>
1 58]<br>
Service dualmente attivata.<br>
1 Attività corrente<br>
(2) ? = indicazione per l'

Il contatore VDO considera le attività mancanti come attività . Se è rilevata una sovrapposizione temporale importante nelle attività del conducente, ciò è indicato sul display dal simbolo ! @@ anziché il simbolo ? e l'attività del conducente.

#### **(3) Tempo di guida rimanente**

Durante il viaggio: Visualizzazione di quanto è ancora possibile guidare.

 $(①H)  $\circlearrowright$  = tempo di quida ter$ minato)

**(4) Tempo di riposo rimanente**

Durata del prossimo periodo di pausa/riposo dovuto.

Quando è impostata l'attività H, il sistema effettua un ricalcolo delle pause/dei periodi di riposo di cui si deve ancora fruire.  $(H+1)$  00h00 = pausa terminata).

**(5) Tempo di guida futuro**

- 
- Durata del tempo di guida successivo all'effettuazione delle pause / periodi di riposo.
	- **(6) Posticipo massimo dell'inizio del periodo di riposo quotidiano**

Quando è impostata l'attività \*, il sistema visualizza il tempo ancora rimanente prima dell'inizio del necessario periodo di riposo quotidiano.

**(7) Inizio del successivo tempo di guida**

> Il tempo successivo di guida può iniziare appena dopo il termine di questo periodo.

#### **Contatore VDO - visualizzazioni durante il viaggio**

# **AVVISO**

Osservi sempre la normativa specifica, del paese in cui si trova, relativa all'orario di lavoro.

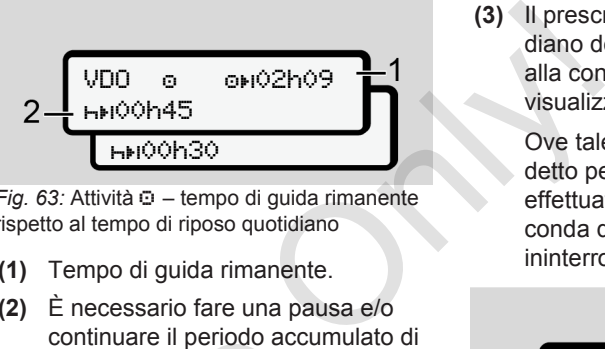

*Fig. 63:* Attività  $\odot$  – tempo di quida rimanente rispetto al tempo di riposo quotidiano

- **(1)** Tempo di guida rimanente.
- **(2)** È necessario fare una pausa e/o continuare il periodo accumulato di interruzione del lavoro al più tardi alla conclusione del tempo di guida **(1)**.

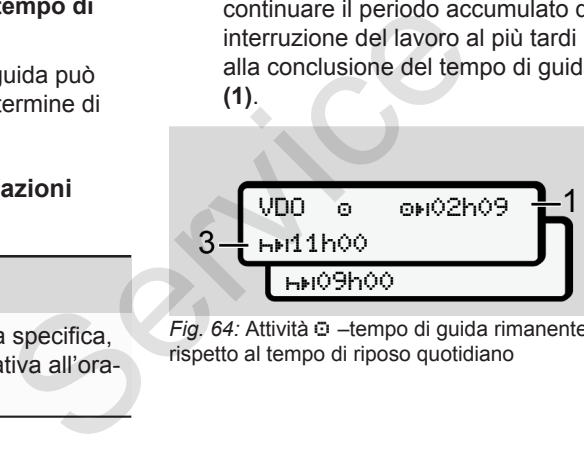

*Fig. 64:* Attività  $\odot$  -tempo di guida rimanente rispetto al tempo di riposo quotidiano

**(3)** Il prescritto periodo di riposo quotidiano deve essere fruito al più tardi alla conclusione del tempo di guida visualizzato **(1)**.

> Ove tale procedura è ammessa, detto periodo di riposo può essere effettuato in due parti di cui la seconda deve prevedere un periodo ininterrotto di 9 ore.

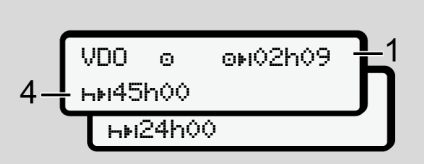

*Fig. 65:* Attività  $\circ$  -tempo di guida rimanente rispetto al tempo di riposo settimanale

**(4)** Il prescritto periodo di riposo quotidiano deve essere fruito al più tardi alla conclusione del tempo di guida settimanale prescritto **(1)**.

> Se concesso, il tempo di riposo settimanale spettante può essere accorciato.

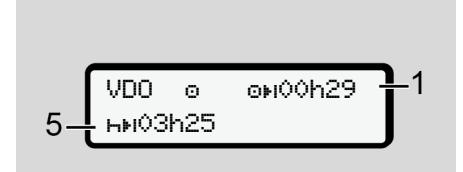

*Fig. 66:* Attività – traghetto/treno rispetto alla continuazione del tempo di riposo

**(5)** Il contatore VDO riconosce la sosta su un traghetto/treno.

> **Premessa**: Inserimento corretto di questa funzione:

> è *[Traghetto/treno: Inserire inizio/](#page-97-1) [fine \[](#page-97-1)*[}](#page-97-1) *[98\]](#page-97-1)*.

La continuazione del tempo di riposo quotidiano previsto deve essere effettuata al più tardi al termine del tempo di guida **(1)**.

**(6)** La visualizzazione del tempo di guida rimanente non è attivata h, non avviene nessun ricalcolo.

> Il contatore VDO valuta l'attività come l'attività  $\ast$ .

#### **AVVISO**

Si osservi che i calcoli dei tempi di guida e di riposo per il VDO Counter avvengono ai sensi del regolamento (CE) 561/2006 e non ai sensi del regolamento esecutivo (UE) 2016/799 Appendice I C nella sua versione attualmente in vigore. (6) La visualizzazione del tempo di guidari da minanente non è attivata h, non<br>
avviene nessun ricalcolo.<br>
Il contatore VDO valuta l'attività e<br>
come l'attività \*.<br>
service del riposo<br>
Si osservi che i calcoli dei tempi d

Qui possono esserci delle differenze rispetto alle schermate standard del DTCO 4.0.

*Fig. 67:* Attività  $\Box$  - Out of scope

 $VDD = 0$   $0.02h19$ 

00h45

# **Contatore VDO - visualizzazioni durante l'attività tempo di riposo**

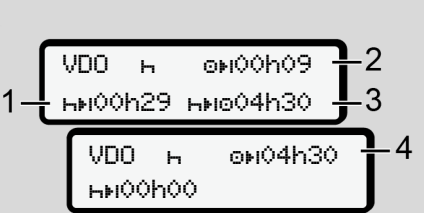

*Fig. 68:* Attività – tempo di riposo rispetto al tempo di guida disponibile

- **(1)** Tempo di riposo rimanente
- **(2)** Tempo di guida rimanente nel caso in cui non sia rispettato il periodo di riposo **(1)**.
- **(3)** Durata del prossimo tempo di guida disponibile alla conclusione del periodo di riposo **(1)** visualizzato.
- **(4)** Tempo di guida disponibile dopo un periodo di riposo valido.

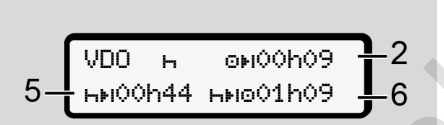

*Fig. 69:* Attività – tempo di riposo rispetto al tempo di guida diurno disponibile

- **(5)** Tempo di riposo rimanente
- **(6)** Durata del tempo di guida quotidiano ancora fruibile al termine del tempo di riposo **(5)**.

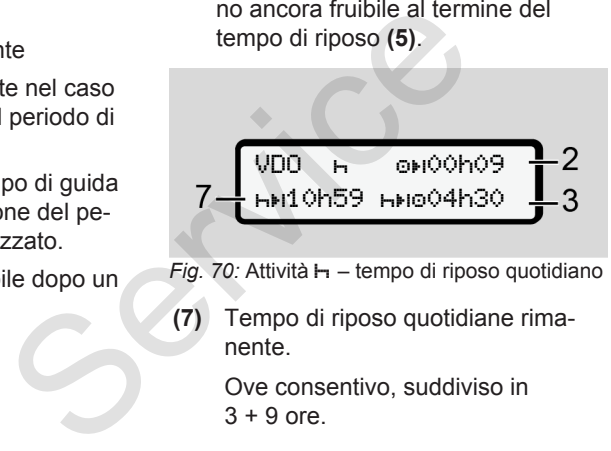

- *Fig. 70:* Attività  $\mathbf{H}$  tempo di riposo quotidiano
- **(7)** Tempo di riposo quotidiane rimanente.

Ove consentivo, suddiviso in  $3 + 9$  ore.

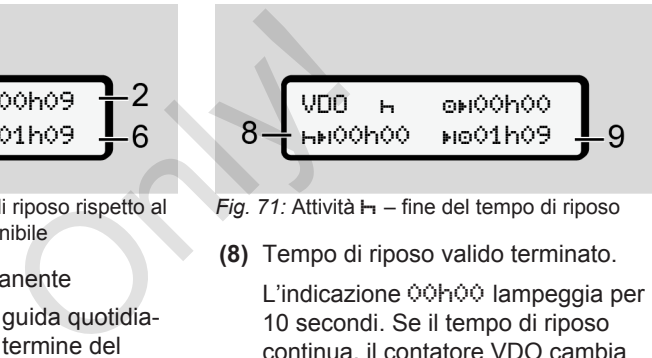

- *Fig. 71:* Attività  $\mathbf{H}$  fine del tempo di riposo
- **(8)** Tempo di riposo valido terminato.

L'indicazione 00h00 lampeggia per 10 secondi. Se il tempo di riposo continua, il contatore VDO cambia la durata del tempo di riposo del giorno o settimana successiva.

**(9)** Inizio del successivo tempo di guida.

> Situazione: Il massimo tempo di guida settimanale o il doppio del tempo di guida settimanale è stato già raggiunto.

> Nonostante sia stata rispettata l'interruzione programmata, il contatore VDO rileva la possibilità di effettuare un nuovo periodo di tempo alla guida solo dopo la scadenza del tempo visualizzato.

#### **Contatore VDO - visualizzazioni durante l'attività tempo di lavoro**

#### **AVVISO**

Osservi sempre la normativa specifica, del paese in cui si trova, relativa all'orario di lavoro.

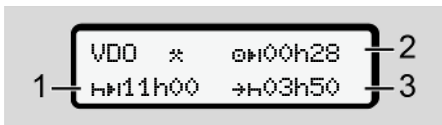

*Fig. 72:* Attività  $\ddot{x}$  - tempo di lavoro rispetto a tempo di riposo

- **(1)** Durata del prossimo periodo di riposo giornaliero
- **(2)** Tempo di guida rimanente
- **(3)** Inizio del successivo periodo di riposo quotidiano. Al più tardi entro la scadenza del tempo indicato deve avere inizio il periodo di riposo giornaliero.

**Nota:**

Il contatore VDO considera l'attività durante un'interruzione del tempo di guida analogamente all'attività  $\vdash$  (al di fuori dell'orario di riposo giornaliero).

I tasti **D**/ **D** consentono di consultare ulteriori informazioni.

#### **Contatore VDO - visualizzare i valori giornalieri**

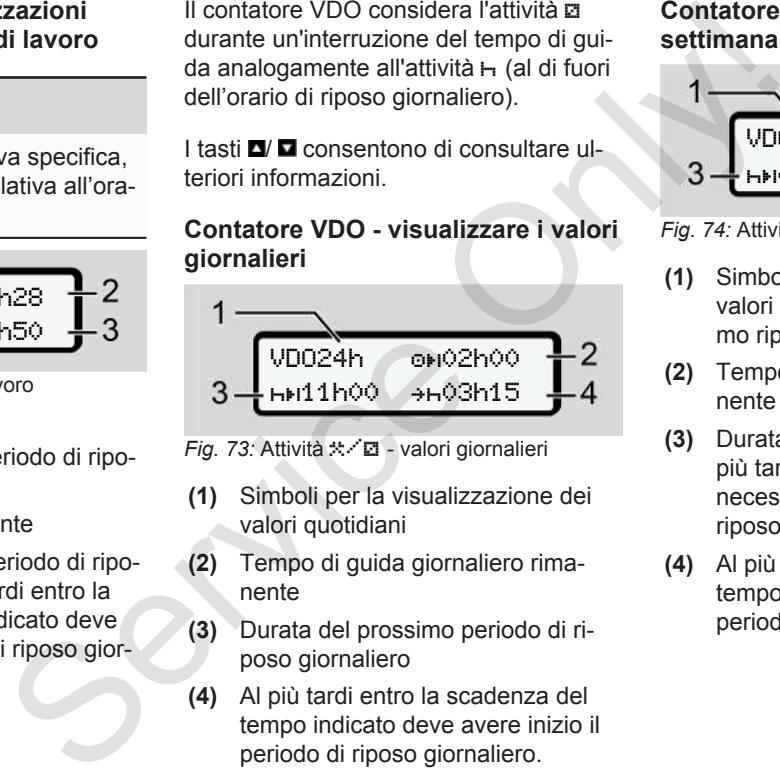

- *Fig. 73:* Attività  $\angle$  **El** valori giornalieri
- **(1)** Simboli per la visualizzazione dei valori quotidiani
- **(2)** Tempo di guida giornaliero rimanente
- **(3)** Durata del prossimo periodo di riposo giornaliero
- **(4)** Al più tardi entro la scadenza del tempo indicato deve avere inizio il periodo di riposo giornaliero.

#### **Contatore VDO - visualizzare i valori settimanali**

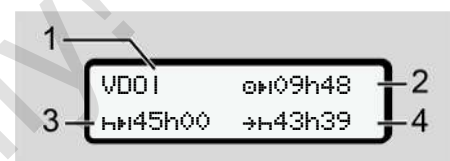

*Fig. 74:* Attività  $\angle$  **a** - valori settimanali

- **(1)** Simboli per la visualizzazione dei valori settimanali a partire dall'ultimo riposo settimanale
- **(2)** Tempo di guida settimanale rimanente
- **(3)** Durata del riposo settimanale. Al più tardi dopo sei turni di 24 ore, è necessario effettuare un periodo di riposo settimanale.
- **(4)** Al più tardi entro la scadenza del tempo indicato deve avere inizio il periodo di riposo settimanale.

### <span id="page-85-0"></span>**AVVISO**

Le indicazioni per il tempo di riposo settimanale **(3)** e **(4)** possono essere disattivate per il trasporto di passeggeri oltre la frontiera.

Se nel contatore VDO è disattivato il calcolo dei valori settimanali, questi non vengono visualizzati.

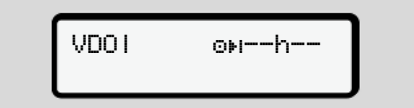

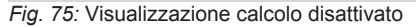

#### **Contatore VDO - indicazione dello stato**

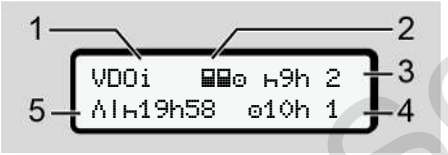

*Fig. 76:* Contatore VDO - indicazione dello stato

**(1)** Simboli delle indicazioni di stato

**(2)** Indicazione per il servizio misto

Viene visualizzato, se fin dall'inizio del lavoro si lavora in servizio di team. Il contatore VDO tiene debito conto nei calcoli delle regolamentazioni previste per tale fattispecie.

- **(3)** Nella settimana in corso è consentita l'effettuazione di ancora due periodi di riposo quotidiano ridotti (possibile al massimo 3x a settimana). (2) Indicazione per il servizio misto<br>
Viene visualizzato, se fin dall'inizio<br>
sere di-<br>
del lavoro si lavora in servizio di<br>
team. Il contatore VDO tiene debito<br>
centro nei calcoli delle regolamenta-<br>
zioni previste per
	- **(4)** Nella settimana in corso è consentito ancora un tempo di guida quotidiano prolungato di massimo 10 ore (possibile al massimo 2 ore alla settimana).
	- **(5)** Compensazione di un riposo settimanale ridotto

A causa di un riposo settimanale ridotto, è necessaria la compensazione del tempo indicato ovvero il suo cumulo con un periodo di riposo di almeno 9 ore.

## **AVVISO**

#### L'indicazione del

tempo di riposo settimanale ridotto **(5)** può essere disattivata per il trasporto di passeggeri transfrontaliera.

Se nel contatore VDO è disattivato il calcolo dei valori settimanali, questi non vengono visualizzati.

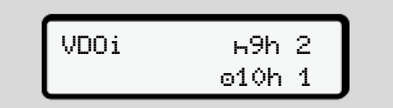

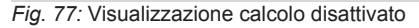

# **■ Secondo livello del menù funzioni del menù**

Può raggiungere il secondo livello del menù se ha premuto il primo livello  $\square$  o ha selezionato il menù richiamare funzioni del menù.

è *[Primo livello del menù - valori stan](#page-77-0)[dard \[](#page-77-0)*[}](#page-77-0) *[78\]](#page-77-0)*

# **AVVISO**

Se ha selezionato un menù, ma entro 30 secondi non inserisce nulla, il DTCO 4.0 torna al primo livello del menù.

Tutti gli input fino ad allora non confermati vengono eliminati.

# **AVVISO**

E' possibile utilizzare le funzioni del menù solo con il veicolo fermo.

Se con il Suo veicolo si trova in un ambito con pericolo di esplosione, per mettere in funzione la variante ADR si deve accendere il veicolo.

```
► Funzioni del menù (sommario)
                               >Stampa Av conducente 1)
                               1
                                 |--- 24h attività
                                        giornaliera
                                 |--- !x evento
                                 |---  Attività
                                 Ŧ
                               >Stampa Qv conducente 2)
                               2
                                 |--- 24h attività
                                        giornaliera
                                 |--- !x evento
                                 |---  Attività
                                 Ŧ
                               >Stampa  veicolo
                                 |--- 24h attività
                                       giornaliera
                                 |--- !x evento
                                 |---  Velocità
                                 |---  Dati tecnici
                                 |- dv\P diagramma velo-
                                       cità
X, ma entro<br>
ulla, il<br>
vello del me-<br>
Alle proportionaliera<br>
illa siornaliera<br>
illa siornaliera<br>
illa siornaliera<br>
illa proportionaliera<br>
Stampa AT veicolo<br>
illa proportionaliera<br>
zionidel<br>
illa proportionaliera<br>
va in un 
                                                                        \begin{tabular}{ll} \hline \texttt{is} & \texttt{is} \\ \hline \texttt{ducente} & 1 & & \texttt{--} & \texttt{||bT} \\ \hline \texttt{it} & & & \texttt{--} & \texttt{--} & \texttt{--} \\ \texttt{it} & & & \texttt{--} & \texttt{--} & \texttt{--} \\ \hline \texttt{iv} & & & \texttt{--} & \texttt{--} & \texttt{--} \\ \hline \texttt{iv} & & & \texttt{--} & \texttt{--} & \texttt{--} \\ \hline \texttt{ducente} & & & & \texttt{--} & \texttt{--} & \texttt{--
```

```
|--- Carte
|--- D Stato D1/D2 *
|--- %v Profili v *
|--- %n Profili n *
```
Ŧ

>Inserimento conducente 1 |--- Inizio paese |--- Fine paese |--- ? Impostazioni |--- controllo remoto R Ŧ >Inserimento conducente 2 |--- Inizio paese |--- Fine paese |--- ? Impostazioni |--- controllo remoto R Ŧ  $\lambda$ inserimento A $\nu$  veicolo |--- OUT inizio/OUT fine

- 7
- |--- inizio/ fine traghetto/treno
- |--- ora locale
- |--- ora locale azienda
- |--- \$ codice della licenza

# Ŧ

>inserimento **Q**O condu- 1> cente 1

- |--- 24h attività giornaliera
- |--- !x evento

# Ŧ

>inserimento **Q**O condu- 2) cente 2

- |--- 24h attività giornaliera
- |--- !x evento

#### Ŧ

>inserimento veicolo

- |--- 24h attività giornaliera |--- !x evento
- 
- |--- Velocità
- |--- Dati tecnici
- |--- Carte
- |--- Azienda
- |--- Peso
- |--- Versione DTCO
- > menù

---

- **Opzione**
- 1) Voci di menù indicate solo con carta del conducente inserita nella fessura introduzione carta 1
- 2) Voci di menù indicate solo con carta del conducente inserita nella fessura introduzione carta 2 ---<br>
> menù<br>
\* Opzione<br>
1) Voci di menù indicate solo co<br>
del conducente inserita nella<br>
introduzione carta 1<br>
2) Voci di menù indicate solo co<br>
del conducente inserita nella<br>
introduzione carta 2<br>
.<br>
.<br>
.

#### **► Navigare nelle funzioni del menù**

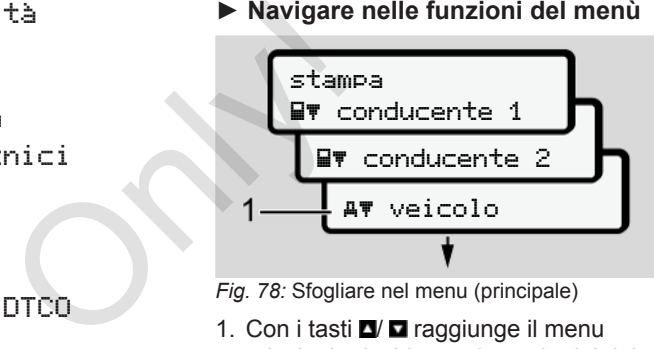

*Fig. 78:* Sfogliare nel menu (principale)

1. Con i tasti  $\Box$   $\Box$  raggiunge il menu principale desiderato (campi grigi della lista precedente, ad esempio per la stampa dei dati del veicolo) **(1)**. Il lampeggiamento nella 2. riga (rappresentata in corsivo) **(1)** Le suggerisce che esistono altre possibilità di scelta.

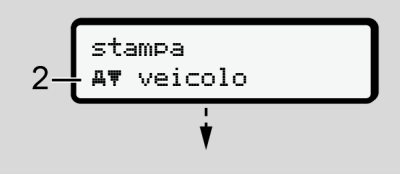

*Fig. 79:* Selezione di un punto del menu

2. Prema il tasto a, se desidera raggiungere la funzione desiderata **(2)** con eventuali possibilità di scelta.

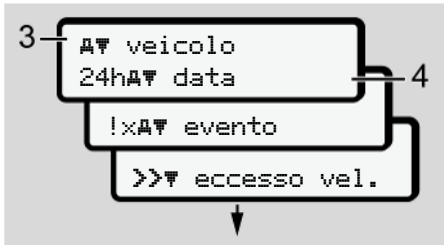

*Fig. 80:* Selezione di una funzione del menu

Il punto del menu selezionato **(3)** viene visualizzato e le altre possibili funzioni lampeggiano nella 2. riga **(4)**.

La rappresentazione dei menu di visualizzazione e stampa dipende dalle carte conducente inserite nella fessura introduzione carta e 2:

• Se nella fessura introduzione carta 1 è inserita una carta del conducente, viene visualizzata la voce stampa conducente 1.

- Se nella fessura introduzione carta 2 è inserita una carta conducente, viene visualizzata la voce stampa conducente 2 2.
- Se non risulta inserita alcuna carta conducente, viene visualizzata esclusivamente la voce stampa veficolo. oduzione carta 2 4. Selezion<br>
stampa con-<br>
stampa con-<br>
a alcuna carta<br>
stampa veico-<br>
le per i menu di<br>
zioni il nunto del<br>
zioni il nunto del<br>
zioni il nunto del

Tale condizione non vale per i menu di inserimento.

3. Con i tasti  $\Box$  **D** selezioni il punto del menu desiderato, ad esempio quello della stampa del valore giornaliero **(4)** e confermi la Sua selezione con il ta- $\mathbf{s}$  to  $\mathbf{m}$ .

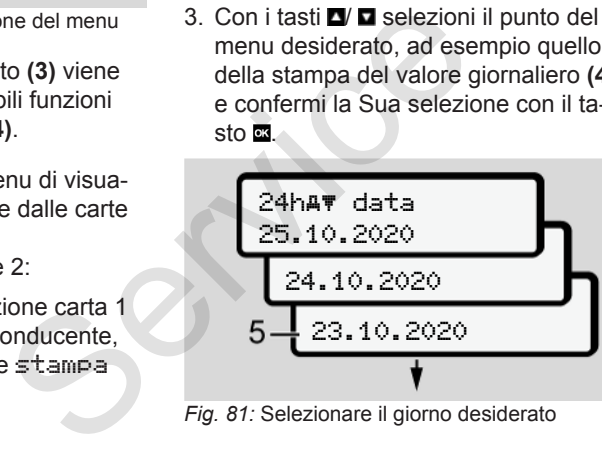

*Fig. 81:* Selezionare il giorno desiderato

4. Selezioni la lingua desiderata con i tasti  $\Box$  /  $\Box$  e confermi la scelta con il ta $sto$  $\mathbf{a}$ .

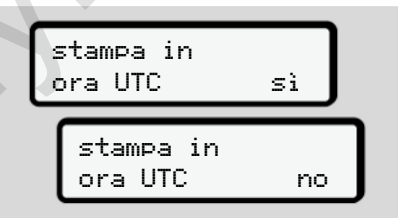

*Fig. 82:* No = stampa in ora locale

5. Selezioni il tipo di stampa desiderato con i tasti  $\Box/\Box$  e confermi la scelta con il tasto **a** 

Per 3 secondi il DTCO 4.0 segnala che la stampa è in corso. Può interrompere la stampa.

è *[Interrompere la stampa \[](#page-120-0)*[}](#page-120-0) *[121\]](#page-120-0)*

Di seguito appare il punto del menu selezionato per ultimo.

- 6. Come procedere oltre:
	- Selezionare un'altra stampa con i tasti  $\blacksquare$   $\blacksquare$ .
	- Con il tasto  $\blacksquare$  ritorna nel prossimo livello del menu.

#### **► Blocco dell'accesso al menù**

Ai sensi del regolamento l'accesso ai dati memorizzati è regolamentato mediante diritti di accesso e viene realizzato da rispettive carte da tachigrafo.

Esempio di visualizzazione di un'autorizzazione mancante:

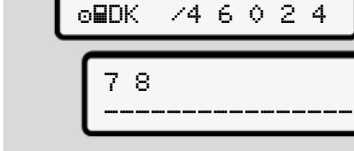

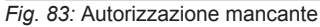

I dati attesi vengono visualizzati in modo incompleto. I dati personali vengono nascosti in modo parziale o completo.

**► Uscire dalle funzioni del menù**

#### **Automatico**

 $\Omega$ 

Nelle seguenti situazioni si esce automaticamente dal menu:

- dopo avere inserito o richiesto una carta tachigrafica
- Dopo un minuto di inattività
- All'inizio della corsa

#### **Manuale**

- 1. A questo scopo prema il tasto  $\blacksquare$ .
	- La selezione o l'immissione iniziata viene terminata.
	- Il prossimo livello di selezione viene nuovamente visualizzato.
	- Viene visualizzata la seguente interrogazione:

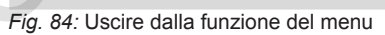

esci dal menu

esci dal menu

sì

No

2. Con i tasti  $\Box$   $\Box$  selezionare Si e confermare con il tasto **...** Oppure saltare la domanda con il tamenù<br>
Service Caso ai da-<br>
cesso ai da-<br>
to mediante<br>
to mediante<br>
schemos of the conducent<br>
in divide diante<br>
1. A questo scopo prema il tasto **E**.<br>
1. A questo scopo prema il tasto **E**.<br>
1. A questo scopo prema il tasto

 $sto$  $\blacksquare$ .

Il display visualizza nuovamente lo schermo standard **(a)**.

#### **► Menù stampa conducente-1/ conducente-2**

In questo punto del menu è possibile stampare i dati di una carta del conducente inserita.

#### **Nota:**

- Per entrambe le carte del conducente la procedura è la stessa.
- Prima di ogni stampa è possibile selezionare il tipo di stampa desiderato.

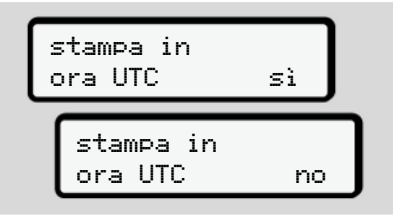

*Fig. 85:* No = stampa in ora locale

## **Stampare l'attività giornaliera**

# **AVVISO**

Esegua preferibilmente la stampa la mattina per il giorno prima. In questo modo si assicura che l'ultima attività registrata il giorno prima venga presa in considerazione nella stampa.

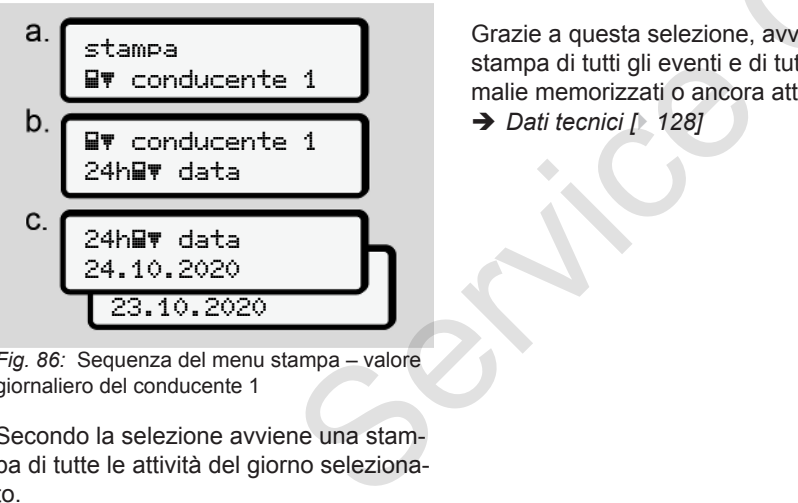

*Fig. 86:* Sequenza del menu stampa – valore giornaliero del conducente 1

Secondo la selezione avviene una stampa di tutte le attività del giorno selezionato.

è *[Stampe \(esempi\) \[](#page-123-0)*[}](#page-123-0) *[124\]](#page-123-0)*

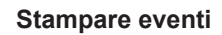

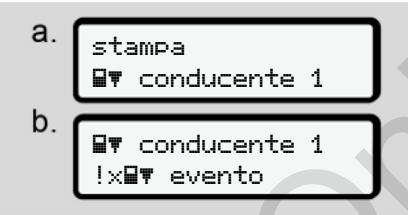

*Fig. 87:* Sequenza del menu stampa - eventi

Grazie a questa selezione, avviene una stampa di tutti gli eventi e di tutte le anomalie memorizzati o ancora attivi.

è *Dati tecnici [*} *128]*

#### **Stampare attività**

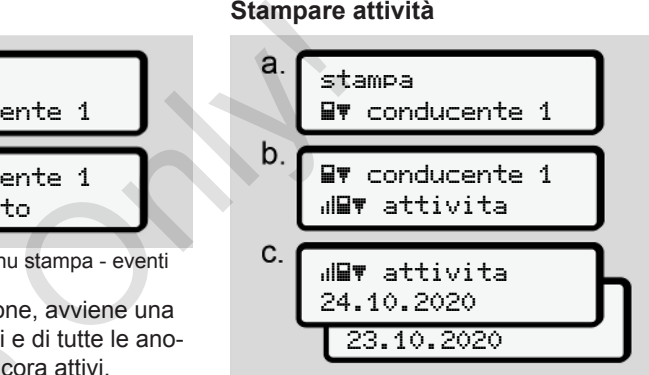

*Fig. 88:* Sequenza del menu stampa - attività

A partire dal giorno selezionato avviene una stampa di tutte le attività negli ultimi 7 giorni.

è *[Attività del conducente \[](#page-128-0)*[}](#page-128-0) *[129\]](#page-128-0)*

# **► Menù stampa autoveicolo**

In questo menù è possibile stampare i dati del veicolo dalla memoria di massa.

Selezioni la funzione desiderata (descritta qui di seguito).

Poi viene richiesto l'orario desiderato.

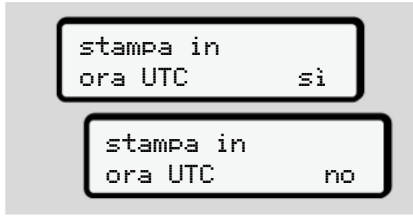

*Fig. 89:* No = stampa in ora locale

### **Stampare l'attività giornaliera**

#### **AVVISO**

Esegua preferibilmente la stampa la mattina per il giorno prima. In questo modo si assicura che l'ultima attività registrata il giorno prima venga presa in considerazione nella stampa.

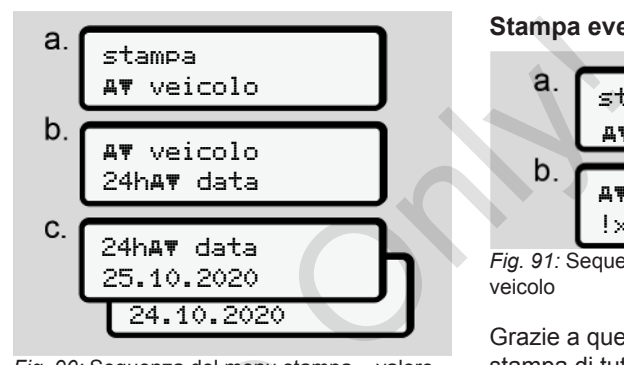

*Fig. 90:* Sequenza del menu stampa – valore giornaliero del conducente 1 e del conducente 2

Avviene una stampa di tutte le attività dei conducenti in ordine cronologico, separate in conducente 1/ conducente 2. Fig. 90: Sequenza del menu stampa<br>
ampa la<br>
in questo<br>
a attività re-<br>
a presa in<br>
conducenti in ordine cronologico<br>
rate in conducente 1/ conducent<br>
Stampa giornaliera del veicol<br>
Stampa giornaliera del veicol<br>
expansiona

è *Stampa giornaliera del veicolo [*[}](#page-125-0) *[126\]](#page-125-0)*

#### **Stampa eventi [veicolo]**

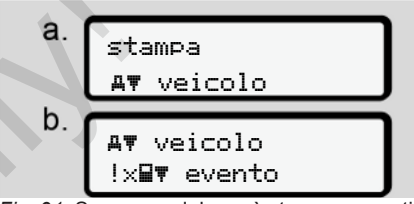

*Fig. 91:* Sequenza del menù stampa - eventi veicolo

Grazie a questa selezione, avviene una stampa di tutti gli eventi e di tutte le anomalie memorizzati o ancora attivi.

è *[Eventi/anomalie del veicolo \[](#page-126-0)*[}](#page-126-0) *[127\]](#page-126-0)*

#### **Stampa dei superamenti del limite di velocità**

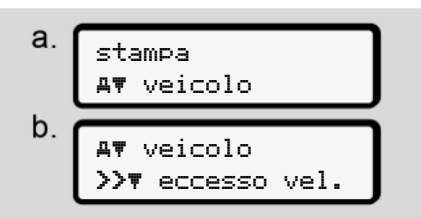

*Fig. 92:* Sequenza del menù stampa - superamento della velocità

Grazie a questa selezione, avviene una stampa dei superamenti del valore limite di velocità impostate sul DTCO 4.0. è *[Superamenti del limite di velocità](#page-127-1) [\[](#page-127-1)*[}](#page-127-1) *[128\]](#page-127-1)*

### **Stampare dati tecnici**

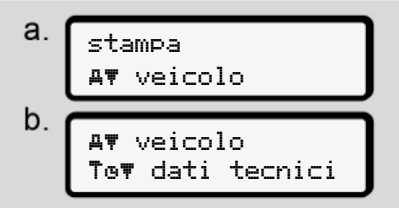

*Fig. 93:* Sequenza del menù stampa - dati tecnici

Grazie a questa selezione avviene una stampa dei dati per l'identificazione del veicolo, del sensore e della calibratura. è *[Dati tecnici \[](#page-127-0)*[}](#page-127-0) *[128\]](#page-127-0)*

**Stampare le informazioni sulle carte inserite del tachigrafo**

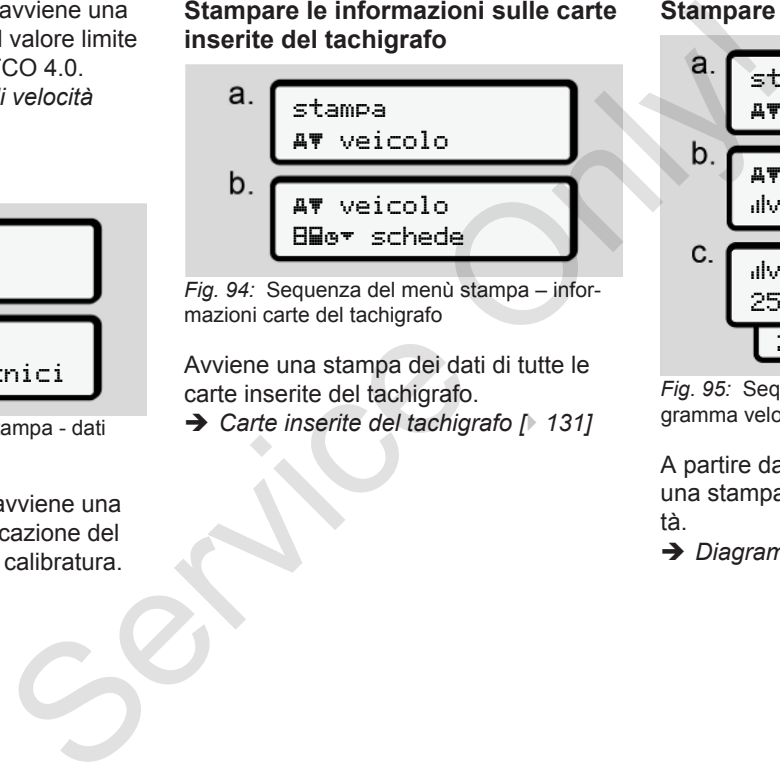

*Fig. 94:* Sequenza del menù stampa – informazioni carte del tachigrafo

Avviene una stampa dei dati di tutte le carte inserite del tachigrafo.

è *Carte inserite del tachigrafo [*} *131]*

#### **Stampare diagramma velocità**

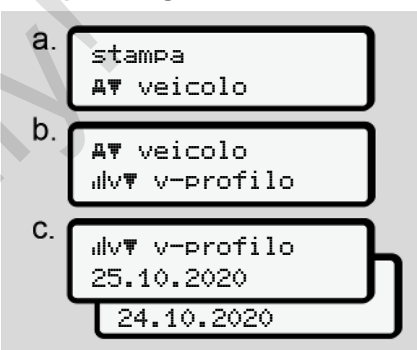

*Fig. 95:* Sequenza del menù stampa - diagramma velocità

A partire dal giorno selezionato avviene una stampa del diagramma della velocità.

è *[Diagramma velocità \[](#page-128-1)*[}](#page-128-1) *[129\]](#page-128-1)*

#### **Stampa del diagramma dello stato D1/D2 (opzione)**

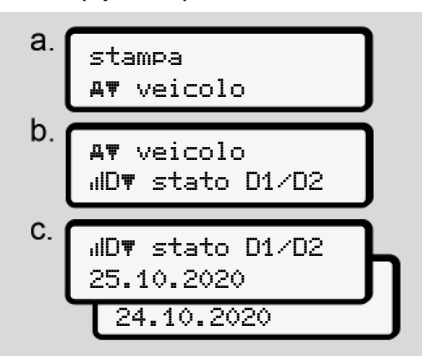

*Fig. 96:* Sequenza del menù stampa - stato D1/D2

A partire dal giorno selezionato viene creata una stampa riguardante gli ingressi di stato degli ultimi 7 giorni.

è *[Stato diagramma D1/D2 \(opzione\)](#page-129-0) [\[](#page-129-0)*[}](#page-129-0) *[130\]](#page-129-0)*

**Stampare i profili di velocità (opzione)**

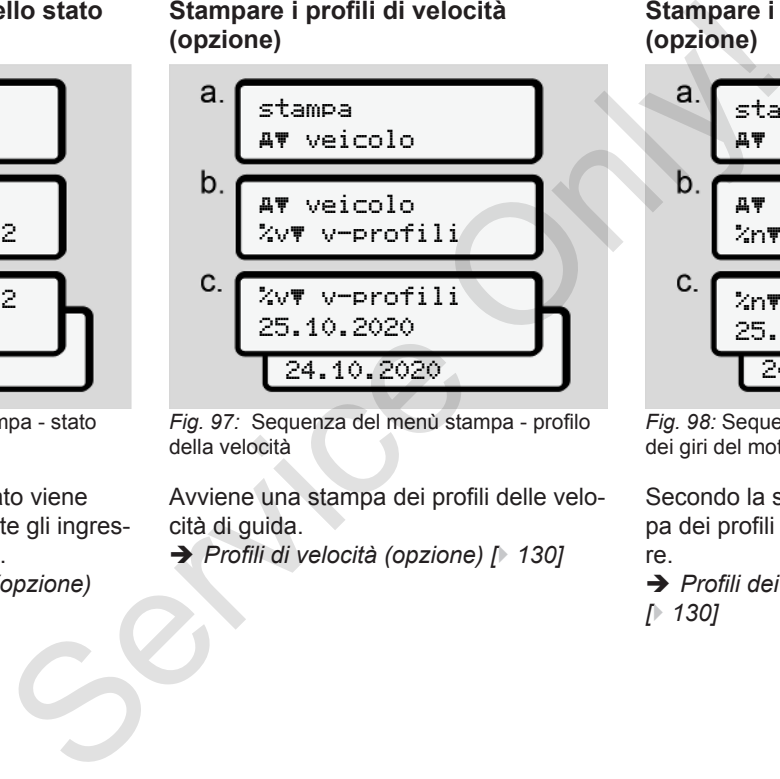

*Fig. 97:* Sequenza del menù stampa - profilo della velocità

Avviene una stampa dei profili delle velocità di guida.

è *Profili di velocità (opzione) [*} *130]*

**Stampare i profili dei giri del motore (opzione)**

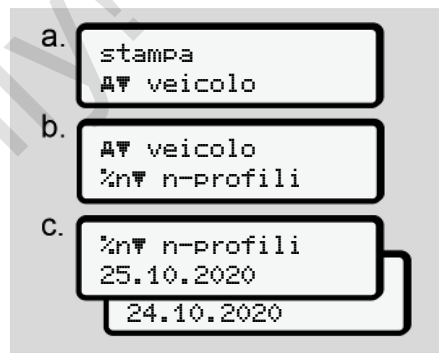

*Fig. 98:* Sequenza del menu stampa - profili dei giri del motore

Secondo la selezione avviene una stampa dei profili del numero di giri del motore.

è *[Profili dei giri del motore \(opzione\)](#page-129-2) [*} *130]*

#### **► Menù immissione conducente-1/ conducente-2**

#### **Inserire paese**

In aggiunta rispetto all'inserimento del paese durante l'immissione o l'estrazione della carta conducente può effettuare gli inserimenti del paese anche in questo punto del menu.

# **AVVISO**

Secondo la normativa, il conducente-1 e il conducente-2 devono inserire separatamente nel tachigrafo il paese, in cui inizia o termina il loro turno.

# **Nota:**

• Per entrambi i conducenti la procedura è la stessa.

### **Inizio paese**

Selezionare le funzioni riportate una dopo l'altra:

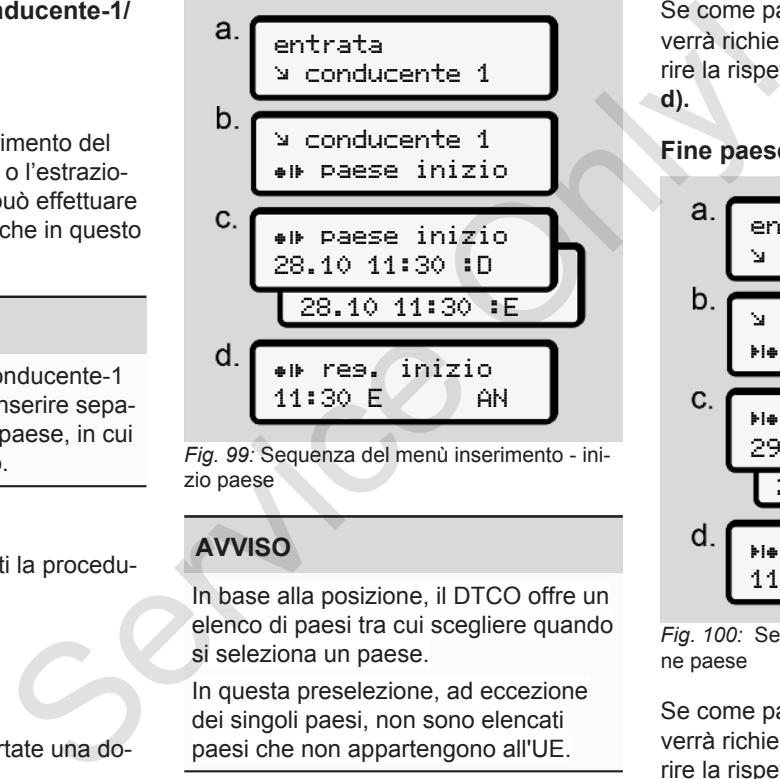

*Fig. 99:* Sequenza del menù inserimento - inizio paese

# **AVVISO**

In base alla posizione, il DTCO offre un elenco di paesi tra cui scegliere quando si seleziona un paese.

In questa preselezione, ad eccezione dei singoli paesi, non sono elencati paesi che non appartengono all'UE.

Se come paese ha scelto la Spagna, Le verrà richiesto automaticamente di inserire la rispettiva regione spagnola **(fase d).**

#### **Fine paese**

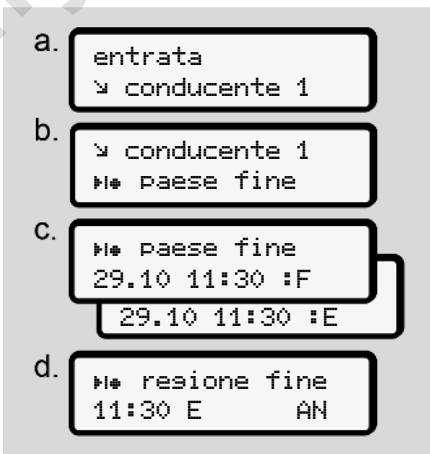

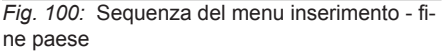

Se come paese ha scelto la Spagna, Le verrà richiesto automaticamente di inserire la rispettiva regione spagnola (fase d).

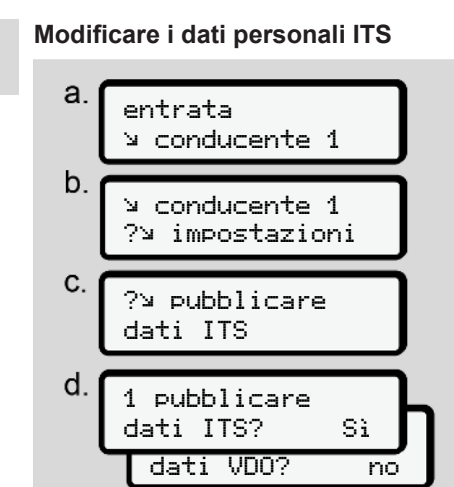

*Fig. 101:* Sequenza del menù inserimento dati personali

è *[Primo inserimento della carta del con](#page-67-0)[ducente \[](#page-67-0)*[}](#page-67-0) *[68\]](#page-67-0)*

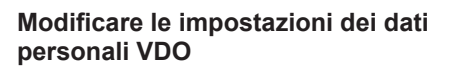

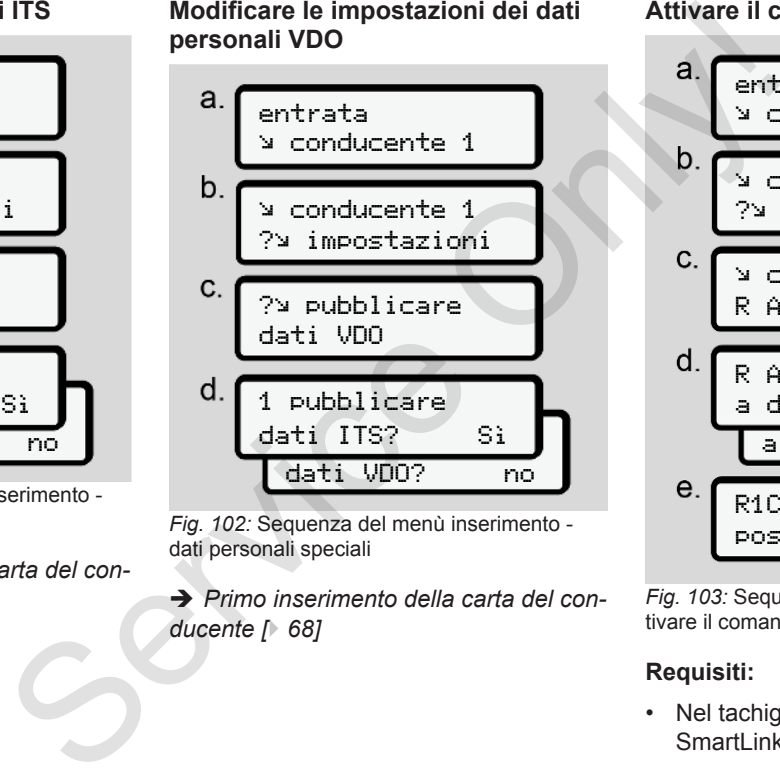

*Fig. 102:* Sequenza del menù inserimento dati personali speciali

è *[Primo inserimento della carta del con](#page-67-0)ducente [*} *68]*

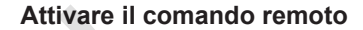

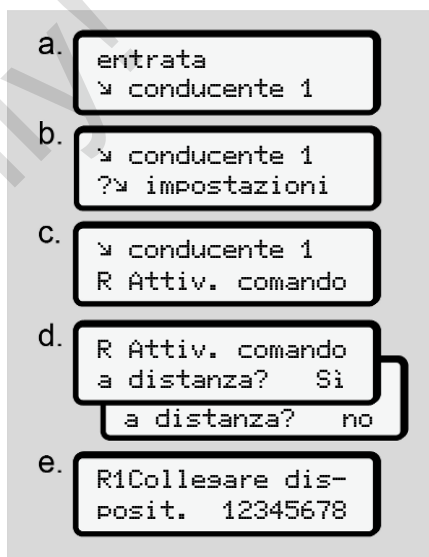

*Fig. 103:* Sequenza del menu inserimento - attivare il comando remoto

#### **Requisiti:**

• Nel tachigrafo è inserito un DTCO® SmartLink (opzione).

• Un apparecchio compatibile con Bluetooth stabilisce un collegamento con il DTCO® SmartLink.

Proceda come segue per stabilire un collegamento tra il DTCO® SmartLink e il Suo apparecchio terminale.

- 1. Sul display del DTCO 4.0 appare una sequenza numerica (**fase e**).
- 2. Inserisca questa sequenza di cifre nel Suo apparecchio compatibile con Bluetooth.

Le due apparecchiature ora sono collegate e pronte per il controllo remoto.

#### **AVVISO**

Nel caso si utilizzi un comando remoto, l'utilizzatore è responsabile della completezza e correttezza legale dei dati e lo riconosce con l'uso del comando remoto.

L'uso del comando remoto non è parte del sistema di tachigrafi previsto dalla legge. L'uso avviene sotto la propria responsabilità.

I lassi di tempo in cui un comando remoto è stato utilizzato, possono essere stampati e visualizzati.

è *Stampa giornaliera del veicolo [*} *126]*

# **► Menù immissione autoveicolo**

# <span id="page-96-0"></span>**Inserire Out inizio/fine**

Se guida il veicolo al di fuori del campo d'applicazione della normativa, è possibile impostare oppure abbandonare la funzione Out of scope nel seguente menù e poi anche abbandonarla se necessario. Viaggi seg<br>
amento con il<br>
amento con il<br>
Nel caso si utilizzi un comando remoto,<br>
l'viaggi seg<br>
artLink e il<br>
lo riconosce con l'uso del comando re-<br>
viaggi a<br>
lo riconosce con l'uso del comando re-<br>
viaggi a<br>
b concosce

I viaggi seguenti possono essere al di fuori del campo di applicazione:

- Viaggi su strade private
- Viaggi al di fuori dei paesi stati AETR
- Viaggi per cui il peso totale del veicolo non impone l'impiego del DTCO 4.0.

Selezionare le funzioni riportate una dopo l'altra:

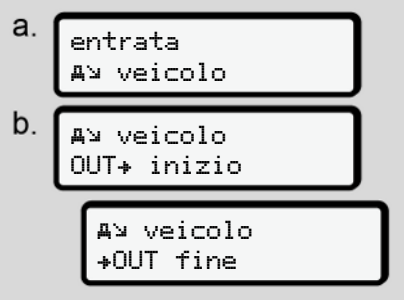

*Fig. 104:* Sequenza menu inserimento - out inizio/fine

#### **AVVISO**

7

L'inserimento Out of scope viene automaticamente abbandonato, inserendo o estraendo la carta del conducente.

#### <span id="page-97-1"></span>**Traghetto/treno: Inserire inizio/fine**

Inserisca la sosta del veicolo su un traghetto o su un treno non appena ha raggiunto la Sua posizione assegnata in fase di imbarco.

### **AVVISO**

Ai sensi del regolamento (UE)2016/799, appendice I C, nella sua versione attualmente in vigore, la registrazione traghetto/treno deve AVVISO<br>
L'inserimento Dut of scope viene<br>
automaticamente abbandonato, inseries<br>
cente.<br>
Traghetto/treno: Inserire inizio/fine<br>
Inserisca la sosta del veicolo su un tra-<br>
glueto o su un trano non appena ha rag-<br>
glueto o

essere avviata prima di spegnere il motore del veicolo sul traghetto/treno.

| a. $x_1$                   | Impostare I |
|----------------------------|-------------|
| A <sup>2</sup> $y$ $y$ $y$ | Appostare I |
| b. $x_1$                   | AvVISO      |
| $x_2$                      | inanzituto  |
| $x_1$                      | vi          |
| $x_2$                      | vi          |
| $x_3$                      | vi          |
| $x_4$                      | vi          |
| $x_5$                      | vi          |
| $x_6$                      | vi          |
| $x_7$                      | vi          |
| $x_8$                      | vi          |
| $x_9$                      | vi          |
| $x_1$                      | vi          |
| $x_2$                      | vi          |
| $x_3$                      | vi          |
| $x_4$                      | vi          |
| $x_5$                      | vi          |
| $x_6$                      | vi          |
| $x_7$                      | vi          |
| $x_8$                      | vi          |
| $x_9$                      | vi          |
| $x_9$                      | vi          |
| $x_9$                      | vi          |

*Fig. 105:* Inserimento sequenza menu - Traghetto/treno

2. Imposti l'inizio o la fine della sosta sul traghetto/sul treno.

La registrazione traghetto/treno viene terminata non appena viene spenta nel menu o si estrae la carta conducente.

# **AVVISO**

Se sul traghetto/treno la carta viene estratta e immessa nuovamente, la funzione traghetto/treno deve essere reimpostata. gnata in fa-<br>
2. Imposti l'inizio o la fine della s<br>
traghetto/sul treno.<br>
La registrazione trashetto/t<br>
viene terminata non appena vier<br>
cente del menu o si estrae la carta d<br>
ree, la regi-<br>
ente.<br>
AVVISO<br>
(treno.<br>
Se sul

#### <span id="page-97-0"></span>**Impostare l'ora locale**

# **AVVISO**

Innanzitutto legga attentamente il capitolo fuso orario prima di apportare una modifica.

è *Fusi orari [*[}](#page-32-0) *[33\]](#page-32-0)*

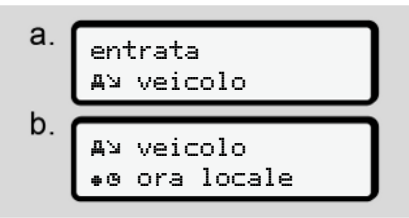

*Fig. 106:* Inserimento sequenza del menu ora locale

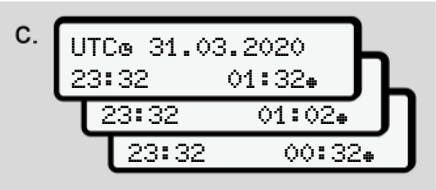

*Fig. 107:* Inserimento sequenza del menu - inserire ora locale

Per la visualizzazione standard può adattare l'indicazione dell'orario al fuso orario locale e all'inizio o alla fine dell'ora legale.

Quest'ultimo passaggio si esegue in passaggi da ± 30 minuti.

# **AVVISO**

La preghiamo di osservare le disposizioni di legge in vigore nel proprio paese.

### **Impostazione dell'ora locale società**

Per un calcolo semplice dei tempi di guida, il DTCO 4.0 offre un contatore che fa riferimento all'orario locale dell'azienda.

Queste informazioni possono essere richieste tramite l'interfaccia anteriore.

1. Selezioni i seguenti punti del menu:

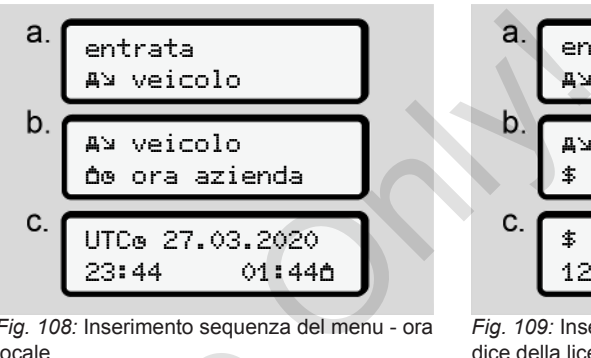

*Fig. 108:* Inserimento sequenza del menu - ora locale

2. Nel passo b inserisca data e ora della sede aziendale e la deviazione rispetto all' orario UTC. Società<br>
2. Nel passo b inserisca data e<br>
cale società<br>
tempi di gui-<br>
tempi di gui-<br>
tattivare le funzioni compler<br>
dell'azienda.<br>
Sul DTCO 4.0 può deliberare u<br>
tunzioni inserendo un codice di<br>
anteriore.<br>
i del menu:<br>
d

# **Attivare le funzioni complementari**

Sul DTCO 4.0 può deliberare ulteriori funzioni inserendo un codice di licenza.

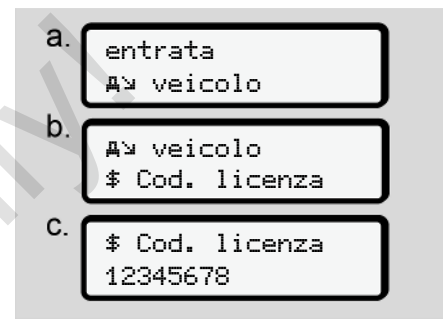

*Fig. 109:* Inserimento sequenza del menu - codice della licenza

# **AVVISO**

Se il codice di licenza giusto è già stato inserito, esso viene visualizzato per intero e non può più essere modificato. In questo caso le funzioni complemen-

tari sono già state attivate.

#### **AVVISO**

Il codice di licenza può essere acquistato tramite lo shop online VDO. è *[Shop online di VDO \[](#page-156-0)*[}](#page-156-0) *[157\]](#page-156-0)*.

#### **► Menù display conducente-1/ conducente-2**

Mediante questo menù può visualizzare i dati di una carta del conducente inserita.

### **AVVISO**

Similmente ad una stampa, appaiono i dati sul display, ma una riga di stampa (24 caratteri) viene visualizzata suddivisa in due righe.

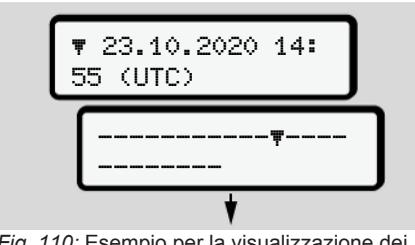

*Fig. 110:* Esempio per la visualizzazione dei dati

Nel caso che, sfogliando le informazioni con i tasti  $\Box$  si sfoglia indietro, è possibile chiamare solo le precedenti ca. 20 righe di stampa.

Per abbandonare questo display, premere il tasto  $\blacksquare$ 

Nota:

- Il richiamo delle funzioni per la visualizzazione dei dati è identico a quelle per la stampa dei dati. Per questo motivo, questo aspetto non viene più descritto.
- Sussiste anche la possibilità di richiamare ogni display in ora locale.

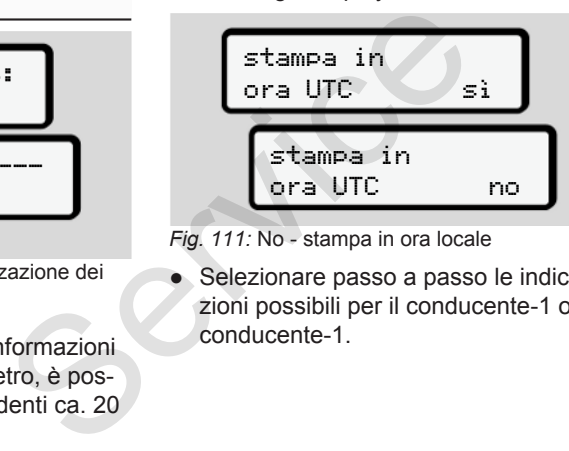

*Fig. 111:* No - stampa in ora locale

● Selezionare passo a passo le indicazioni possibili per il conducente-1 o il conducente-1.

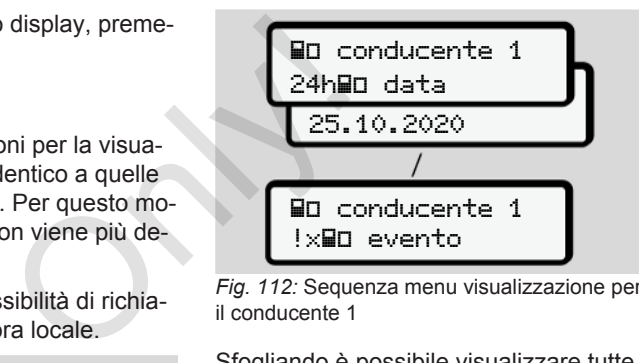

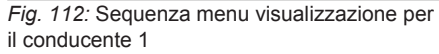

Sfogliando è possibile visualizzare tutte le attività del giorno selezionato oppure tutti gli eventi e le anomalie memorizzati o ancora attivi.

# **► Menù visualizzazione veicolo**

Mediante questo menu può visualizzare i dati della memoria di massa.

#### **AVVISO**

Similmente ad una stampa, appaiono i dati sul display, ma una riga di stampa (24 caratteri) viene visualizzata suddivisa in due righe.

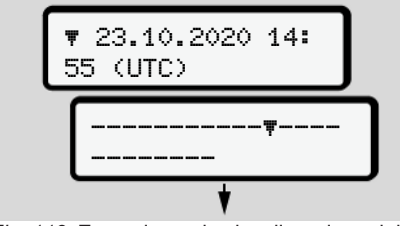

*Fig. 113:* Esempio per la visualizzazione dei dati

Nel caso che, sfogliando le informazioni con i tasti  $\blacksquare$   $\blacksquare$  si sfoglia indietro, è possibile chiamare solo le precedenti ca. 20 righe di stampa.

Per abbandonare questo display, premere il tasto  $\blacksquare$ .

Nota:

- Il richiamo delle funzioni per la visualizzazione dei dati è identico a quelle per la stampa dei dati. Per questo motivo, questo aspetto non viene più descritto.
- Sussiste anche la possibilità di richiamare ogni display in ora locale.

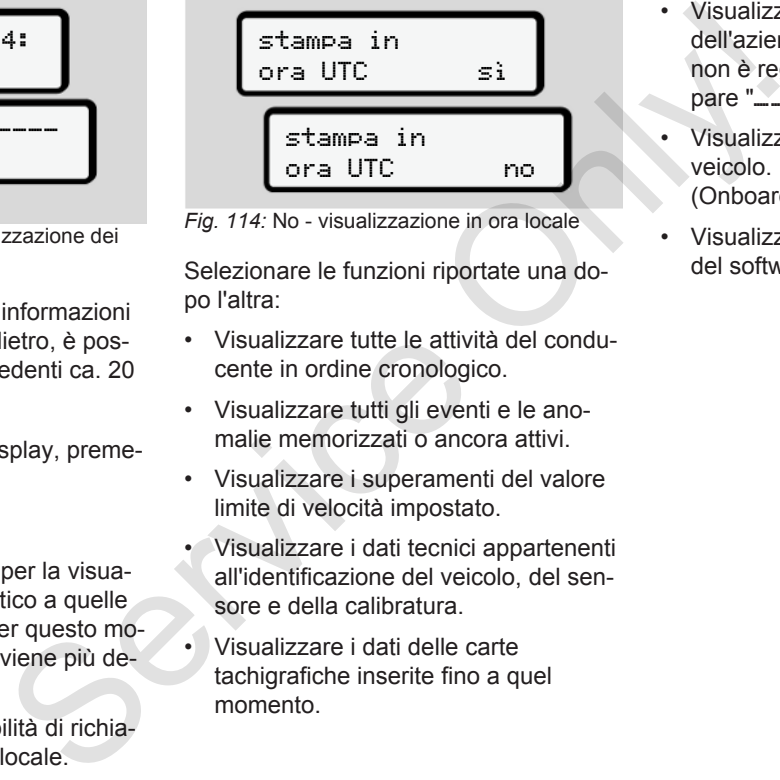

*Fig. 114:* No - visualizzazione in ora locale

Selezionare le funzioni riportate una dopo l'altra:

- Visualizzare tutte le attività del conducente in ordine cronologico.
- Visualizzare tutti gli eventi e le anomalie memorizzati o ancora attivi.
- Visualizzare i superamenti del valore limite di velocità impostato.
- Visualizzare i dati tecnici appartenenti all'identificazione del veicolo, del sensore e della calibratura.
- Visualizzare i dati delle carte tachigrafiche inserite fino a quel momento.
- Visualizzare il numero della carta dell'azienda dell'azienda collegata. Se non è registrata nessuna azienda, appare  $"$
- Visualizzare il peso attuale del veicolo.

(Onboard Weight System richiesto)

• Visualizzare la versione e la versione del software DTCO.

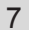

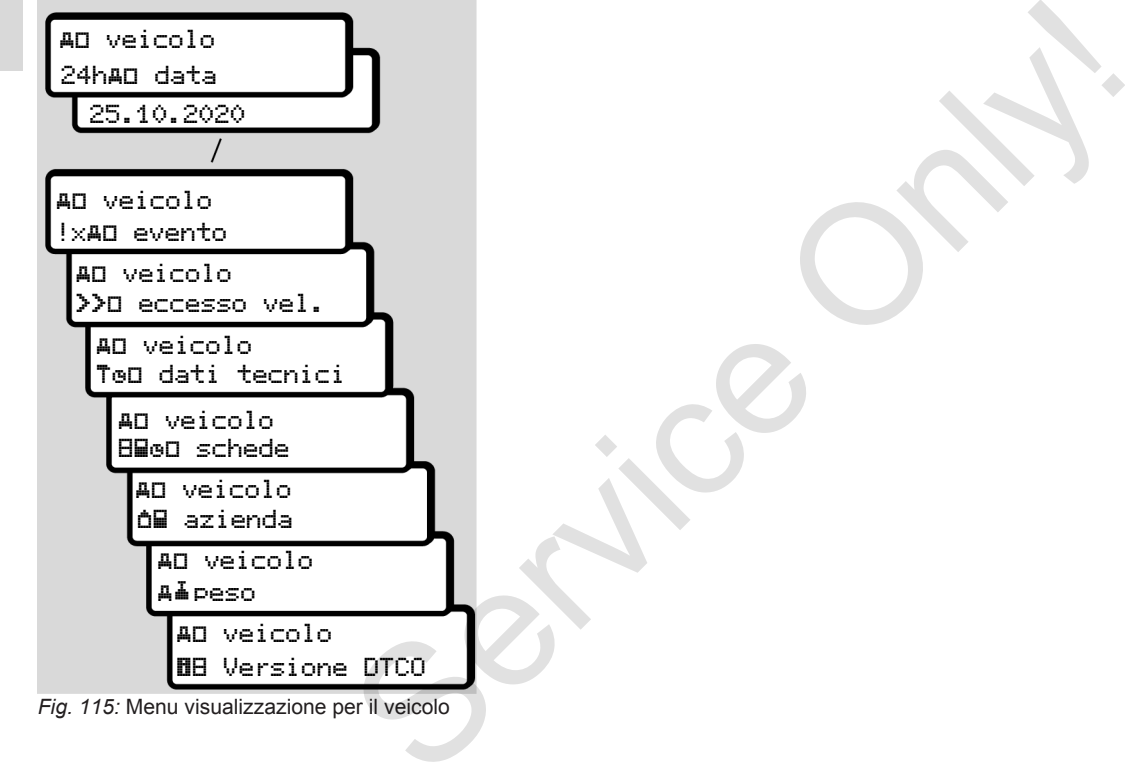

# **Messaggi**

**Significato dei messaggi Messaggi particolari Panoramica dei possibili eventi Panoramica delle possibili anomalie Avvisi tempo di guida Panoramica delle possibili istruzioni per l'uso** Significato dei m<br>
Messaggi pa<br>
Panoramica delle possibili a<br>
Avvisi tempo<br>
Panoramica delle possibili istruzioni p<br>
Panoramica delle possibili istruzioni p<br>
Panoramica delle possibili istruzioni p<br>
Panoramica delle possib

# **Messaggi**

8

# <span id="page-103-0"></span>**■ Significato dei messaggi**

Errori ad un componente, nello strumento o durante l'uso appaiono subito sul display e vengono memorizzati immediatamente dopo l'evento sotto forma di una comunicazione sul display.

I principali pittogrammi utilizzati sono i seguenti:

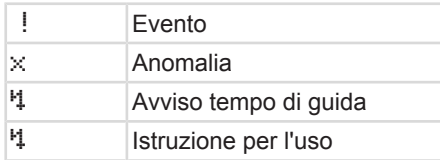

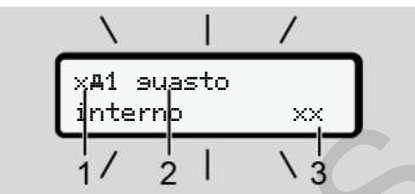

*Fig. 116:* Visualizzazione di un messaggio (lampeggia provvisoriamente)

**(1)** Combinazione di pittogrammi, eventualmente con il numero della fessura d'introduzione carta

**(2)** Testo in chiaro dell'anomalia

**(3)** Codice errore

# **AVVERTENZA**

### **Disturbo causato dai messaggi delle apparecchiature**

Sussiste un rischio di disturbo quando durante il viaggio vengono visualizzati dei messaggi sul display o se la carta viene rigettata automaticamente. (1) Combinazione di pittogrammi, even<br>
aggi di mitroduzione carta<br>
lo strumen-<br>
lo strumen-<br>
lo strumen-<br>
(2) Testo in chiaro dell'anomalia<br>
ubito sul di-<br>
immediata-<br>
(3) Codice errore<br> **A AVVERTENZA**<br>
ati sono i<br>
Disturb

• Non si faccia distrarre dai messaggi, ma si concentri sempre completamente sul traffico stradale.

# **AVVISO**

In presenza di messaggi relative ad una carta del tachigrafo vicino al pittogramma viene scritto in numero della rispettiva fessura introduzione carta.

**► Caratteristiche dei messaggi**

#### **Eventi, anomalie**

- Durante la visualizzazione di eventi o disturbi lampeggia l'illuminazione sul retro del display per circa 30 secondi. La causa viene visualizzata mediante pittogramma, testo in chiaro del messaggio e codice errore.
- Deve confermare questo messaggio con il tasto **a**
- Il DTCO 4.0 (ai sensi delle prescrizioni di memorizzazione del regolamento) salva l'evento o il disturbo sia nella memoria di massa che sulla carta del conducente. Questi dati possono essere visualizzati o stampati tramite la funzione del menu.

# **AVVISO**

Nel caso in cui un guasto od evento si ripeta continuamente, è necessario rivolgersi ad un centro autorizzato.

#### **AVVISO**

#### **Comportamento nel caso di malfunzionamento**

In presenza di un malfunzionamento del tachigrafo Lei come conducente ha l'obbligo di annotare le indicazioni che il tachigrafo non registra o non stampa più perfettamente sulle attività su un foglio separato oppure sul retro della stampa.

è *[Registrare per iscritto le attività](#page-58-0) [\[](#page-58-0)*[}](#page-58-0) *[59\]](#page-58-0)*

### **Avvisi tempo di guida**

- La comunicazione avviso tempo di guida informa il conducente del superamento del tempo di guida.
- Questo messaggio viene visualizzato con retroilluminazione lampeggiante e deve essere confermato per mezzo del tasto .

# **Istruzioni per l'uso**

Le istruzioni per l'uso appaiono **senza** la retroilluminazione lampeggiante e spariscono (eccetto alcuni messaggi particolari) automaticamente dopo 3 oppure 30 secondi.

### **Strumenti di visualizzazione compatibili con DTCO 4.0**

Se nell veicolo è installato uno strumento indicatore che può comunicare con il DTCO 4.0, il controllo funzionale fa riferimento  $\bigcirc$  alle comunicazioni del  $DTCO 4.0.$ Serviction in the method of the method of the method of the metod and the metod of the dialogo (ecceed aconomic of coceed aconomic method of the method of the method of the network of attivity of the network of the method

# **AVVISO**

Per ottenere informazioni dettagliate La preghiamo di considerare il manuale di istruzioni relativo al Suo veicolo.

# **► Confermare messaggi**

1. A questo scopo prema il tasto **..** Ora ha confermato il messaggio e smette di lampeggiare l'illuminazione sul retro.

2. A questo scopo prema nuovamente il tasto **a.** In questo modo sparisce la comunicazione e si ritorna alla visualizzazione standard impostata prima.

#### **Osservazioni:**

Un'istruzione per l'uso scompare dopo aver azionato il tasto **a** per la prima volta.

Se sono presenti più messaggi, è necessario confermare uno dopo l'altro ogni singolo messaggio.

# **■ Messaggi particolari**

**► Stato di produzione**

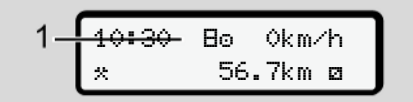

*Fig. 117:* Visualizzazione standard - stato di produzione

Se il DTCO 4.0 non è ancora attivato come strumento di controllo, appare lo stato di produzione, simbolo **(1).**

Il DTCO 4.0 accetta esclusivamente la carta dell'officina.

#### **AVVISO**

Faccia mettere in funzione correttamente il DTCO 4.0 da parte di un'officina autorizzata e specializzata.

**► OUT (lasciato l'ambito di validità)**

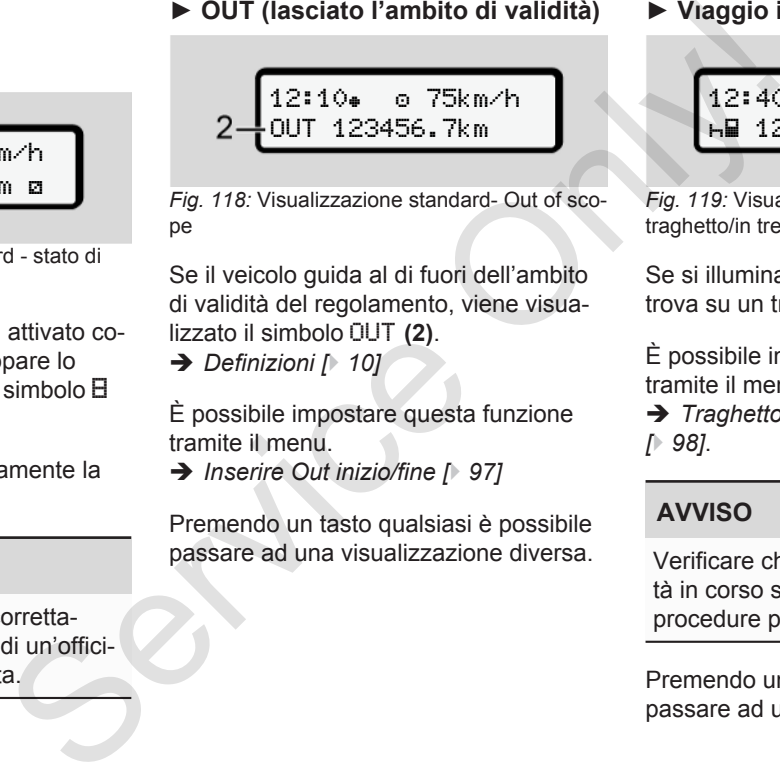

*Fig. 118:* Visualizzazione standard- Out of scope

Se il veicolo guida al di fuori dell'ambito di validità del regolamento, viene visualizzato il simbolo OUT **(2)**.

è *Definizioni [*} *10]*

È possibile impostare questa funzione tramite il menu.

è *Inserire Out inizio/fine [*} *97]*

Premendo un tasto qualsiasi è possibile passare ad una visualizzazione diversa. **► Vıaggio in traghetto/in treno**

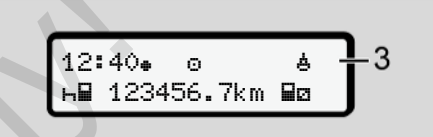

*Fig. 119:* Visualizzazione standard - viaggio in traghetto/in treno

Se si illumina il simbolo **(3)**, il veicolo si trova su un traghetto o su un treno.

È possibile impostare questa funzione tramite il menu.

è *[Traghetto/treno: Inserire inizio/fine](#page-97-1) [*} *98]*.

### **AVVISO**

Verificare che questa funzione e l'attività in corso siano impostate prima delle procedure per un imbarco del veicolo.

Premendo un tasto qualsiasi è possibile passare ad una visualizzazione diversa.

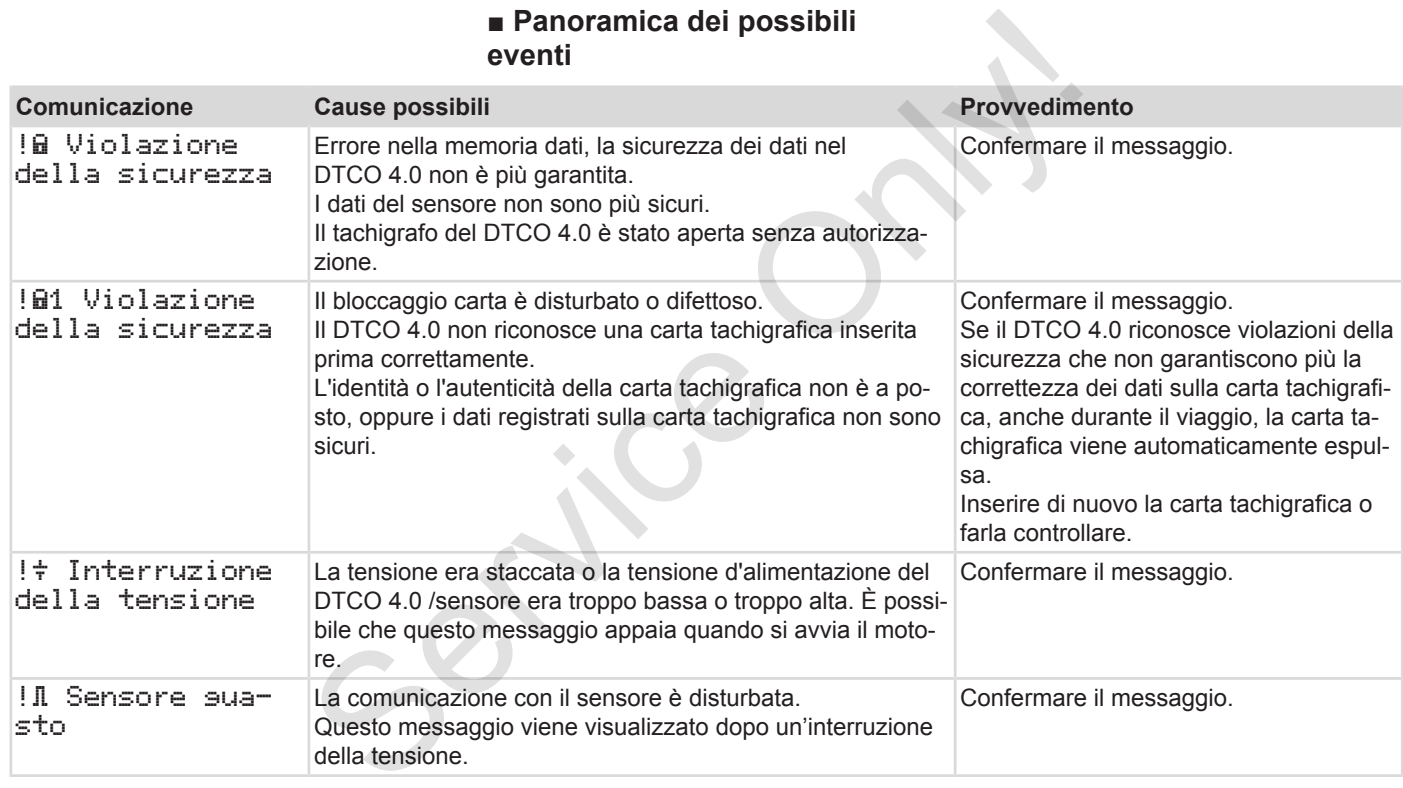

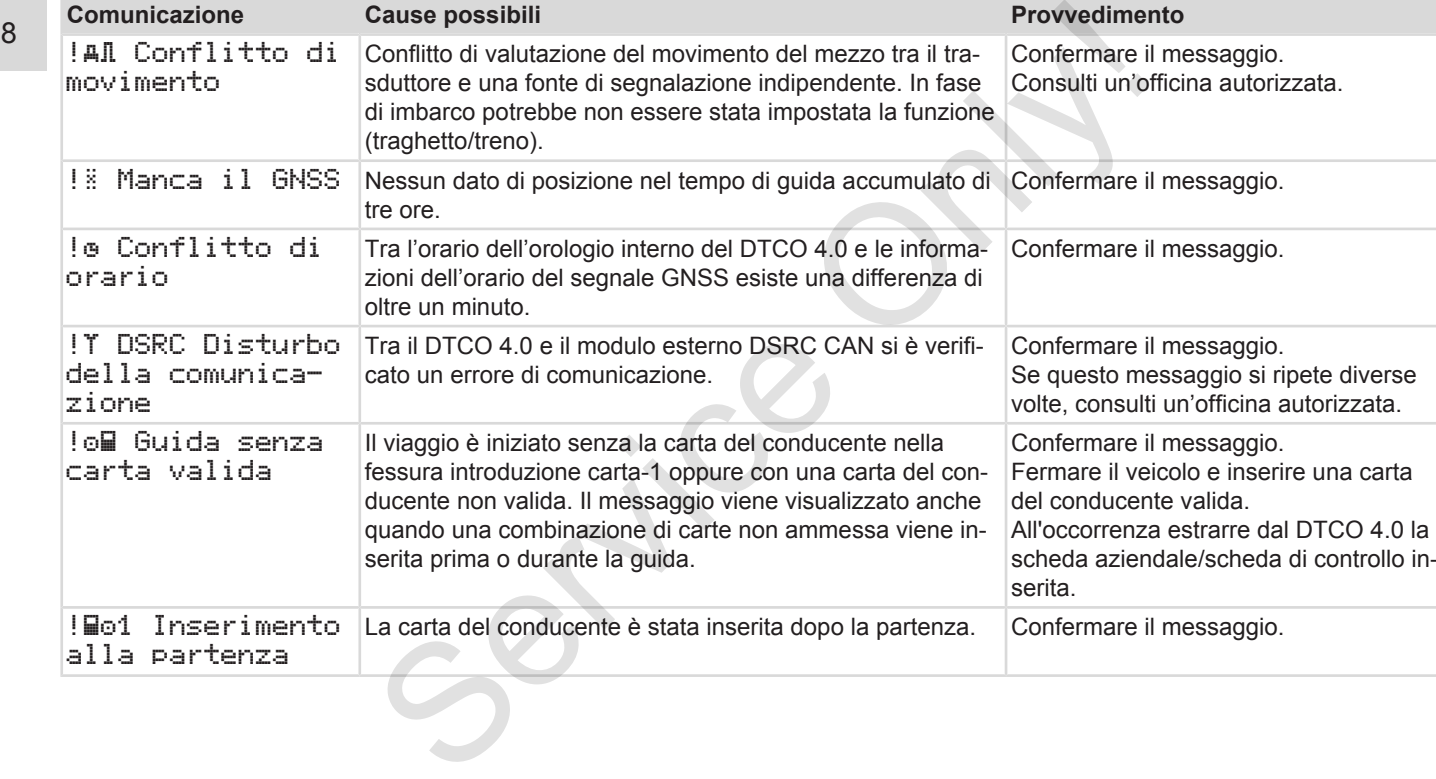
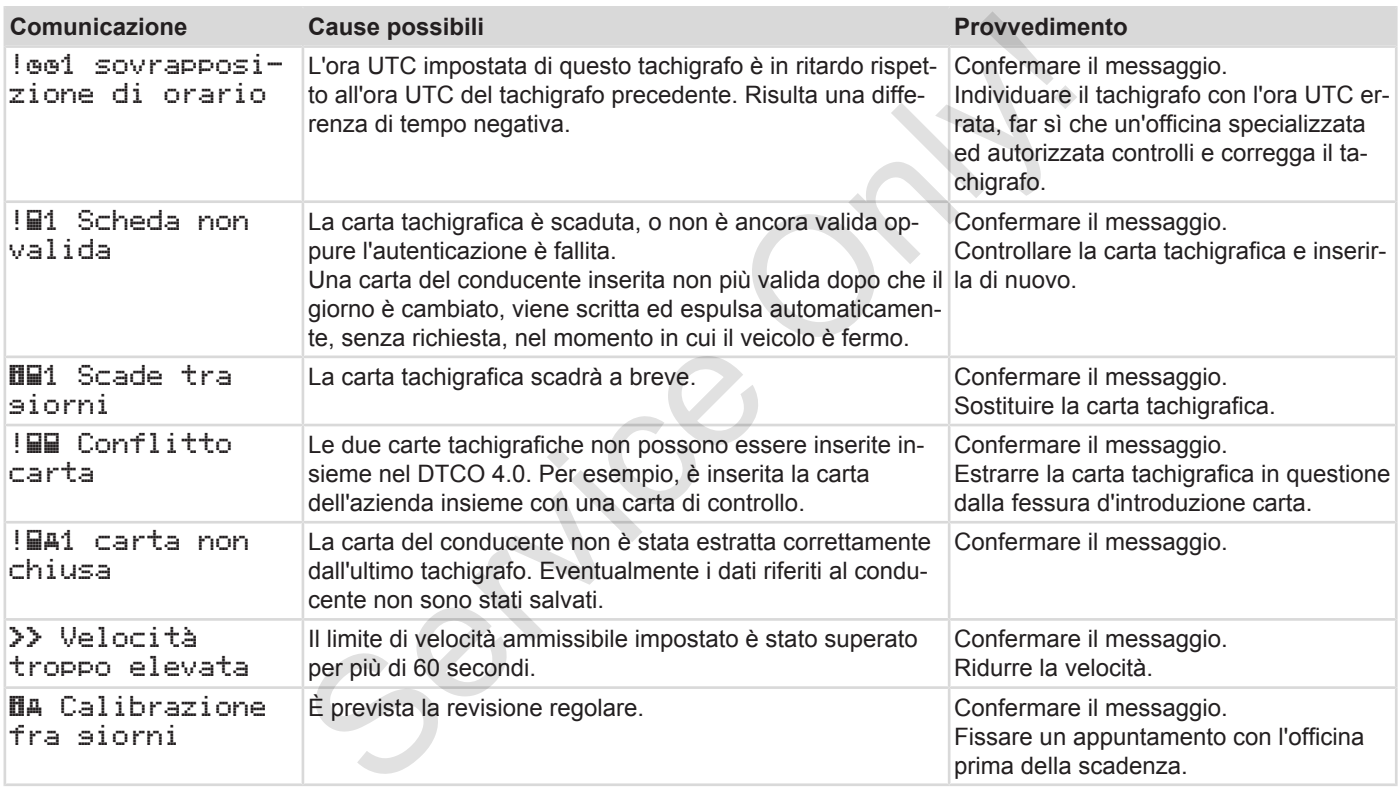

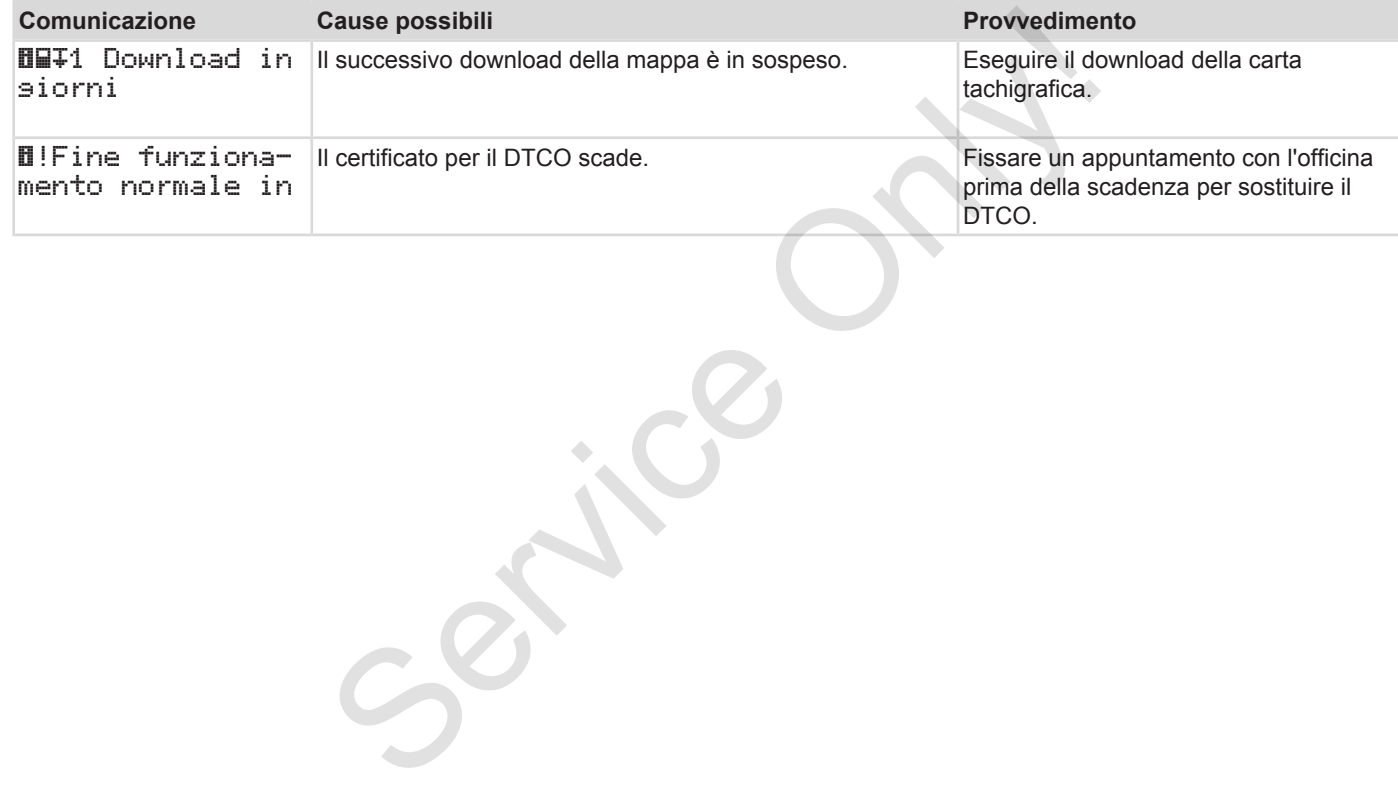

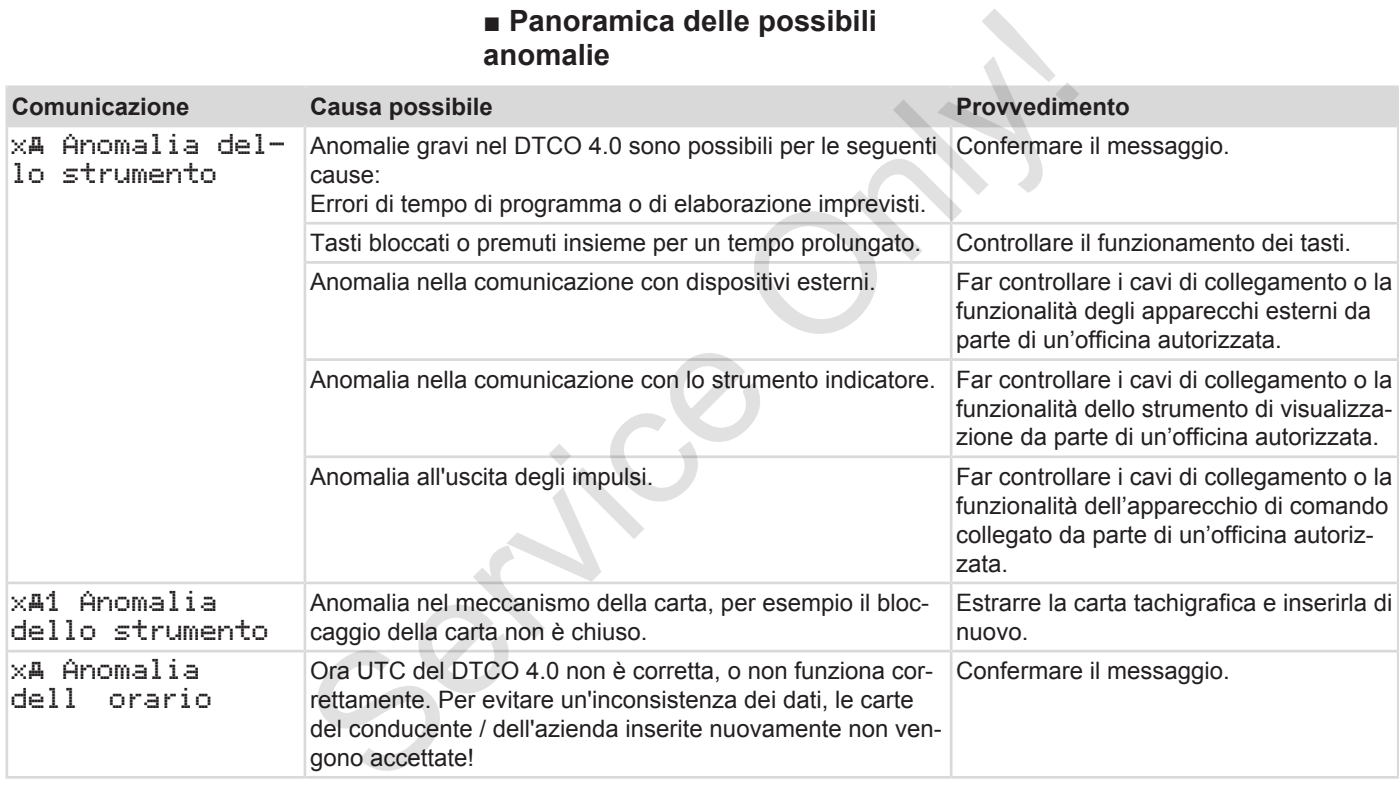

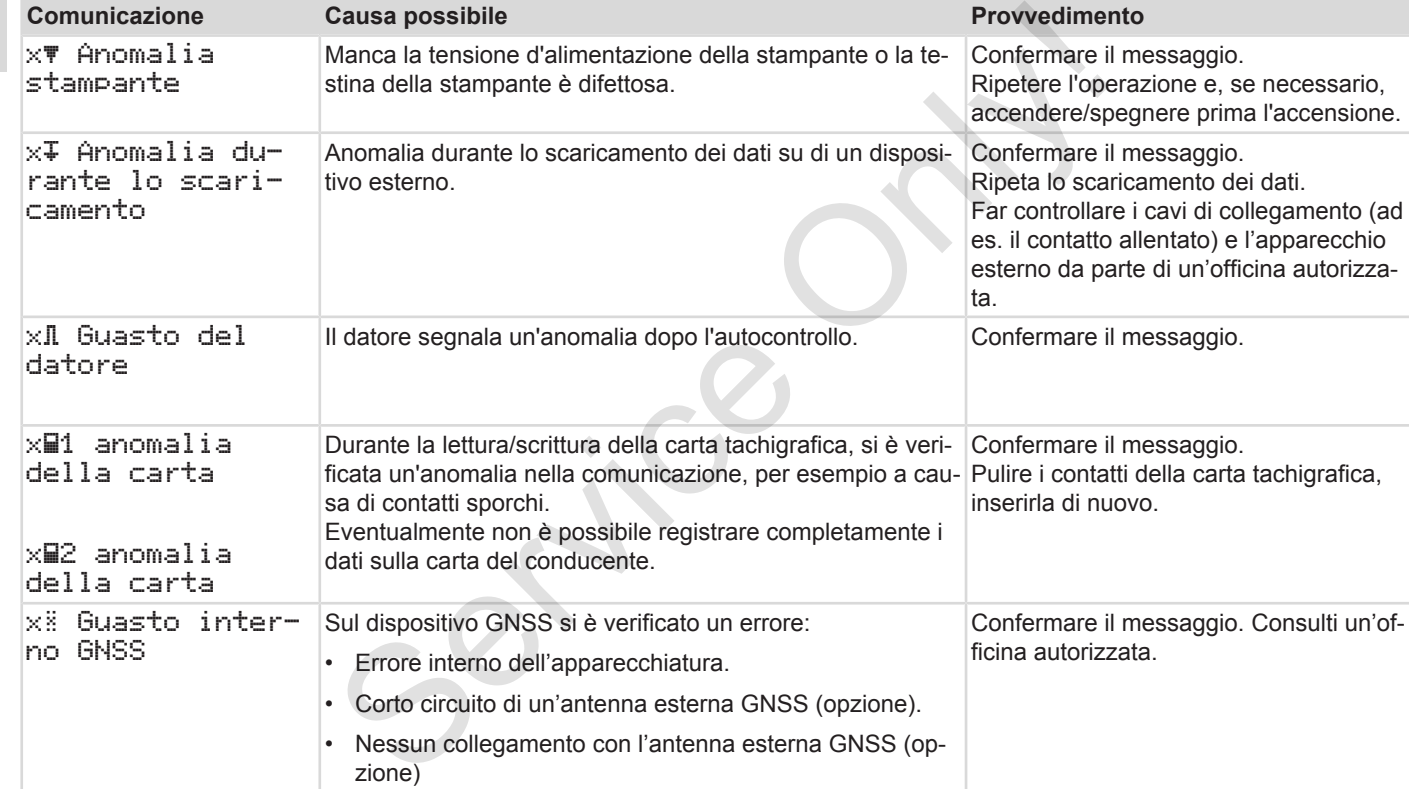

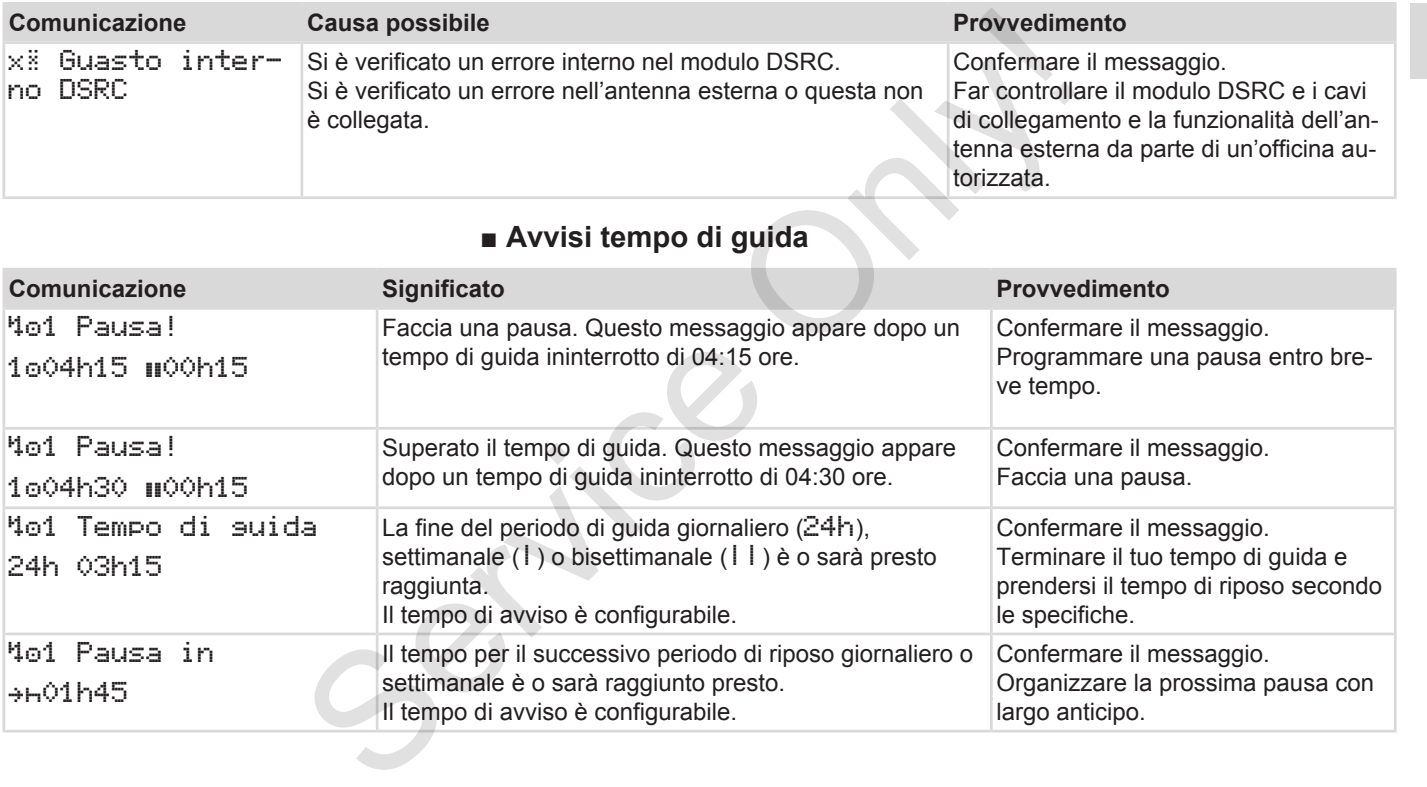

#### Messaggi Avvisi tempo di guida

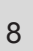

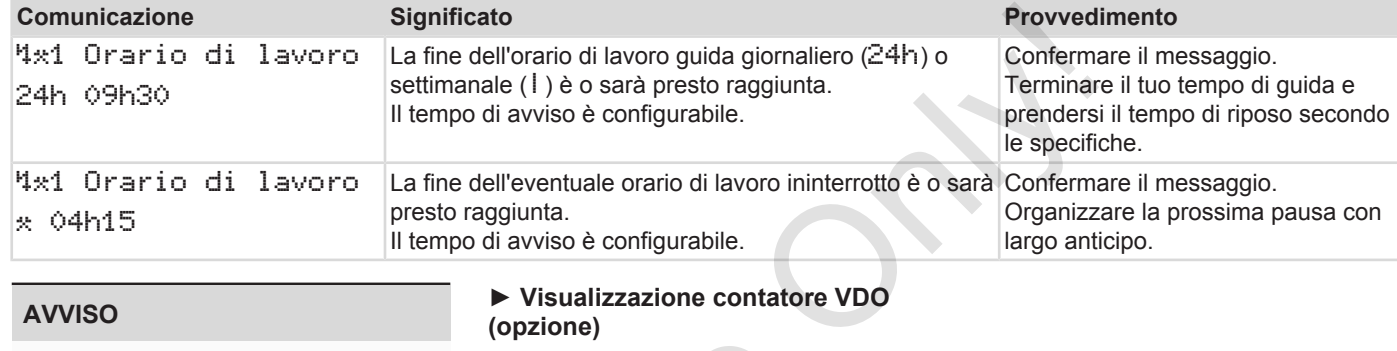

### **AVVISO**

Il DTCO 4.0 registra, memorizza e calcola i tempi di guida in base alle regole stabilite dalla normativa. Avverte Lei come conducente precocemente di un superamento del Suo tempo di guida.

Questi tempi di guida accumulati non rappresentano un'anticipazione dell'interpretazione giuridica per il tempo di guida ininterrotta.

#### **► Visualizzazione contatore VDO (opzione)**

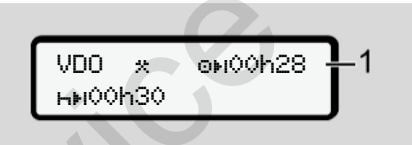

*Fig. 120:* Contatore VDO - visualizzazione

Dopo aver confermato il secondo avviso del tempo di guida il contatore VDO indica che il Suo tempo di guida **(1)** è terminato (non si applica nel caso dell'Out of scope). Example 1<br>
Service Celle Certe Lei<br>
ente di un<br>
di guida.<br>
Interno di Dopo aver confermato il second<br>
del tempo di guida il contatore V<br>
Certe VDO - visualizza<br>
Dopo aver confermato il second<br>
del tempo di guida il contato

Faccia immediatamente una pausa.

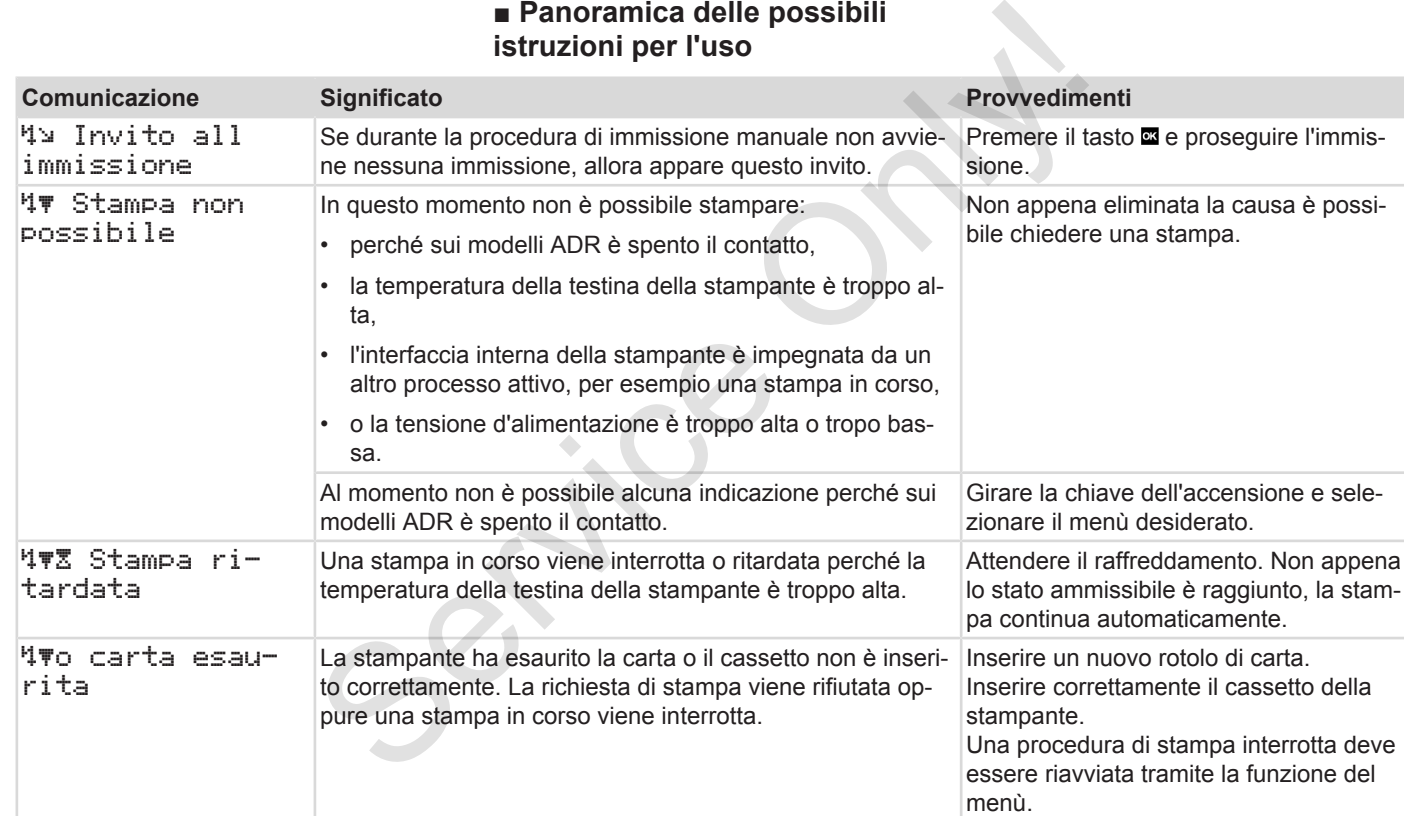

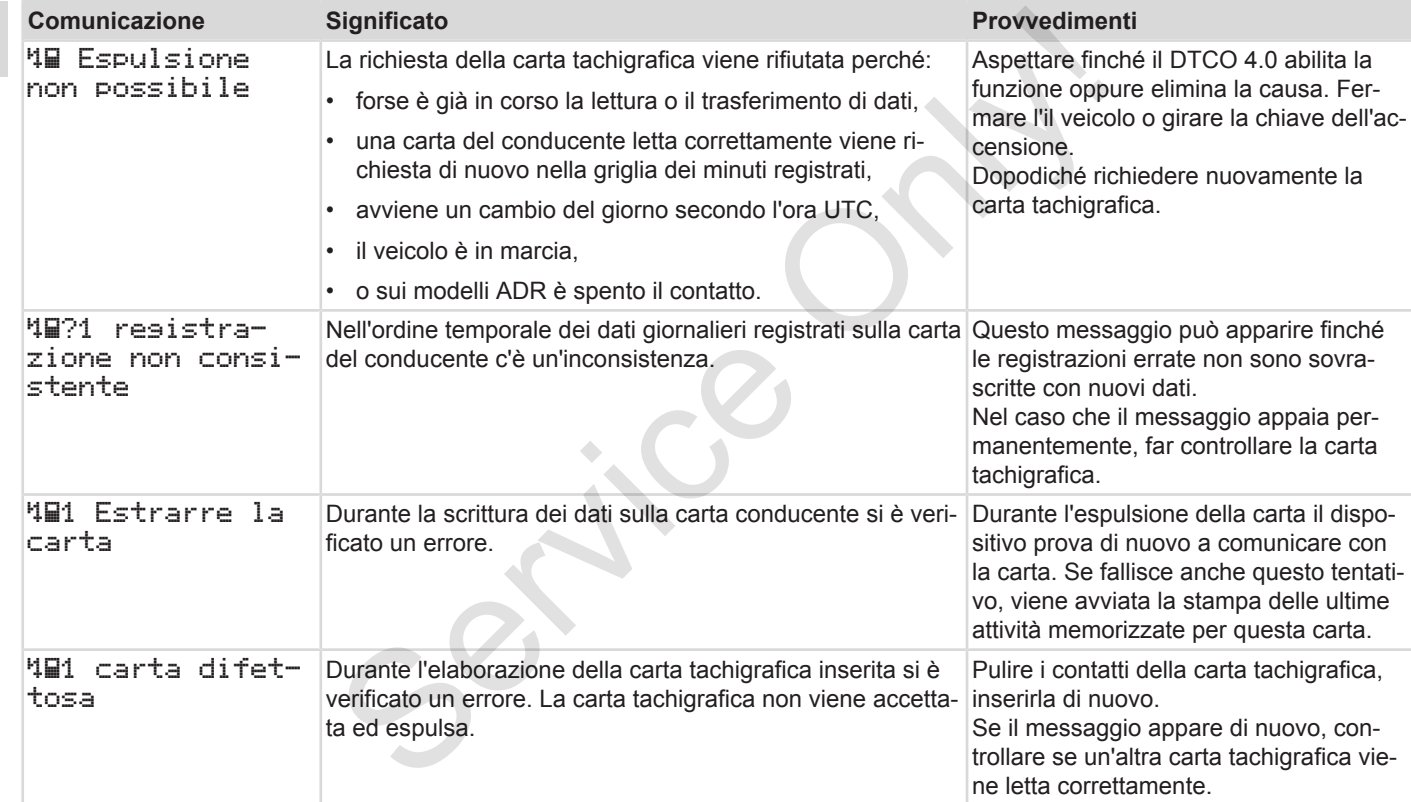

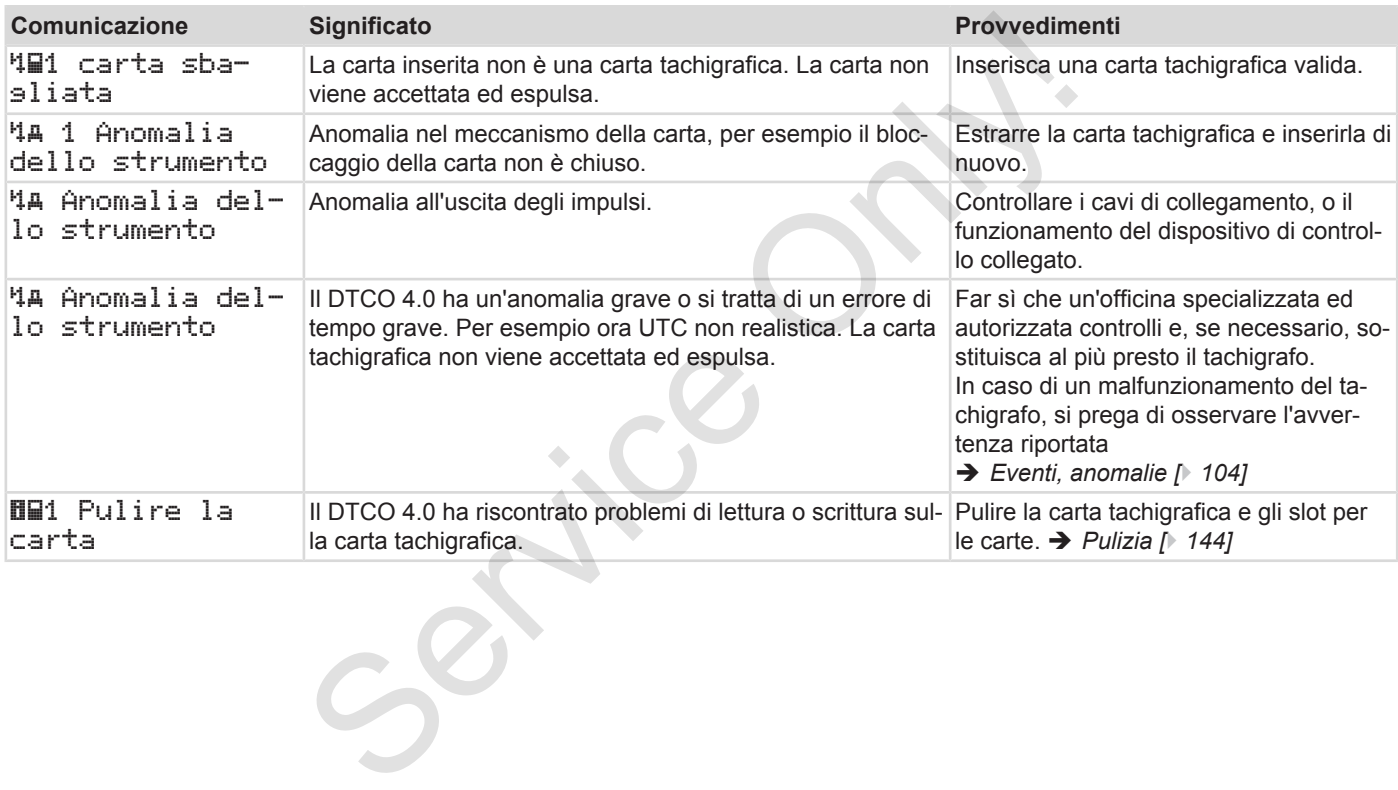

# **► Istruzioni per l'uso come**

# 8

# **informazione**

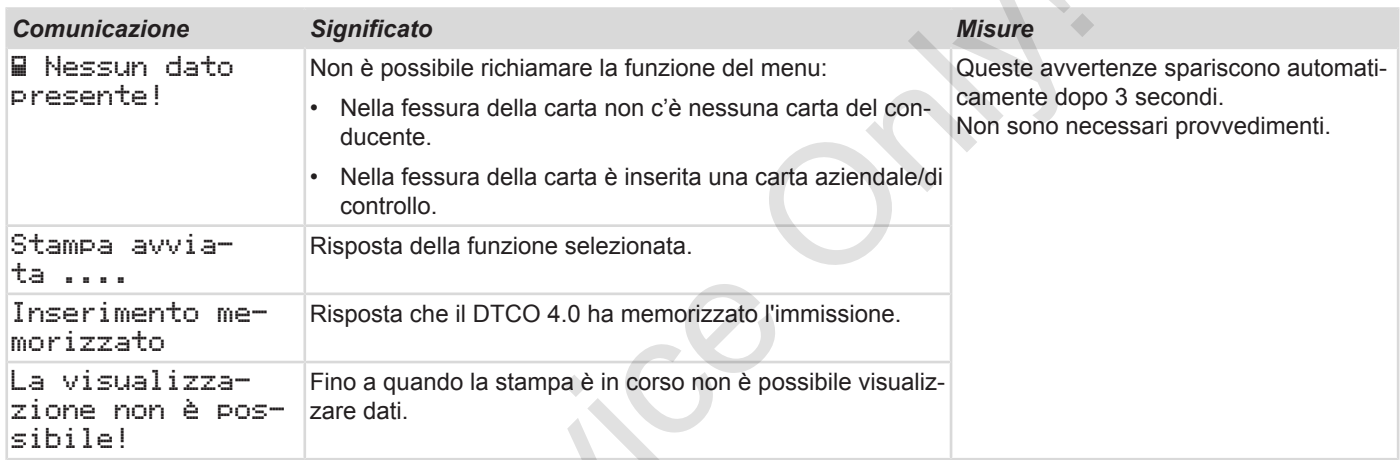

 $S_{\mathcal{S}}$ 

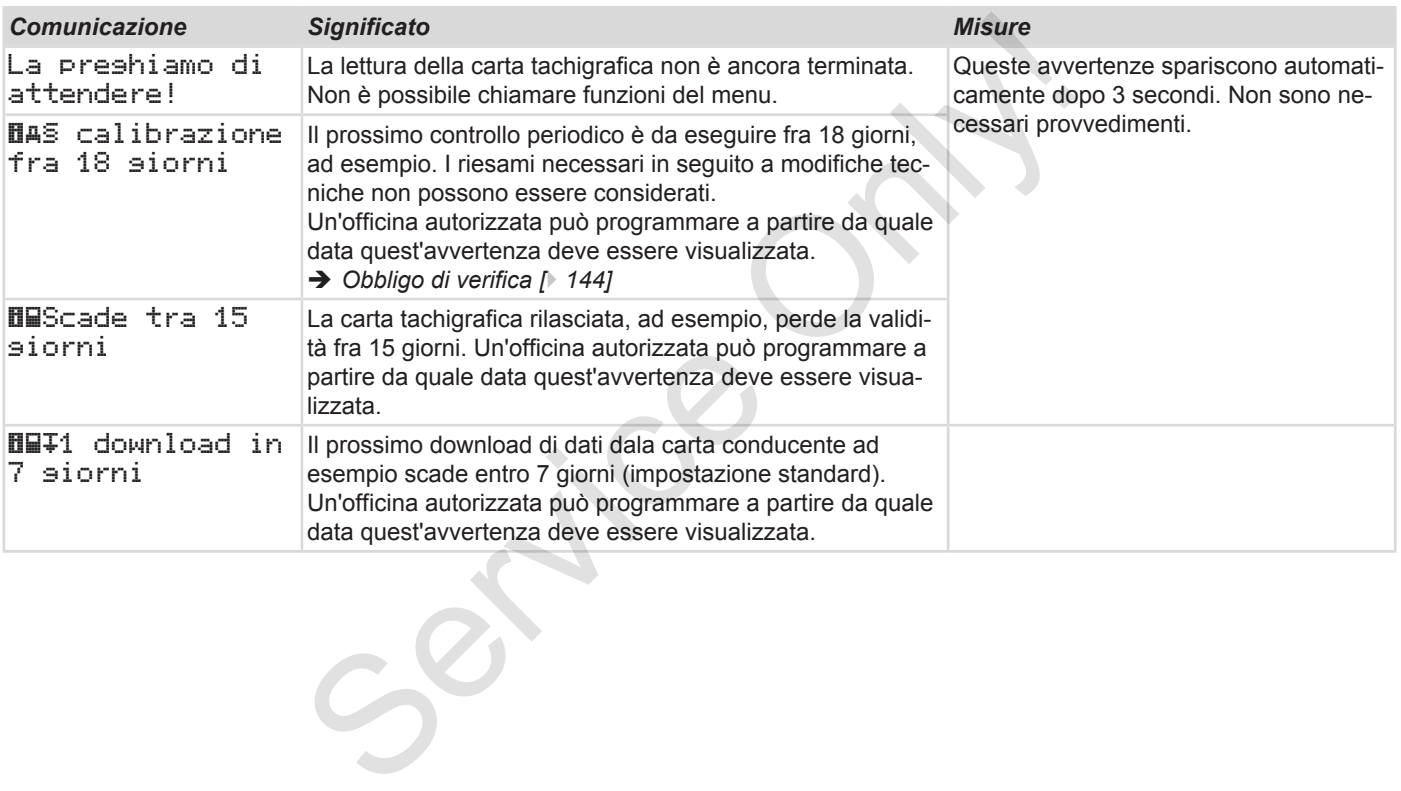

# **Stampare**

**Avvisi relativi alla stampa Avviare la stampa Interrompere la stampa Sostituire la carta della stampante Eliminare l'inceppamento della carta Conservare le stampe Stampe (esempi) Spiegazioni relative alla stampa Record di dati in caso di eventi o anomalie** Avvisi relativi alla<br>
Avviare la<br>
Interrompere la<br>
Sostituire la carta della sta<br>
Eliminare l'inceppamento de<br>
Conservare le<br>
Stampe (<br>
Spiegazioni relative alla<br>
Record di dati in caso di eventi o a

# **Stampare**

# **■ Avvisi relativi alla stampa**

### **AVVISO**

All'inizio di ogni stampa c'è uno spazio vuoto di ca. 5 cm.

## **AVVISO**

Su richiesta, la stampa può essere dotata di un logo personalizzato dell'azienda.

# **■ Avviare la stampa**

# **AVVISO**

Prerequisiti per la stampa:

- Il veicolo è fermo.
- Nel caso della variante ADR del DT-CO 4.0: L'accensione è inserita.
- Il rotolo di carta è inserito.
- Il cassetto della stampata è chiuso.

 conducente 1 24h av data

*Fig. 121:* Esempio stampa - attività giornaliera

- 1. Con i tasti **D/D** e il tasto **selezioni il** menù desiderato stampa conducente 1 > valore giornaliero: Exp[er](#page-87-0)ience de la stampa<br>
Service de la stampa:<br>
Netroder de la stampa:<br>
Netroder de la stampa:<br>
Service of eferno.<br>
Service of eferno.<br>
Service of eferno.<br>
Service of eferno.<br>
Service of eferno.<br>
Service de la stampata è
	- è *Navigare nelle funzioni del menù [*} *88]*
	- 2. Selezionare e confermare il giorno desiderato e il tipo di stampa desiderato (in formato UTC od ora locale).
- 3. La stampa inizia dopo circa 3 secondi. Attendere la fine della stampa.
- 4. La stampa deve essere staccata dal bordo da strappo.

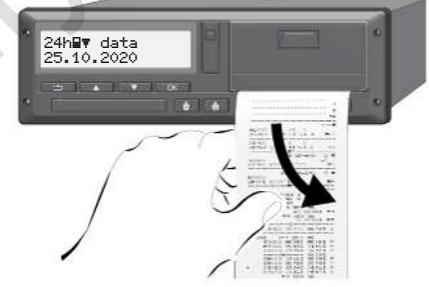

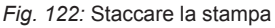

# **AVVISO**

Nello strappare la stampa assicuratevi che le fessure introduzione carta siano chiuse, per evitare che possano essere sporcati da particelle di carta o che venga danneggiata l'immissione della carta.

# <span id="page-121-0"></span>**■ Interrompere la stampa**

● Prema nuovamente il tasto **¤** per interrompere anticipatamente la stampa.

Viene visualizzata la seguente interrogazione:

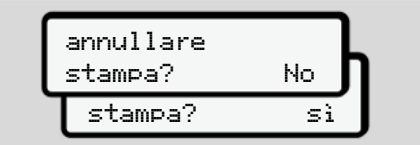

*Fig. 123:* Interrompere la stampa

Selezionare la funzione desiderata con i tasti  $\Box/\Box$  e confermarla con il tasto  $\Box$ .

# **■ Sostituire la carta della stampante**

- **► Fine carta**
- Per indicare che la carta è quasi esaurita, il retro della stampa è provvisto di un contrassegno a colori. **Service Constrained ACCES**<br>
Service Constrained ACCES<br>
Service Constrained ACCES<br>
Service Constrained ACCES<br>
Service Constrained ACCES<br>
Service Construction of the Service Construction<br>
Service Construction<br>
Service Cons
	- Quando la carta è esaurita, appare il sequente messaggio:

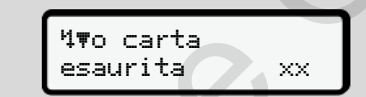

- *Fig. 124:* Messaggio carta esaurita
- Se la carta è esaurita durante una stampa:

Dopo aver inserito il nuovo rotolo di carta, riavviare la stampa mediante la funzione del menu.

**► Sostituire il rotolo di carta**

# **AVVISO**

Utilizzi esclusivamente carta da stampa VDO su cui si trovano i seguenti contrassegni:

- Tipo di tachigrafo (DTCO 4.0) con marchio di controllo **e184**
- $\cdot$  Simbolo di autorizzazione  $\boxed{61}$  174 o e1189.

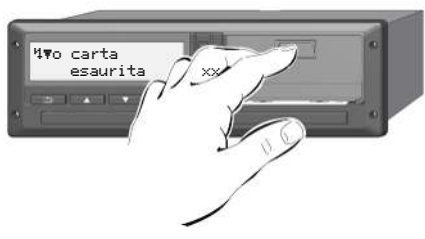

- *Fig. 125:* Premere il tasto di sblocco
- 1. Prema verso l'interno la superficie di sblocco sul vano della stampante. Il cassetto della stampante si apre.

# $\mathbf A$  cautel a

## **Rischio di ustione**

La testata di stampa può essere calda.

• Dopo aver rimosso il cassetto della stampante, non introdurre le mani nel vano.

# **AVVISO**

# **Danneggiamento mediante oggetti**

Per evitare un danno della stampante:

- Non inserisca oggetti nel comparto della stampante.
- 2. Afferri il cassetto della stampante da entrambi i lati e la estragga poi dalla stampante.

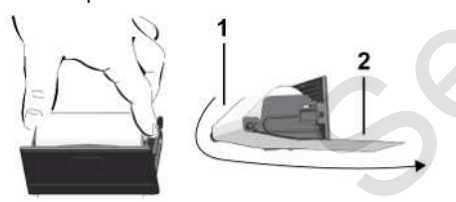

*Fig. 126:* Inserire rotolo di carta

- 3. Inserisca il nuovo rotolo di carta con la fine della carta rivolta verso l'alto nel cassetto della stampante.
- 4. Inserisca la carta con la parte stampata in grigio nella guida al di sopra del rotolo di deviazione **(1)**.

# **AVVISO**

Accertarsi che il rotolo di carta non si blocchi nel cass. d. stamp. e che l'inizio carta **(2)** sporga sotto il bordo d. cass. (bordo da strappo). 3. Inserisca il nuovo rotolo di carta con<br>
la fine della carta rivolta verso l'alto<br>
nel cassetto della carta rivolta verso l'alto<br>
sette calda.<br>
4. Inserisca la carta con la parte stampa-<br>
sette della<br>
rotolo di deviazio

5. Spinga il cassetto della stampante nel comparto della stampante fino all'inserimento.

La stampante è pronta per il funzionamento.

# **■ Eliminare l'inceppamento della carta**

Nel caso di inceppamento della carta:

- 1. Apra il cassetto della stampante.
- 2. Stacchi la carta stropicciata dal rotolo della carta, eliminando i possibili resti di carta dalla cassetta della stampante.
- 3. Inserisca nuovamente il rotolo della carta e spinga il cassetto della stampante nel comparto della stampante fino all'inserimento. .

è *[Sostituire la carta della stampante](#page-121-0) [*} *122]*.

# **■ Conservare le stampe**

Fare in modo che le stampe non vengano danneggiate (illeggibili) da irradiazione di luce o del sole e neanche da umidità o calore.

Le stampe devono essere conservate almeno per un anno dal conducente / azienda.

# **■ Stampe (esempi)**

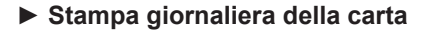

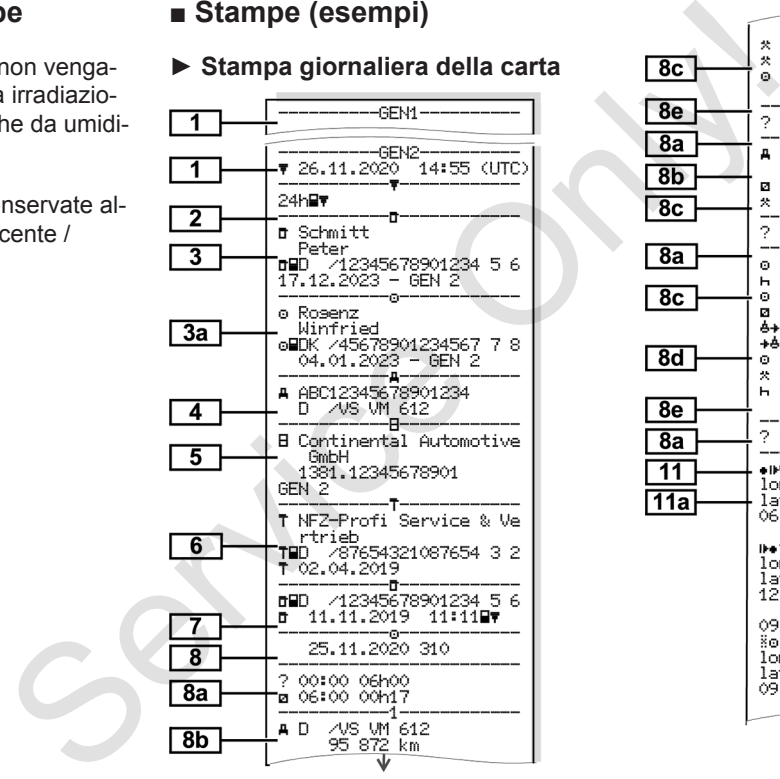

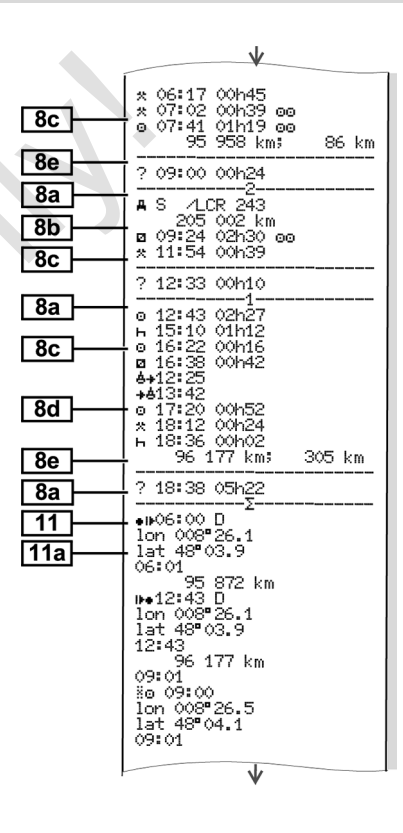

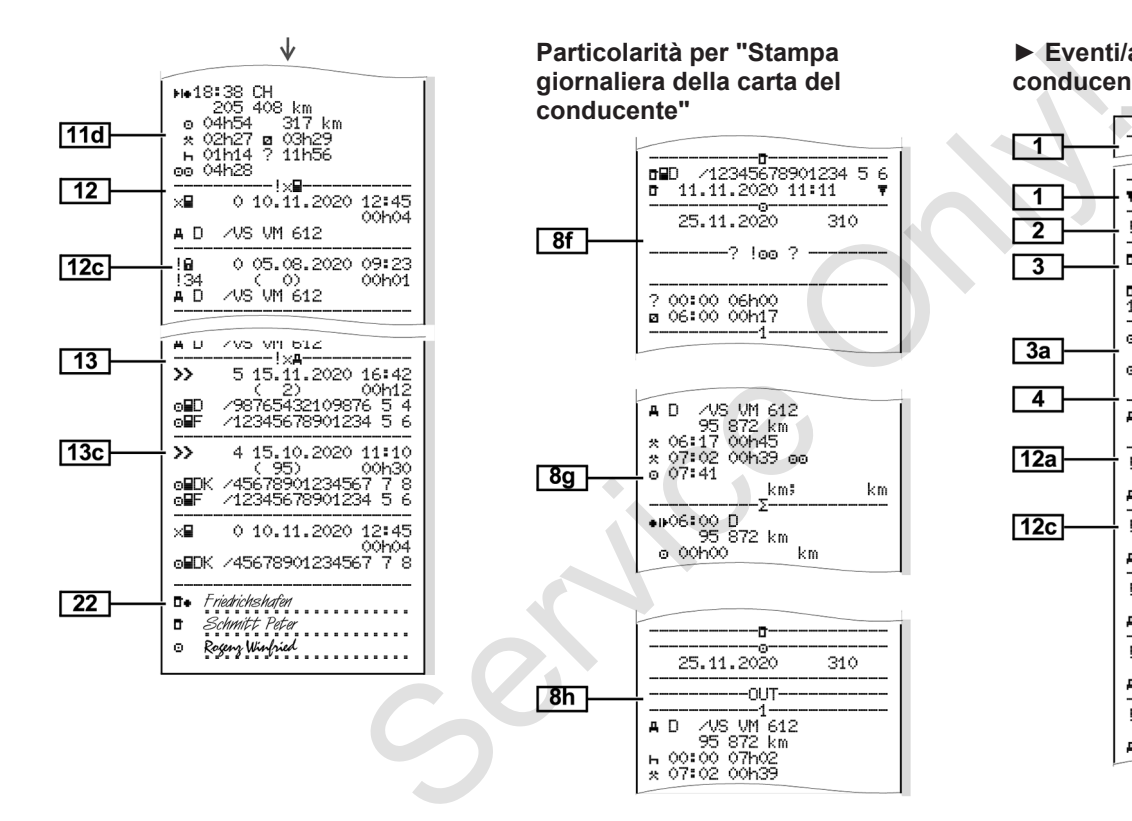

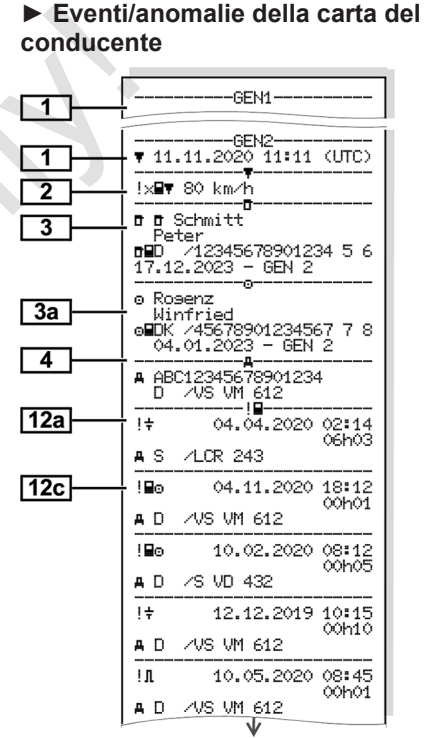

*© Continental Automotive GmbH*

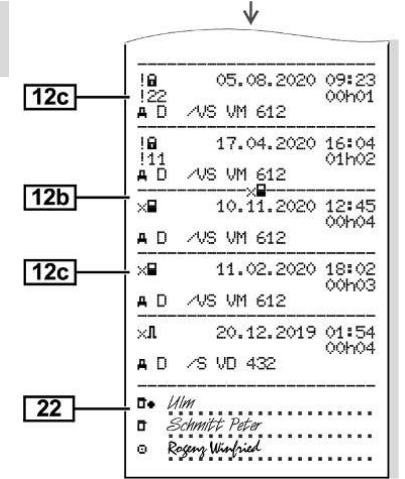

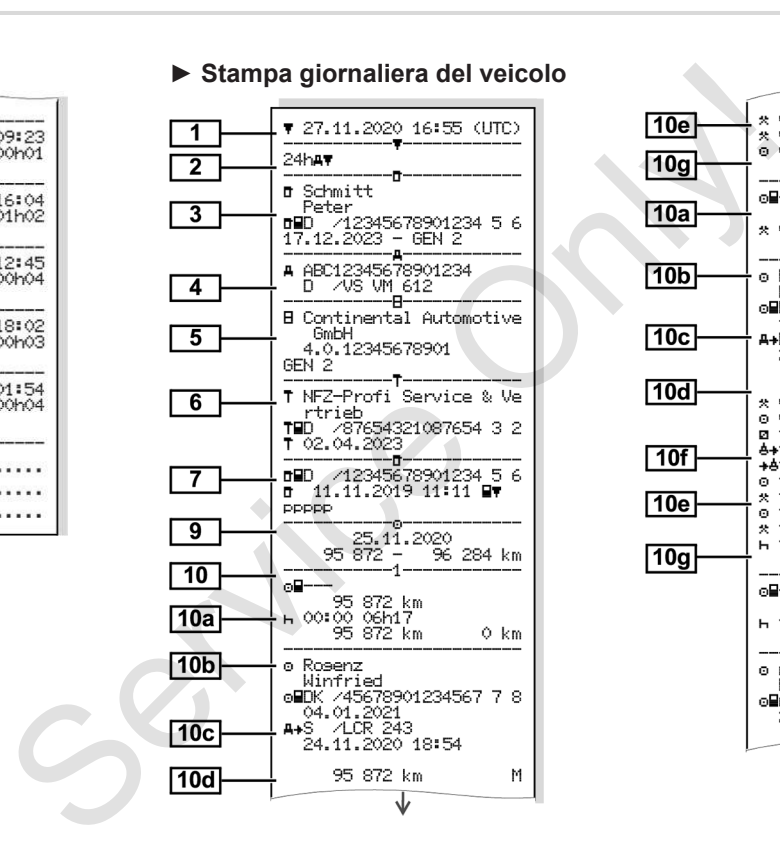

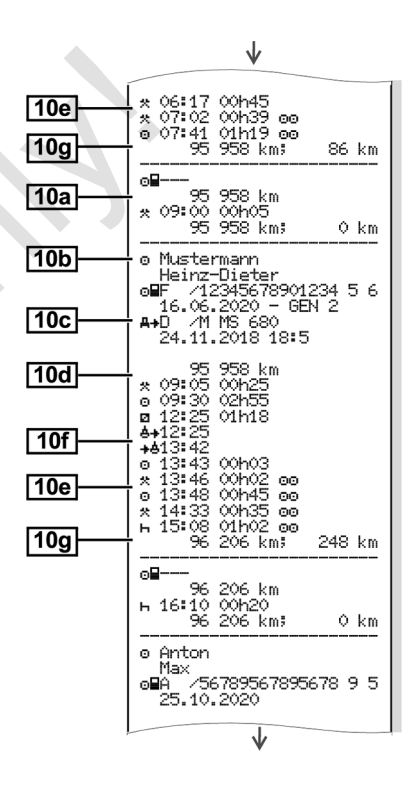

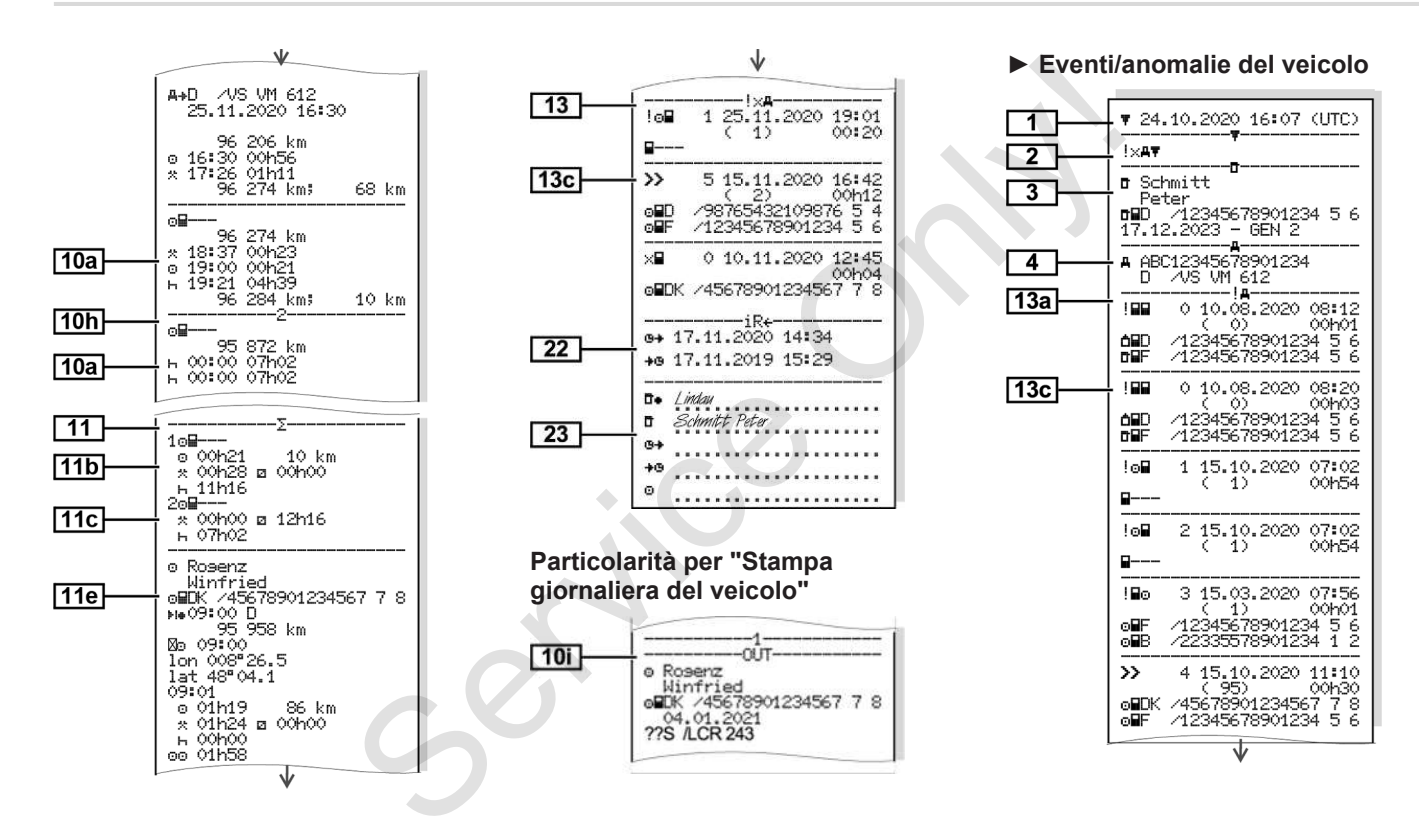

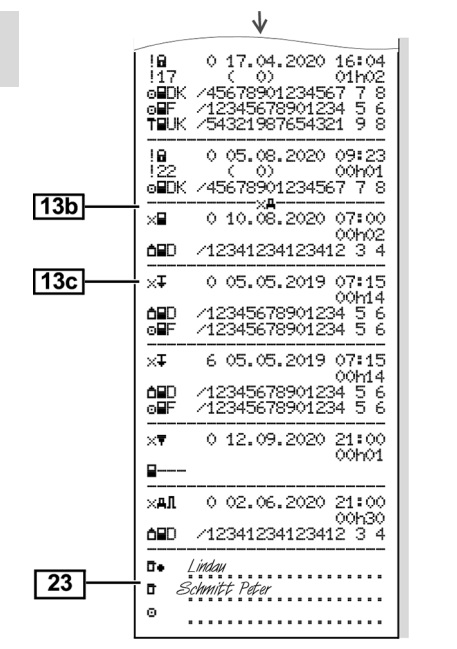

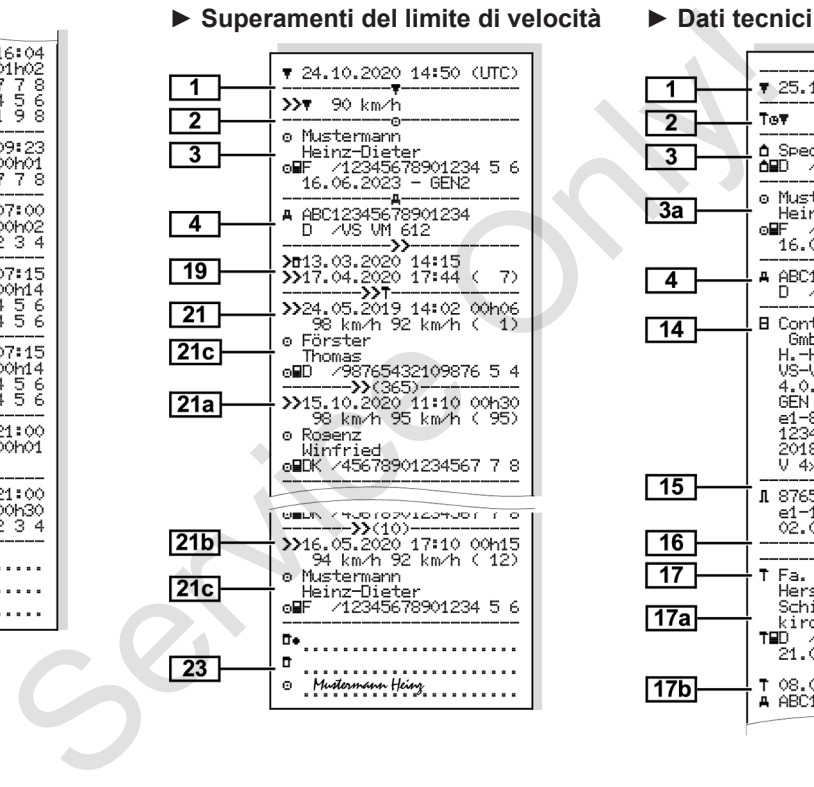

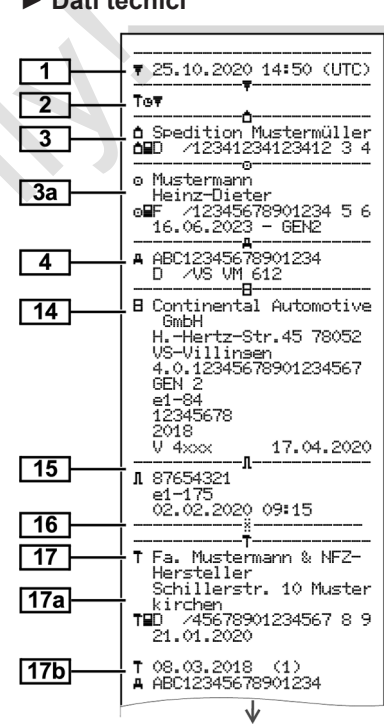

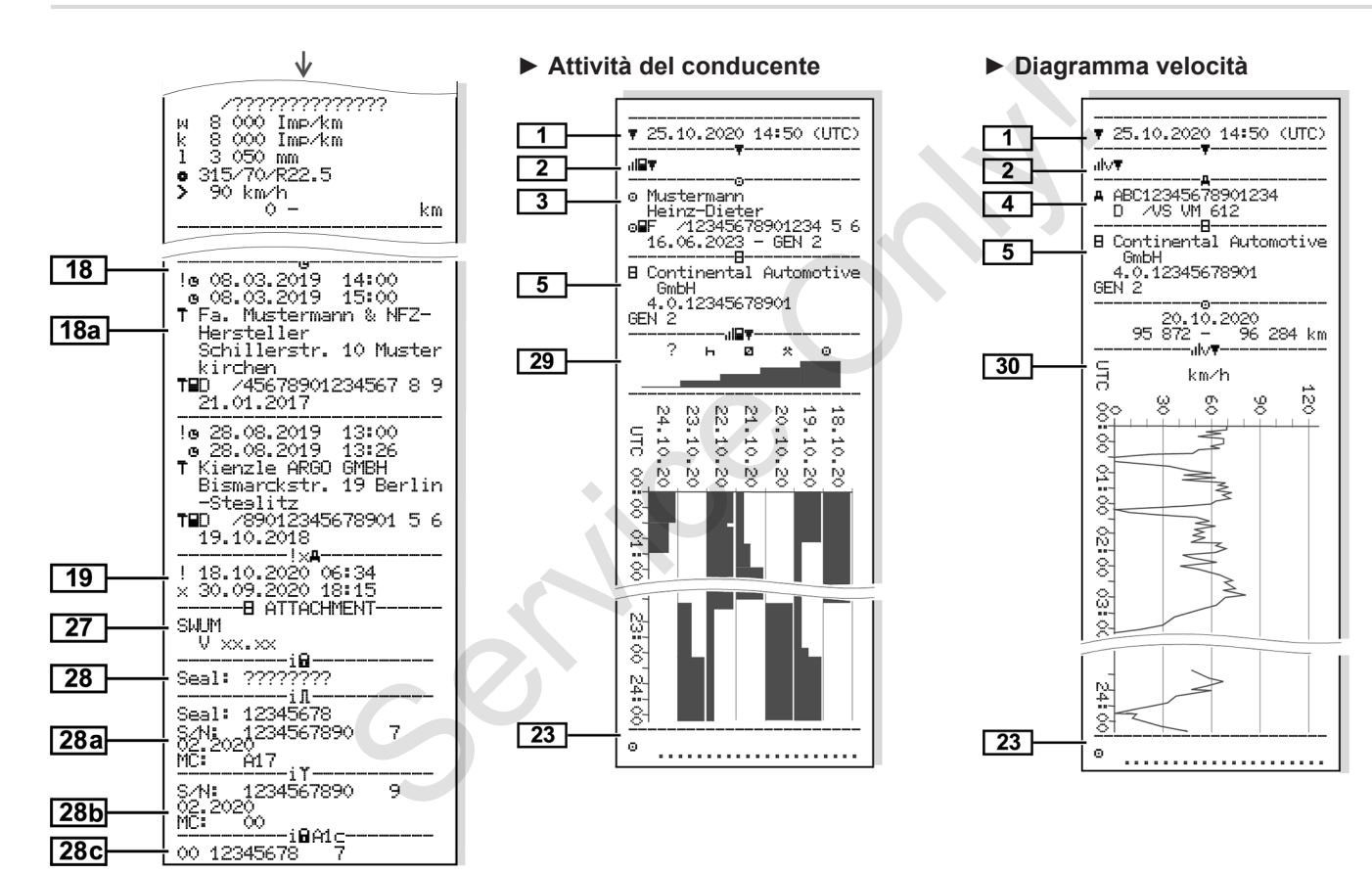

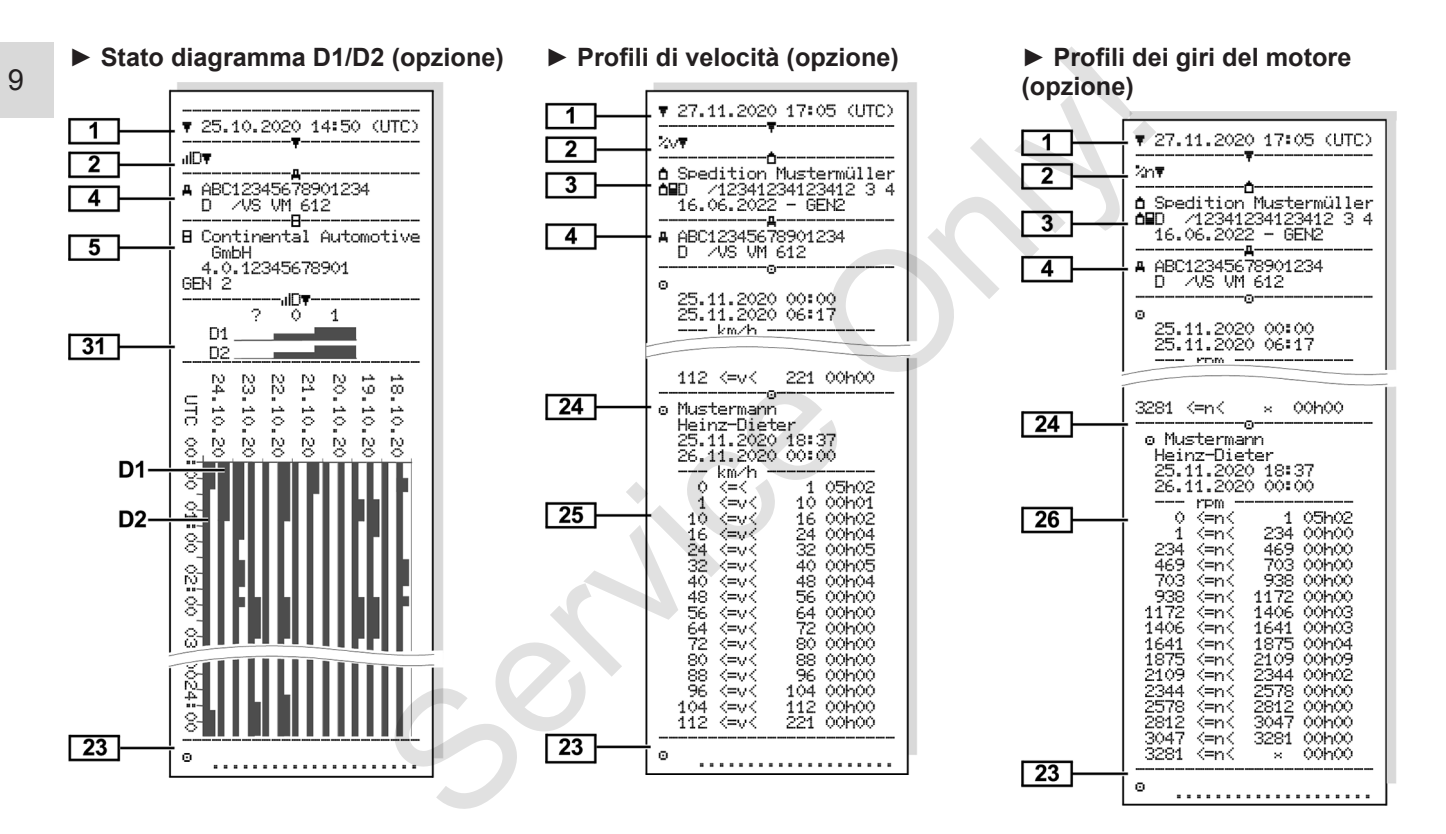

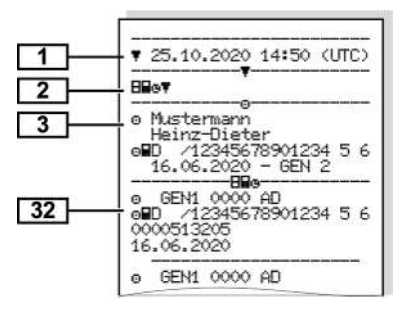

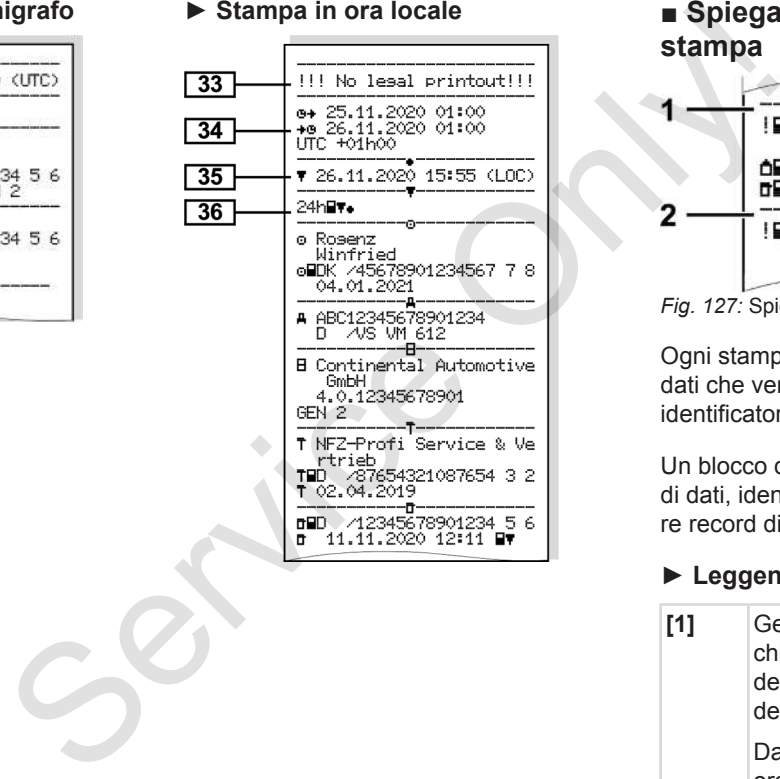

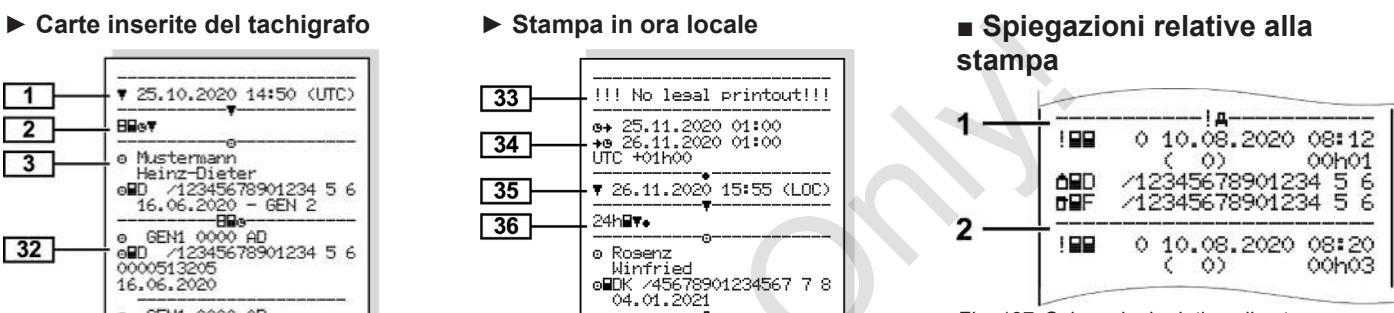

*Fig. 127:* Spiegazioni relative alla stampa

Ogni stampa è composta da blocchi di dati che vengono identificati tramite un identificatore blocco **(1)**.

Un blocco dati contiene uno o più record di dati, identificati tramite un identificatore record di dati **(2)**.

### **► Leggenda sui blocchi di dati**

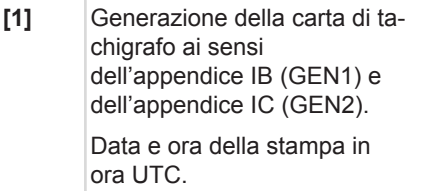

### **AVVISO**

Le stampe rappresentate relative alle carte del conducente mostrano il caso in cui nel DTCO 4.0 sono state immesse carte di conducente della prima e della seconda generazione.

Casi speciali:

- Se per la stampa è stata immessa solo una carta conducente della prima generazione, la stampa giornaliera come nelle versioni precedenti del DTCO avviene senza identificazione GEN1 e GEN2.
- Nel caso della stampa di una carta conducente della seconda generazione in DTCO 4.0 di un giorno in cui le carte erano immesse in un DTCO 3.0 o in una versione meno recente dello stesso, si stampano tutti i blocchi, che comunque sono vuoti. Per le attività tutte le visualizzazioni dell'ora si eseguono nel seguente formato 00:00. Service<br>
identifica-<br>
identifica-<br>
identifica-<br>
viene inoltre stampato i<br>
della velocità massima<br>
sa.<br> **SERIE dati tecnici**<br>
il ITTE Attività del con<br>
ne meno<br>
te<br>
ampano<br>
viene indire stampato i<br>
viene inoltre stampato i<br>

**[2]** Tipo di stampa:

- 24H $\blacktriangleright$  = Stampa giornaliera della carta del conducente
- !X= Eventi/anomalie memorizzati della carta del conducente ampa giornaliera<br>
el conducente<br>
ti/anomalie me-<br>
a carta del con-<br>
mpa giornaliera<br>
(31 Dati<br>
chig<br>
chig<br>
chig<br>
cliq<br>
cliq<br>
cliq<br>
cliq<br>
cliq<br>
cliq<br>
cliq<br>
cliq<br>
cliq<br>
cliq<br>
cliq<br>
cliq<br>
cliq<br>
cliq<br>
cliq<br>
cliq<br>
cliq<br>
cliq<br>
c
- $24h$ A $\blacktriangledown$  = stampa giornaliera dal DTCO 4.0
- $\frac{1}{2} \times 4$  = Fventi/anomalie memorizzati delDTCO 4.0
- $\cdot$  >> $\square$  = superamenti dei limiti di velocità

Viene inoltre stampato il valore della velocità massima ammessa.

- $T \cap I = \text{dati}\ \text{tecnici}$
- $\mathbf{u}$ il $\mathbf{F}$  = Attività del conducente
- v= diagramma velocità Stampe opzionali:
- $\Box$ ID\= Stato D1/D2 Diagramma\*
- %v= Profili di velocità\*

•  $2r_1$  = Profili dei giri del motore\*

\* = opzione

**[3]** Dati sul titolare della carta tachigrafica inserita:

 $\overline{\mathbb{T}}$  = autorità

 $e =$  conducente

 $\triangle$  = azienda

- $T = \text{Official/u}$ fficio di controllo
- Cognome
- Nome
- Identificazione della carta
- Carta valida fino al ...
- Generazione dell'unità del veicolo (GEN1 o GEN2)

Con carte tachigrafiche non personali al posto del nome viene stampato il nome dell'ufficio di controllo, dell'azienda o dell'officina.

**[3a]** Dati sul titolare dell'altra carta tachigrafica:

# Spiegazioni relative alla stampa Stampare Stampare Stampare Stampare Stampare Stampare

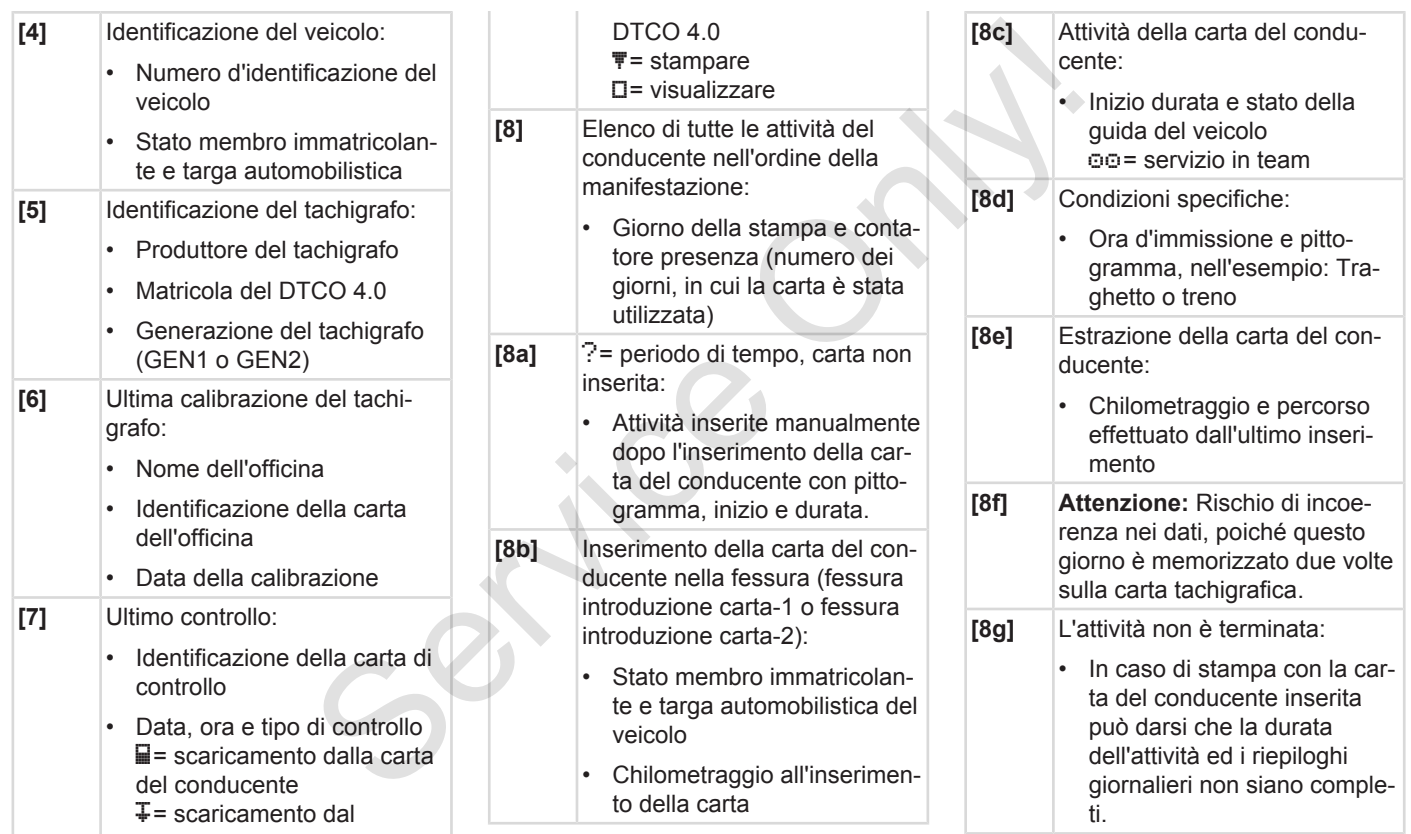

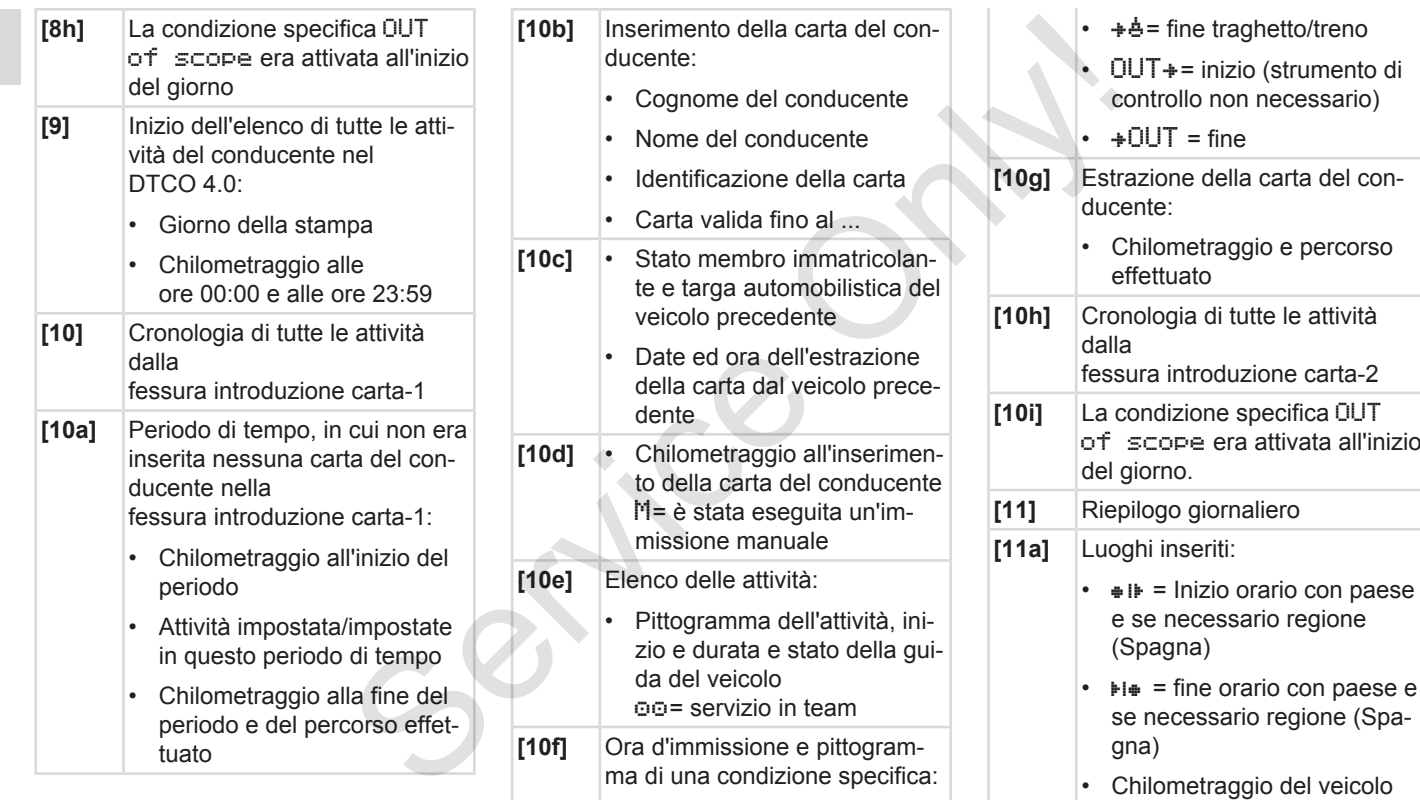

•  $\stackrel{\triangle}{=}$   $\stackrel{\triangle}{=}$  inizio traghetto/treno

Dati di posizionamento (solo nel

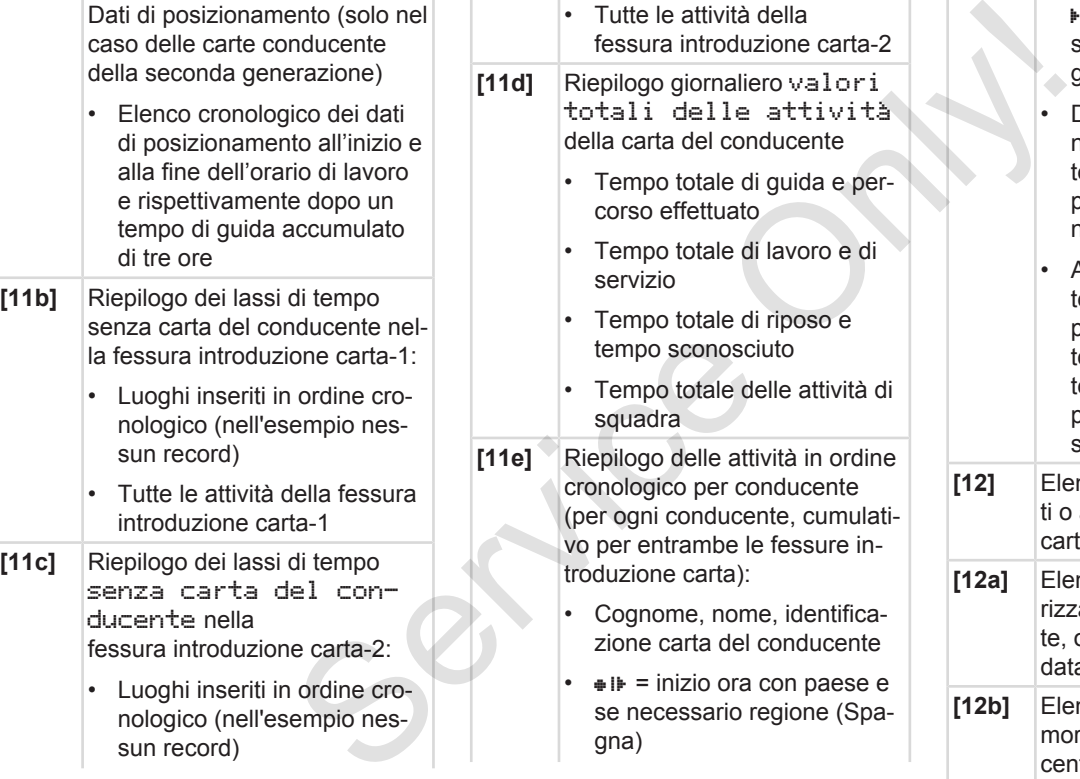

• Tutte le attività della

 $H_{\text{F}}$  = fine ora con paese e se necessario regione (Spagna)

- Dati di posizionamento (cronologici) dopo rispettivamene tre ore accumulate di tempo di guida e alla fine del turno (qui sono fine del turno)
- Attività di questo conducene: tempo totale di quida e percorso effettuato, tempo otale di lavoro e di servizio. empo totale di riposo e tempo totale delle attività di squadra.

**[12]** Elenco degli ultimi cinque evenanomalie memorizzati sulla carta del conducente nco di tutti gli eventi memo-

ati sulla carta del conducenordinati per tipo d'errore e data

**[12b]** Elenco di tutte le anomalie merizzate sulla carta del conducente, ordinate per tipo d'errore e data

- 9
- **[12c]** Record di dati dell'evento o dell'anomalia *Riga 1:* • Pittogramma dell'evento o dell'anomalia • Data e inizio *Riga 2:* • Eventi, soggetti alla violazione della sicurezza, sono decifrati tramite una codifica ausiliaria. è *[Record di dati in caso di](#page-139-0) [eventi o anomalie \[](#page-139-0)*} *140]* • Durata dell'evento o dell'anomalia *Riga 3:* • Stato membro immatricolante e targa automobilistica del veicolo, sul quale si sono verificati eventi o anomalie. **[13]** Elenco degli ultimi cinque eventi/anomalie memorizzati o ancora attivi del DTCO 4.0

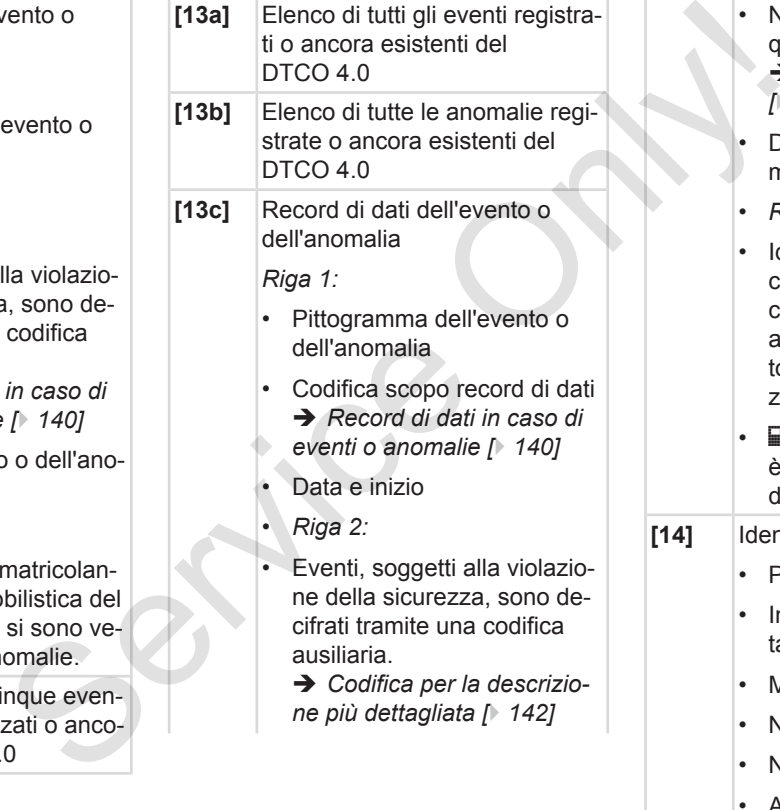

- Numero degli eventi simili in questo giorno
	- è *[Numero degli eventi simili](#page-140-0) [*[}](#page-140-0) *[141\]](#page-140-0)*
- Durata dell'evento o dell'anomalia
- *Riga 3:*
- Identificazione della carta del conducente inserita/delle carte del conducente inserite all'inizio o alla fine dell'evento (massimo quattro registrazioni)
- $\Box$  --- appare, quando non è inserita una carta del conducente.

**[14]** Identificazione del tachigrafo:

- Produttore del tachigrafo
- Indirizzo del produttore del tachigrafo
- Matricola
- Numero dell'omologazione
- Numero di serie
- Anno di costruzione

#### Spiegazioni relative alla stampa Stampare Stampare Stampare Stampare Stampare Stampare

9

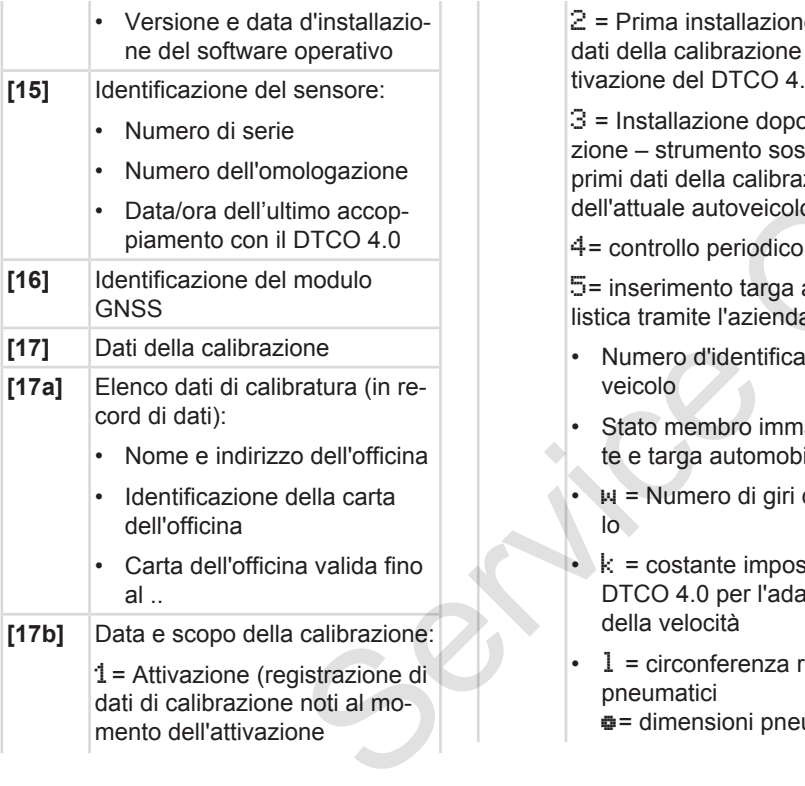

 $2$  = Prima installazione, primi dati della calibrazione dopo l'attivazione del DTCO 4.0

 $3$  = Installazione dopo riparazione – strumento sostitutivo; primi dati della calibrazione dell'attuale autoveicolo allazione, primi<br>
razione dopo l'at-<br>
TCO 4.0<br>
me dopo ripara-<br>
ento sostitutivo;<br>
calibrazione<br>
oveicolo<br>
priodico<br>
priodico<br>
priodico<br>
priodico<br>
azienda<br>
dentificazione del entre del priodico<br>
dentificazione del entre de

4= controllo periodico

5= inserimento targa automobilistica tramite l'azienda

- Numero d'identificazione del veicolo
- Stato membro immatricolante e targa automobilistica
- $\cdot$   $\mu$  = Numero di giri del veicolo
- $\cdot$  k = costante impostata nel DTCO 4.0 per l'adattamento della velocità
- $l =$  circonferenza reale pneumatici = dimensioni pneumatici

 $\cdot$   $\geq$   $\geq$   $\vee$   $\leq$   $\leq$   $\leq$   $\leq$   $\leq$   $\leq$   $\leq$   $\leq$   $\leq$   $\leq$   $\leq$   $\leq$   $\leq$   $\leq$   $\leq$   $\leq$   $\leq$   $\leq$   $\leq$   $\leq$   $\leq$   $\leq$   $\leq$   $\leq$   $\leq$   $\leq$   $\leq$   $\leq$   $\leq$   $\leq$   $\leq$   $\leq$   $\leq$  missibile secondo le disposizioni della legge • Chilometraggio vecchio e nuovo **[18]** Impostazioni dell'ora

**[18a]** Elenco di tutti i dati disponibili sull'impostazione dell'ora:

- Data ed ora, vecchie
- Data e ora, modificate
- Nome dell'officina che ha impostato l'ora
- Indirizzo dell'officina
- Identificazione della carta dell'officina
- Carta dell'officina valida fino al ..

Nel 2. record di dati risulta che l'ora-UTC impostata è stata corretta da un'officina autorizzata.

- **[19]** L'ultimo evento registrato e l'ultima anomalia:
	- ! = ultimo evento, data e ora

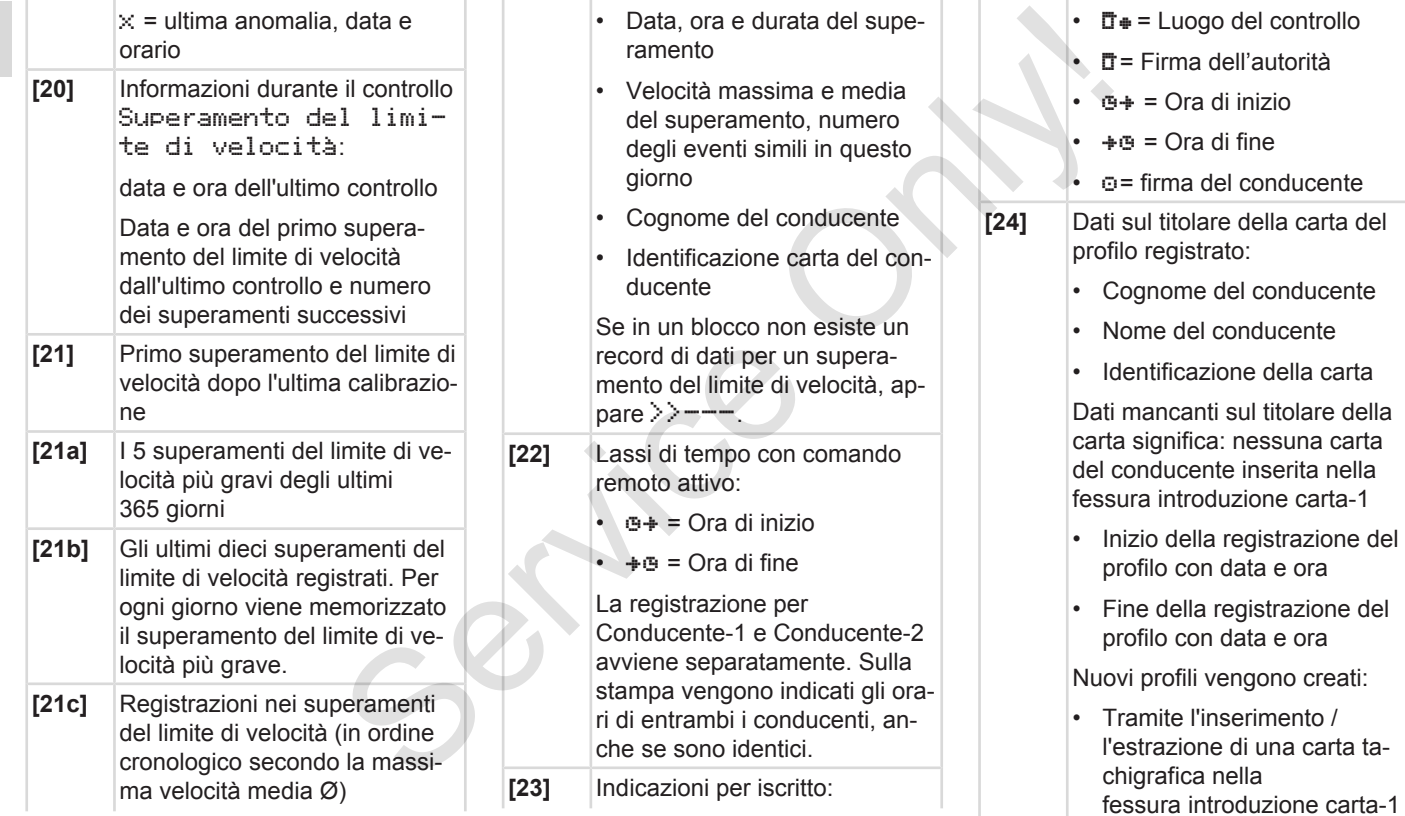

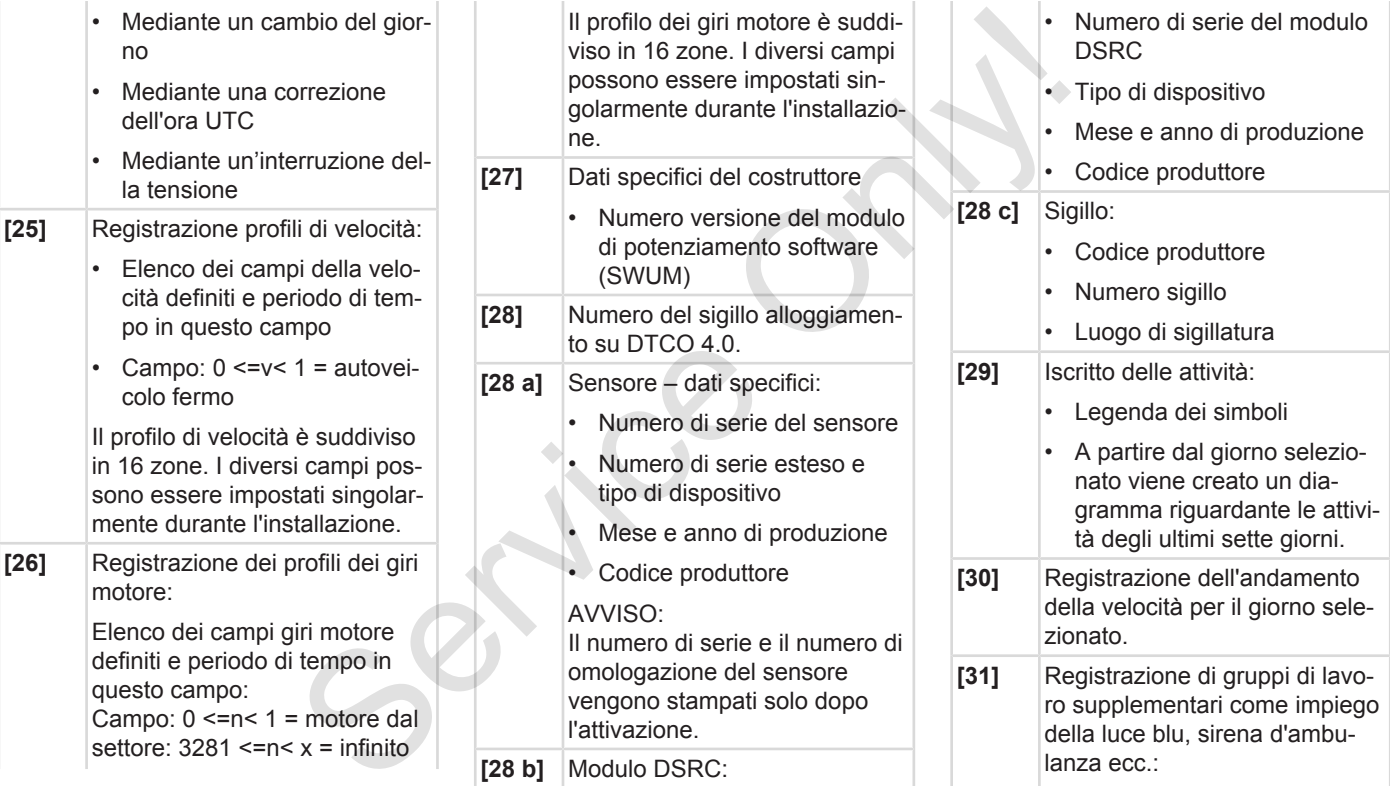

• Legenda dei simboli

<span id="page-139-0"></span>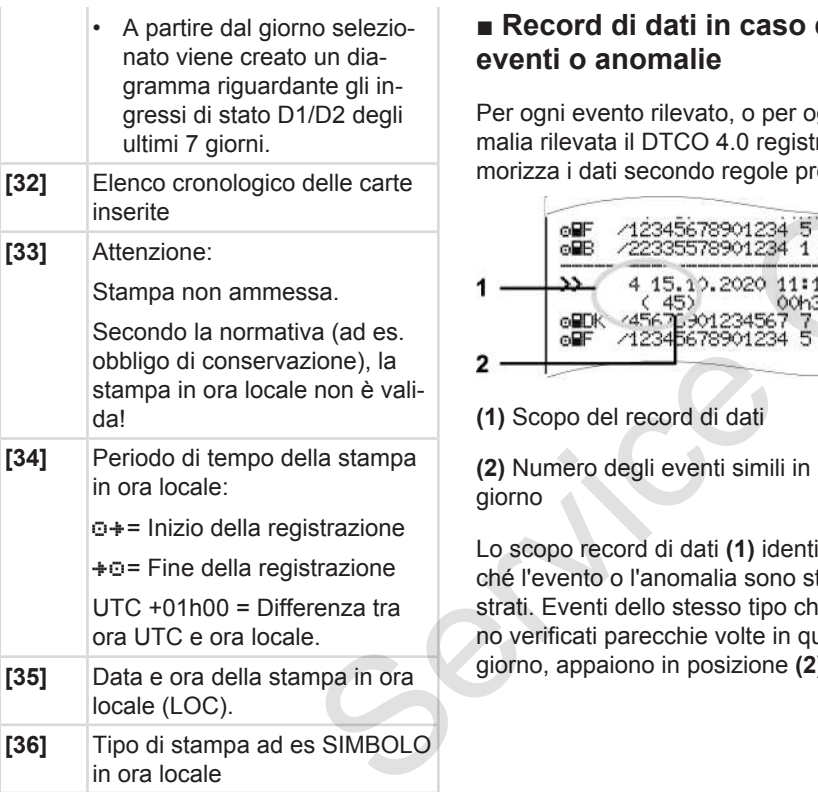

# **■ Record di dati in caso di eventi o anomalie**

Per ogni evento rilevato, o per ogni anomalia rilevata il DTCO 4.0 registra e memorizza i dati secondo regole predefinite.

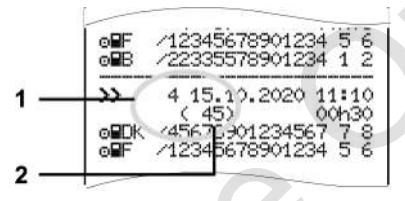

**(1)** Scopo del record di dati

**(2)** Numero degli eventi simili in questo giorno

Lo scopo record di dati **(1)** identifica perché l'evento o l'anomalia sono stati registrati. Eventi dello stesso tipo che si sono verificati parecchie volte in questo giorno, appaiono in posizione **(2)**.

## **► Codifica scopo record di dati**

La seguente panoramica mostra gli eventi e le anomalie ordinati secondo il tipo d'errore (causa) e l'assegnazione dello scopo record di dati.

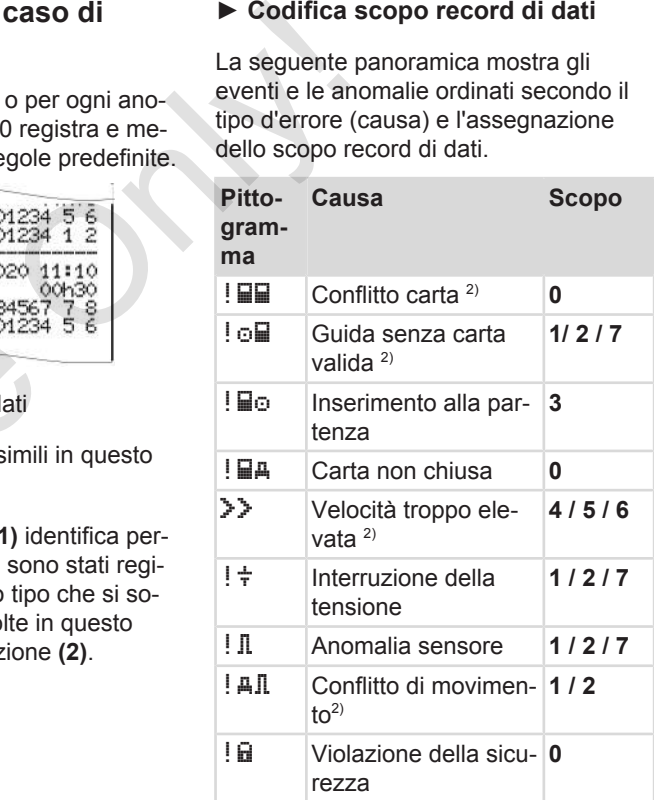

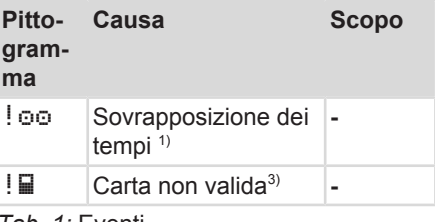

*Tab. 1:* Eventi

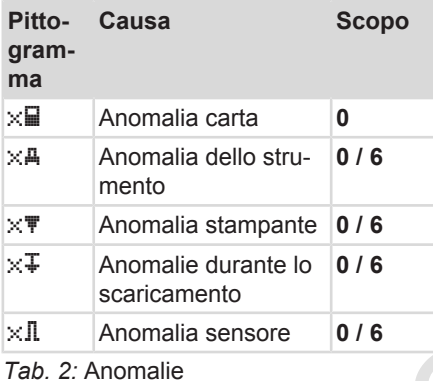

1) Quest'evento viene memorizzato solo sulla carta del conducente.

2) Quest'evento/quest'anomalia viene memorizzata/o solo su DTCO 4.0.

3) Quest'evento non viene memorizzato dal DTCO 4.0.

#### **Panoramica scopo record di dati**

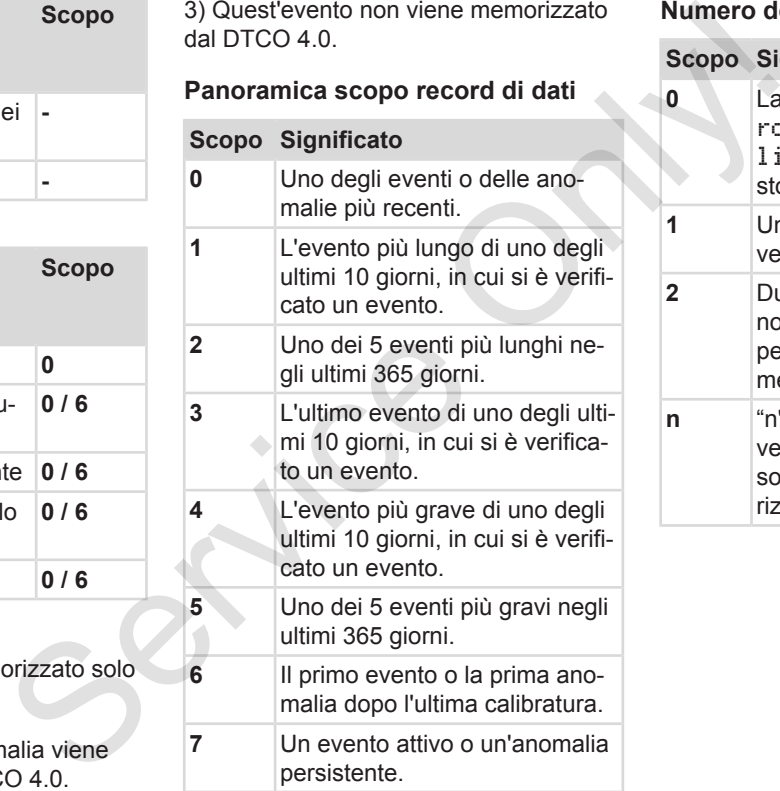

### <span id="page-140-0"></span>**Numero degli eventi simili**

# **Scopo Significato**

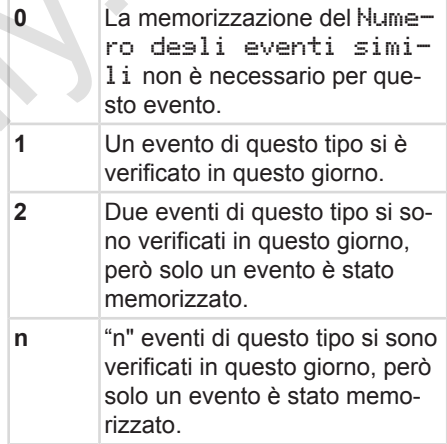

### <span id="page-141-0"></span>**► Codifica per la descrizione più dettagliata**

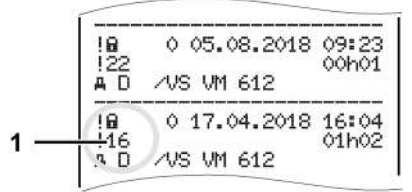

*Fig. 128:* Spiegazioni relative alla codifica

Eventi, soggetti alla violazione della sicurezza, sono decifrati tramite una codifica ausiliaria **(1)**.

### **Tentativi di violazione della sicurezza sul DTCO 4.0**

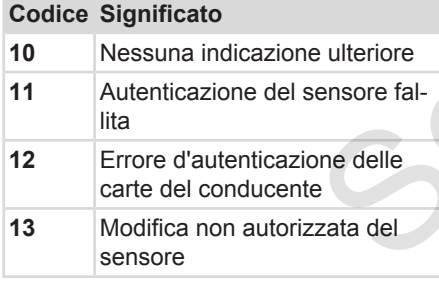

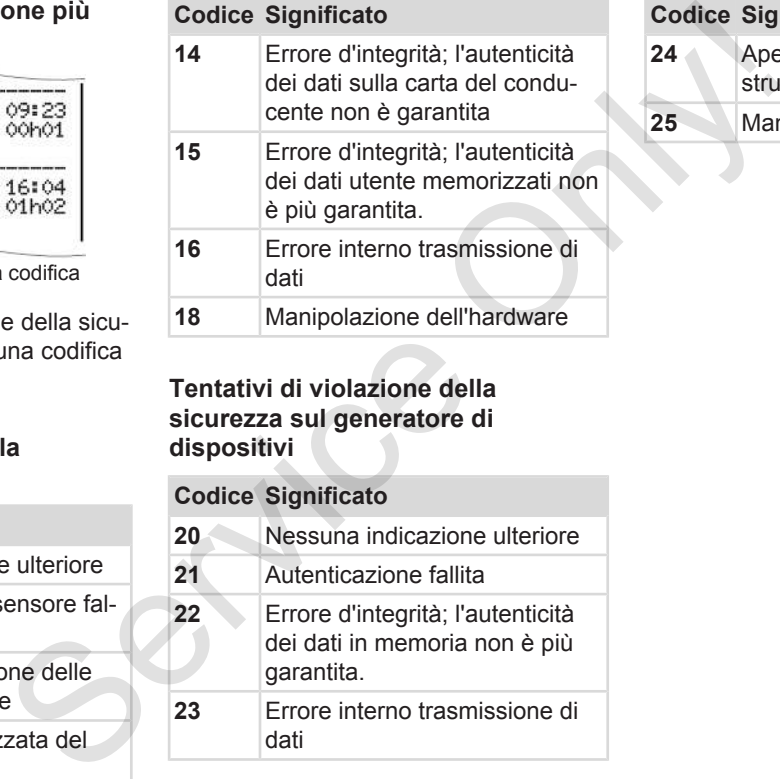

### **Tentativi di violazione della sicurezza sul generatore di dispositivi**

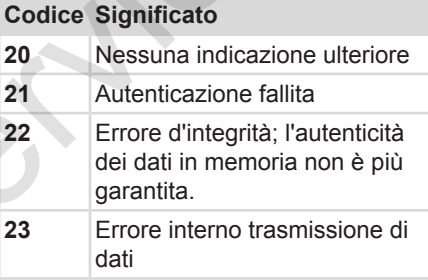

### **Codice Significato**

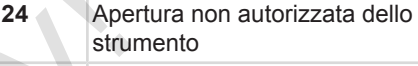

**25** Manipolazione dell'hardware

# **Cura e obbligo di verifica**

**Pulizia**

**Obbligo di verifica** Service Orchisect

# <span id="page-143-1"></span>**Cura e obbligo di verifica**

# <span id="page-143-0"></span>**■ Pulizia**

## **► Pulire il DTCO 4.0**

● Pulire il DTCO 4.0 con un panno umido o con un panno di pulizia in microfibra.

Questo articolo è disponibile presso il Suo centro di vendita e la Sua officina autorizzata.

# **A** ATTENZIONE

### **Evitare danneggiamenti**

• Non usare detergenti abrasivi e diluenti o benzina.

## **► Pulire la carta tachigrafica**

● Utilizzare un panno umido o un panno di pulizia in microfibra per pulire i contatti della carta tachigrafica sporchi.

Questo articolo è disponibile presso il Suo centro di vendita e la Sua officina autorizzata.

# **A** ATTENZIONE

## **Evitare danneggiamenti**

Non usare solventi come diluenti o benzina, per la pulizia dei contatti della carta tachigrafica. Coligns and Matter and Service of the Coligns and Coligns and Coligns and Coligns and Coligns and Coligns and Coligns and Coligns and Coligns and Coligns and Coligns and Coligns and Coligns and Coligns and Coligns and Coli

# **■ Obbligo di verifica**

Il DTCO 4.0 non richiede interventi di manutenzione preventiva.

• Faccia comunque la modalità di lavoro corretta del DTCO 4.0 almeno ogni due anni da un'officina autorizzata.

Riesami sono necessari, se si sono verificati i seguenti punti:

- Sono state apportate modifiche al veicolo, quali ad esempio al numero degli impulsi dell'itinerario o alla circonferenza pneumatici.
- Sul DTCO 4.0 è stata eseguita una riparazione.
- La targa automobilistica del veicolo è stata modificata.
- L'ora UTC devia di più di 20 minuti.
# **A** ATTENZIONE

# **Considerare il controllo**

- Assicurarsi che ad ogni controllo venga sostituita la targhetta di montaggio e che contenga tutti i dati prescritti.
- Assicurarsi che, nell'ambito dell'obbligo di controllo predeterminato, la tensione di alimentazione del DTCO 4.0 non sia staccata durante un periodo accumulato di più un mesi, per esempio staccando la batteria del veicolo. Questo fa scaricare la batteria nel DTCO 4.0, causando dunque un'interruzione. Il DTCO 4.0 non è più utilizzabile e deve essere smaltito. **ATTENZIONE**<br> **Insiderare il controllo**<br>
Assicurarsi che ad ogni controllo<br>
Assicurarsi che ad ogni controllo<br>
Assicurarsi che adiamentazione dell'india<br>
tergione di alimentazione dell'ob-<br>
bligo di controllo predeterminat

10

# **AVVISO**

Inserimento errato inKITAS 4.0 2185

• Nel caso di un'interruzione della corrente si può causare una registrazio-

# **Risoluzione dei problemi**

**Protezione dei dati da parte dell'officina** Protezione dei dati da parte dell'<br>Sovratensione/sottot<br>Errore nella comunicazione con

**Sovratensione/sottotensione**

**Errore nella comunicazione con le carte**

# **Risoluzione dei problemi**

# **■ Protezione dei dati da parte dell'officina**

Le officine autorizzate possono scaricare i dati da DTCO 4.0 e consegnarle all'azienda.

<span id="page-146-0"></span>Se lo scaricamento dei dati memorizzati non è possibile, le officine sono obbligate a consegnare un corrispondente certificato all'azienda.

# **ATTENZIONE**

# **Proteggere i dati**

• Archiviare i dati o conservare il certificato per eventuali ulteriori informazioni.

# **■ Sovratensione/sottotensione**

<span id="page-146-1"></span>Una tensione d'alimentazione troppo bassa o troppo alta del DTCO 4.0 viene visualizzata sul display **(a)** standard nel seguente modo:

12:40 45km/h 123456.7km 12:40 123456.7km Service Only!

*Fig. 129:* Indicazione - Anomalia nella tensione d'alimentazione

# **AVVISO**

Se in caso di sovratensione o sottotensione una delle fessure introduzione carta è aperto, non inserire una carta tachigrafica.

# **Caso 1: (1) sovratensione**

# **AVVISO**

In presenza di una sovratensione il display si spegne e i tasti sono bloccati.

Il DTCO 4.0 continua a memorizzare attività. Le funzioni di stampa o visualizzazione dei dati, inserimento ed estrazione della carta tachigrafica non sono più possibili!

# **Caso 2: (2) sottotensione**

Questo caso corrisponde ad un'interruzione della tensione.

Appare l'indicazione standard.

Il DTCO 4.0 4.0 non è più in grado di rispondere al suo compito di strumento di controllo! Le attività dei conducenti non vengono registrate.

**► Interruzione della tensione** xx.xx.xx. SWUM xx.xx

#### *Fig. 130:* Visualizzazione - interruzione di tensione

! interruzione tensione xx

<span id="page-147-0"></span>Non appena la tensione è di nuovo presente, per ca. 5 secondi appare la versione del software operativo **(1)** la versione del modulo di potenziamento software **(2)**.

Infine il DTCO 4.0  $\pm$  interruzione tensione.

# **A** ATTENZIONE

### **Visualizzazione continua di**

- Se con una tensione diretta a bordo appare il simbolo  $\frac{1}{T}$  fisso: La preghiamo di consultare un'officina autorizzata. **Error P**<br>
Visualizzazion[e](#page-58-0) continua di <del>T</del><br>
Visualizzazione continua di <del>T</del><br>
Se con una tensione diretta a bordo<br>
appare il simbolo  $+$  fisso: La pre-<br>
ghiamo di consultare un'officina au-<br>
torizzata.<br>
Visualizzazione con
	- In caso di un difetto del DTCO 4.0 è obbligatorio annotare le attività per iscritto.
		- è *Registrare per iscritto le attività [*} *59]*

# **■ Errore nella comunicazione con le carte**

In presenza di un errore nella comunicazione con le carte, il conducente viene esortato a rimuovere la sua carta.

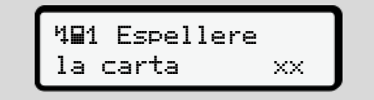

*Fig. 131:* Indicazione - Estrarre la scheda

A questo scopo prema il tasto  $\mathbf{\Omega}$ .

Durante l'espulsione della carta il dispositivo prova di nuovo a comunicare con la carta. Se fallisce anche questo tentativo, viene avviata la stampa delle ultime attività memorizzate per questa carta.

# **AVVISO**

Con questa stampa il conducente può tuttavia documentare le sue attività.

La stampa deve essere firmata dal conducente.

Il conducente può aggiungere sulla stampa tutte le attività (eccetto i tempi di guida) fino ad un nuovo inserimento della carta conducente.

# **AVVISO**

Il conducente può produrre una stampa quotidiana dell'unità del veicolo, aggiungere le sue attività complementari fino al successivo inserimento della carta e firmarla.

# **AVVISO**

Durante le assenze prolungate, per esempio il riposo giornaliero o del fine settimana, la carta conducente dovrebbe essere rimossa.

# **► Cassetto di stampa difettoso**

Se il cassetto di stampa è difettoso, può essere sostituito.

• Si rivolga all'officina autorizzata.

### **► Espulsione automatica della carta del tachigrafo**

<span id="page-148-0"></span>Se il DTCO 4.0 riconosce un errore nella comunicazione carte, esso prova a trasferire i dati disponibili sulla carta del tachigrafo.

Il conducente viene informato dell'errore dalla comunicazione 4<sub>m</sub>c Espelli carta ed esortato a rimuovere la carta conducente. Cassetto di stampa difettoso<br>
Se il cassetto di stampa è difettoso, può<br>
e attività.<br>
In cass[er](#page-58-0)e sostituito.<br>
Si rivolga all'officina autorizzata.<br>
Pre sulla<br>
etto i tempi<br>
Se il DTCO 4.0 riconosce un errore nella<br>
centre

La stampa delle ultime attività salvate sulla carta conducente viene avviata automaticamente.

è *Registrare per iscritto le attività [*} *59]*

# **Dati tecnici**

**DTCO 4.0**

**Rotolo di carta** Service Orleans

*© Continental Automotive GmbH*

<span id="page-150-0"></span>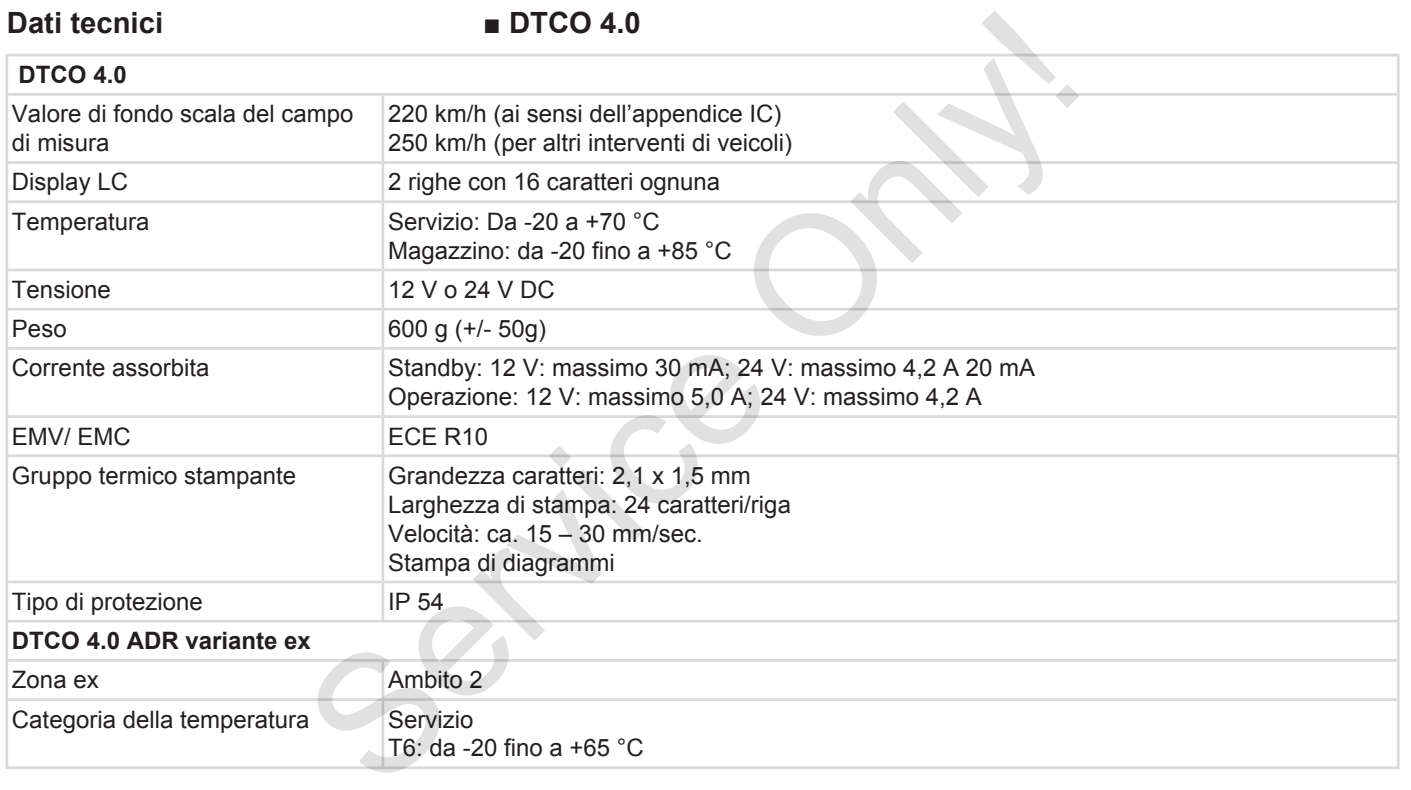

# **■ Rotolo di carta**

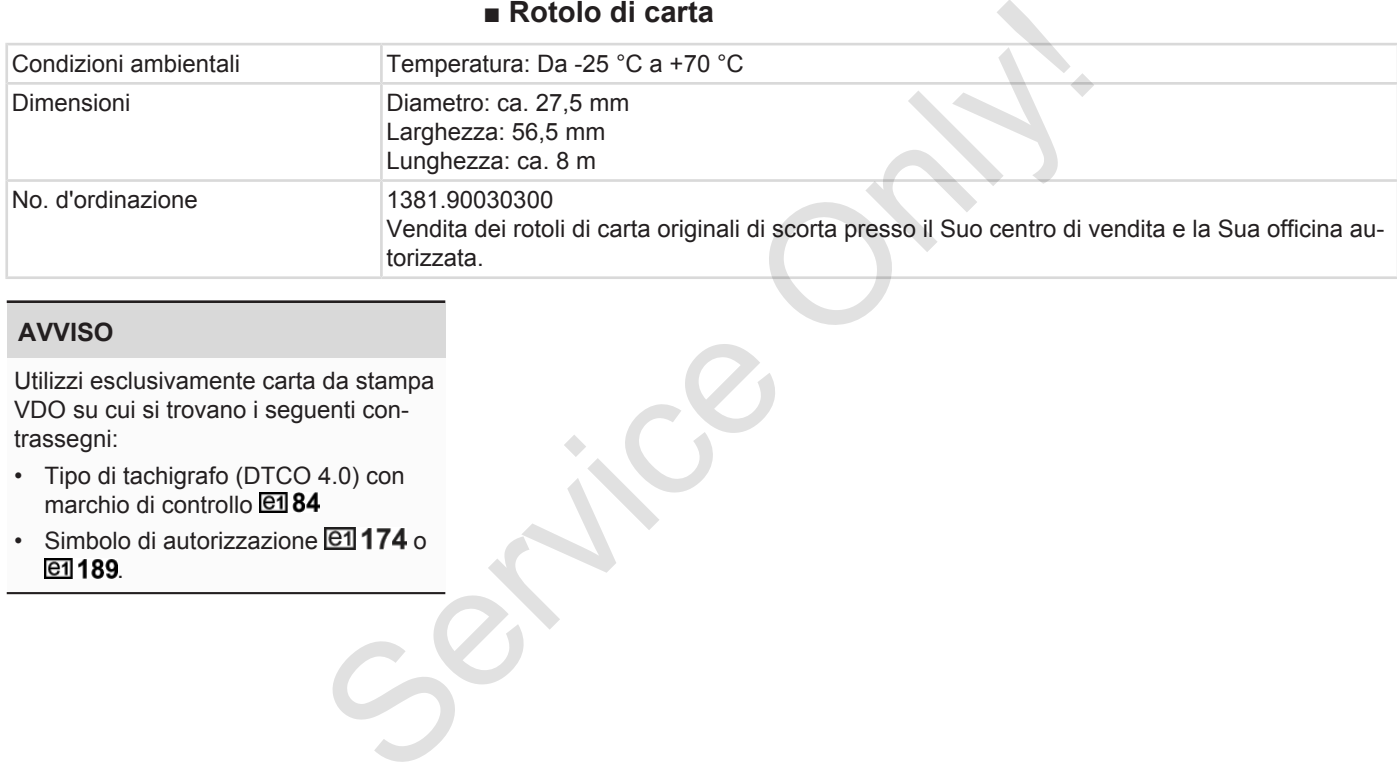

### **AVVISO**

Utilizzi esclusivamente carta da stampa VDO su cui si trovano i seguenti contrassegni:

- Tipo di tachigrafo (DTCO 4.0) con marchio di controllo **e184**
- $\cdot$  Simbolo di autorizzazione  $\boxed{61}$ 174 o e1 189.

# **Appendice**

**Dichiarazione di conformità**

**Certificazione di attività (estratto)** Dichiarazione di cortificazione di attività (e Accessorio ortificazione di attività (e Accessorio ortificazione di attività (e Accessorio ortificazione di attività (e Accessorio ortificazione di attività (e Accessorio orti

**Accessorio opzionale**

**Shop online di VDO**

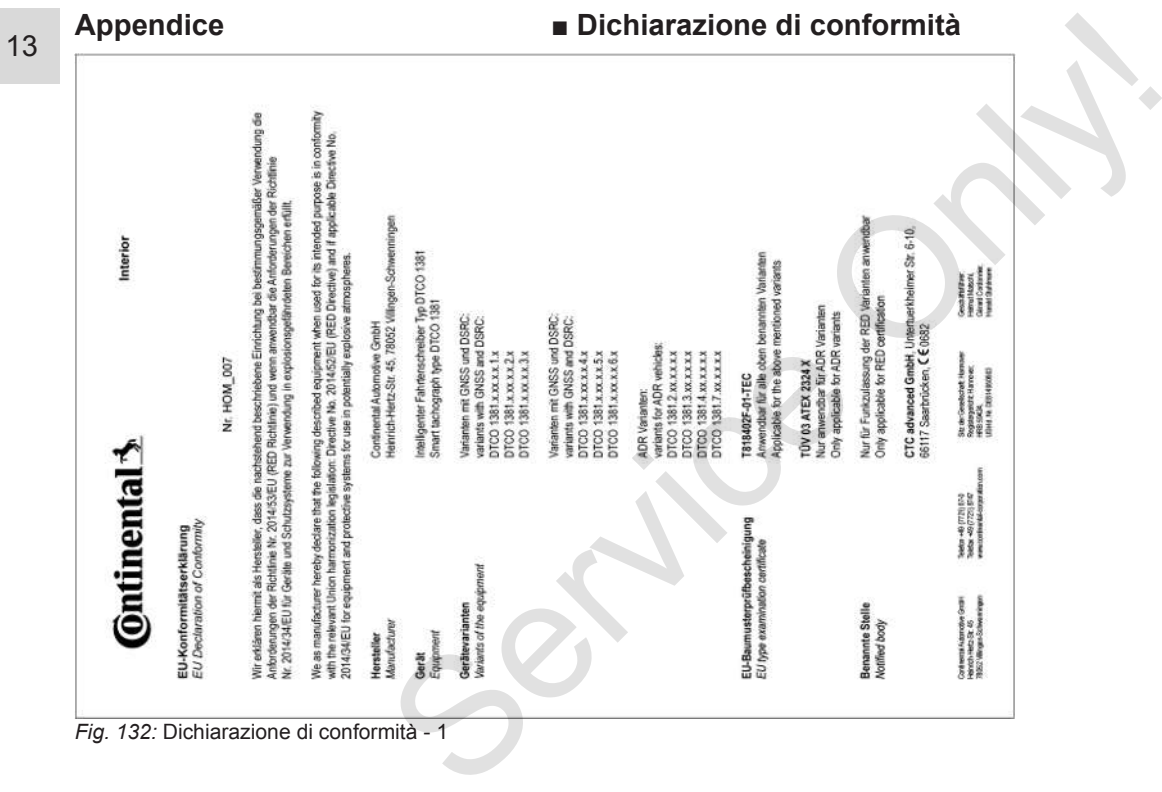

*Fig. 132:* Dichiarazione di conformità - 1

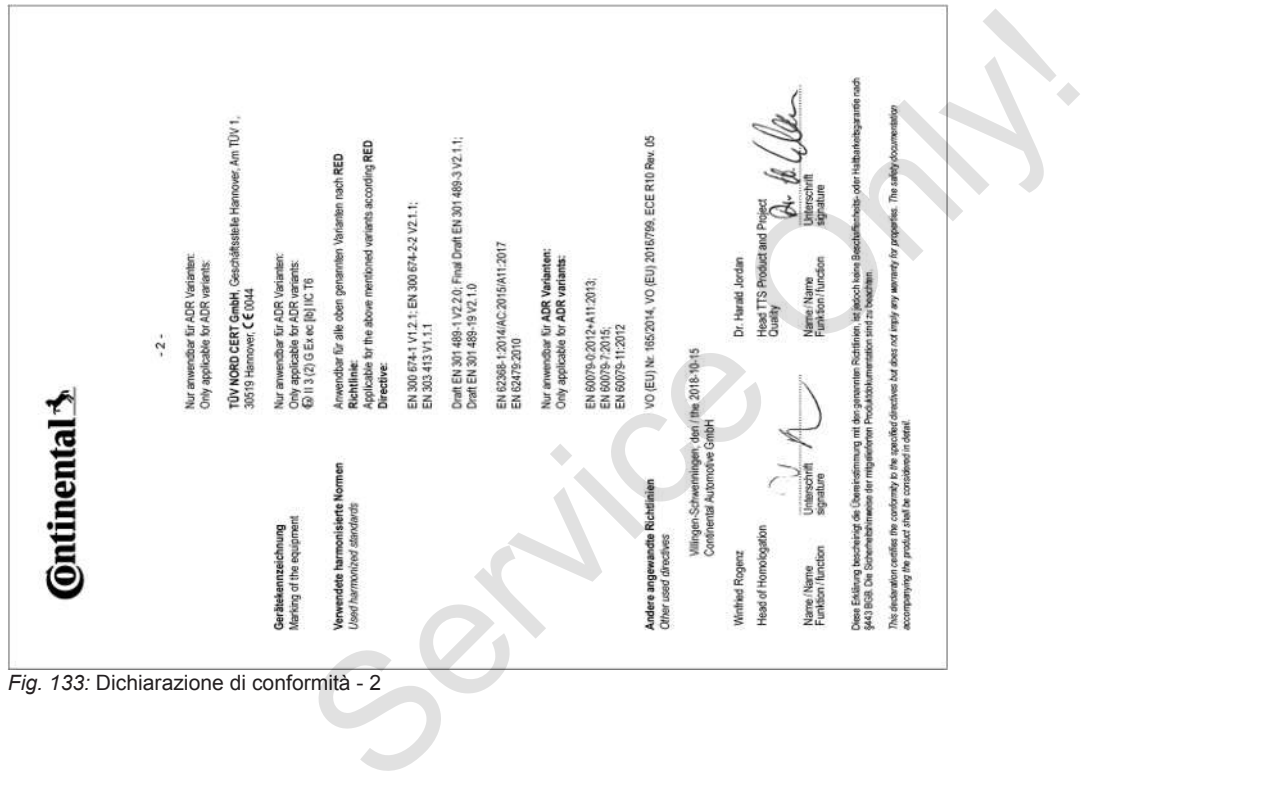

# **■ Certificazione di attività (estratto)**

**DESCUEINICING VON TÄTIOVEITEN (1)** (VERORONING (EG) Nr. 551/3006 ODER ARTR (S)

Vor leder Fahrt maschinenschriftlich auszufüllen und zu unterschreiber Zusammen mit den Orlohal-Kontrollow/Maufzeichnungen aufzubereihen

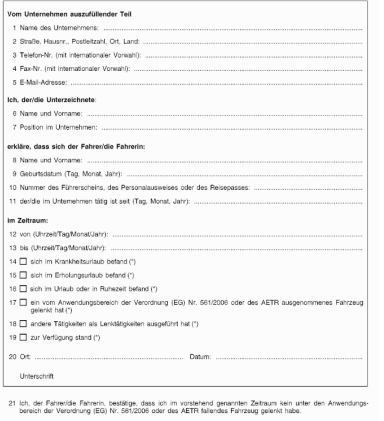

22 Ort

Unterschrift des Fahrers/der Fahrerin

.<br>(<sup>8</sup>) Eine elektronische und druckfähige Fassung dieses Fi<br>(?) Europäisches Übereinkommen über die Arbeit des im

#### <span id="page-155-0"></span>*Fig. 134:* Certificazione di attività

# **■ Accessorio opzionale**

**► DLKPro Download Key S**

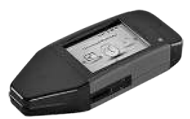

Con la DLKPro Download Key S, è possibile scaricare e archiviare secondo legge i dati dal DTCO 4.0 e dalla carta conducente. Vità<br>
Service Contraction of the DLKPro Download Key State<br>
Service Contraction of the Contraction of the Contraction<br>
Service Contraction of the Contraction<br>
Service Only and DLKPro Download Key S, è pos-<br>
sibile scaricar

<span id="page-155-1"></span>N. ordine: **2910002165200** con attivazione del lettore di carte.

# **► DLKPro TIS-Compact S**

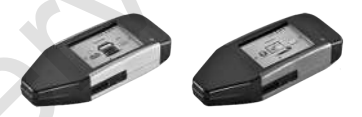

<span id="page-155-2"></span>Con la DLKPro TIS-Compact S, è possibile scaricare, archiviare e visualizzare secondo legge i dati dal DTCO 4.0DTCO 4.0 e dalla carta conducente.

N. ordine:

- Europa **2910002165300** con attivazione del lettore di carte
- Europa (EE) **2910002165400** con attivazione del lettore di carte
- **► DTCO® Smart Link Pro**

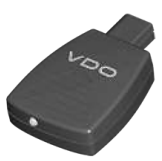

<span id="page-155-3"></span>Il DTCO® SmartLink Pro funge come connessione wireless tra DTCO 4.0 e un dispositivo con Bluetooth (ad es. smartphone)

Numero ordine DTCO® SmartLink Pro per iOS e Android: **1981-2000000101**

# **► DLD® Wide Range II**

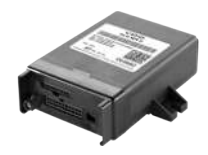

<span id="page-156-1"></span>Con e il DLD Wide Range II possono essere trasferiti dati di download mediante GPRS sul sistema di gestione della flotta o un software di valutazione.

N. ordine: **A2C1036430001**

# **► Carte di pulizia e panni di pulizia**

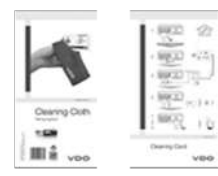

<span id="page-156-0"></span>Con le carte di pulizia pulisce le fessure introduzione carte del DTCO 4.0.

I panni di pulizia servono alla pulizia delle Sue carte conducente e/o aziendali.

N. ordine:

- Carte di pulizia **A2C5951338266** (12 carte)
- Panni di pulizia **A2C5951184966** (12 panni)
- Panni i pulizia (set) **A2C5951183866** (6 schede/6 salviette) N. ordine:<br>
Carte di pulizia – A2C5951338266<br>
(12 carte)<br>
Panni di pulizia – A2C5951184966<br>
(12 panni)<br>
Panni i pulizia (set) –<br>
Possono es-<br>
A2C5951183866 (6 schede/6 salviet-<br>
Registration and mediante<br>
Possono es-<br>
A2C

# **■ Shop online di VDO**

<span id="page-156-2"></span>Lo shop online per i prodotti e i servizi di VDO:

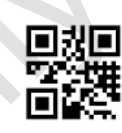

www.vdo-shop.it

# **Sommario modifiche**

**Panoramica degli stati di sistema** Panoramica degli stati di

<span id="page-158-0"></span>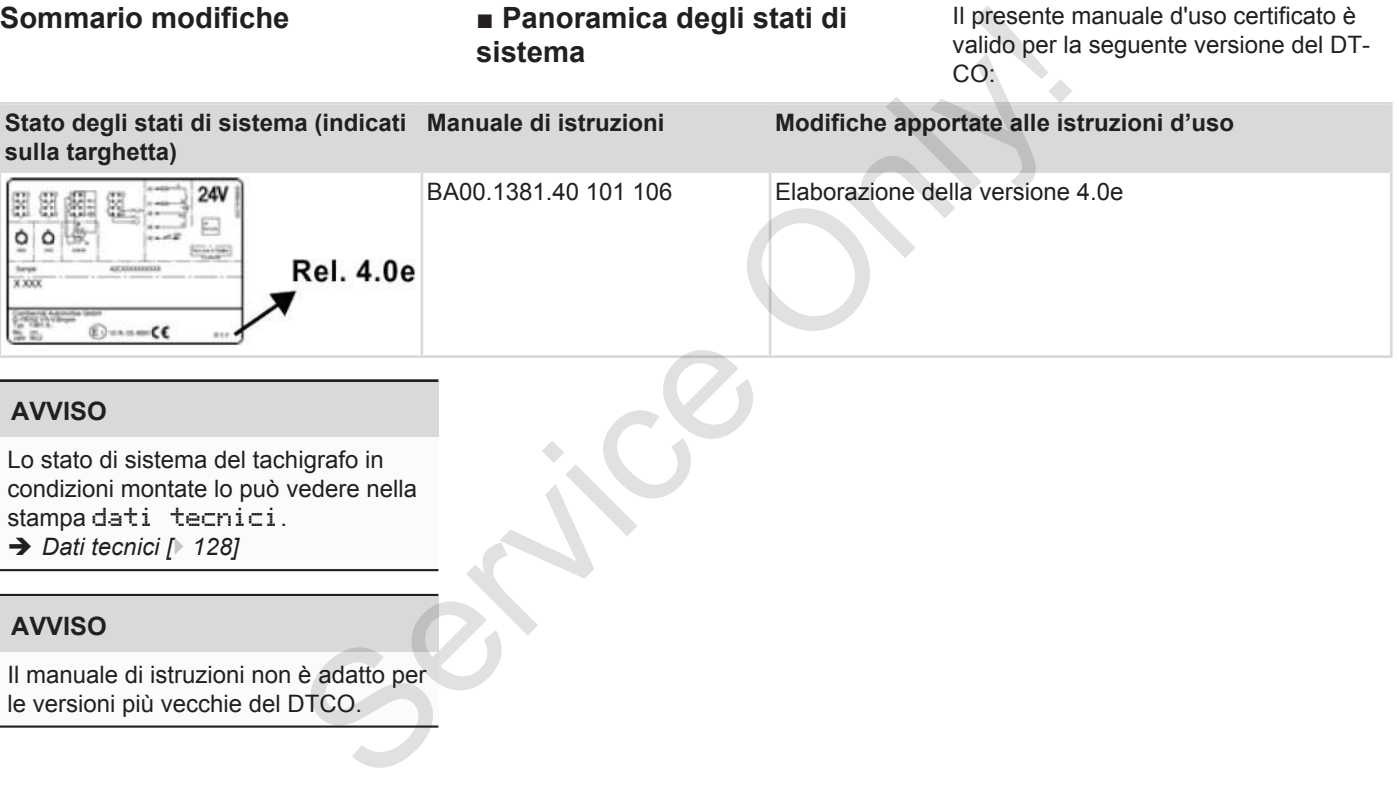

# **AVVISO**

Lo stato di sistema del tachigrafo in condizioni montate lo può vedere nella stampa dati tecnici. è *[Dati tecnici \[](#page-127-0)*[}](#page-127-0) *[128\]](#page-127-0)*

# **AVVISO**

Il manuale di istruzioni non è adatto per le versioni più vecchie del DTCO.

# **Elenco dei termini**

# 15

# **A**

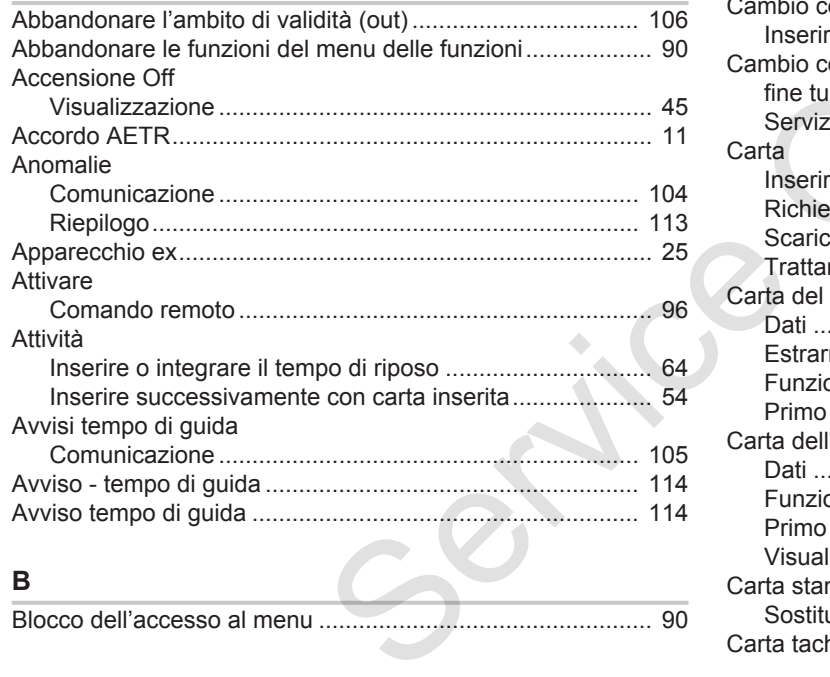

# **C**

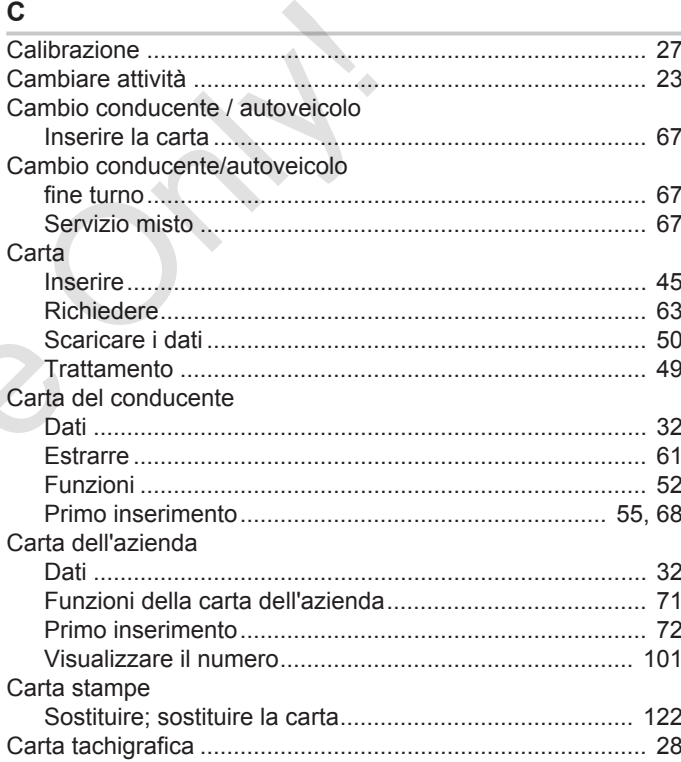

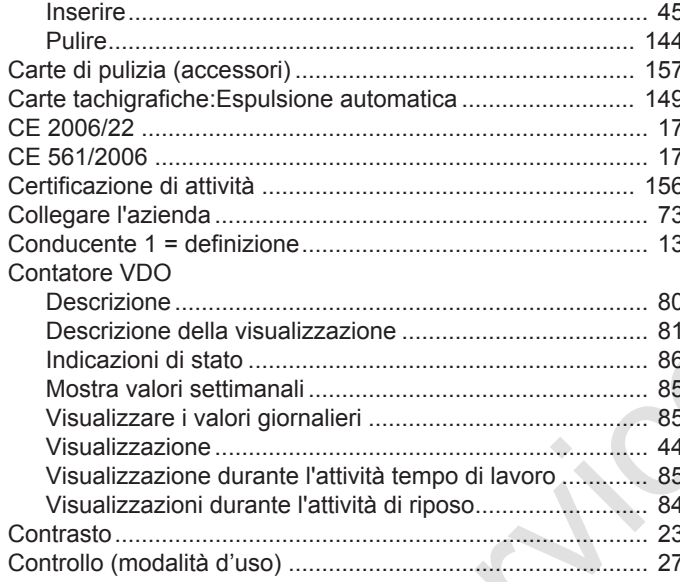

D

#### Dati

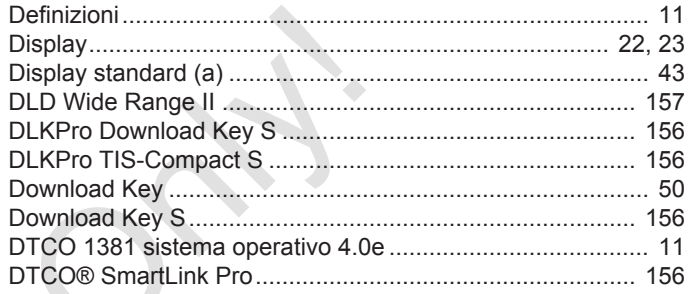

# E

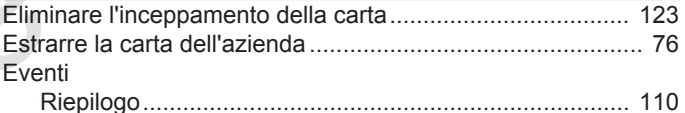

#### F

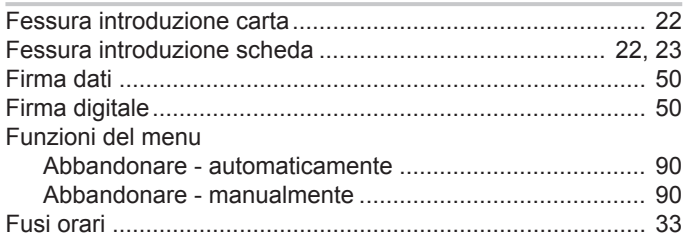

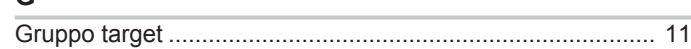

**G**

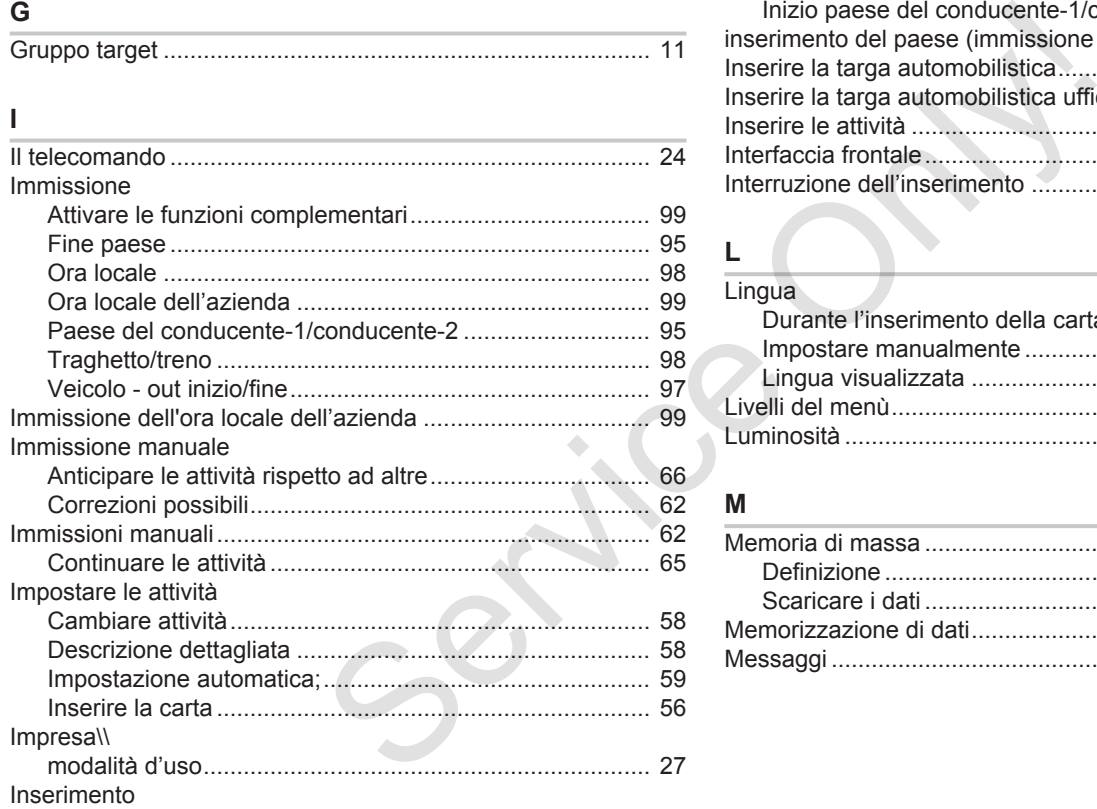

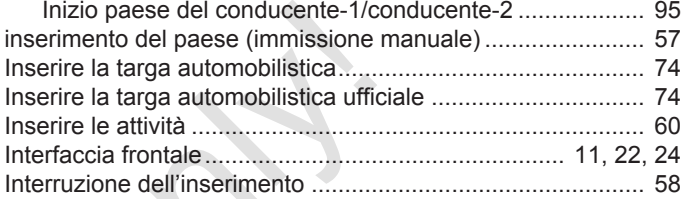

#### **L**

### Lingua Durante l'inserimento della carta ...................................... [53](#page-52-0) Impostare manualmente ................................................... [79](#page-78-0) Lingua visualizzata ........................................................... [47](#page-46-0) Livelli del menù....................................................................... [87](#page-86-0) Luminosità .............................................................................. [23](#page-22-4)

# **M**

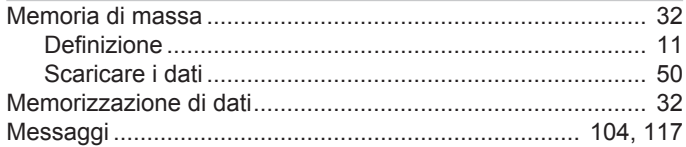

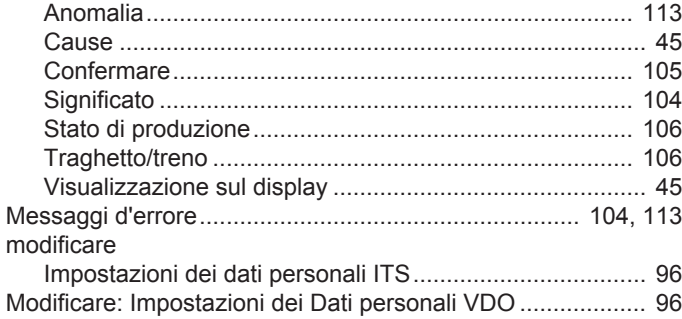

# $\overline{\mathsf{N}}$

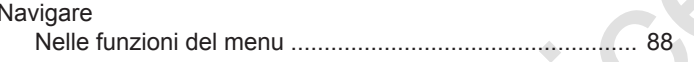

# $\mathbf{o}$

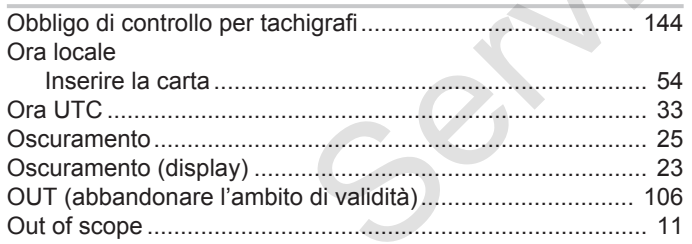

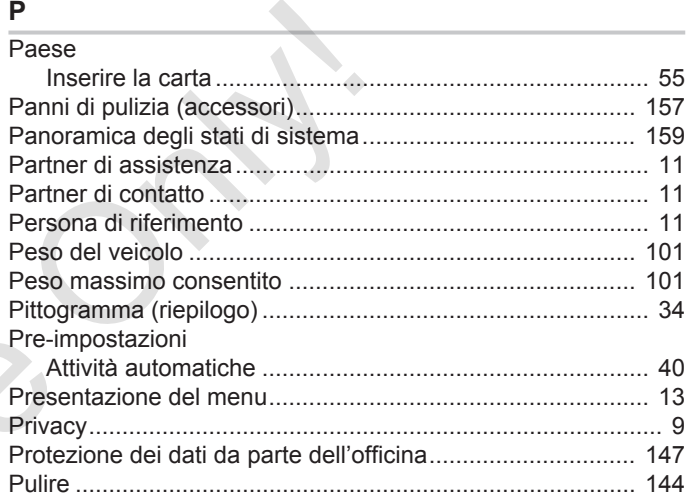

# ${\mathsf S}$

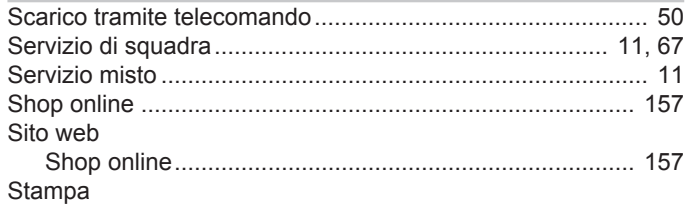

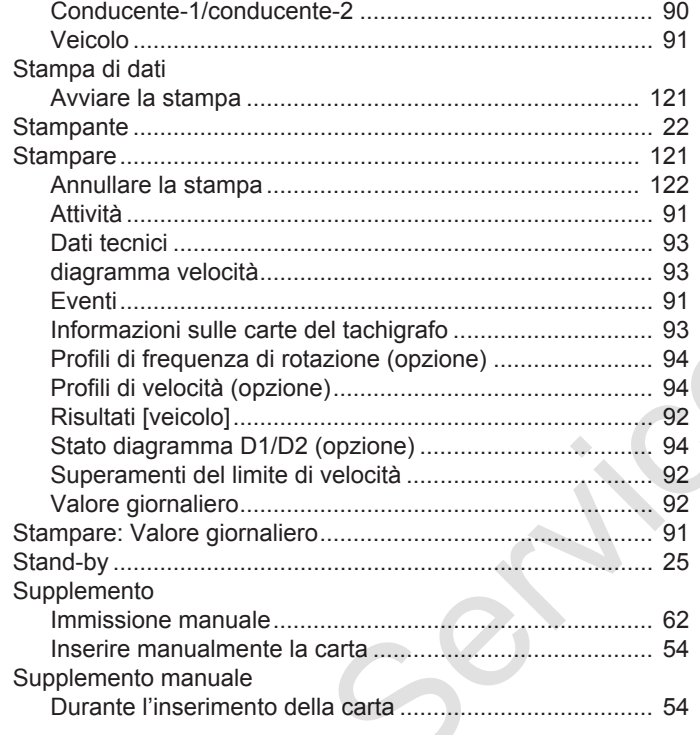

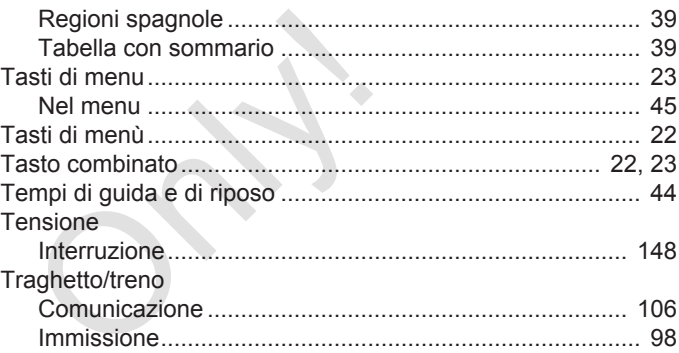

# 

# $\mathbf{V}$

 $\overline{u}$ 

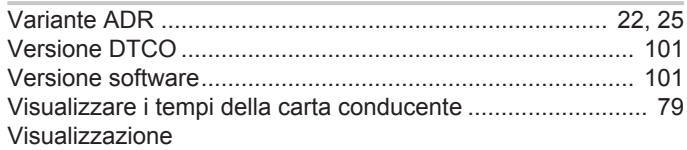

### T

Targhe internazionali

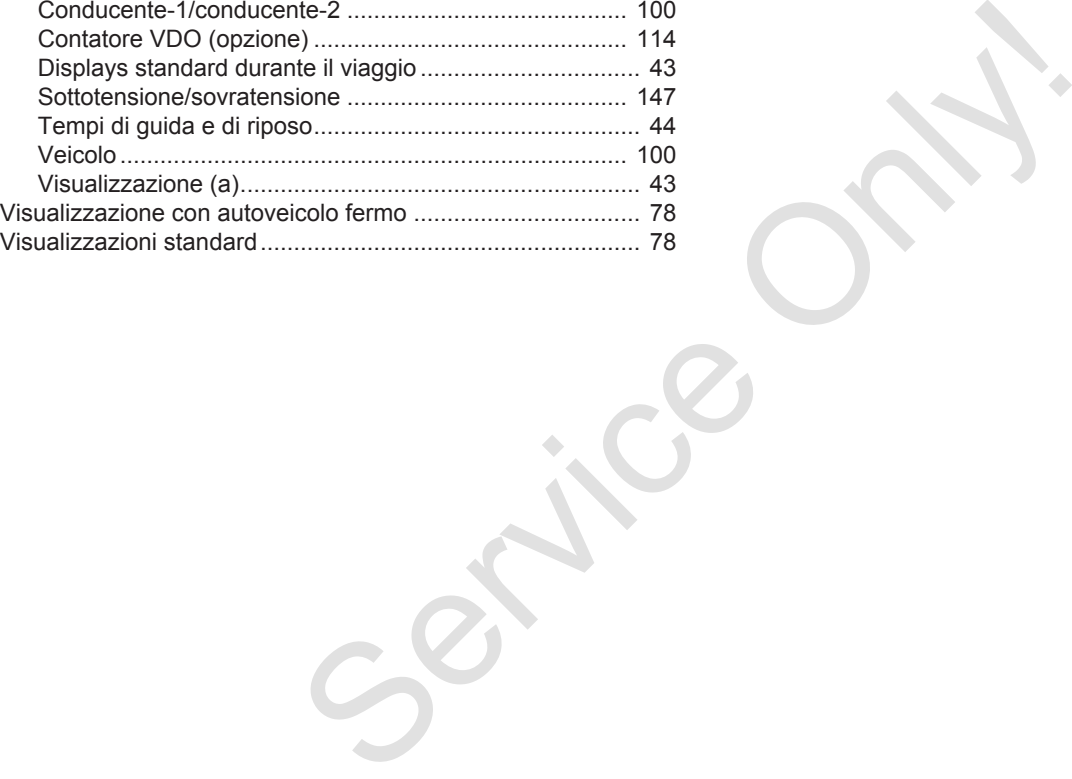

Service Only

Service Only

Continental Automotive GmbH P.O. Box 1640 78006 Villingen-Schwenningen **Germany** www.fleet.vdo.com Service Only

A3C0801800029 41621580 OPM 000 AA BA00.1381.40 101 106 Lingua: Italiano

Version 040e.012

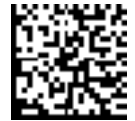

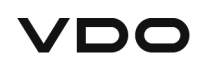